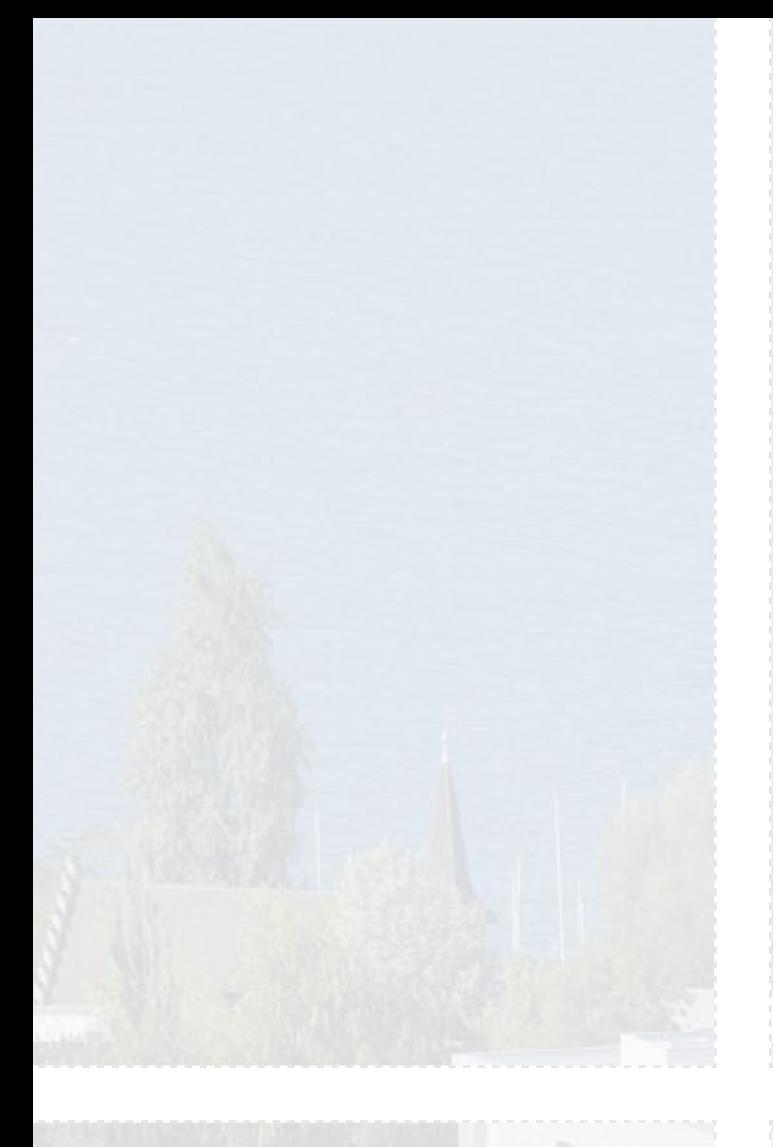

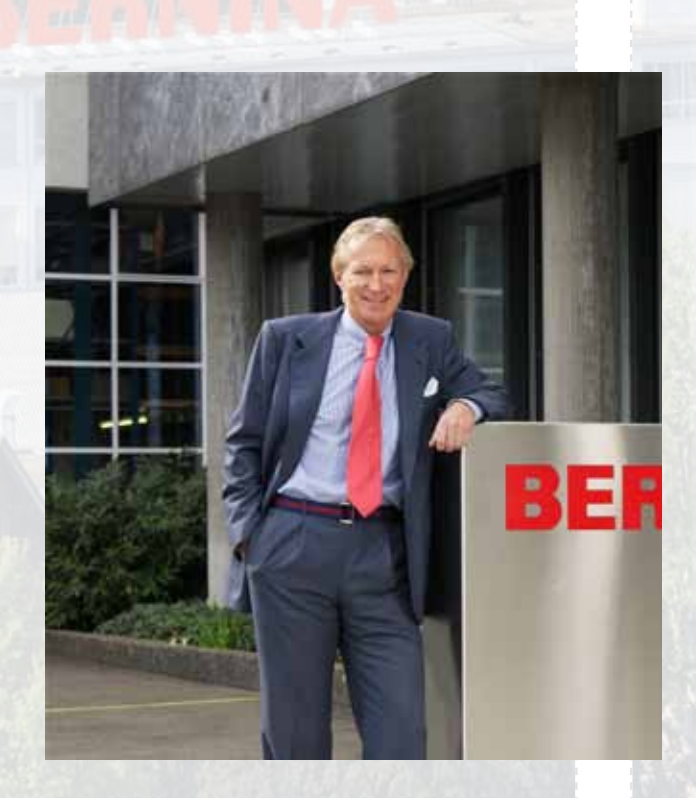

#### Geachte BERNINA klant,

#### Hartelijk gefeliciteerd!

U heeft een BERNINA 830 gekocht – het modernste en technisch meest verfijnde naai- en borduursysteem dat momenteel op de markt is. Uit het feit, dat uw keuze op dit model is gevallen, blijkt, dat u de creatieve wereld van BERNINA wilt ontdekken en de grenzeloze mogelijkheden ten volle wilt benutten.

In onze BERNINA producten zijn moderne, toekomstgerichte technologieën die het computergestuurde naaien en borduren ondersteunen, alsmede de traditioneel befaamde kwaliteit en betrouwbaarheid verenigd, kortom modern en traditioneel optimaal gecombineerd. Met het BERNINA 830 naai- en borduursysteem wordt naaien en borduren sneller, intelligenter, duurzamer, creatiever en zorgt zodoende voor veel creatief plezier! In dit systeem zijn alle wensen en eisen van onze klanten samengevoegd. Dromen worden verwezenlijkt!

Wij van BERNINA willen graag, dat u alle grandioze mogelijkheden van het BERNINA 830 naai- en borduursysteem leert kennen, zodat u deze ten volle kunt benutten. Daarom raden wij aan, dat u dit systeem en de functies uitgebreid door uw BERNINA dealer laat demonstreren. Het geschoolde personeel heeft een optimale kennis van dit product en laat u graag vrijblijvend alle mogelijkheden zien.

Ik wens u veel creatief plezier met uw BERNINA 830. Ontdek de fantastische mogelijkheden van dit model en ik ben ervan overtuigd, dat uw creativiteit geen grenzen zal kennen.

H.P. Sumul.

H.P. Ueltschi **Eigenaar** BERNINA International AG CH-8266 Steckborn www.bernina.com

# **OP ZOEK NAAR EEN NIEUW NAAIPROJECT?**

*"Inspiration" is beschikbaar in het Duits, Engels, Frans en Nederlands*

U vindt het in ons creatieve magazine "Inspiration"! Dankzij geweldige naaipatronen en gedetailleerde naai-instructies slaagt elk project meteen.

> Kersen-en bloesemfeest Beach-Time

> > **THERE**

inspiration

Wintertijd Behanglijk

Voor haar Feestelijk

**LUILUI** m

linspire

mark to create BERNINA

**BERNINA** 

BIJ EEN JAAR-ABONNEMENT\* WORDT HET TIJDSCHRIFT 3 KEER PER JAAR DIRECT AAN HUIS GELEVERD.

bernina.com/inspiration

# **BELANGRIJKE AANWIJZINGEN**

Bij het gebruik van een elektrisch apparaat dienen de gebruikelijke en navolgende veiligheidsvoorschriften absoluut in acht te worden genomen:

Lees voor het gebruik van deze naai- en borduurcomputer alle aanwijzingen zorgvuldig door.

**Bij niet-gebruik moet het apparaat altijd uitgeschakeld worden door de netstekker uit het stopcontact te trekken.**

# **GEVAAR!**

Om het risico van een elektrische schok te vermijden:

- **1** Laat de naai- en borduurcomputer nooit onbeheerd staan zolang deze nog op het stroomnet is aangesloten.
- **2** Na gebruik en voordat u de naai- en borduurcomputer reinigt, moet u de netstekker uit het stopcontact trekken.
- **3** LED straling. Nooit direct met optische instrumenten bekijken. LED klasse 1M

# **WAARSCHUWING!**

Om het risico van verbrandingen, brand, elektrische schok of verwondingen van personen te vermijden:

- **1** Gebruik de naai- en borduurcomputer alleen voor de in de handleiding beschreven doeleinden. Gebruik alleen accessoires, die door de producent worden aanbevolen.
- **2** Laat niet toe, dat de naai- en borduurcomputer als speelgoed wordt gebruikt. Voorzichtigheid is vooral vereist, wanneer deze door of in de nabijheid van kinderen wordt gebruikt. De naai- en borduurcomputer mag niet door personen (en kinderen) met beperkingen op lichamelijk, sensorisch of mentaal gebied, of indien de kennis voor het bedienen van de naai- en borduurcomputer niet voorhanden is, worden bediend. In dit geval mag de naai- en borduurcomputer alleen worden gebruikt, als een persoon, die voor de veiligheid van de beperkte persoon verantwoordelijk is, de bediening van de naai- en borduurcomputer heeft uitgelegd. Laat de naai- en borduurcomputer in de nabijheid van kinderen nooit onbeheerd staan.
- **3** Gebruik de naai- en borduurcomputer niet als
	- **►** kabel of stekker zijn beschadigd,
	- **►** deze niet storingvrij functioneert,
	- **►** deze gevallen of beschadigd is,
	- **►** deze in het water is gevallen. Laat de naai- en borduurcomputer door uw dichtstbijzijnde BERNINA dealer controleren, resp. repareren.
- **4** Let erop, dat de ventilatie-openingen tijdens het gebruik van de naai- en borduurcomputer nooit geblokkeerd zijn. Verwijder pluisjes, stof- en draadresten regelmatig uit de openingen.
- **5** Houd uw vingers op voldoende afstand van alle bewegende delen. Voorzichtigheid is vooral vereist in de buurt van de naald.
- **6** Steek geen voorwerpen in de openingen van de naai- en borduurcomputer.
- **7** Gebruik de naai- en borduurcomputer nooit buiten.
- **8** Gebruik de naai- en borduurcomputer niet in ruimtes waar aërosolproducten (sprays, spuitbussen) worden gebruikt.
- **9** Duw niet tegen en trek nooit aan de stof tijdens het naaien. Dit kan veroorzaken, dat de naald breekt.
- **10** Gebruik geen kromme naalden.
- **11** Gebruik altijd een originele BERNINA steekplaat. Een andere steekplaat kan veroorzaken, dat de naald breekt.
- **12** Schakel de naai- en borduurcomputer uit door de hoofdschakelaar op «0» te zetten en de stekker uit het stopcontact van het stroomnet te trekken. Trek bij het uitschakelen altijd aan de stekker, nooit aan de kabel.
- **13** Zet bij handelingen in het bereik van de naald zoals naald verwisselen, naaivoet verwisselen, enz. - de hoofdschakelaar altijd op «0».
- **14** Trek tijdens de in de handleiding beschreven reinigings- en onderhoudswerkzaamheden de stekker van de naai- en borduurcomputer altijd uit het stopcontact van het stroomnet.
- **15** Deze naai- en borduurcomputer is dubbel geïsoleerd. Gebruik a.u.b. alleen originele onderdelen. Raadpleeg a.u.b. de aanwijzingen voor het onderhoud van dubbel geïsoleerde producten.

# **ONDERHOUD DUBBEL GEISOLEERDE PRODUCTEN**

Een dubbel geïsoleerd product is van twee isoleereenheden, i.p.v. een aarding voorzien. Een dubbel geïsoleerd product bevat geen aardingsmiddel. Dit hoeft ook niet te worden gebruikt. Het onderhoud van een dubbel geïsoleerd product vereist grote zorgvuldigheid en een uitstekende kennis van het systeem en dient derhalve alleen door vakkundig personeel te worden uitgevoerd. Gebruik voor service en reparatie alleen originele onderdelen. Een dubbel geïsoleerd product is op de volgende wijze gekenmerkt: «dubbele isolatie» of «dubbel geïsoleerd».

Het symbool  $\Box$  kan eveneens aangeven, dat een product dubbel geïsoleerd is.

# **AANSPRAKELIJKHEID**

De producent kan geen aansprakelijkheid aanvaarden voor eventuele schaden, die door een verkeerde bediening van de naai- en borduurcomputer zijn ontstaan.

Deze naai- en borduurcomputer is alleen voor huishoudelijk gebruik bestemd.

# **BEWAAR DEZE HAND-LEIDING ZORGVULDIG!**

# **Naaien**

**Accessoires & Voorbereiding**

**Naaifuncties & Instellingen**

**Hoofdcategorie steken**

**De creatieve wereld van BERNINA**

**Reinigen/Storingen opheffen** 

**Steken & BERNINA motieven**

**Index**

 $11/2$ 

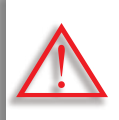

**Onvoorwaardelijk in acht te nemen! Beschadigingsgevaar!**

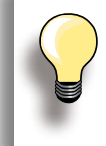

Handige tips!

**Tekst** Gayle Hillert, Herbert Stolz, Joanna Wild

**Naai- & borduurprojecten** Colette Cogley, Jeanne Delpit, Susan Fears, Claudia Giesser, Gayle Hillert, Nina McVeigh, Pia Welsch, Joanna Wild

**Beeldscherm design & illustraties**

sculpt.ch, CH-Steckborn

**Foto's** Sterling Rice Group, USA Patrice Heilmann, CH-Winterthur

**Handleiding design & concept** Erika Vollenweider-Czibulya

**Zetsel, layout, DTP** Susanne Ribi, Erika Vollenweider-Czibulya

**Copyright** 2008 BERNINA International AG, CH-Steckborn

#### **Alle rechten voorbehouden**

Om technische redenen en ten behoeve van verbeteringen aan het productkunnen wijzigingen m.b.t. de uitrusting van de naaicomputer of van de accessoires te allen tijde zonder vooraankondiging worden aangebracht. De accessoires kunnen eveneens, afhankelijk van het land, variëren.

# **Accessoires & Voorbereiding**

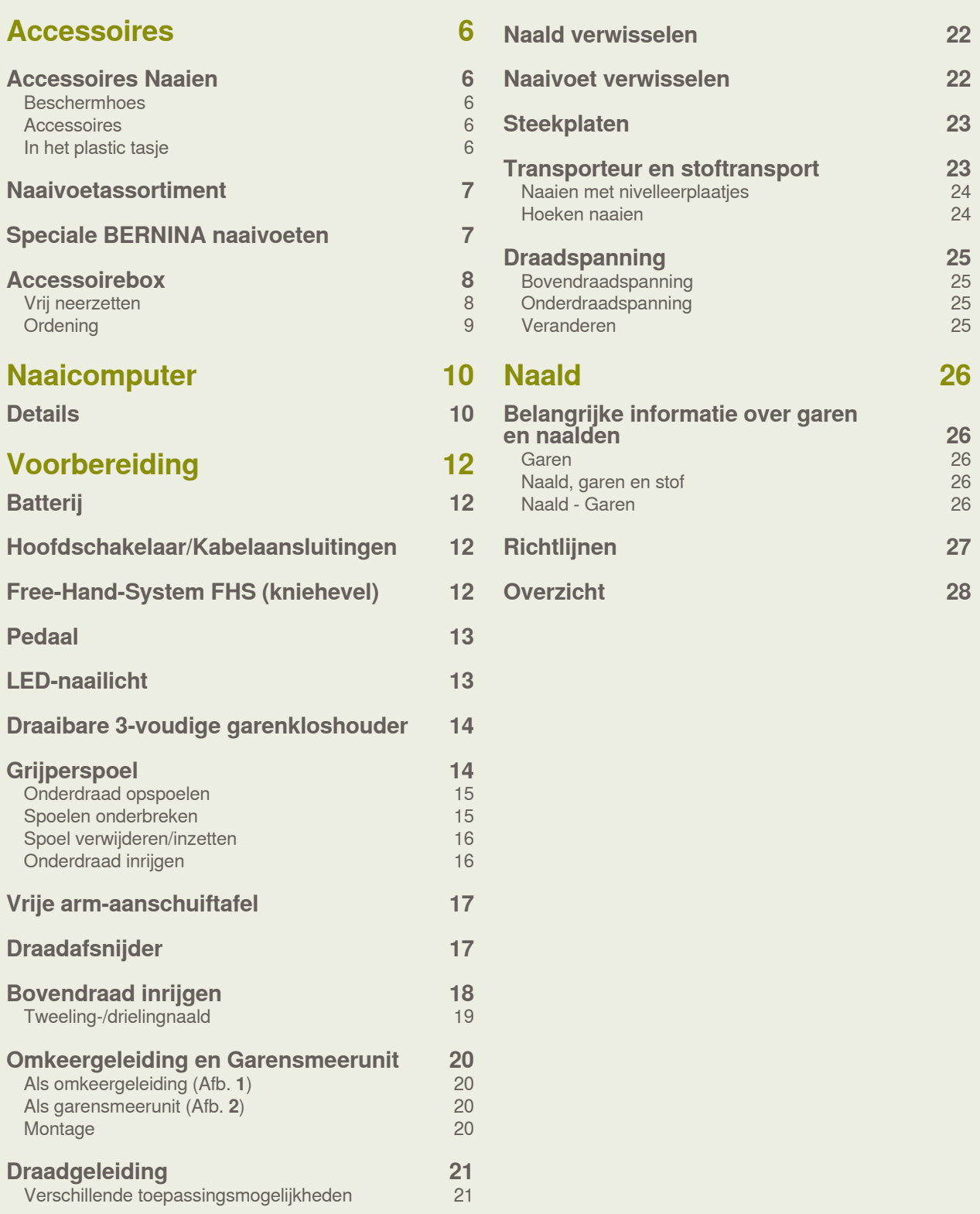

# <span id="page-6-0"></span>**Accessoires Naaien**

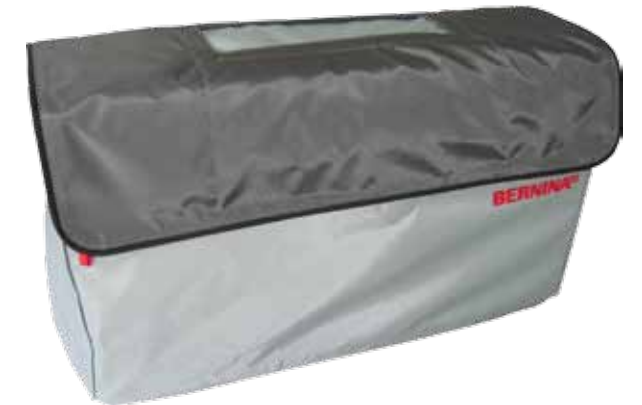

**Beschermhoes**

► beschermt tegen stof en verontreiniging

#### **Accessoires**

- ► pedaal
- ► netkabel
- $\rightharpoonup$  garantiebewijs
- $\blacktriangleright$  kniehevel (FHS)
- ► aanschuiftafel
- ► kantliniaal voor aanschuiftafel
- ► instructie-/training-DVD
- ► beschermhoes
- ► accessoirebox
- ► smeerunit voor naaigaren

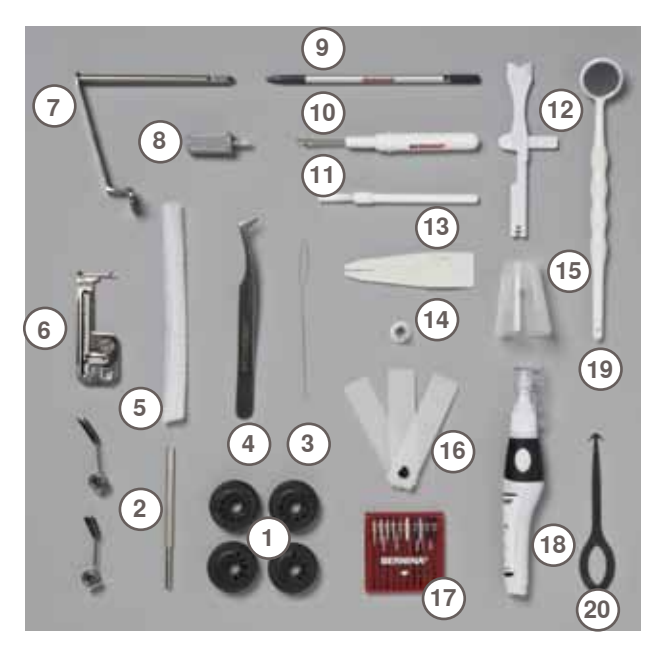

# **In het plastic tasje**

- 1 4 spoeltjes<br>2 instelbare g
- 2 instelbare geleiders<br>3 inrijger (voor bobbin
- inrijger (voor bobbin work)
- pincet
- 2 klosnetjes
- biezenapparaat
- adapter voor loephouder
- schroevendraaier grijs
- touch pen
- tornmesje
- kwastje multifunctioneel gereedschap
- inrijghulpmiddel
- draadgeleidingsschijf klein
- houder voor grote garenklossen
	-
- nivelleerplaatjes naaldassortiment 130/705H
- oliespuitje
- controlespiegel
- gereedschap voor grijperreiniging

# <span id="page-7-0"></span>**Naaivoetassortiment**

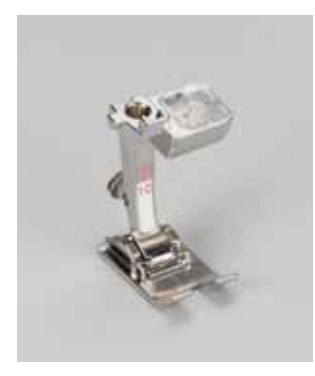

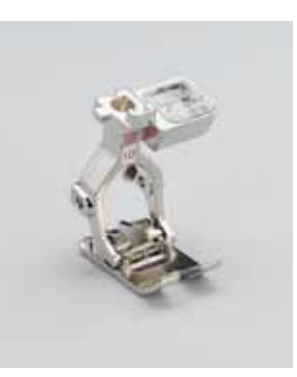

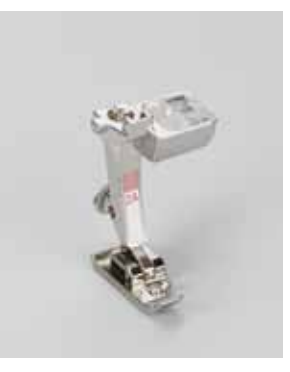

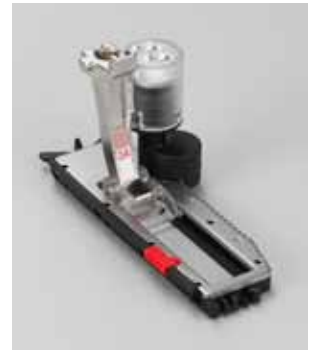

- **1C** Terugtransportvoet **1D** Terugtransportvoet **2A** Overlockvoet **3A** Automatische
	-
- 
- knoopsgatsledevoet

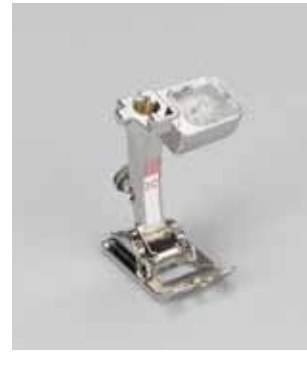

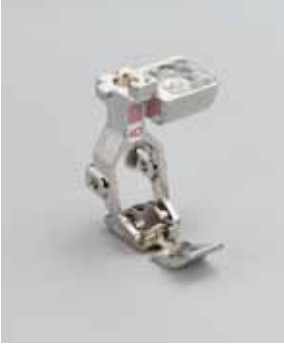

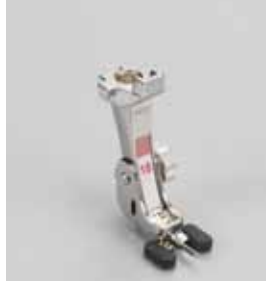

**3C** Knoopsgatvoet **4D** Ritsvoet **5** Blindzoomvoet **18** Knoop-aanzetvoet

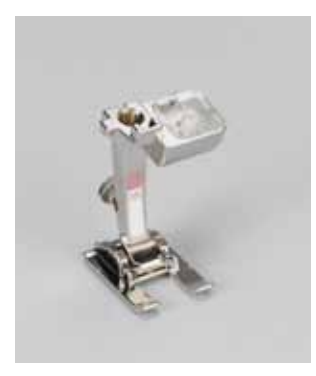

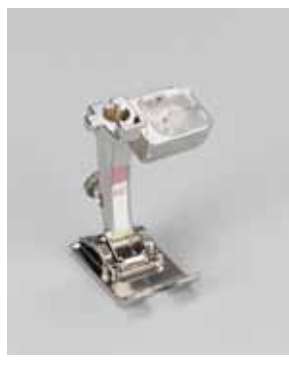

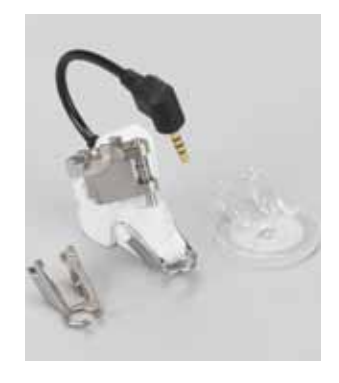

**20C** Open borduurvoet **40C** Dwarstransportvoet **42** BSR-voet

# **Speciale BERNINA naaivoeten**

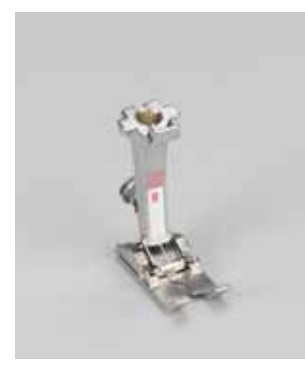

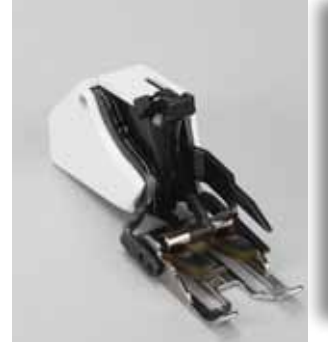

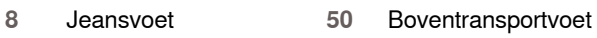

Bij speciale toepassingen (bijv. patchwork, quilten, etc.) is het raadzaam de speciale BERNINA naaivoeten te gebruiken. In de bijgevoegde accessoirecatalogus zijn alle beschikbare naaivoeten afgebeeld. Uw BERNINA dealer geeft u graag vrijblijvend informatie over het complete assortiment.

# <span id="page-8-0"></span>**Accessoirebox**

# **Vrij neerzetten**

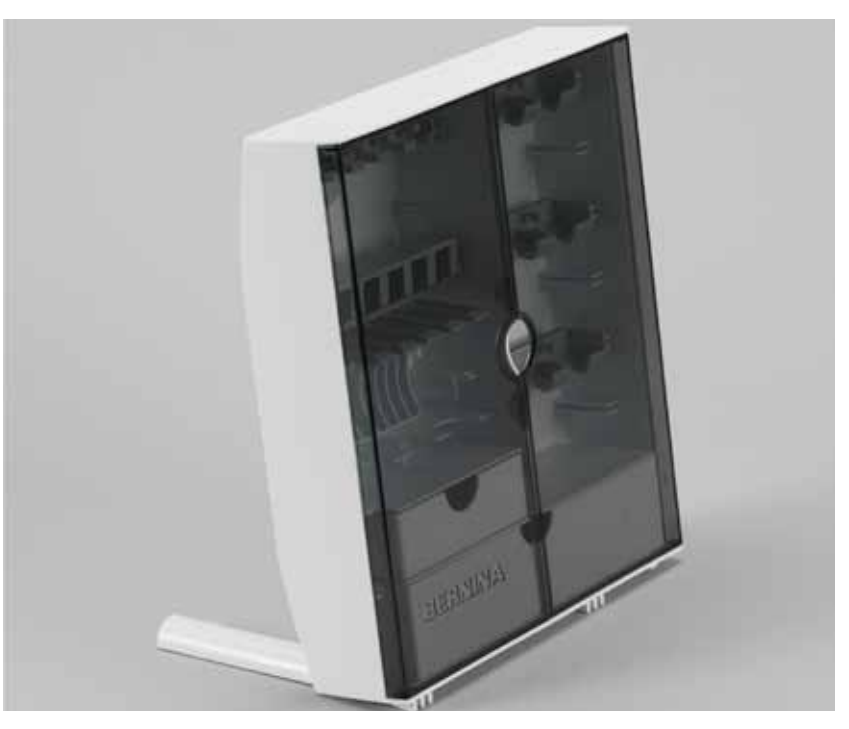

► kantel de beide draaivoeten aan de achterkant van de box naar buiten tot deze vastzitten

# <span id="page-9-0"></span>**Ordening**

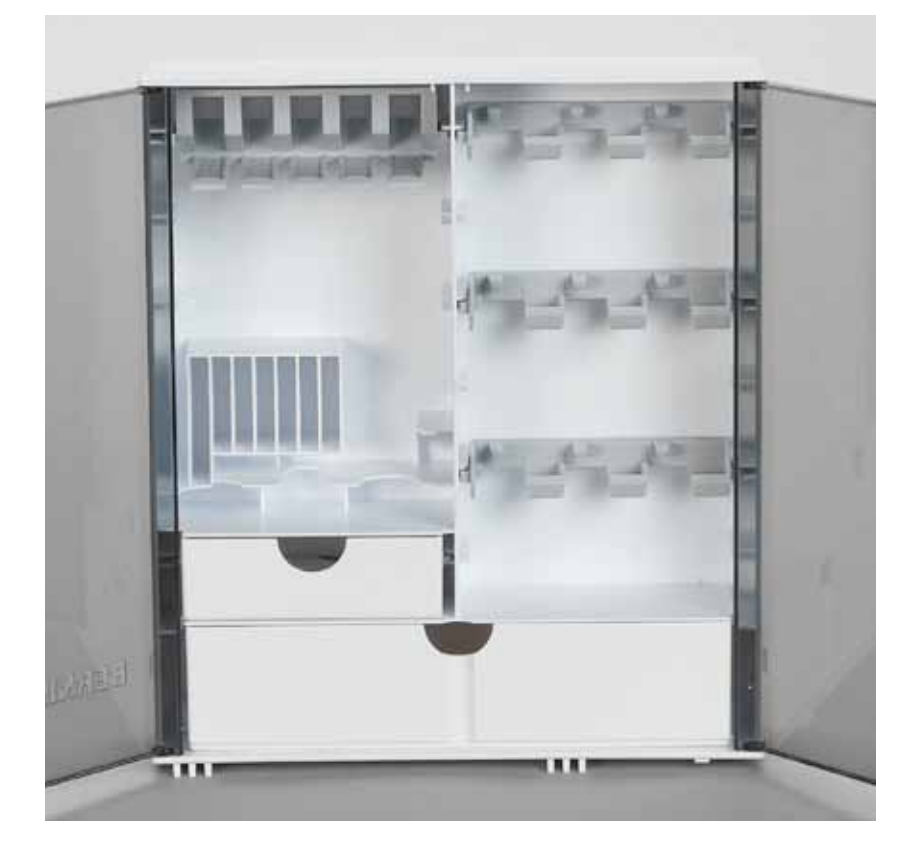

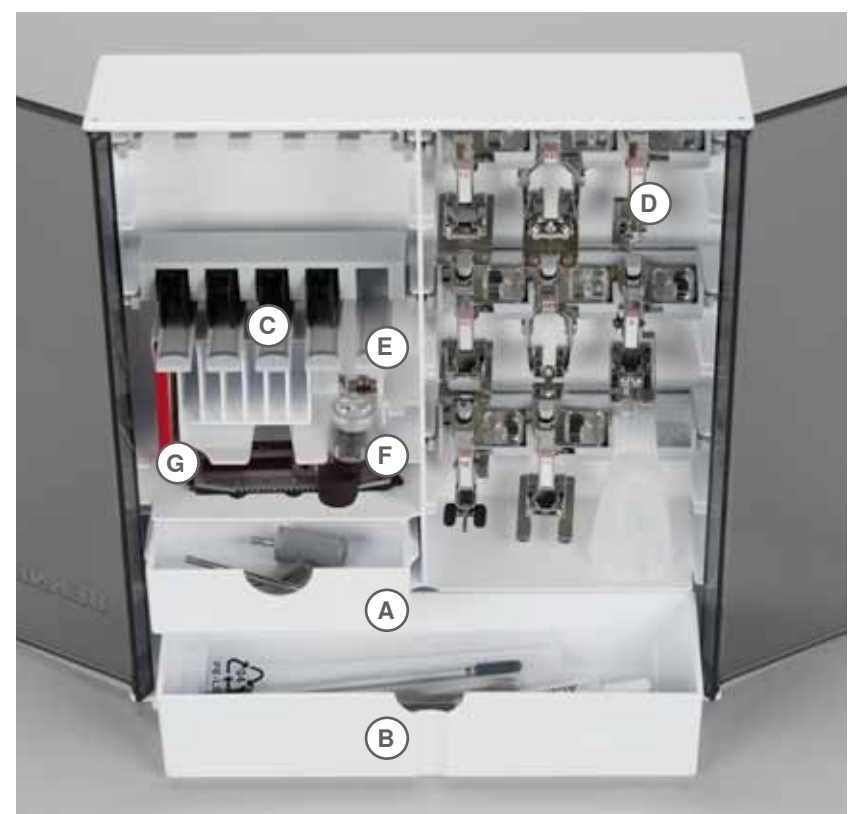

De box is standaard uitgerust met een kleine **A** en een grote opbergla **B**, alsmede een houder voor spoeltjes **C** en een houder voor naaivoeten **D**.

- ► spoeltje wegnemen = zachtjes op veertoets **E** drukken
- ► de knoopsgatsledevoet nr. 3A kan in het linkervak **F** worden opgeborgen
- ► het bijgeleverde naaldassortiment wordt in het speciale vak **G** opgeborgen

# <span id="page-10-0"></span>**Details**

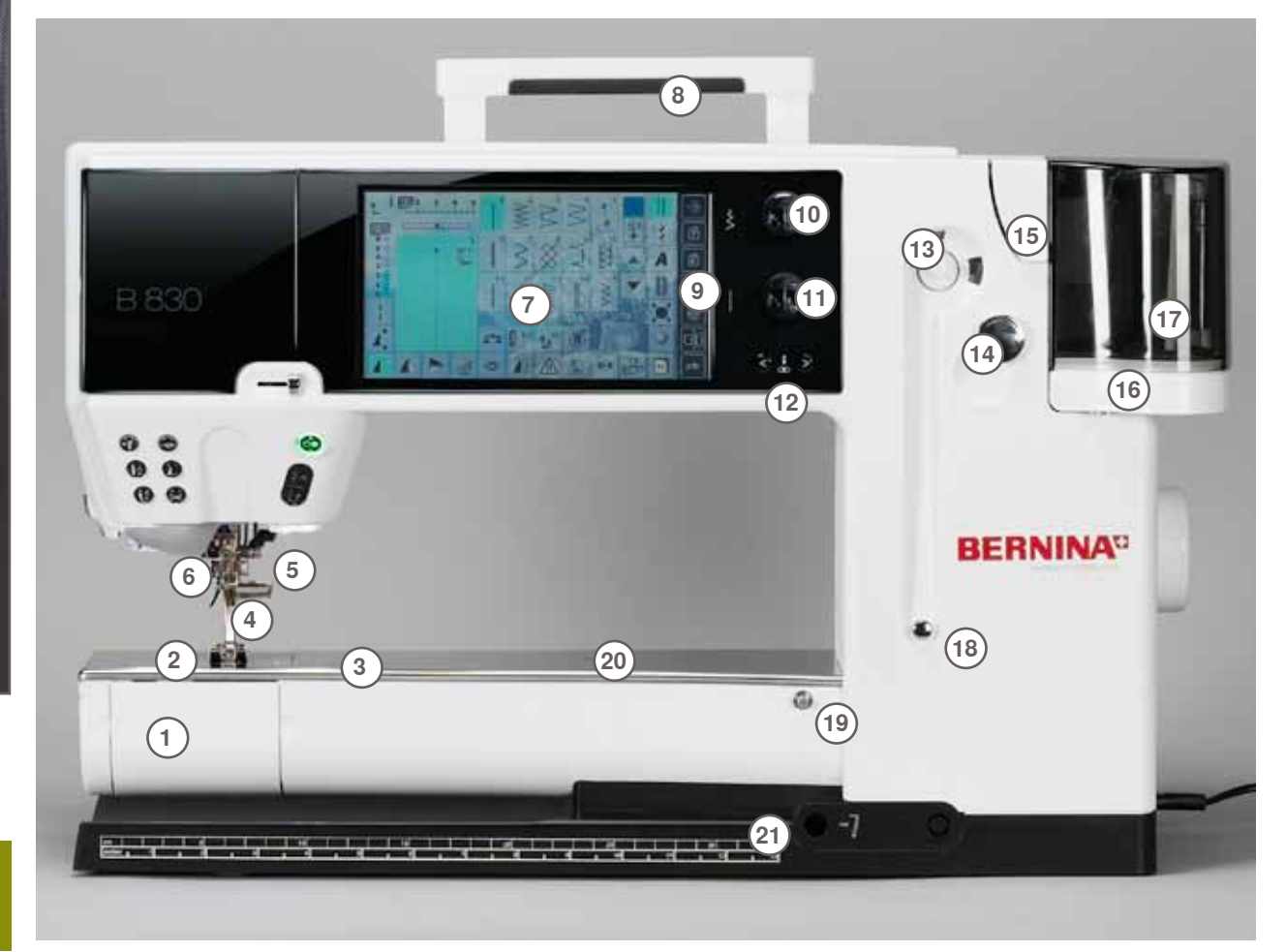

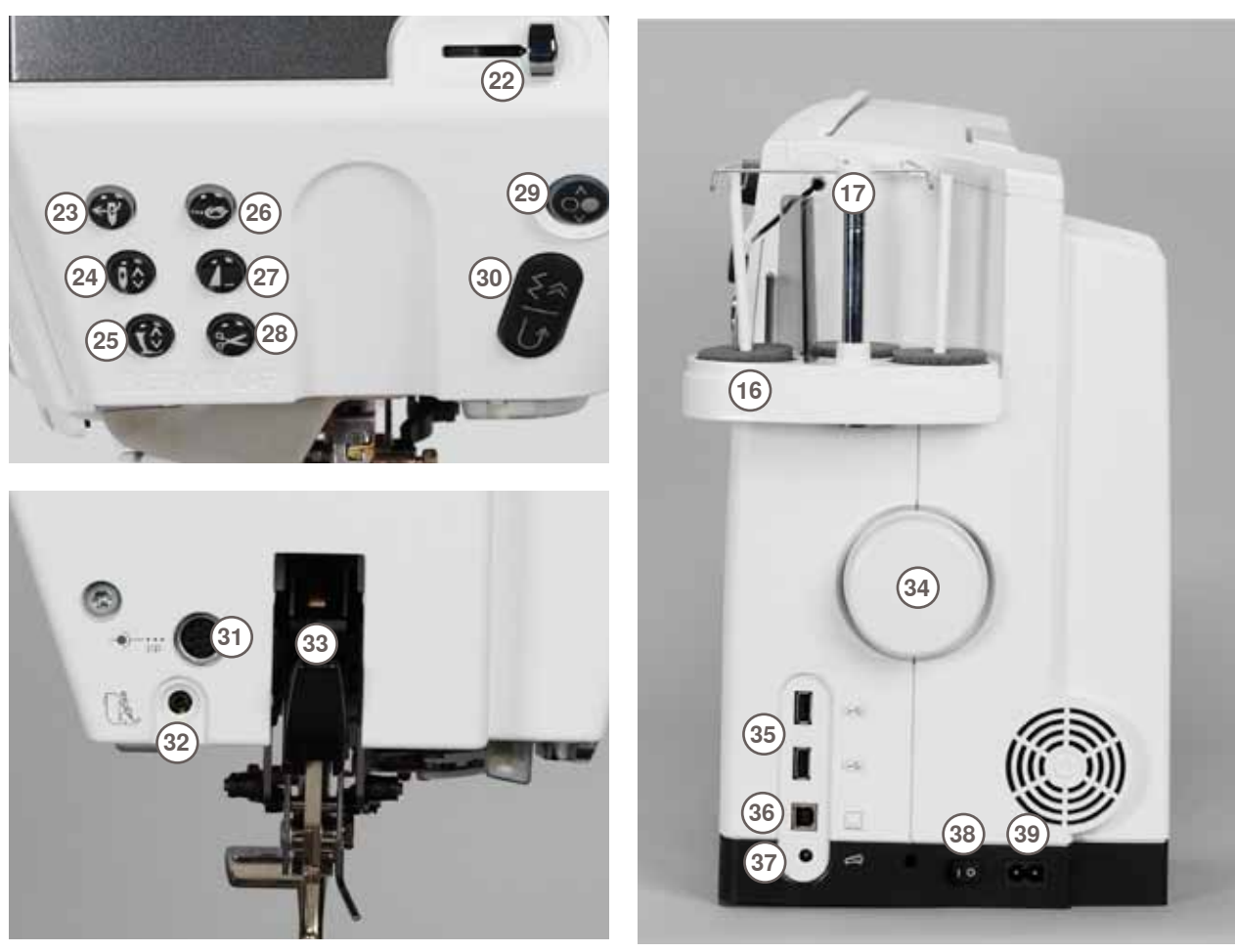

**Naaicomputer** Naaicomputer

- Spoelhuisdeksel
- 
- Steekplaat Aansluiting voor speciale apparaten
- 
- Naaivoet Naaldhouder
- Draadgeleider
- Beeldscherm
- Handvat
- Knoppen t.b.v. naai-ondersteuning
- Setup-knop
- ‣ Tutorial-knop
- Naaigids-knop
- Help-knop
- ‣ eco-knop
- ‣ Naai-/borduurmodus-knop
- **clr-knop (clear)**<br>**10** Draaiknop voor
- Draaiknop voor steekbreedte
- Draaiknop voor steeklengte
- Naaldstandtoetsen
- Garenwinder
- Draadafsnijder voor garenwinder
- Inrijggleuf
- 16 Drievoudige garenkloshouder<br>17 Uitschuifbare draadgeleiding
- Uitschuifbare draadgeleiding
- Spoelvoorspanning
- Houder voor aanschuiftafel
- **20** Opening voor bevestiging stopring<br>**21** Opening voor kniehevel (FHS)
- Opening voor kniehevel (FHS)
- Snelheidsregelaar
- Automatische naaldinrijger
- Naaldstoptoets
- 25 Naaivoettoets<br>26 Afhechttoets
- Afhechttoets
- Motiefeindetoets
- Automatische draadafsnijder
- Start-/stoptoets
- Achteruitnaaitoets
- Aansluiting voor speciale accessoires
- BSR-aansluiting
- Ingebouwd BERNINA boventransport
- Handwiel
- USB-aansluitingen
- PC-aansluiting
- Aansluiting voor pedaal
- Hoofdschakelaar aan/uit
- **39 Stopcontact voor netkabel<br><b>40** Opening voor loephouder Opening voor loephouder (speciaal accessoire)
- 
- Draadafsnijder op het frame Aansluiting voor borduurmodule

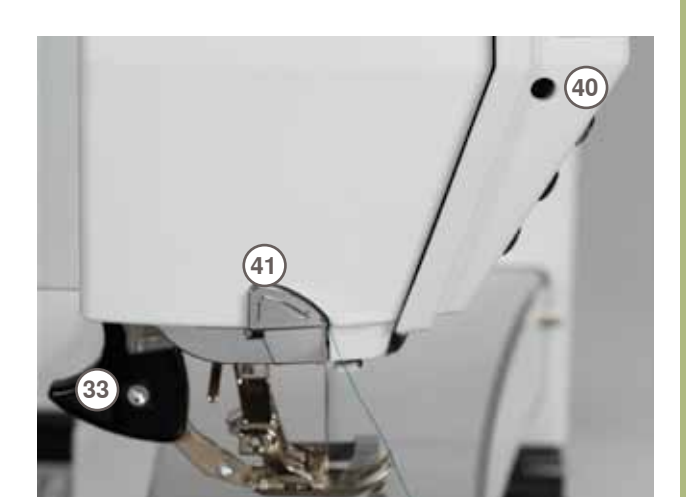

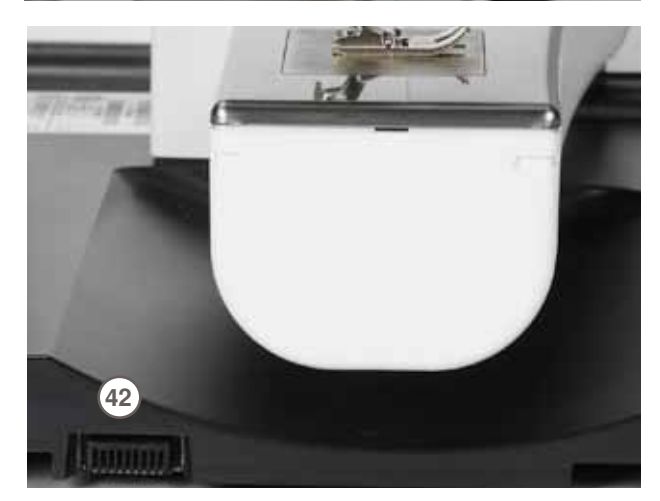

# <span id="page-12-0"></span>**Batterij**

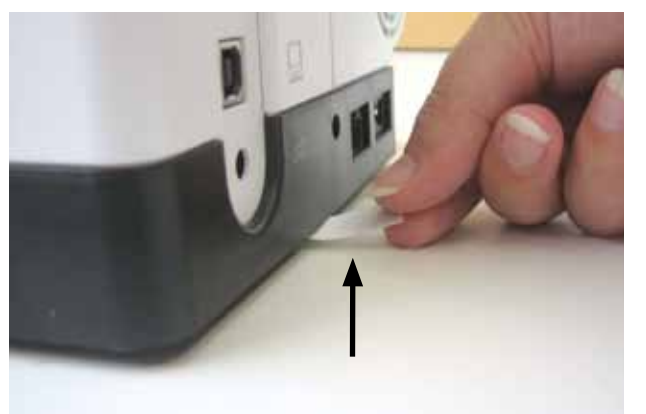

Verwijder a.u.b. de beschermsticker bij de batterij voordat u de naaicomputer in gebruik neemt.

# **Hoofdschakelaar/Kabelaansluitingen**

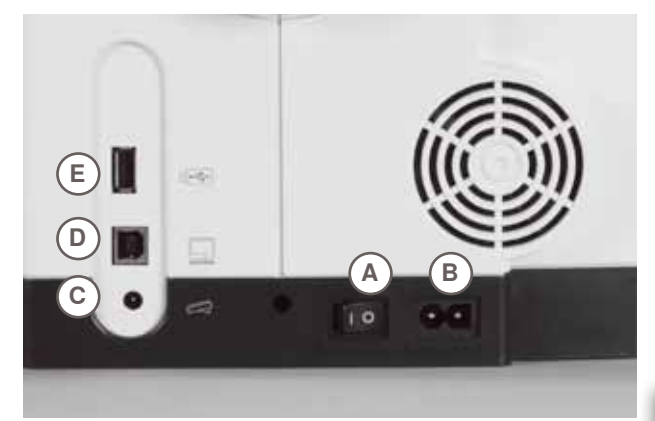

**A De hoofdschakelaar**

Met behulp van de hoofdschakelaar worden de naai-/ borduurcomputer en het naailicht in- en uitgeschakeld.

- **I** De naaicomputer is ingeschakeld<br>**0** De naaicomputer is uitgeschakeld
- De naaicomputer is uitgeschakeld
- **B Netkabelaansluiting**
- **C Pedaalaansluiting**
- **D PC-aansluiting**
- **E Aansluiting voor USB-stick**

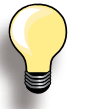

Wanneer de naaicomputer in een koude ruimte staat, moet deze ongeveer 1 uur voor gebruik in een warme ruimte worden gezet.

# **Free-Hand-System FHS (kniehevel)**

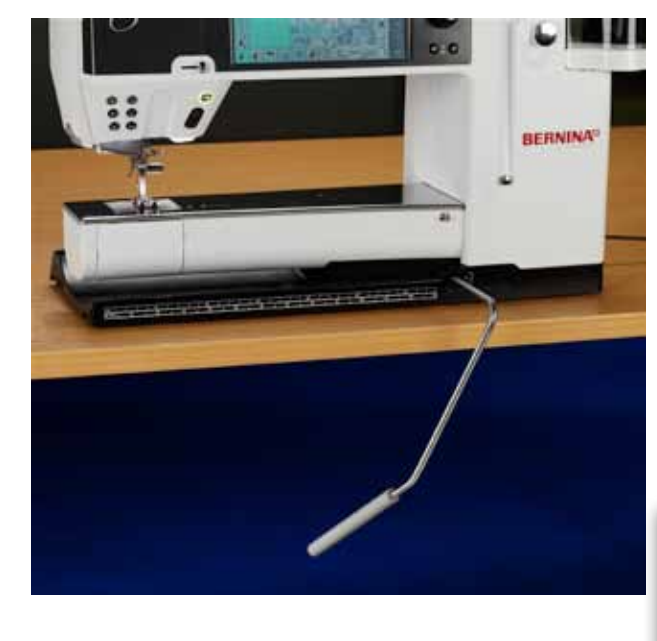

De kniehevel wordt gebruikt om de naaivoet omhoog of omlaag te zetten.

**Kniehevel bevestigen** 

► steek de kniehevel in de hiervoor bestemde opening; normaal zittend moet u de kniehevel gemakkelijk kunnen bedienen

**Naaivoet omhoog- en omlaagzetten**

- ► duw de kniehevel naar rechts
- ► de naaivoet wordt omhooggezet; tegelijkertijd wordt de transporteur omlaaggezet en de draadspanning is uitgeschakeld
- ► na de eerste steek staat de transporteur weer in de normale stand

Indien nodig, kan uw BERNINA dealer de stand van de kniehevel aanpassen.

# <span id="page-13-0"></span>**Pedaal**

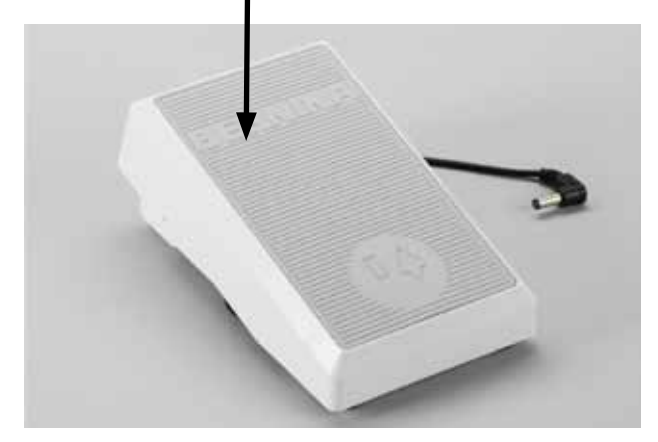

# **Naaisnelheid regelen**

► de naaisnelheid wordt geregeld door harder of zachter op het pedaal te drukken

# **Naald omhoog- of omlaagzetten**

- ► de hele voet kan comfortabel op het pedaal worden gezet
- ► door met uw hak op het pedaal te drukken, kan de naald omhoog of omlaag worden gezet

# **Kabel oprollen**

- ► rol de kabel aan de onderkant op
- ► zet het kabeleinde (stekker) bij **A** vast

**Tijdens het naaien**

► rol de kabel op de gewenste lengte uit en zet deze bij **B** of **C** vast

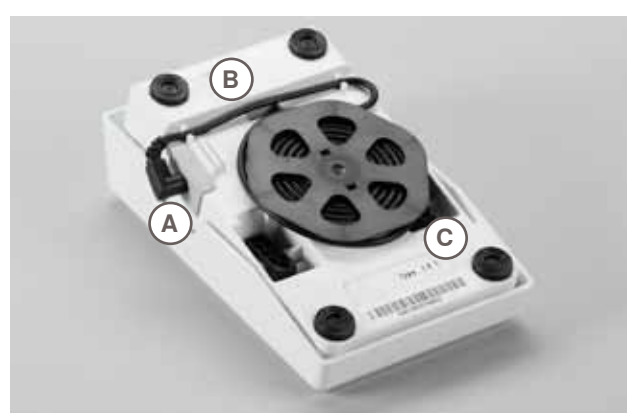

# **LED-naailicht**

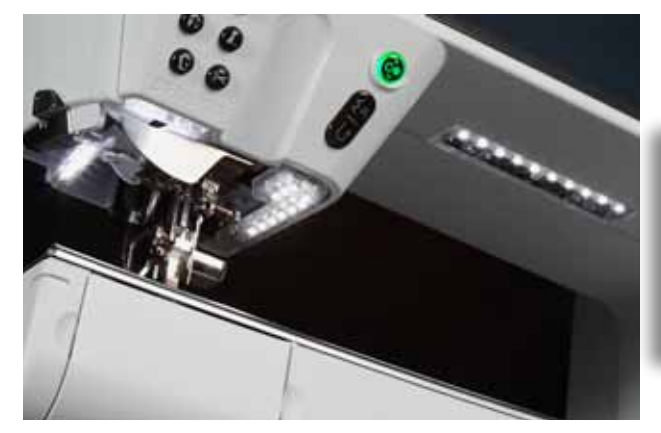

Het LED-naailicht verlicht het gehele werkoppervlak zonder schaduw en heeft een zeer lange levensduur.

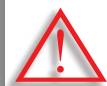

**Een defect naailicht mag alleen door vakkundig personeel worden vervangen.**

**Breng de naaicomputer naar uw BERNINA dealer!**

# <span id="page-14-0"></span>**Draaibare 3-voudige garenkloshouder**

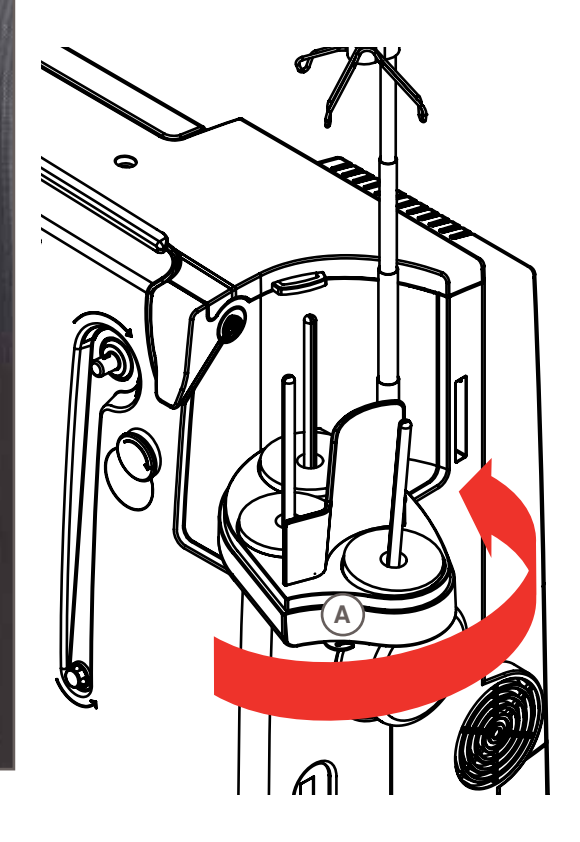

- ► schuif het deksel van de garenkloshouder verticaal omhoog en verwijder dit
- ► schuif de draadgeleiding uit en let erop, dat alle delen goed vastzitten
- ► draai de garenkloshouder naar rechts tot hij vastzit, hierdoor heeft u een goed overzicht en is de toegang tot de garenklossen gemakkelijk
- ► geleiding **A** wordt bij het spoelen gebruikt

# **Grijperspoel**

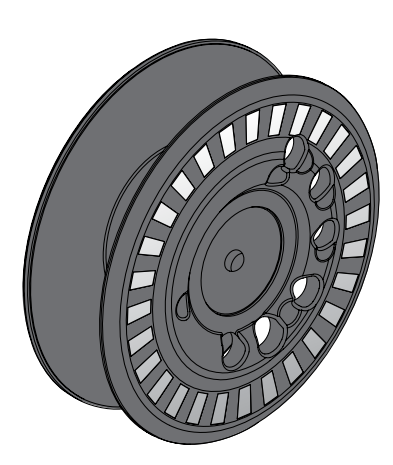

De grijperspoel van de BERNINA 830 heeft max. 40% meer ondergarencapaciteit. Als het spoeltje verkeerd wordt ingezet, verschijnt een foutmelding.

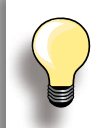

Er kan vooraf worden gekozen of een spoeltje 25%, 50% of 100% gevuld wordt.

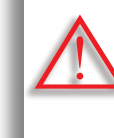

**Ga zorgvuldig met de spoelklosjes om. Er mogen geen krassen op de zilverkleurige sensorvlakjes komen en deze mogen ook niet vervuild raken, daar anders de functie van de onderdraadcontrole niet kan worden gegarandeerd. Berg de spoeltjes in het overeenkomstige vak van de accessoirebox op.**

# <span id="page-15-0"></span>**Onderdraad opspoelen**

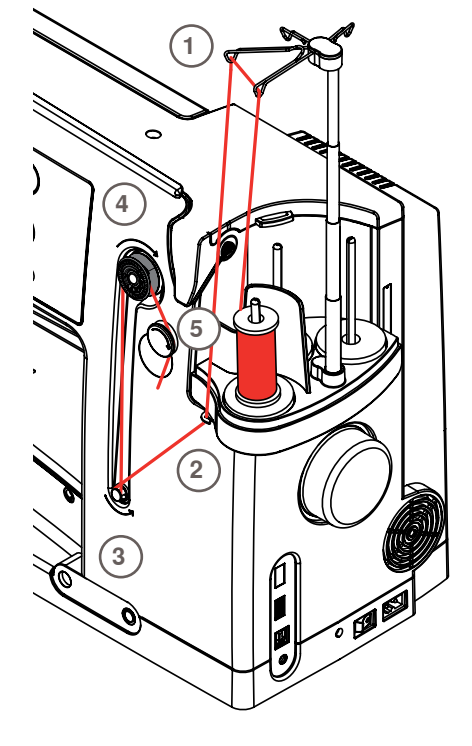

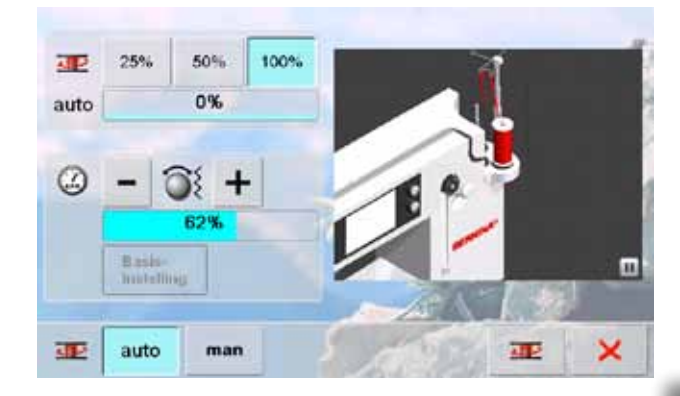

# **Voorbereiding**

- ► zet de hoofdschakelaar aan
- ► zet een leeg spoeltje op het spoelelement, zilverkleurige markeringen naar voren
- ► het garenwinderbeeldscherm wordt geopend
- ► de vulhoeveelheid op het spoeltje wordt door het systeem herkend en door middel van een balk weergegeven die zich onder de knoppen voor de mogelijke vulhoeveelheid bevindt
- ► zet de garenklos op de voorste garenkloshouder en rijg de draad door de overeenkomstige geleidingen van de uitschuifbare draadgeleiding **1**

# **Onderdraad opspoelen**

- ► houd de draad met beide handen vast, leg deze in de draadgeleiding bij de draaischijf **2** en daarna in de richting van de pijl om de voorspanning **3**
- ► wikkel de draad in de richting van de pijl één of twee keer om de lege spoel **4**, trek de resterende draad in de richting van de pijl over de draadafsnijder **5** en snijd de draad af
- $\blacktriangleright$  kies de vulhoeveelheid van de spoel, standaard = 100%
- ► «Start» knop = tik op het spoel-symbool
- stel de spoelsnelheid met de «+» of «-» knop of met de steekbreedteknop in
- het spoelen stopt, zodra de gekozen vulhoeveelheid is bereikt
- neem de spoel weg en trek de draad over de draadafsnijder
- ► het beeldscherm wordt gesloten

# **Handmatige modus**

- ► tik op de knop «man»<br>► er wordt alleen gespo
- er wordt alleen gespoeld, zolang op de knop «Opspoelen» wordt gedrukt

# **Spoelen onderbreken**

- ► het spoelen kan d.m.v. een klik op de «Start»-knop (spoelsymbool) tijdens het spoelen worden onderbroken, het beeldscherm kan door een tik op de  $\times$  -knop worden gesloten
- ► spoelen voortzetten
	- ‣ tik op de knop «Opspoelen» (zichtbaar i.p.v. de klok) = het beeldscherm voor het opspoelen wordt geopend
	- ‣ tik op de «Start»-knop

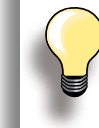

Het is mogelijk om tijdens het borduren te spoelen. Het is raadzaam om de spoelsnelheid te reduceren.

# <span id="page-16-0"></span>**Spoel verwijderen/inzetten**

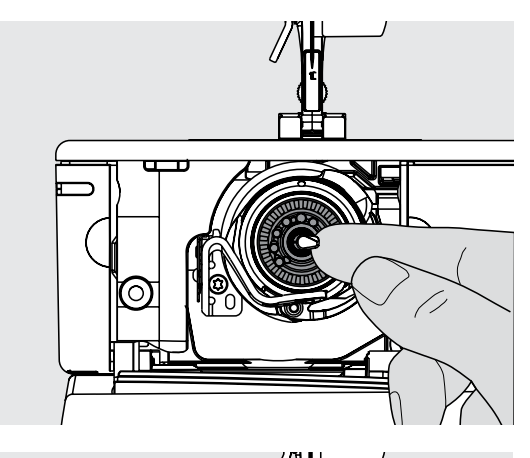

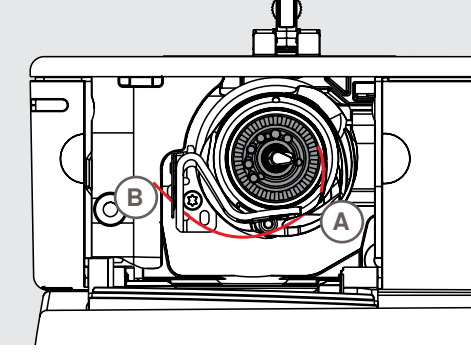

# **Spoel verwijderen**

- ► open het klapdeksel, de grijper kantelt naar voren
- ► duw de klink in het midden van de grijper naar links, de spoel wordt naar voren geschoven en kan worden weggenomen

#### **Spoel inzetten**

► zet de spoel met de markeringen naar voren in de grijper, schuif hem naar achteren tot de klink vastzit en de spoel gefixeerd is

# **Onderdraad inrijgen**

- ► trek de draad naar rechts in de gleuf **A** en naar links onder de veer door
- ► trek de draad over de draadafsnijder **B** en snijd hem af
- sluit het klapdeksel langzaam, de grijper wordt naar achteren gedraaid

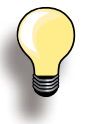

De onderdraad moet niet naar boven worden gehaald, omdat de hoeveelheid van het ondergaren voor naaibegin voldoende is.

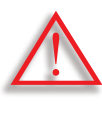

**Verwijder de spoel pas als de grijper in de eindstand (inrijgpositie) staat.**

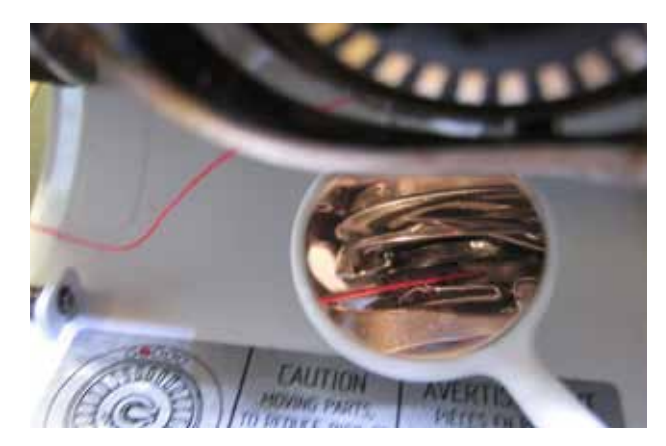

### **Draadverloop controleren**

Houd na het inrijgen de spiegel zoals afgebeeld onder de uitgedraaide grijper.

► verloop van de onderdraad bij ingeregen toestand voor het naaien

# <span id="page-17-0"></span>**Vrije arm-aanschuiftafel**

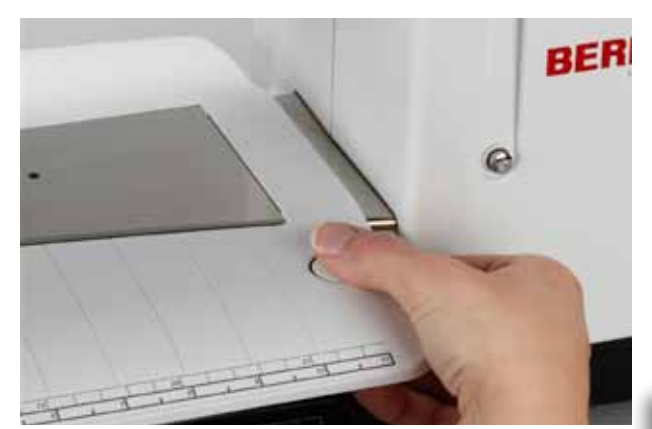

De aanschuiftafel dient ter vergroting van het werkoppervlak.

# **Aanschuiftafel bevestigen**

- ► zet de naald en naaivoet omhoog
- ► schuif de aanschuiftafel over de vrije arm naar rechts tot hij vastzit

**Aanschuiftafel wegnemen** 

- zet de naald en naaivoet omhoog
- ► druk de knop in en trek de aanschuiftafel naar links weg

**Verwijder de aanschuiftafel alleen als het klapdeksel is gesloten.**

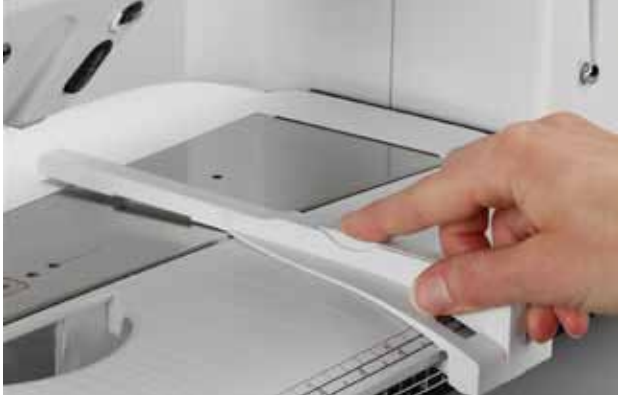

# **Kantliniaal**

- druk op de ontgrendelingsknop en schuif de kantliniaal van links of rechts in de geleiding van de aanschuiftafel
- ► de kantliniaal kan over de gehele lengte van de aanschuiftafel worden verschoven

#### **Maatverdeling**

► het cijfer «0» komt overeen met de middelste naaldstand

# **Draadafsnijder**

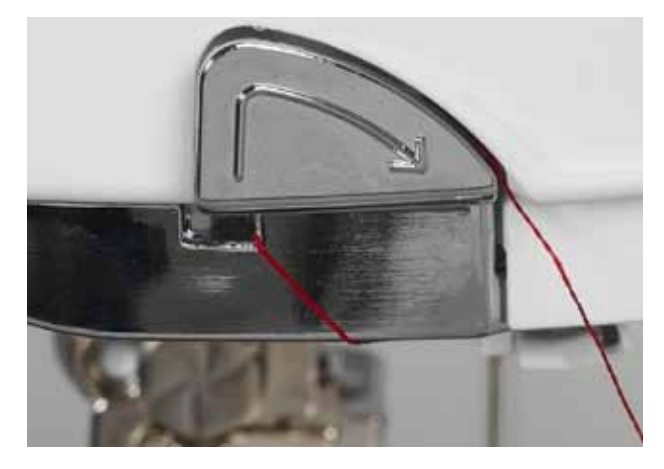

### **Op het frame**

- ► trek de boven- en onderdraad van achter naar voor over de draadafsnijder
- ► de draden laten bij de eerste steek automatisch los

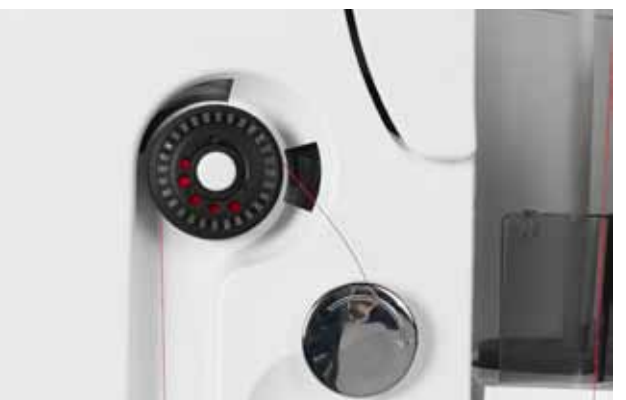

# **Bij de garenwinder**

► trek de draad na het spoelen in de richting van de pijl over de draadafsnijder

# <span id="page-18-0"></span>**Bovendraad inrijgen**

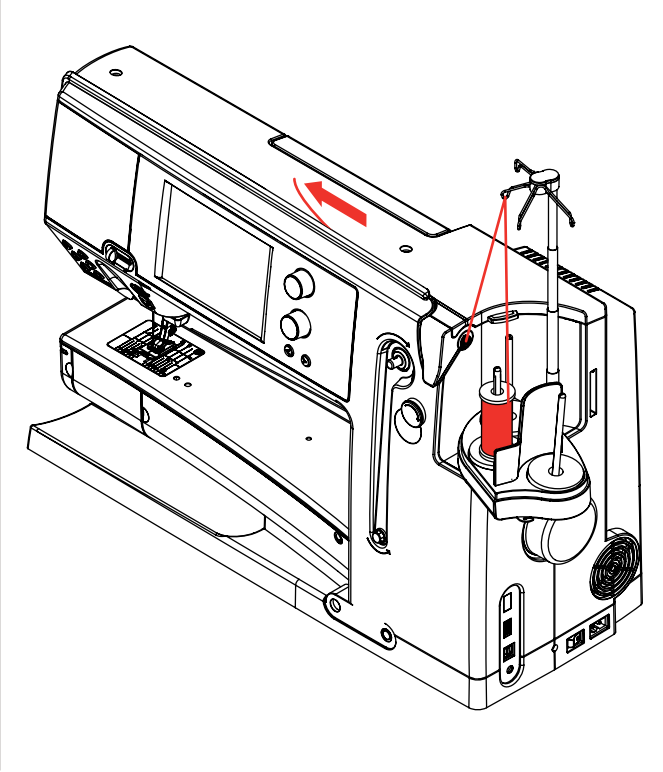

# **Automatisch**

- ► zet de garenklos op de achterste of middelste garenkloshouder
- ► leg de draad in de overeenkomstige opening van de uitschuifbare draadgeleiding, houd hem met beide handen vast en trek hem in de draadgeleidingsgleuf van de naaicomputer tot in de draadgeleiding bij de naaldhouder **A**, daarna naar links in de garenklem **B** en tenslotte van achter naar voor over de draadafsnijder **C**
- druk op de toets voor het automatisch inrijgen; dit wordt door middel van een melding en animatie aangetoond
- ► tijdens het inrijgen brandt de start-/stoptoets rood ► als de draad niet correct wordt ingeregen, verschijnt een
- foutmelding  $\blacktriangleright$  sluit de melding met  $\blacktriangleright$  en begin opnieuw
- ► als de draad correct werd ingeregen, brandt de start-/ stoptoets groen

### **Handmatig**

- ga volgens de eerste twee punten zoals boven beschreven te werk
- tik op de knop «Handmatig inrijgen» op het beeldscherm
- ► druk op de toets voor het automatisch inrijgen en rijg de draad dan handmatig in de naald
- Œ  $\widehat{a}$
- trek bij gladde en delicate garens het klosnetje over de garenklos voor de bovendraad
- ► groot netje voor grote klossen, klein netje voor kleine klossen
- ► de bovendraad wordt zodoende gelijkmatig afgewikkeld en kan niet in de war raken
- ► leg de draad/draden voor naaibegin onder de naaivoet naar achteren

**Start de ingeregen naai-/borduurcomputer niet als er geen stof op de steekplaat ligt. De naai-/borduurcomputer moet voor het inrijgen ingeschakeld zijn.**

(M) (⊆ **C** BERNINAE **B A**

# <span id="page-19-0"></span>**Tweeling-/drielingnaald**

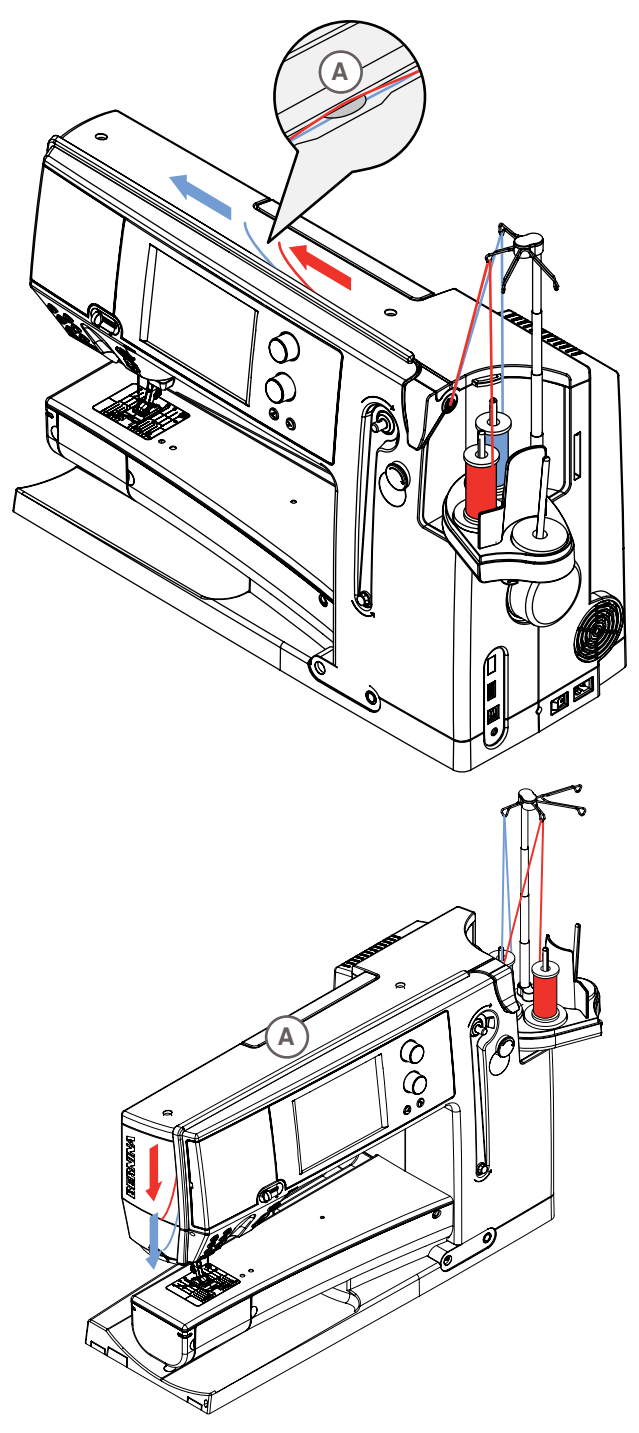

# **Tweelingnaald**

- ► tik op de knop «Veiligheidsprogramma»
- ► tik in het controleprogramma-beeldscherm op de overeenkomstige naaldknop
- ► zet een garenklos op de middelste en een garenklos op de achterste garenkloshouder en rijg de draad in de overeenkomstige geleidingen van de uitschuifbare draadgeleiding
- rijg beide draden samen door de geleidingsgleuf en leg de draad van de achterste garenkloshouder **achter** en de draad van de middelste garenkloshouder **voor** de draadspanningsschijf **A**. Rijg de draden in de draadgeleider bij de naaldhouder
- tik op de knop «Handmatig inrijgen» op het beeldscherm en druk daarna op de toets voor het inrijgen
- ► rijg met behulp van de inrijghulp één draad in de linkeren één draad in de rechternaald

# **Drielingnaald**

- tik in het controleprogramma-beeldscherm op de overeenkomstige naaldknop
- zet een garenklos op elke garenkloshouder en rijg de draad in de overeenkomstige geleidingen van de uitschuifbare draadgeleiding
- ► rijg zoals gewoonlijk in; rijg de draad van de achterste en middelste garenkloshouder in de gleuf **achter** en de draad van de voorste garenkloshouder **voor** de draadspanningsschijf **A** in

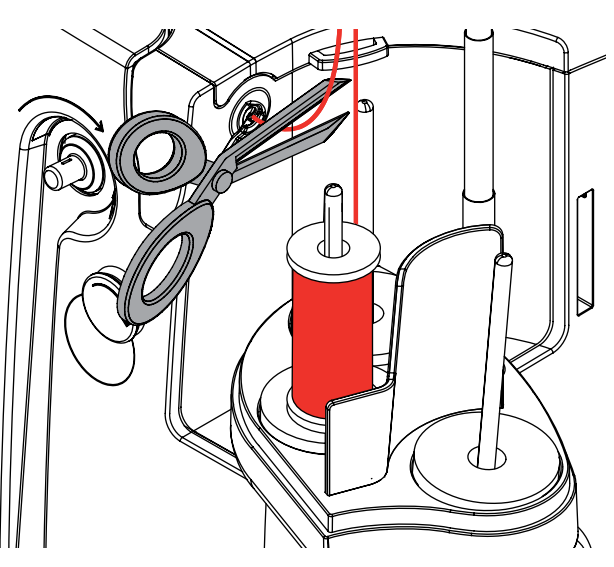

#### **Garen verwisselen**

knip de ingeregen draad voor de voorspanning af en trek hem bij de naald naar **voren** uit de naaicomputer

# <span id="page-20-0"></span>**Omkeergeleiding en Garensmeerunit**

# **Als omkeergeleiding (Afb. 1)**

Voor een gecontroleerde geleiding van het garen in de voorspanning, zonder garensmeerunit, bijv. bij beweeglijk garen.

# **Als garensmeerunit (Afb. 2)**

Het gebruik van de garensmeerunit is raadzaam bij bijv. garen met een hoge wrijvingsweerstand, metallic garen, los getwijnd garen, enz.

Dankzij de siliconenvloeistof wordt het glijvermogen van dit garen sterk verbeterd en is een probleemloze verwerking mogelijk.

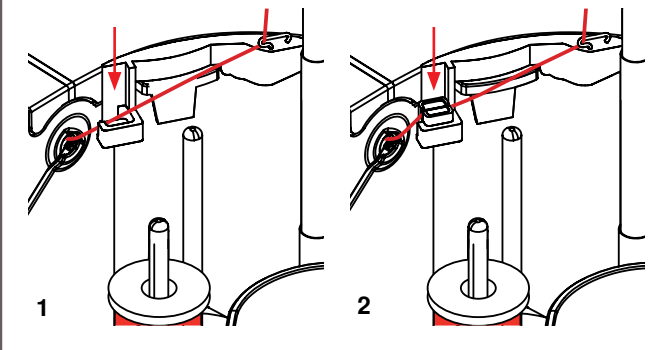

**Montage**

- bevestig de unit in de houder van het garenkloshouderdeksel en duw deze recht naar beneden tot hij niet verder kan (Afb. **1**)
- ► bevestig de garensmeerunit aan de linkerkant in de houder. Let erop, dat de openingen voor het garen zich links en rechts naast de houder bevinden (Afb. **2**)
- ► druppel siliconenvloeistof op het vilt, zodat dit vochtig is zet de garenklos zoals gebruikelijk op de middelste of achterste stift en rijg het garen in de overeenkomstige geleiding van de draadgeleidingsstang en in de omkeergeleiding van de garensmeerunit
- ► houd de draad nu met beide handen vast, leg deze in de gleuf van het vilt en duw hem helemaal naar beneden, zodat hij tijdens het naaien in het vilt wordt vastgehouden (Afb. **3**)
- ► beëindig de inrijgprocedure zoals gewoonlijk
- ► let erop, dat het vilt nooit helemaal uitdroogt, maar altijd een beetje vochtig is. Druppel af en toe weer wat siliconenvloeistof op het vilt

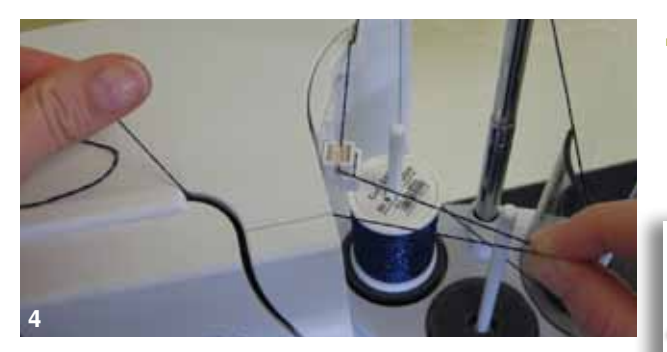

vanwege de grote weerstand bij de radiale garenafwikkeling, moet bij het inrijgen wat extra garen van de garenklos worden getrokken. Dit extra garen garandeert, dat het automatisch inrijgen correct verloopt (Afb. **4**)

**De siliconenvloeistof mag ALLEEN voor de garensmeerunit worden gebruikt en niet voor het smeren van de grijper!**

Bij het gebruik van de unit als omkeergeleiding, moet de garensmeerunit worden verwijderd. Verwijder hiervoor de gehele unit van de naaicomputer.

► duw de garensmeerunit bij de vooruitstekende hoek naar boven en neem hem weg

Bevestig de unit weer aan de naaicomputer en rijg de draad zoals gewoonlijk in, echter ook in de omkeergeleiding op de unit (Afb. **2**).

**3**

<span id="page-21-0"></span>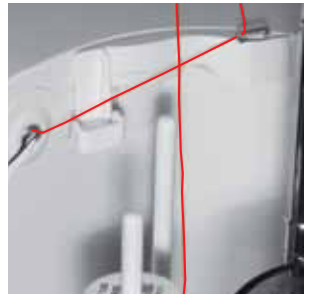

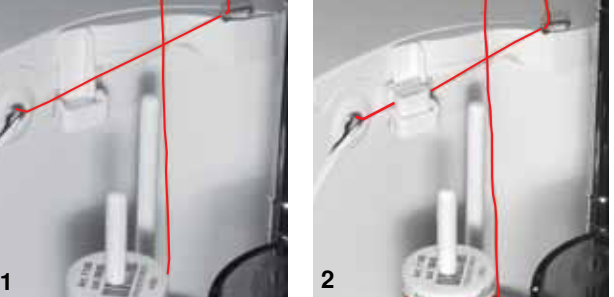

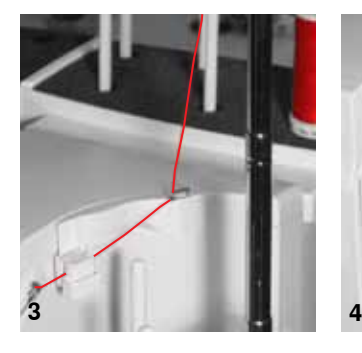

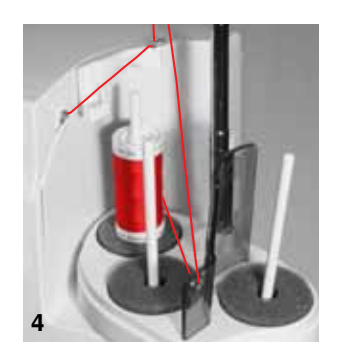

# **Draadgeleiding**

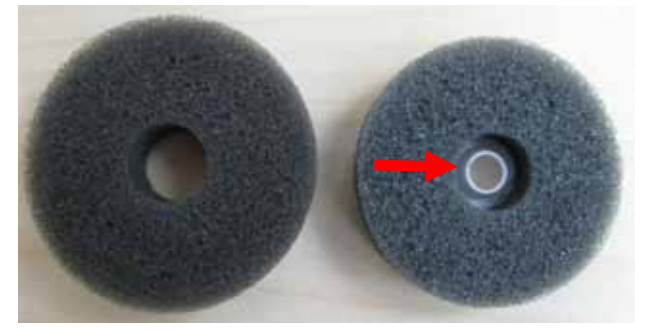

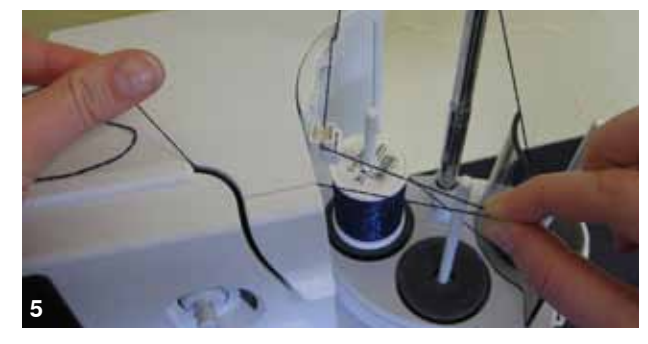

#### **Toepassing**

verloopt

► Vervang bij voorkeur bij de achterste garenkloshouder het normale plaatje van schuimrubber door het draaibare plaatje van schuimrubber (herkenbaar aan het witte kunststofgedeelte aan de binnenkant)

**Verschillende toepassingsmogelijkheden**

► **Verticale garenafwikkeling** (zonder of met bevestigde garensmeerunit) vanaf de garenkloshouder of vanaf de optionele meervoudige garenkloshouder (Afb. **1-3**)

**Radiale garenafwikkeling** (zonder of met aange-

► vanwege de grote weerstand bij de radiale garenafwikkeling, moet bij het inrijgen wat extra garen van de garenklos worden getrokken (Afb. **5**). Dit extra garen garandeert, dat het automatisch inrijgen correct

brachte garensmeerunit) (Afb. **4**)

#### **Toepassing**

Bijvoorbeeld bij metallic garen, parallel opgespoeld garen, enz. Het garen loopt regelmatiger van de klos en glijdt niet naar beneden.

- ► zet de garenklos op de garenkloshouder, rijg het garen door de draadgeleiding en hang de draad in de middelste opening van de uitschuifbare draadgeleidingsstang. Rijg de machine daarna zoals gebruikelijk verder in
- vanwege de grote weerstand bij de radiale garenafwikkeling, moet bij het inrijgen wat extra garen van de garenklos worden getrokken. Dit extra garen garandeert, dat het automatisch inrijgen correct verloopt

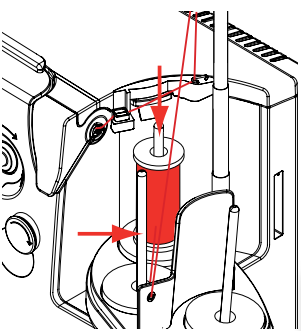

Beide garenkloshouders (met pijlen gemarkeerd) kunnen worden gebruikt, maar het garen wordt vanaf de achterste positie beter afgewikkeld. De garenkloshouder van de spoelpositie dient niet te worden gebruikt.

Voor een optimaal naairesultaat moet bij de radiale draadafwikkeling de bovendraadspanning, afhankelijk van het garen, iets verminderd worden.

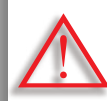

**Een draaibaar plaatje van schuimrubber MOET onder de garenklos bevestigd zijn.** 

# <span id="page-22-0"></span>**Naald verwisselen**

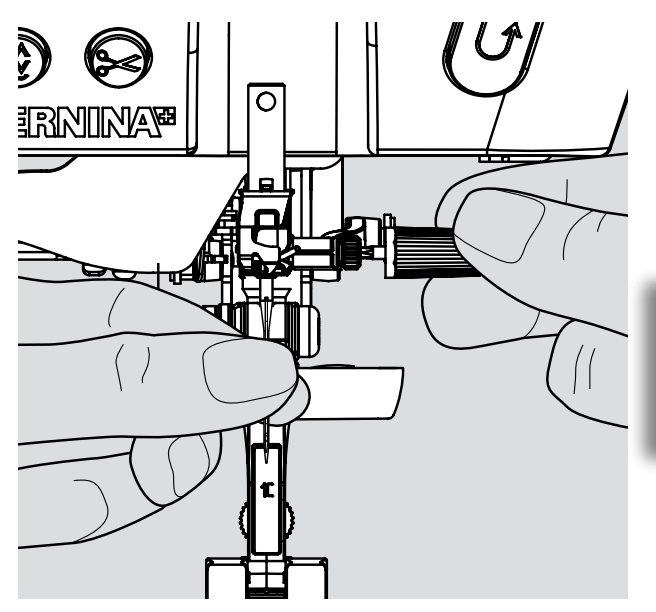

- ► zet de naald omhoog
- ► zet de naaivoet omlaag
- ► zet de hoofdschakelaar op «0»

# **Naald verwijderen**

► draai de bevestigingsschroef met de grijze schroevendraaier los en trek de naald naar beneden

> Zet de naald, voor een betere toegang tot de bevestigingsschroef, met behulp van het handwiel iets omlaag.

**Naald inzetten**

- ► de platte kant van de naald moet naar achteren wijzen
- ► zet de naald met behulp van het multifunctionele gereedschap in en schuif hem naar boven tot hij niet verder kan
- ► draai de bevestigingsschroef vast

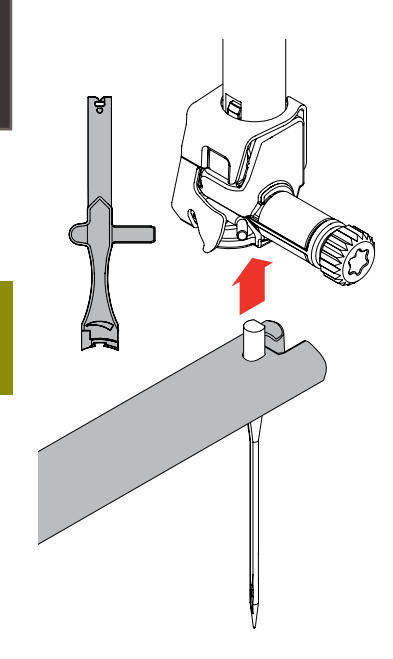

# **Naaivoet verwisselen**

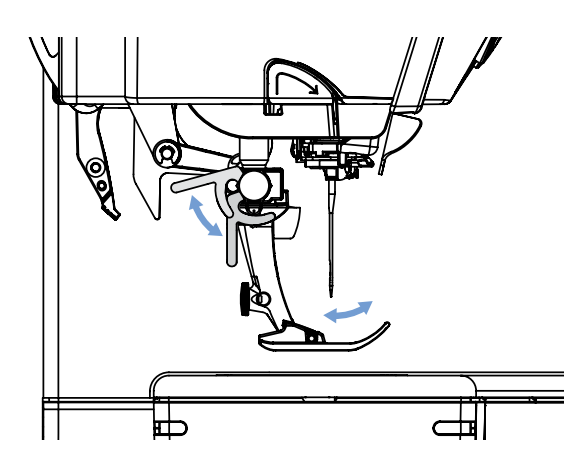

- ► zet de naald en naaivoet omhoog
- ► zet de hoofdschakelaar op «0»

# **Naaivoet verwijderen**

- ► duw de bevestigingshendel naar boven
- ► trek de naaivoet omlaag en neem hem weg

### **Naaivoet bevestigen**

- ► schuif de naaivoet van onderen in de houder
- ► duw de bevestigingshendel omlaag

<span id="page-23-0"></span>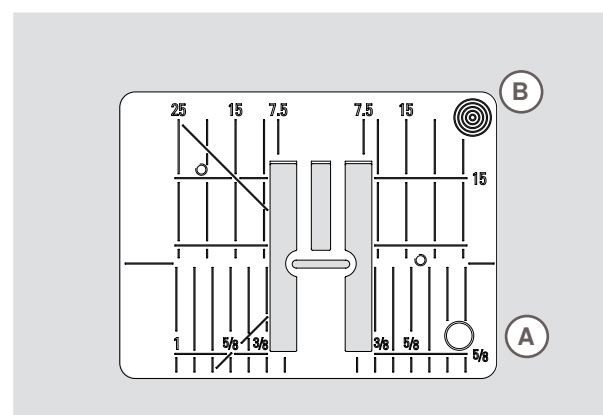

9 mm

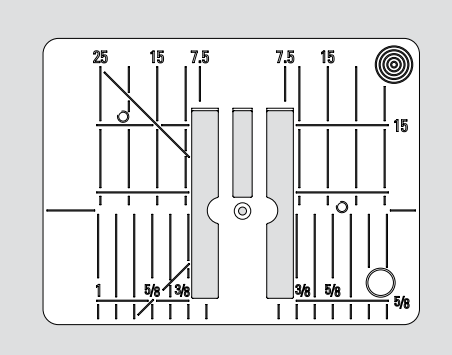

**Stiksteekplaat** 

# **Markeringen op de steekplaat**

- ► de steekplaten zijn van lengte- en dwarsmarkeringen, alsmede van diagonale markeringen in mm en inch voorzien
- de markeringen dienen als hulpmiddel bij het naaien, bijv. voor exact doorstikken
- ► dwarsmarkeringen zijn handig bij het naaien van hoeken, knoopsgaten, enz.
- ► diagonale markeringen zijn een goed hulpmiddel bij het quilten
- ► de lengtemarkeringen hebben betrekking op de afstand van de naald tot aan de markering
- ► de insteek van de naald ligt bij positie 0 (= naaldstand midden)
- ► de maateenheden zijn rechts en links aangegeven, met naaldstand midden als basis

# **Steekplaat verwijderen**

- ► zet de naaivoet en naald omhoog
- zet de hoofdschakelaar op «0»
- ► druk de steekplaat rechtsachter **B** naar beneden, zodat hij kantelt
- neem de steekplaat weg

#### **Steekplaat bevestigen**

► leg de steekplaat op opening **A** en druk hem naar beneden tot hij vastzit

Λ

**Steekplaat verwisselen Als de stiksteekplaat of de 5,5 mm steekplaat wordt bevestigd, moeten in het veiligheidsprogramma de overeenkomstige instellingen worden gemaakt. Zie blz. 35.**

# **Transporteur en stoftransport**

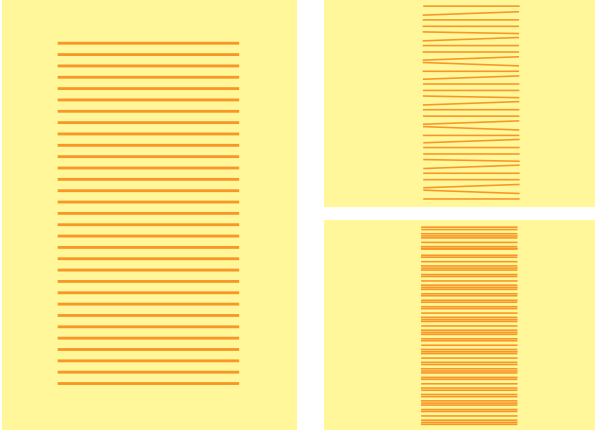

Laat het naaiwerk gelijkmatig onder de naaivoet doorglijden!

Trekken, duwen of tegenhouden van de stof veroorzaakt onregelmatige steken.

Bij elke steek verschuift de transporteur één stap. De lengte van zo'n stap hangt van de gekozen steeklengte af.

Bij een korte steeklengte zijn de stappen ook heel klein. De stof glijdt maar langzaam onder de naaivoet door, ook bij maximale naaisnelheid, bijv. knoopsgaten en kordonnaden worden met een zeer korte steeklengte genaaid.

# <span id="page-24-0"></span>**Naaien met nivelleerplaatjes**

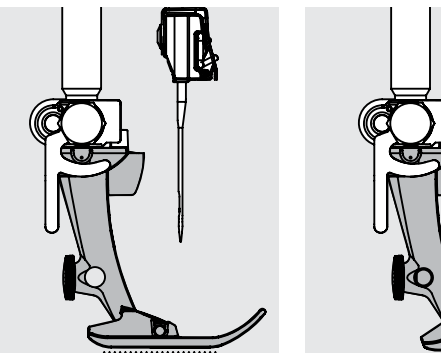

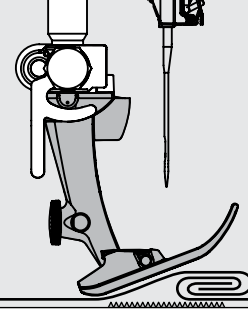

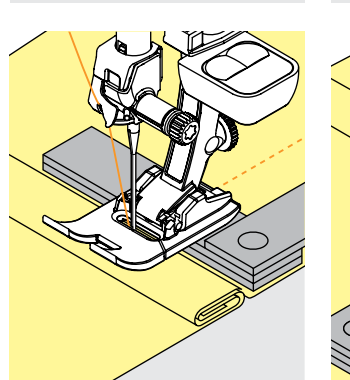

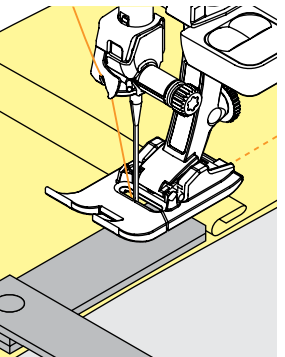

De transporteur kan alleen goed functioneren, als de naaivoet horizontaal op de stof ligt.

Als de naaivoet «schuin» staat, bijv. bij een dikke naad, kan de transporteur de stof niet goed geleiden. De stof wordt samengedrukt.

Om het verschil in hoogte te compenseren, moeten één, twee of drie nivelleerplaatjes achter de naald onder de naaivoet worden gelegd.

Om het verschil aan de voorkant van de naaivoet te compenseren, moeten één of meer plaatjes aan de rechterkant van de naaivoet, zo dicht mogelijk bij de naald worden gelegd. Naai tot de naaivoet het dikke gedeelte helemaal is gepasseerd en neem de plaatjes weg.

# **Hoeken naaien**

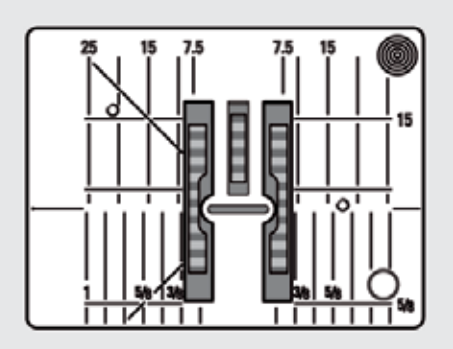

Vanwege de breedte van het steekgat liggen de buitenste transporteurrijen verder uit elkaar.

Bij het naaien van hoeken wordt het naaiwerk niet zo goed getransporteerd, omdat maar een gedeelte van de stof op de transporteur ligt.

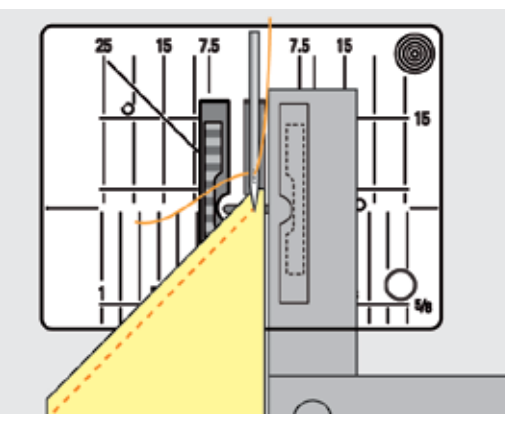

Als u één of meer nivelleerplaatjes aan de rechterkant van de naaivoet en zo dicht mogelijk tegen de stof legt, wordt de stof gelijkmatig getransporteerd.

# <span id="page-25-0"></span>**Draadspanning**

# **Bovendraadspanning**

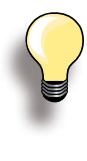

Hogere bovendraadspanning = de bovendraad wordt meer gespannen, de onderdraad wordt hierdoor meer in de stof getrokken. Lagere bovendraadspanning = de bovendraad wordt minder gespannen en hierdoor meer in de stof getrokken.

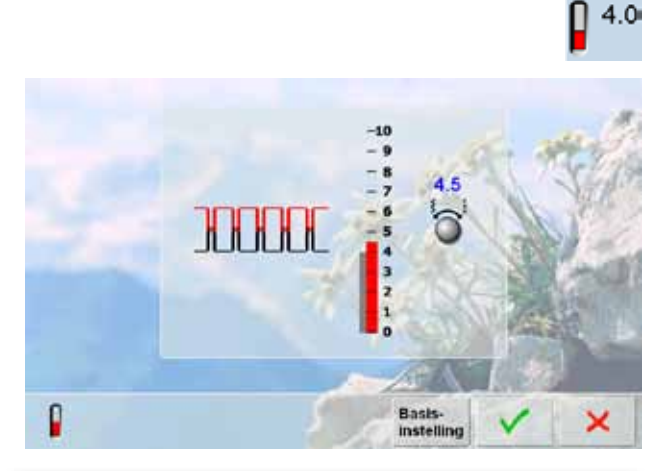

**Als bij het borduren de waarde van de draadspanning lager dan 1 wordt ingesteld, bestaat het gevaar dat er lussen ontstaan. Er verschijnt een overeenkomstige melding.**

# **Onderdraadspanning**

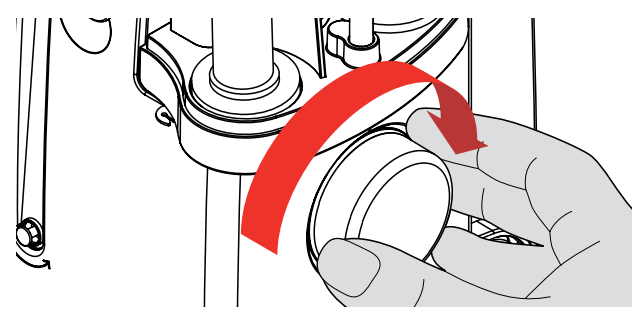

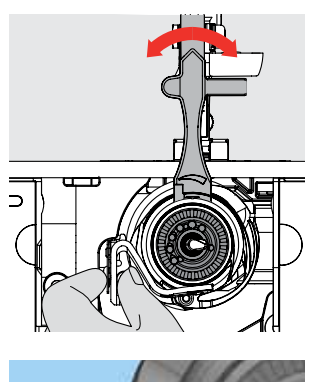

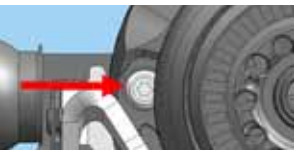

De bovendraadspanning wordt automatisch bij de steekkeuze in de basisinstelling gezet.

De draadspanning wordt in de fabriek op de optimale stand ingesteld. Hiervoor worden zowel in de spoel, als ook voor de bovendraad Metrosenegaren nr. 100/2 (firma Mettler, Zwitserland) gebruikt.

Bij het gebruik van ander naai- of borduurgaren kunnen afwijkingen op de optimale steekvorming ontstaan. Daarom is het noodzakelijk, dat de draadspanning aan het naaiwerk en de gewenste steek kan worden aangepast.

### **Veranderen**

- ► door een tik op de draadspanningsknop wordt de optimale steekvorming (draadverstrengeling in de stof) weergegeven
- de rode balk op de schaal geeft de basisinstelling weer
- ► draai de steekbreedte- of steeklengteknop naar links of rechts = de draadspanning wordt verminderd of verhoogd
- de wijziging van de draadspanning wordt rechts naast de draadspanningsschaal aangetoond
- de verandering van de draadspanning heeft alleen invloed op de gekozen steek
- ► de verandering wordt op de schaal (rood) en op de functieknop aangetoond
- ► de basisinstelling blijft zichtbaar (grijs)
- de instellingen worden door een tik op de √-knop opgeslagen
- de basisinstellingen worden door een tik op knop «Basisinstelling» teruggehaald
- tik op de  $\times$  -knop om de voorhanden zijnde draadspanning onveranderd te laten
- wissen: met «clr», «Basisinstelling» of als de naaicomputer wordt uitgeschakeld
- ► houd met de linkerhand de spoelhulsstopper vast en draai het handwiel met de rechterhand met de wijzers van de klok mee, tot het instelgereedschap over de nok bij de schuifknop kan worden geschoven basiswaarde:
	- ‣ de nok van de schuifknop komt overeen met de markering van de spoeldrager of
	- ‣ de nok is 1 2 arrêteerpunten naar rechts verschoven of
	- de nok is 1 2 arrêteerpunten naar links verschoven
- ► draai de nok met het instelgereedschap naar links = de draadspanning wordt verminderd
- draai de nok met het instelgereedschap naar rechts = de draadspanning wordt verhoogd
- verandering per arrêteerpunt = 4 g

draai het handwiel met de wijzers van de klok mee tot de grijper in de afgebeelde stand staat, zodat correct kan worden ingeregen

# <span id="page-26-0"></span>**Belangrijke informatie over garen en naalden**

# **Garen**

Het garen wordt overeenkomstig de werkzaamheid gekozen. Voor een perfect resultaat speelt ook kwaliteit en materiaal een belangrijke rol. Het is raadzaam om kwaliteitsgaren van een goed merk te gebruiken.

#### **Katoen**

- ► katoen heeft de voordelen van natuurlijke vezels en is daarom bijzonder geschikt voor het naaien van katoenen stoffen
- ► gemerceriseerde katoen geeft een lichte glans

#### **Polyester**

- ► garen van polyester is heel duurzaam, breekt zelden en is zeer kleurecht
- ► polyester is elastischer dan katoen en het is daarom raadzaam dit garen voor duurzame en rekbare naden te gebruiken

# **Naald, garen en stof**

Naald en garen moeten zorgvuldig op elkaar worden afgestemd.

De juiste naalddikte hangt zowel van het gekozen garen als ook van de stof die hiermee wordt verwerkt af. Hierbij bepaalt het stofgewicht en de stofsoort de dikte van het garen en de naald en de vorm van de naaldpunt.

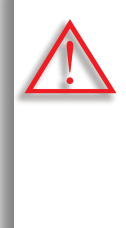

**Toestand van de naald controleren** De naald moet regelmatig worden gecontroleerd en verwisseld. Een defecte naald beschadigt niet alleen het naaiproject, maar ook de naaicomputer.

**Als richtlijn geldt:**  Verwissel de naald voor elk nieuw naaiproject.

### **Naald - Garen**

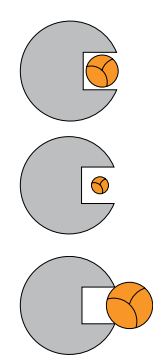

**Juiste verhouding naald-garen** De draad ligt tijdens het naaien precies in de lange gleuf van de naald. Het naairesultaat is perfect.

**Garen te dun of naald te dik** Het garen ligt te los in de gleuf van de naald, er kunnen steekfouten ontstaan of het garen kan worden beschadigd.

**Garen te dik of naald te dun**  Het garen schuurt langs de rand van de naaldgleuf en kan klem raken. Hierdoor kan de draad breken.

# <span id="page-27-0"></span>**Richtlijnen**

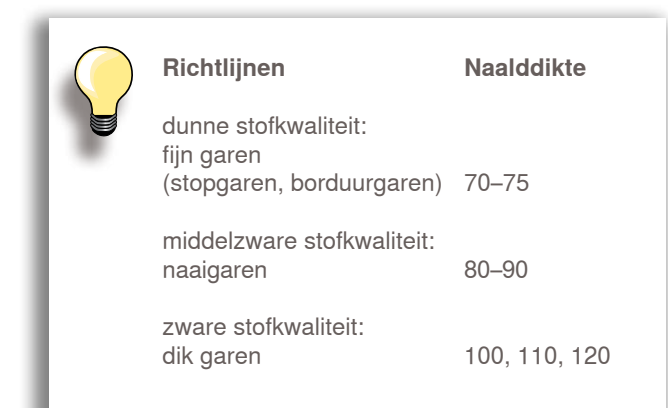

# **130/705 H - S / 70**

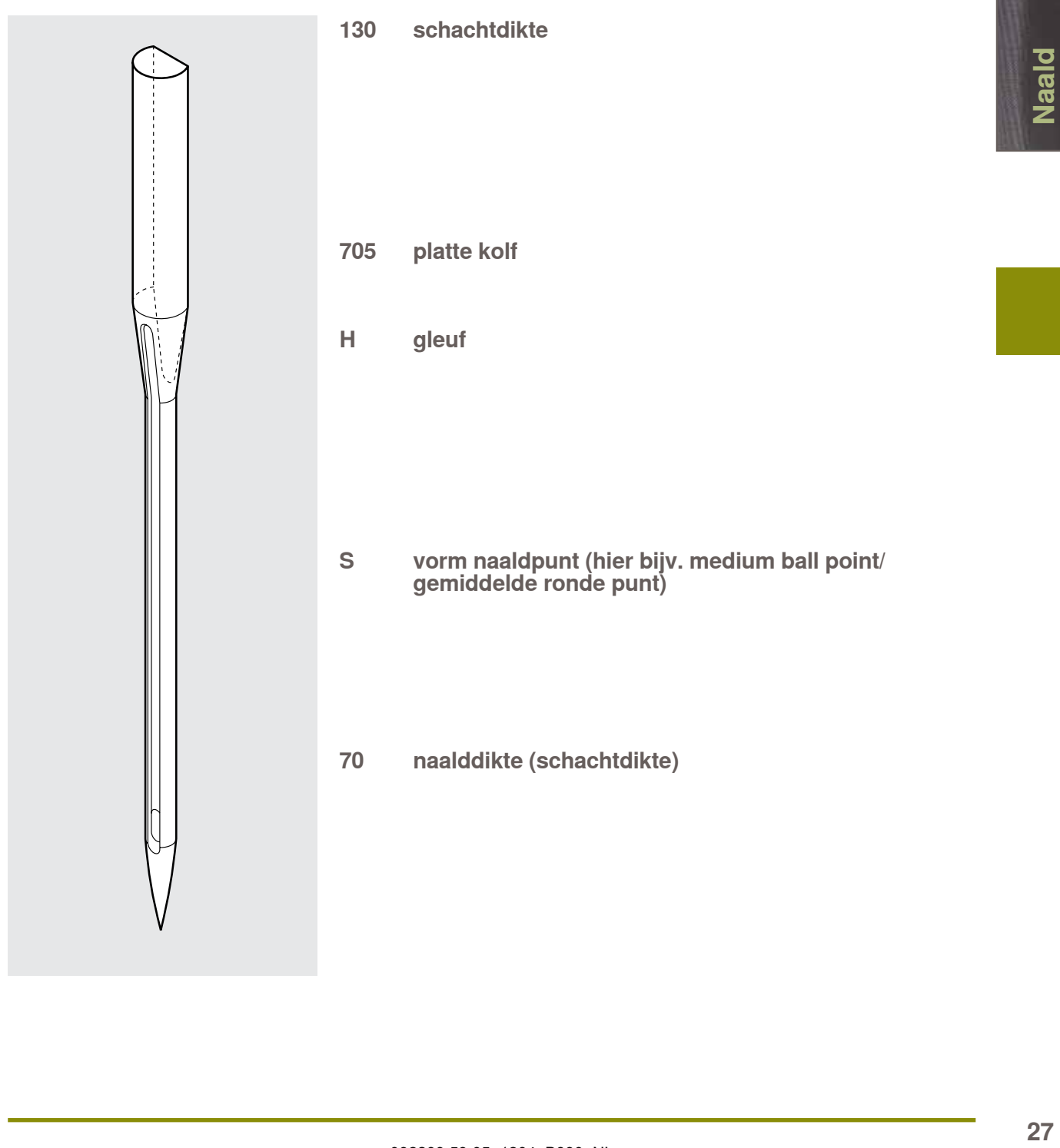

# **Overzicht**

<span id="page-28-0"></span>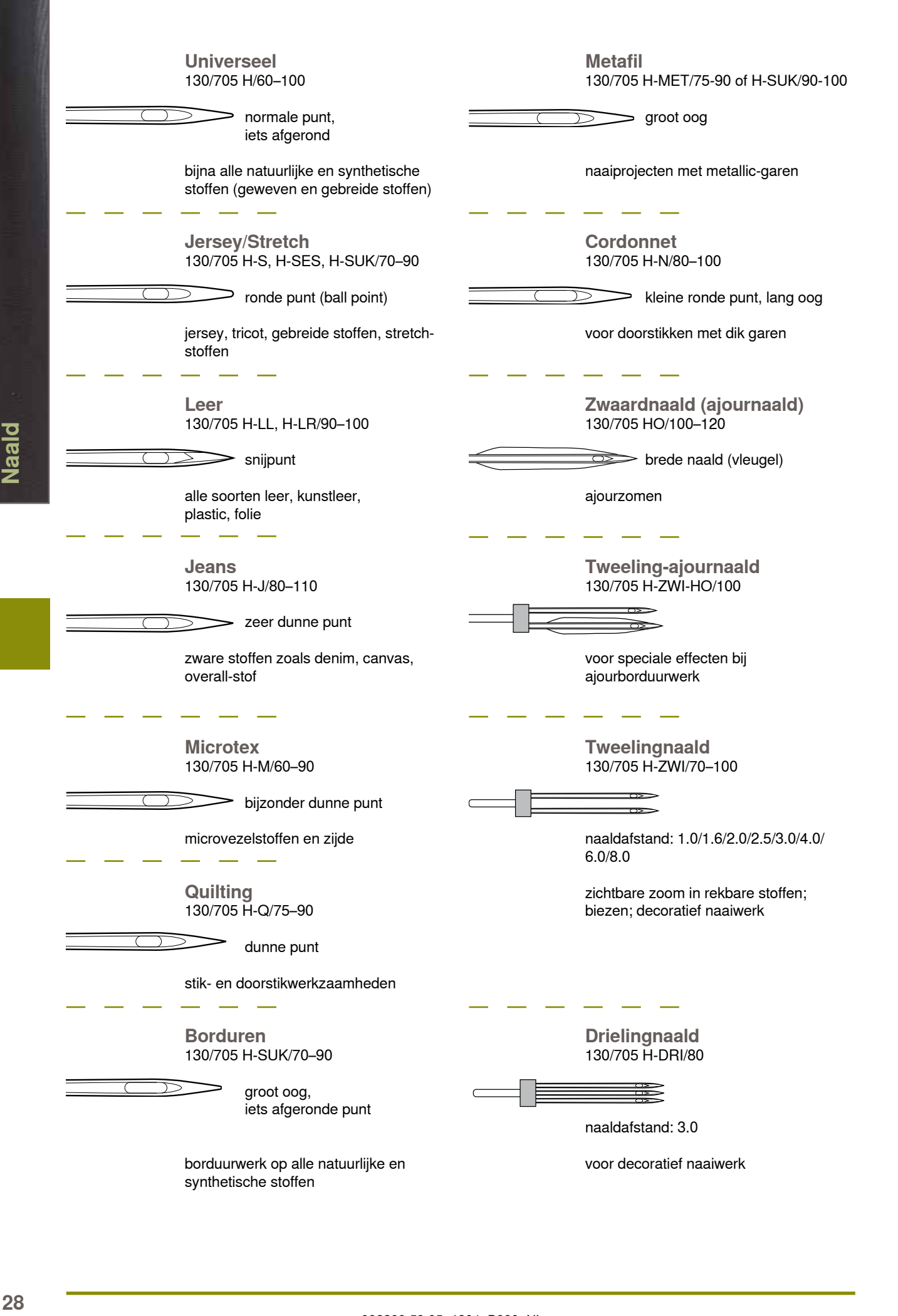

# **Functies & Instellingen**

decoratieve steken 51<br>Sportmotieven 51

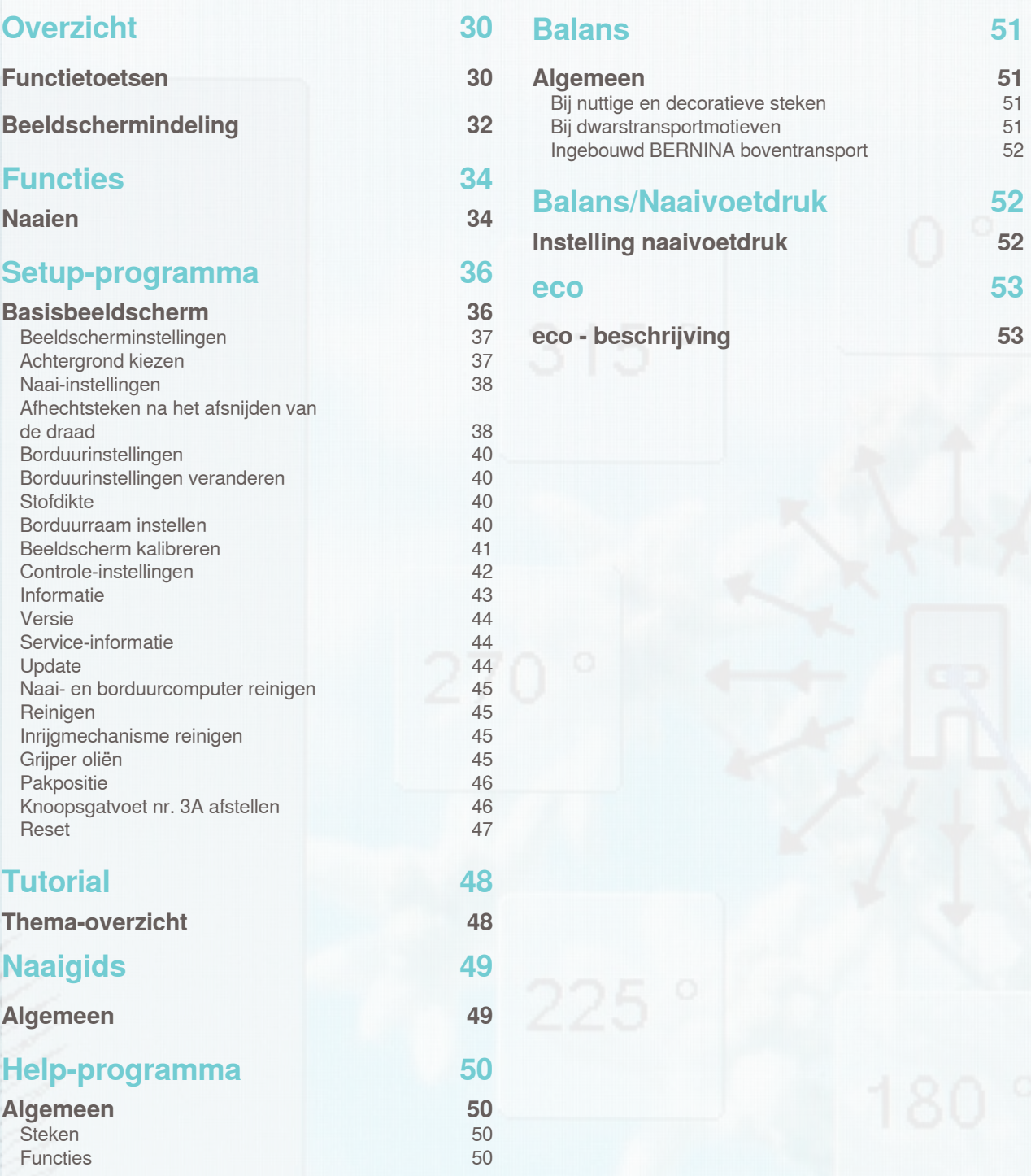

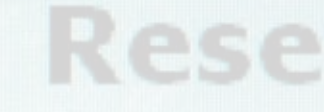

# <span id="page-30-0"></span>**Functietoetsen**

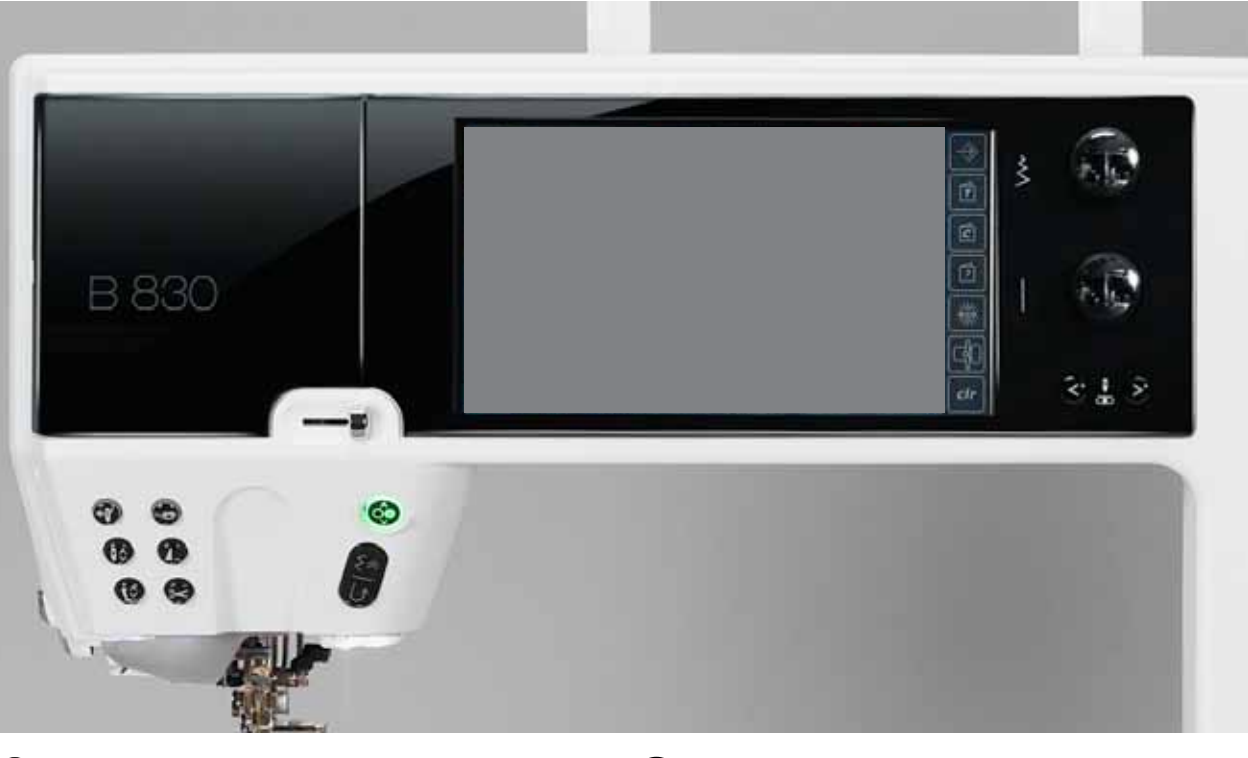

### **Start-/stoptoets**

- ► naai-/borduurcomputer starten en stopzetten zonder gebruik van het pedaal
- til de naaivoet tijdens het naaien iets omhoog om het naaiwerk te draaien of te verschuiven

#### **Achteruitnaaitoets/Steeksgewijs achteruitnaaien**

- ► naadbegin en -einde handmatig afhechten: de steek wordt achteruit genaaid zolang de toets ingedrukt blijft
- ► lengte van knoopsgaten programmeren
- ► lengte bij automatisch stoppen programmeren
- ► omschakelen in het afhechtprogramma met rechte steek (steek nr. 5)
- ► afhechten bij het Quilters afhechtprogramma nr. 1324
- ► omschakelen bij steeksgewijs achteruitnaaien (naait de laatste 200 steken exact achteruit)

#### **Motiefeinde**

- ► een stop-symbool tijdens het naaien toont aan, dat de functie is geactiveerd
- de naaicomputer stopt aan het einde van een geactiveerd enkelmotief of een geactiveerde steek in een combinatie

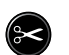

#### **Automatische draadafsnijder**

- boven- en onderdraad worden automatisch afgesneden
- ► in het setup-programma kunnen 2-6 afhechtsteken worden geprogrammeerd; deze worden voor het afsnijden van de draad genaaid

**Bij het gebruik van metallic-garen of cordonnet mag alleen de draadafsnijder op het frame worden gebruikt.**

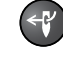

#### **Automatische naaldinrijger** ► druk op de toets = inrijgprocedure beëindigen en naald inrijgen

Tweeling-, drieling- en zwaardnaald moeten met de hand worden ingeregen, nadat op de toets werd gedrukt.

Gebruik de automatische naaldinrijger voor naalddiktes van 70 - 120. Metallic-garen, dik garen zoals cordonnet en heel glad garen moeten met de hand worden ingeregen.

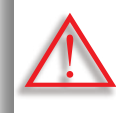

 $\sqrt{2}$ 

**Bij de volgende naaivoeten mag de automatische naaldinrijger niet worden gebruikt:** 

**nr. 50, nr. 55, nr. 80, nr. 85 en nr. 86**

#### **Naaldstop**

In de basisinstelling staat het naaldsymbool bij de naaivoetindicator omhoog.

- ► druk even op de toets:
	- ‣ de naald wordt omhoog- of omlaaggezet (net als bij een druk met de hak op het pedaal)
- ► druk lang op de toets:
	- ‣ de naald wordt omlaaggezet, het naaldsymbool staat omlaag
	- ‣ de naaicomputer stopt met naaldstand onder
	- dit is nu de basisinstelling
- ► druk opnieuw lang op de toets:
	- ‣ de naald wordt omhooggezet, het naaldsymbool staat omhoog
	- ‣ de naaicomputer stopt met naaldstand boven

60

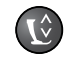

#### **Naaivoetpositie**

- ► druk op de toets = de naaivoet wordt omlaaggezet en weer een stukje omhooggezet, zodat het naaiwerk goed geplaatst kan worden. Als met naaien wordt gestart, wordt de naaivoet op de stof gezet
- ► druk opnieuw op de toets = de naaivoet wordt omhooggezet en de transporteur wordt tegelijkertijd omlaaggezet

#### **Automatisch afhechtprogramma**

- ► druk voor naaibegin of tijdens het naaien op de toets = enkelmotief wordt aan het einde met het aantal geprogrammeerde steken afgehecht
- ► druk voor naaibegin van een combinatie op de toets = het eerste motief wordt aan het einde met het aantal geprogrammeerde steken afgehecht
- druk tijdens het naaien van een combinatie op de toets = het geactiveerde motief wordt aan het einde met het aantal geprogrammeerde steken afgehecht
- bij alle mogelijkheden stopt de naaicomputer
- het aantal en de soort afhechtsteken kunnen in het setup-programma worden geprogrammeerd

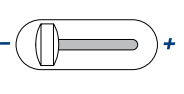

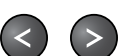

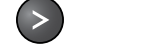

**Naaldstandtoetsen**

**Snelheidsregelaar**

► druk op de linkertoets = de naald wordt naar links verschoven

► naaisnelheid traploos instellen

- ► druk op de rechtertoets = de naald wordt naar rechts verschoven
- houd de toets ingedrukt  $=$  de naald wordt snel verschoven
- totaal 11 naaldstanden (5 links, 5 rechts, 1 midden)

# **Steekbreedte-/steeklengte- knop (multifunctioneel)**

- steekbreedte of -lengte aanpassen
- draadspanning verstellen
- naaivoetdruk verstellen
- ► naairichting bij «Naaien in verschillende richtingen» verstellen
- de gleufbreedte bij het knoopsgat of de knoopgrootte instellen
- balans instellen

# <span id="page-32-0"></span>**Beeldschermindeling**

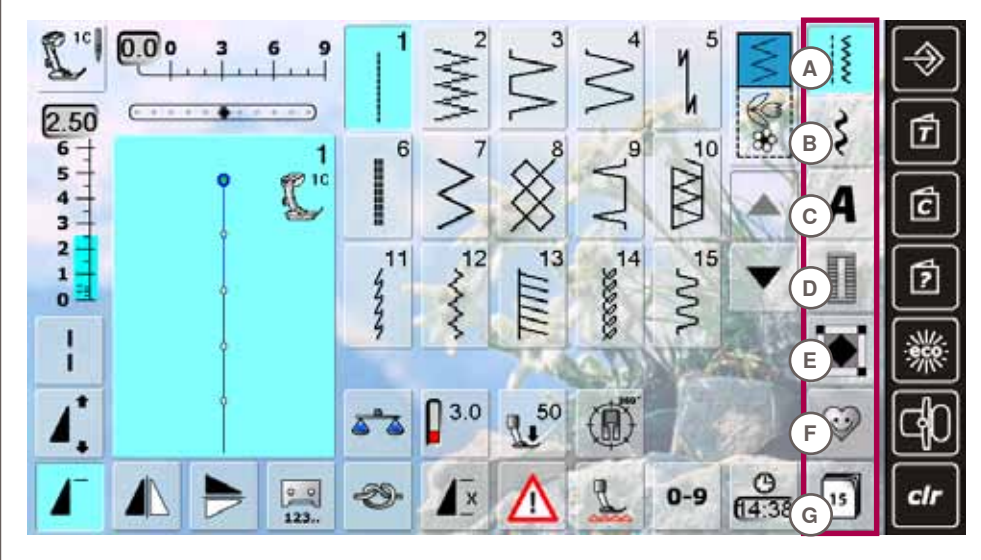

# **Menukeuze**

- **A Nuttige steken**
- **B Decoratieve steken**
- **C Alfabetten**
- **D Knoopsgaten**
- **E Quiltsteken F Persoonlijk**
- **programma**
- **G History**

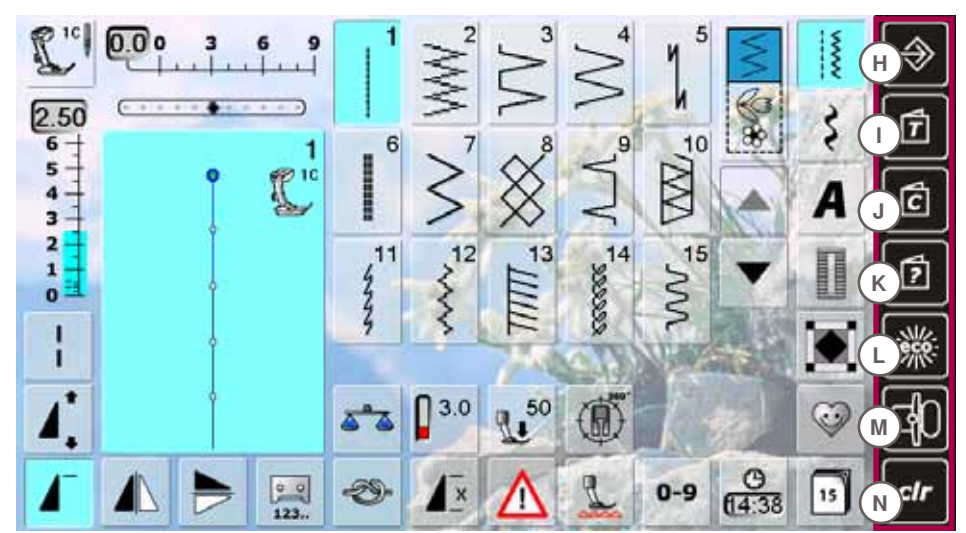

- **Systeeminstellingen**
- **H Setup-programma**<br> **H Tutorial**
- **I Tutorial**
- **J Naaigids**
- **K Help**
- **L eco**
- **M Borduur-/naaimodus**
- **N Instelling wissen**

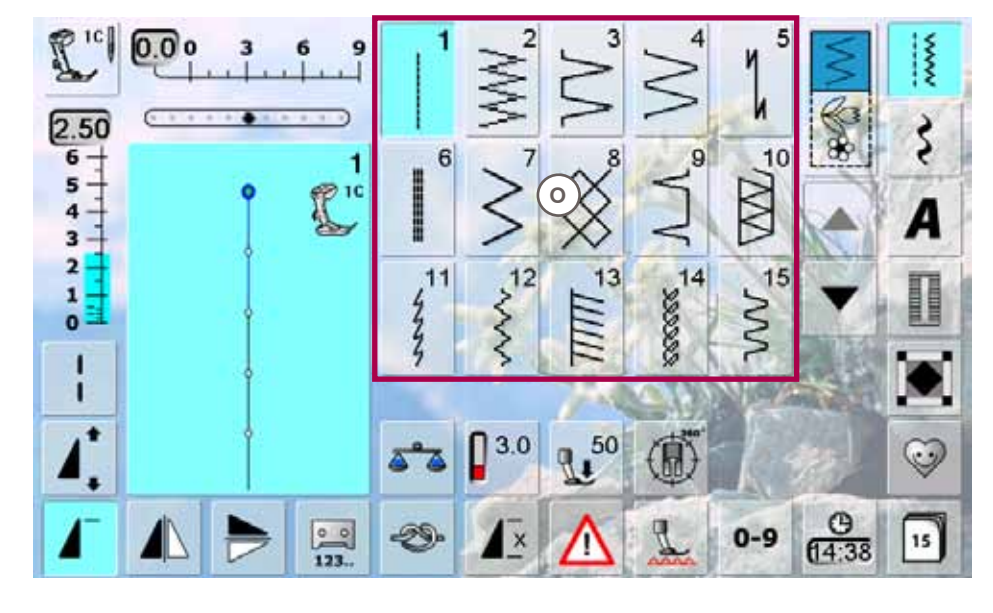

Steekoverzicht<br><sup>O</sup> Steekkeuze **O Steekkeuze**

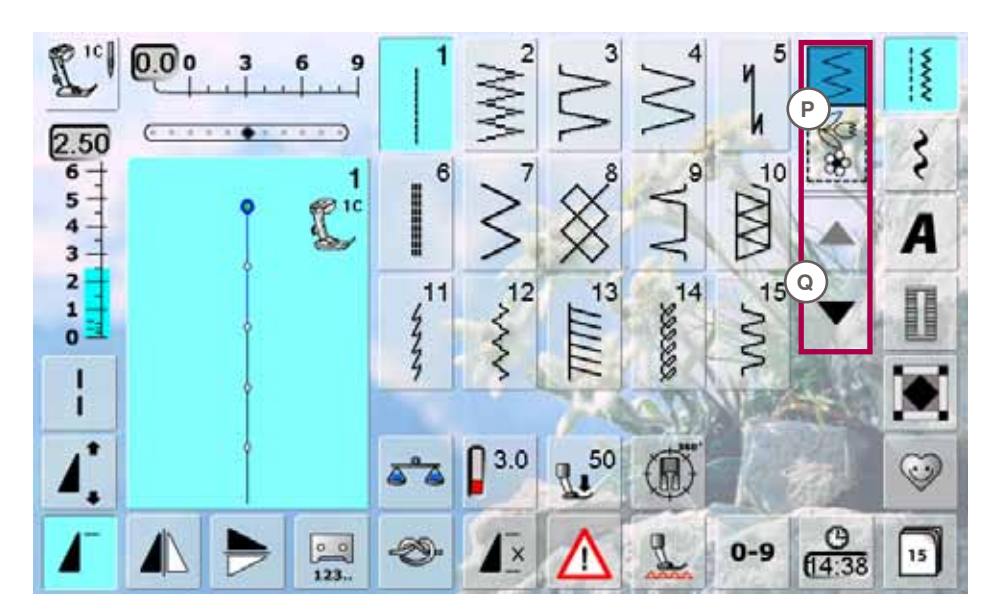

# **Keuze**

- **P Enkel-/combimodus Q Scrollen omhoog/**
	- **omlaag**

Overzicht **33Overzicht**

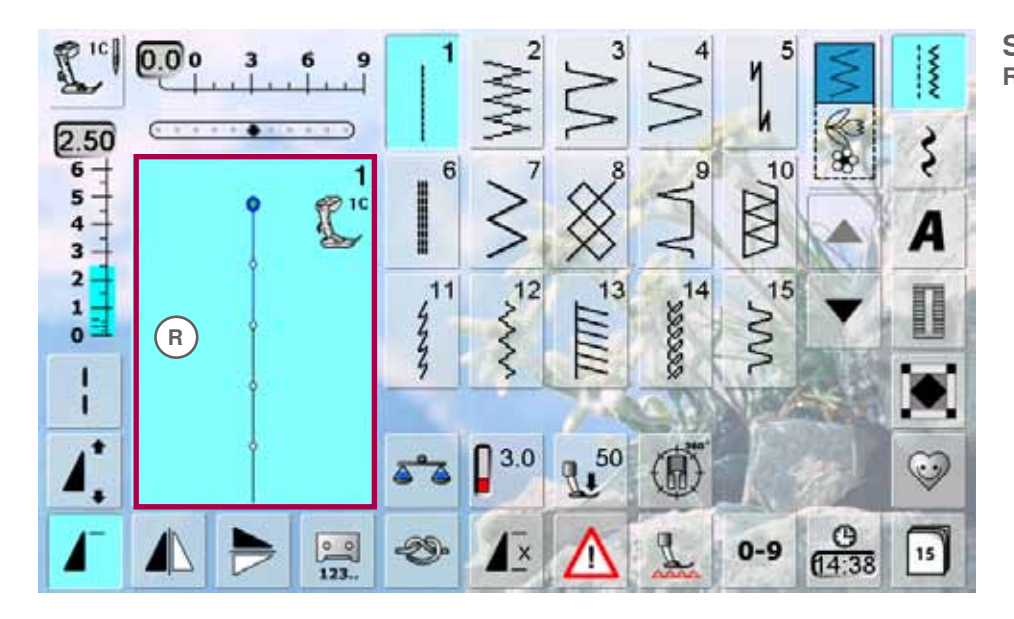

**Steekweergave**<br>**R** Weergave var **R Weergave van de gekozen steek**

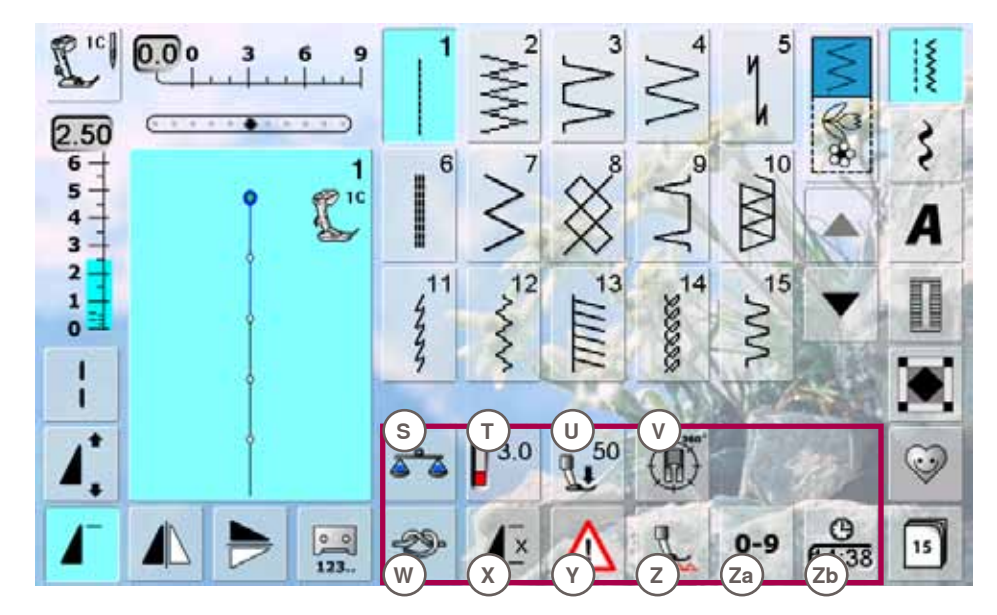

- **Functies**
- **S Balans**
- **T Draadspanning**
- **U Naaivoetdruk**
- **V Richtingnaaien**
- **W Afhechtfunctie**
- **X Motiefherhaling Y Veiligheidspro**
	- **gramma**
- **Z Transporteur** 
	- **omlaagzetten**
- **Za Steekkeuze m.b.v. cijfers**
- **Zb Tijdinstelling/Alarm**

# <span id="page-34-0"></span>**Naaien**

Actieve functies worden blauw weergegeven, inactieve functies zijn grijs. Door langer op de knop te drukken, kunnen multifunctionele knoppen worden uitgeschakeld.

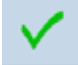

#### **Instelling bevestigen** verandering/keuze activeren of bevestigen

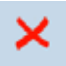

# **Geactiveerd beeldscherm verlaten**

► toepassing sluiten ► het laatst geactiveerde beeldscherm weergeven

#### **Zadelsteek**

- ► de naaicomputer naait elke 2e steek (max. steeklengte 12 mm)
- kan met nuttige en decoratieve steken worden toegepast
- uitzondering: knoopsgaten en dwarstransportmotieven

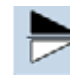

Le  $\sqrt{123}$ 

#### **Spiegelen boven/onder**

de naaicomputer naait de steek in naairichting gespiegeld, boven/onder gezien de naairichting

### **Spiegelen links/rechts**

de naaicomputer naait de steek zijdelings gespiegeld, rechts/links gezien de naairichting

#### **Stekenteller**

- ► druk op de achteruitnaaitoets zodra de gewenste lengte is bereikt (bijv. eerste knoopsgatkordon of rechte steek)
- ► op het beeldscherm verschijnt «auto» (bij het knoopsgat pas nadat ook de lengte van het tweede kordon m.b.v. de achteruitnaaitoets werd bepaald)
- ► de gekozen steek is tijdelijk geprogrammeerd

### **Motiefverlenging 2-5x**

- door verschillende keren op de knop te tikken verschijnen de cijfers 2-5
- ► het stekenaantal wordt verhoogd
- ► de steek is verlengd

# **Motiefbegin**

de gekozen steek of het programma wordt op motiefbegin gezet

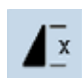

# **Motiefherhaling 1–9x**

- door verschillende keren op de knop te tikken verschijnen de cijfers 1-9
- cijfer 1: de naaicomputer stopt aan het einde van een enkelmotief of een steekcombinatie
- cijfers 2-9: de naaicomputer stopt na het ingevoerde aantal steekherhalingen of steekcombinaties

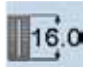

#### **Knoopsgatlengte instellen**

voer de knoopsgatlengte m.b.v. de steekbreedte- of steeklengteknop in; weergave in mm

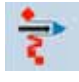

# **Enkelmotief in een combinatie ver- schuiven**

► enkelmotief in een combinatie horizontaal, verticaal of diagonaal verschuiven

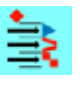

#### **Delen van een combinatie verschuiven**

delen van een combinatie horizontaal, verticaal of diagonaal verschuiven

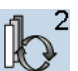

man

 $29$ 

 $0.0$ 

 $0.6$ 

#### **Omschakelen**

- wisselt in de steekcombinatie
- geactiveerde steek wordt in kleur weergegeven en kan worden verplaatst

# **Handmatig knoopsgat**

- er verschijnt een speciaal beeldscherm
- handmatig knoopsgat in 5 of 7 stappen (afhankelijk van het soort knoopsgat) naaien

#### **Knoopsgatlengte programmeren**

- de knop wordt automatisch blauw weergegeven, zodra een knoopsgat wordt gekozen
- bepaal de knoopsgatlengte m.b.v. de achteruitnaaitoets of programmeer de aangetoonde lengte direct door een tik op de knop
- de knop wordt gedeactiveerd
	- tik opnieuw op de knop als een nieuwe lengte geprogrammeerd moet worden

# **Transporteurpositie**

- ► druk op de knop «Transporteur omlaagzetten» = de transporteur wordt naar beneden gezet
- als de transporteur naar beneden is gezet, wordt dit door het rode, knipperende symbool op de knop «Naaivoetindicator» aangetoond

### **Knoopsgat-gleufbreedte**

- de gleufbreedte van het knoopsgat wordt met de steekbreedte- of steeklengteknop tussen 0,1 tot 2,0 mm ingesteld
- $\blacktriangleright$  standaardbreedte = 0,6 mm

### **Afhechten**

- tik voor naaibegin op de knop = het enkelmotief wordt bij begin met 4 afhechtsteken afgehecht
- tik tijdens het naaien van een enkelmotief op de knop = het enkelmotief wordt aan het einde afgehecht. De naaicomputer stopt
- functie in een motiefcombinatie programmeren = elk afzonderlijk motief van de combinatie kan bij het begin of einde worden afgehecht

### **Multifunctionele knop**

- alleen in de combinatiemodus actief
- tik op de knop en een beeldscherm met andere functies wordt geopend

#### **Draadspanning**  $4.0$

- bovendraadspanning veranderen
	- ► de betreffende waarde is op de knop zichtbaar

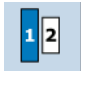

∩∩

### **Lettergrootte bij alfabetten**

- bij de keuze van een alfabet is de lettergrootte 9 mm
- bij de keuze van de functie wordt «2» geactiveerd en het alfabet met lettergrootte 6 mm genaaid

# **34Functies** uncties

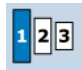

# **Lettergrootte bij monogrammen**

- bij de keuze van een monogram is de lettergrootte 30 mm
- er kan verschillende keren op de knop worden getikt
- op de blauwe knop worden de lettergroottes weergegeven:
	- $1 = 30$  mm (standaard)
	- $2 = 20$  mm
	- $3 = 15$  mm

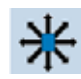

# **Verbindingssteken**

opent het beeldscherm om verbindingssteken toe te voegen

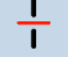

- **Combinatie-onderverdeling** ► elke combinatie kan in verschillende delen
- worden onderverdeeld alleen het combinatiedeel, waarin zich de cursor bevindt, kan worden genaaid
- om een ander deel te naaien, moet de cursor in dit gedeelte worden gezet

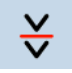

# **Combinatie-onderbreking**

- elke combinatie kan naar wens worden onderverdeeld
- na de stop wordt het volgende deel genaaid

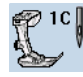

# **Naaivoetindicator**

- het nummer van de aanbevolen naaivoet voor de gekozen steek wordt weergegeven
- als de naaivoet omhoogstaat wordt dit d.m.v. een animatie aangetoond
- tik op de knop
- het beeldscherm met andere naaivoetmogelijkheden wordt geopend

# **Steeksgewijs achteruitnaaien**

de laatste 200 steken van een motief worden exact achteruit genaaid (keuze/instelling zie blz. **80**)

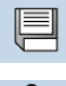

'△

#### **Opslaan** steekcombinaties en letters opslaan

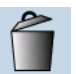

# **Wissen**

bijv. afzonderlijke steken, steekcombinaties, inhoud van een geheugenplaats, steken in het persoonlijke programma, enz.

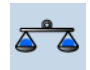

# **Balans**

letters

- ► vooruit- en achteruitgenaaide steken uitbalanceren
- ► dwarstransportmotieven uitbalanceren
- ► boventransport uitbalanceren

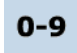

# **Steekkeuze m.b.v. cijfers**

afzonderlijke steken door het invoeren van cijfers kiezen

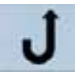

/a

# **Permanent achteruitnaaien**

- de naaicomputer naait permanent achteruit (keuze/instelling zie blz. **80**)
- **Hoofdletters/kleine letters** ► omschakelen van hoofdletters naar kleine

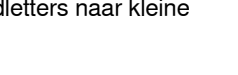

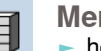

50

# **Memory**

het complete geheugenoverzicht wordt geopend

# **Naaivoetdruk**

- ► verhoog of verlaag de naaivoetdruk m.b.v. de draaiknoppen
- ► de ingestelde waarde is op de knop zichtbaar

# **Tijdinstelling/Alarm**

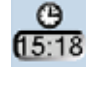

- stel in het bovenste gedeelte van het beeldscherm m.b.v. de «+» en «-» -knoppen de actuele uurtijd (hh:mm) in
- tik op de alarmknop in het onderste gedeelte van het beeldscherm
- stel m.b.v. de «+» en «-» -knoppen of de draaiknoppen de alarmtijd in. M.b.v. het toetsenbord kan een persoonlijke melding worden ingevoerd
- de actuele uurtijd verschijnt nu in rode cijfers

# **Richtingnaaien**

- ► draai de steek of de combinatie met de steekbreedteknop in stappen van 0,5°, met de steeklengteknop in stappen van 1°, of met de directe keuze-knoppen in stappen van 45°
- links op het beeldscherm wordt de naairichting aangegeven
- het begin wordt met een groene cirkel, het einde met een rood kruis aangetoond
- niet alle steken en motieven kunnen in verschillende richtingen worden genaaid

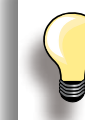

Maak eerst een proeflapje op de originele stof.

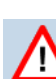

# **Veiligheidsprogramma**

- ► door het aantikken van een bepaalde naaldknop wordt de steekbreedte automatisch begrensd
- de speciale naald die is ingezet (bijv. tweelingnaald) raakt de naaivoet en steekplaat niet = geen naaldbreuk
- de cijfers bij de naaldknoppen tonen de naaldafstand in mm aan
- ► door een druk op de standaardnaald-knop is de standaardnaald weer geactiveerd, de steekbreedtebegrenzing is uitgeschakeld
- door het aantikken van de overeenkomstige steekplaatknop wordt de steekbreedte automatisch begrensd, zodat de standaardnaald de steekplaat niet kan raken
- de functie blijft ook na het uit- en inschakelen van de naaicomputer geactiveerd

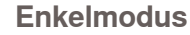

als de naaicomputer wordt ingeschakeld, is altijd de enkelmodus geactiveerd (blauw) en kan alleen de gekozen steek worden genaaid

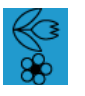

# **Combinatiemodus**

- tik op de knop
- ► de combinatiemodus is geactiveerd (blauw) en motiefcombinaties kunnen worden gecreëerd
# **Basisbeeldscherm**

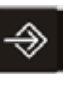

Met het setup-programma kan het beeldschermoppervlak en de instellingen aan persoonlijke wensen worden aangepast.

De veranderingen, die in het setup-programma worden gemaakt, blijven altijd behouden, ook wanneer de naaicomputer in de tussentijd werd uitgeschakeld. Uitzonderingen worden direct bij de overeenkomstige functie beschreven.

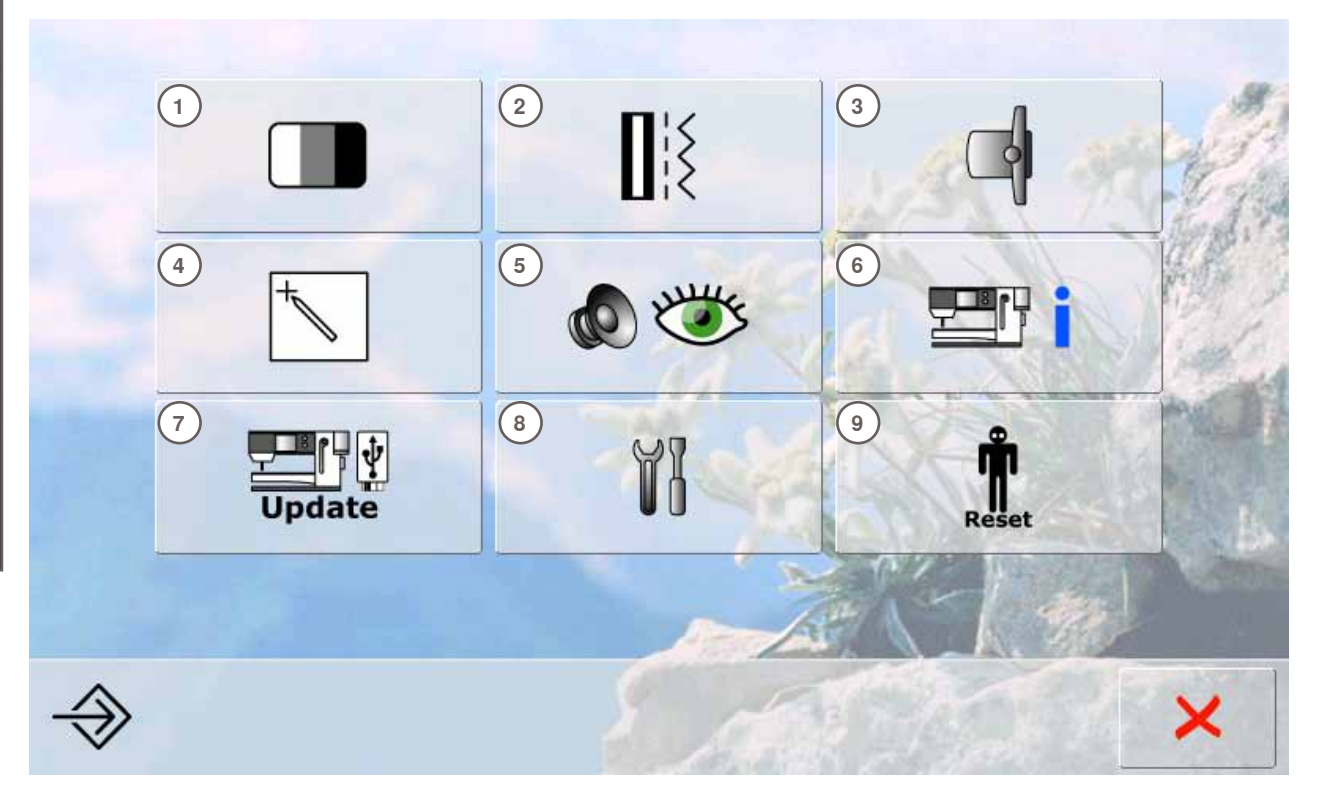

# **Keuzemenu**<br>1 Beeldsche

- 1 Beeldscherminstellingen<br>2 Naai-instellingen
- **2** Naai-instellingen
- **3** Borduurinstellingen<br>**4** Beeldscherm kalibre
- **4** Beeldscherm kalibreren
- **5** Controle-instellingen<br>**6** Informatie
- **6** Informatie
- **7** Naaicomputer updaten<br>**8** Reinigen van de naai-/b
- 8 Reinigen van de naai-/borduurcomputer<br>9 Basisinstelling = Reset
- **9** Basisinstelling = Reset

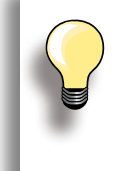

Persoonlijke aanpassingen blijven ook na het uitschakelen van de naaicomputer opgeslagen.

Veranderingen kunnen te allen tijde worden omgeprogrammeerd.

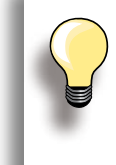

M.b.v. de draaiknoppen en «+/-»-knoppen kunnen de instellingen worden veranderd. M.b.v. de knop «Basisinstellingen» wordt de basisinstelling teruggehaald.

# **Beeldscherminstellingen**

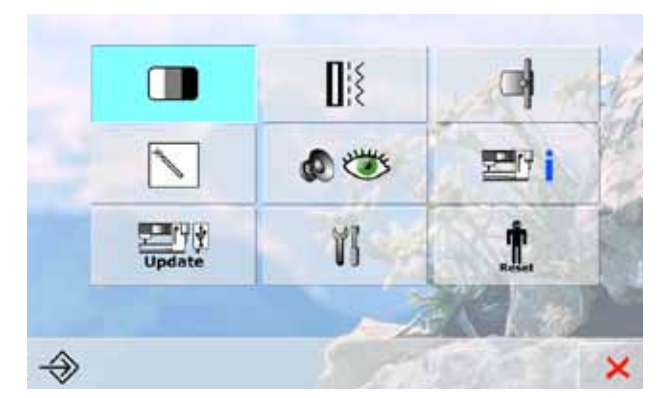

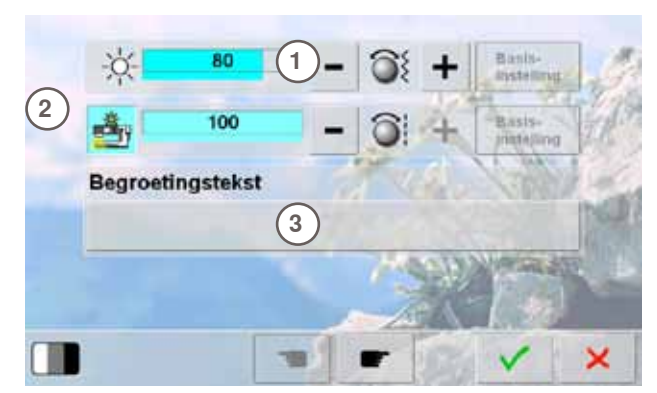

**4**

E

F

 $\circ$ 

 $\mathsf{x}$ 

 $\mathbf{G}$ 

P

Ÿ

H

 $\alpha$ 

z

Ŕ

×

D

M N

v w

 $1,2,3$  @#

 $\mathbf{C}$ 

L

 $\mathbf{u}$ 

āšá

 $\overline{B}$ 

K

T

**AAA** 

A

J

s

ABC abc

#### **Helderheid**

- ► draai aan de steekbreedteknop of tik op de knop «+» of «–»
- ► de helderheid **1** van het beeldscherm wordt veranderd
- veranderingen zijn zichtbaar door middel van het cijfer op de balk en de blauwe achtergrond van de knoppen «+» en «–»
- de basisinstelling wordt door middel van een donkere balk weergegeven

#### **Naailicht**

- als de knop 2 is geactiveerd, is het naailicht ingeschakeld
- als de knop niet is geactiveerd, is het naailicht uitgeschakeld
- met behulp van de steeklengteknop of de knoppen «+» en «-» kan de helderheid worden ingesteld

#### **Begroetingstekst instellen**

- ► begroetingstekst **3** instellen of veranderen
- ► de spatietoets bevindt zich onderaan het toetsenbord
- ► de begroetingstekst **4** verschijnt in het tekstveld boven het toetsenbord
- tik op het tekstveld = de ingevoerde tekst wordt compleet gewist

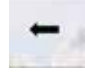

ingevoerde tekst van rechts naar links wissen

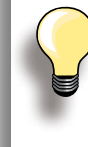

- ► «ABC» alles in hoofdletters (standaard)
- «abc» alles in kleine letters
- ► «1,2,3» cijfers en wiskundige tekens
- ► «Ä À Á», «ä à á» en
	- «@ #» kleine en grote speciale tekens

#### **Achtergrond kiezen**  Kies de gewenste achtergrond.

- er kunnen verschillende afbeeldingen voor de achtergrond worden gekozen
- standaardafbeelding = afbeelding met edelweiss

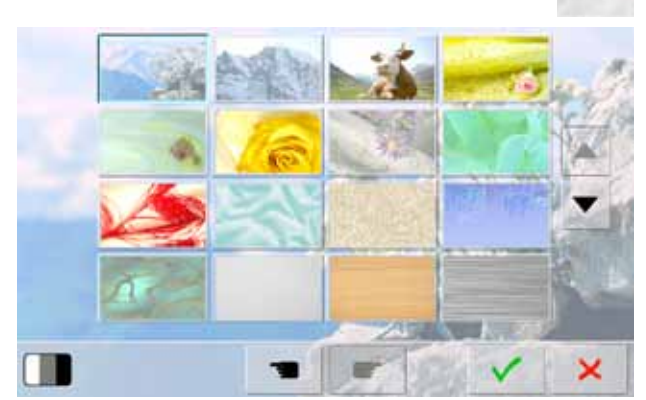

# **Naai-instellingen**

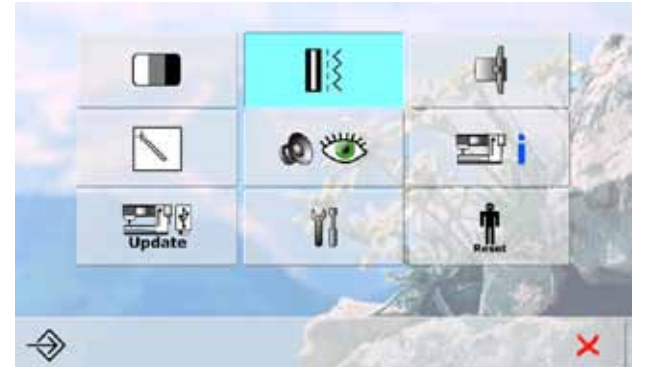

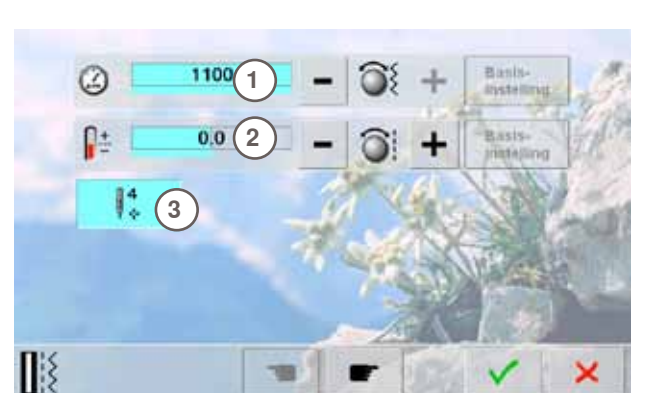

Een verandering van de draadspanning heeft betrekking op alle steken en borduurmotieven en blijft ook behouden als de naai-/ borduurcomputer wordt uitgeschakeld.

#### **Naaisnelheid**

- ► de maximale naaisnelheid **1** veranderen
- ► het cijfer op de balk is het motortoerental per minuut, de basiswaarde wordt door een donkere balk weergegeven

#### **Draadspanning**

- ► de basiswaarde (0) van de bovendraadspanning **2** met plus of min 20% veranderen
	- **0** = basisinstelling

#### **Afhechtsteken na het afsnijden van de draad**

- ► de functie **3** is geactiveerd = standaard
- ► als de draad m.b.v. de automatische draadafsnijder wordt afgesneden, worden er, als er verder wordt genaaid, 4 afhechtsteken genaaid
- ► de functie is niet geactiveerd = er worden geen afhechtsteken genaaid

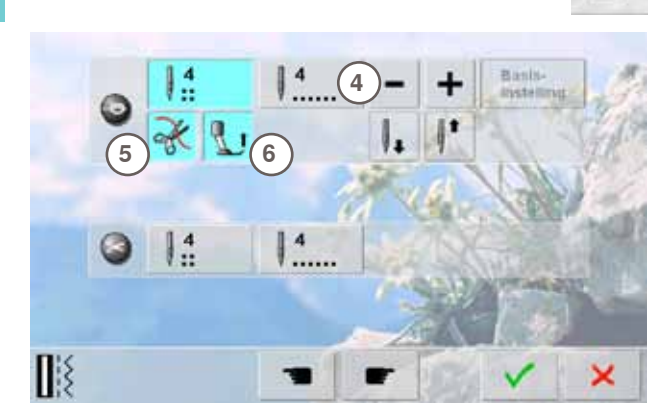

#### **Automatisch afhechtprogramma**

- het aantal en soort afhechtsteken van de externe toets kunnen worden geprogrammeerd
- standaard = vier afhechtsteken op dezelfde plaats
- tik op de knop 4, voor afhechtsteken vooruit
- er kunnen steeds 3-6 afhechtsteken worden geprogrammeerd

#### **Automatische draadafsnijder**

als de knop 5 is geactiveerd, worden boven- en onderdraad, na het afhechten, automatisch afgesneden

#### **Naaivoet omhoogzetten**

- als de knop 6 is geactiveerd, wordt de naaivoet na het afhechten omhooggezet
- ► als de knop niet is geactiveerd, blijft de naaivoet omlaag

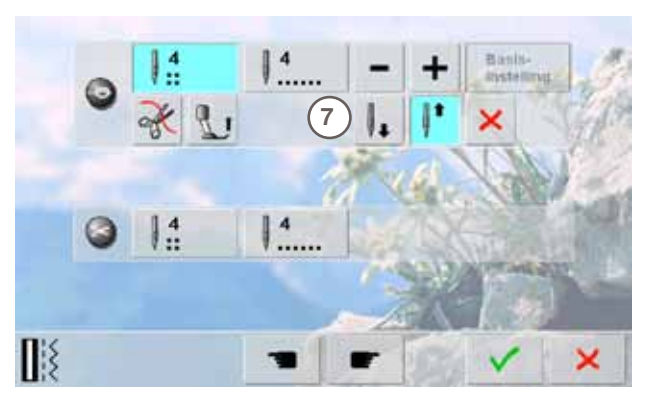

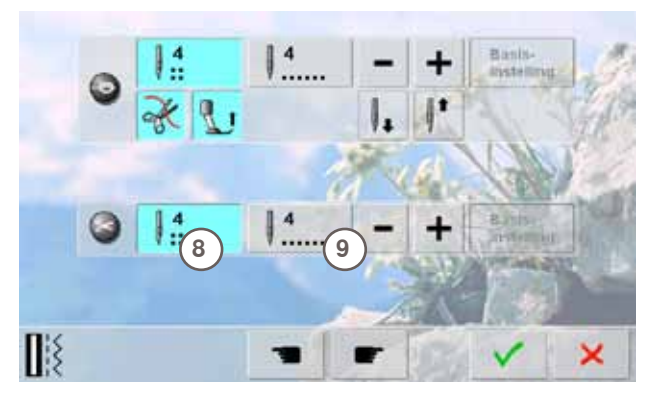

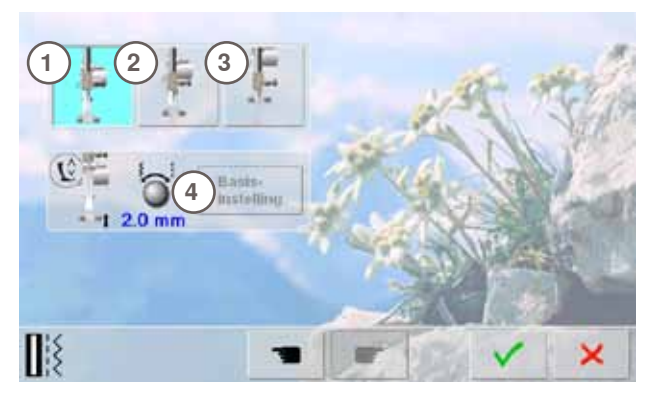

#### **Naaldstop-positie**

- als bij het afhechten de automatische draadafsnijder en de functie «Naaivoet omhoogzetten» zijn uitgeschakeld, kan de naaldstop-positie **7** worden gekozen
- standaard = de naaicomputer stopt na het afhechten met de naaldstand boven, de naaivoet blijft omlaag
- tik op de knop «Naald onder»
- de naaicomputer stopt na het afhechten met naaldstand onder

#### **Automatische draadafsnijder en afhechtsteken**

- het aantal en soort afhechtsteken voor het afsnijden van de draad kunnen worden geprogrammeerd
- ► tik op knop **8** of **9** voor afhechtsteken op dezelfde plaats of afhechtsteken vooruit
- er kunnen steeds 2-6 afhechtsteken worden geprogrammeerd
- standaard = geen afhechtsteken geprogrammeerd

#### **Naaivoetstand bij naaldstop-positie onder**

- ► als de knop **1** is geactiveerd, blijft de naaivoet, als de naaicomputer wordt stopgezet, omlaag.
- ► als de knop **2** is geactiveerd, wordt de naaivoet zover omhooggezet, dat het naaiwerk goed kan worden gedraaid (zweef-positie)
- ► als de knop **3** is geactiveerd, wordt de naaivoet in de hoogste stand gezet

#### **Zweef-positie van de naaivoet**

- met behulp van de steekbreedte- of steeklengteknop kan het ophefbereik von 0 mm tot max. 7 mm worden ingesteld; standaard = 2 mm
- de ingestelde waarde, de afstand tussen het naaiwerk en de naaivoet, wordt op knop **4** weergegeven

# **Borduurinstellingen**

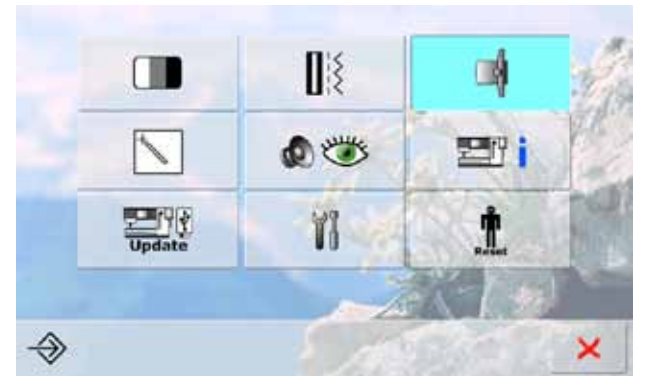

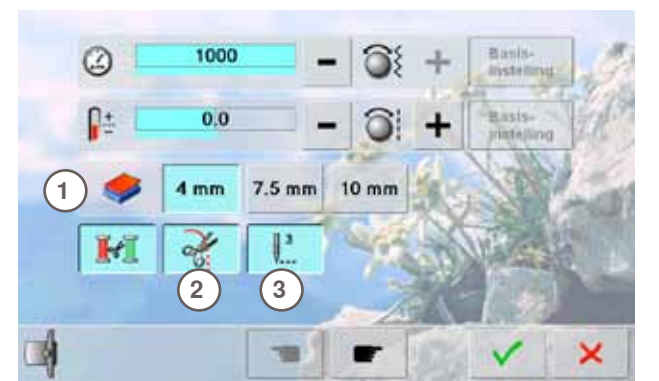

#### **Borduurinstellingen veranderen**

de borduursnelheid en draadspanning kunnen op dezelfde wijze als bij het naaien worden gewijzigd; de automatische draadafsnijder kan bij een kleurwisseling worden in- of uitgeschakeld

#### **Stofdikte**

- ► als het borduurwerk **1** meer dan 4 mm dik is, bijv. badstof, moet de knop 7.5 mm of 10 mm worden aangetikt
- ► op deze manier wordt gegarandeerd, dat het borduurraam pas dan verschuift, als de naald niet meer in de stof staat

#### **Draad afsnijden na borduurbegin**

- als de knop 2 is geactiveerd, stopt de borduurcomputer na ong. 7 steken en kan het draadeinde worden afgeknipt
- ► als de knop niet is geactiveerd, stopt de borduurcomputer niet

#### **Afhechtsteken**

- ► de functie **3** is geactiveerd = standaard
- ► na het kiezen van een borduurmotief, na het inrijgen of na het afsnijden van de draad met de automatische draadafsnijder, worden eerst 3 afhechtsteken genaaid
- $\blacktriangleright$  de functie is niet geactiveerd = er worden geen afhechtsteken genaaid en de onderdraad moet met de hand of via een druk met de hak op het pedaal worden omhooggehaald en bij borduurbegin worden vastgehouden

Om het borduurraam in te stellen, moet de knop «vooruitbladeren» worden gekozen.

#### **Borduurraam instellen**

De borduurraaminstelling is het afstellen van de naald op het midden van het borduurraam. De aanpassing kan alleen worden uitgevoerd als de borduurmodule is aangesloten.

kies het gewenste borduurraam en volg de aanwijzingen op het beeldscherm

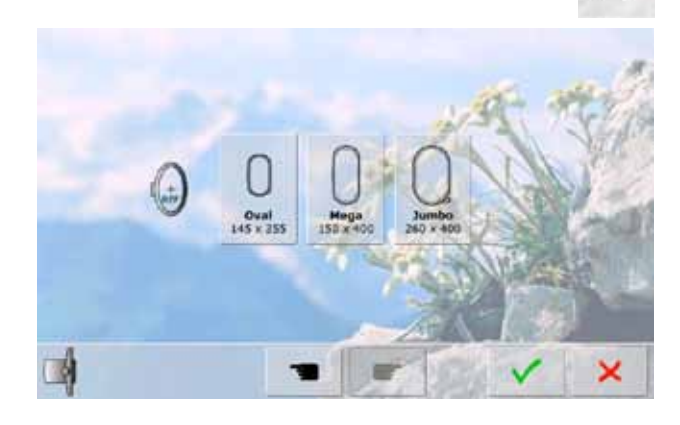

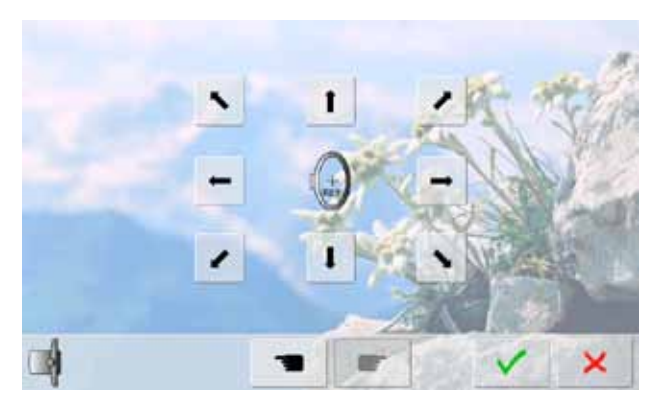

- leg de borduursjabloon in het borduurraam
- het borduurraam wordt gelezen en de naald wordt in het midden gezet
- als de naald nu niet precies boven het middelpunt van de borduursjabloon staat, moet deze met behulp van de pijlknoppen exact in het midden worden gezet
- ► tik op de ✔ knop tot het keuzemenu verschijnt<br>► de aannassing wordt opgeslagen
- de aanpassing wordt opgeslagen

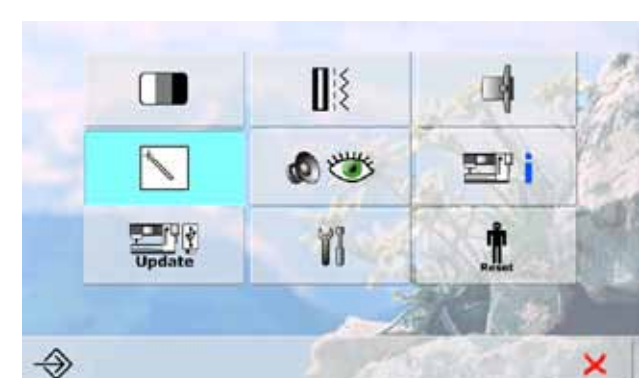

# **Beeldscherm kalibreren**

K

**Het kalibreerbeeldscherm kan ook op de volgende manier worden geopend:**

- ► schakel de naai-/borduurcomputer uit ► druk op beide naaldstandtoetsen op het
- frame en houd deze ingedrukt ► schakel de naai-/borduurcomputer in en
- laat beide toetsen los zodra het beeldscherm verschijnt
- 
- ► tik op de knop met het kalibreersymbool
	- er wordt een ander beeldscherm geopend

- tik met de touch pen op het midden van het kruisje. Het kruisje verschuift
- herhaal dit tot alle drie aangetoonde posities zijn gekalibreerd
- sla de instellingen met √ op

×

# **Controle-instellingen**

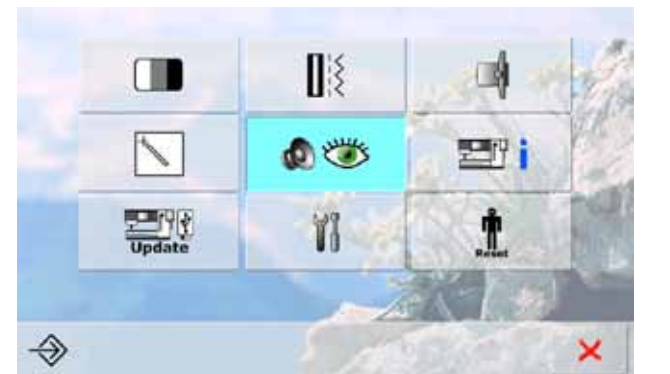

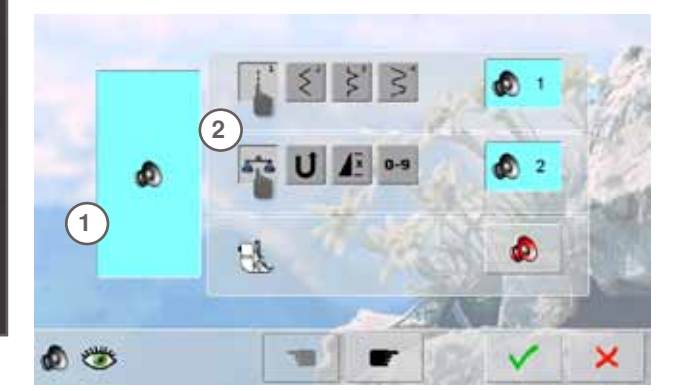

#### **Audio-instellingen**

► met **1** kunnen de signalen worden in- of uitgeschakeld

#### **Steek/Functie/BSR kiezen**

- ► de keuze van steken en functies **2** kan akoestisch worden weergegeven
- tik op de knop met de luidspreker voor de steken tot het gewenste signaal hoorbaar is
- er kan tussen zes verschillende signalen worden gekozen
- deze knop is blauw en de signaaltoon wordt door middel van een cijfer (1-6) weergegeven
- activeer of deactiveer de signalen voor de functies (midden) en het signaal voor quilten met BSR (onder) op dezelfde manier
- het deactiveren wordt tijdens het scrollen door de verschillende signalen als laatste mogelijkheid aangetoond

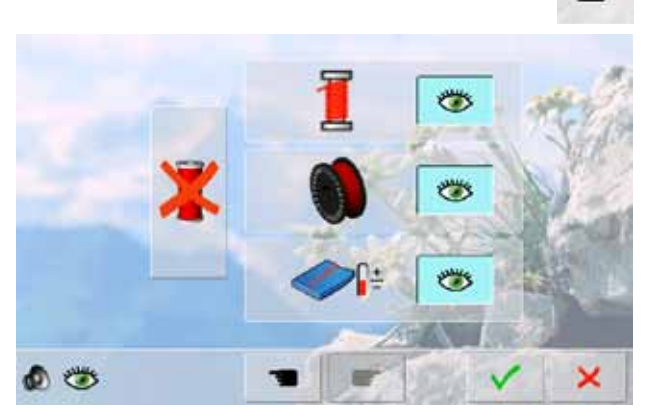

#### **Controlefuncties**

De volgende controlefuncties kunnen worden in- of uitgeschakeld:

**Bovendraadcontrole** 

**Onderdraadcontrole Optimale draadverstrengeling van de boven- en onderdraad Naaien zonder garen**

- blauw met geopend oog = functie is geactiveerd
- grijs met gesloten oog = functie is gedeactiveerd
- de signaaltoon van de controlefunctie wordt via de signaalinstelling van de functies ingesteld

#### **Naaien zonder garen**

- de bovendraad mag niet ingeregen zijn
- tik op de grote knop links
- het naaien zonder garen is geactiveerd
- ► de drie andere controlefuncties worden uitgeschakeld en zijn niet zichtbaar
- ► de automatische draadafsnijder is uitgeschakeld
- als een andere naaivoet wordt gekozen of de naaicomputer wordt uitgeschakeld, is de functie gedeactiveerd

00

# **Informatie**

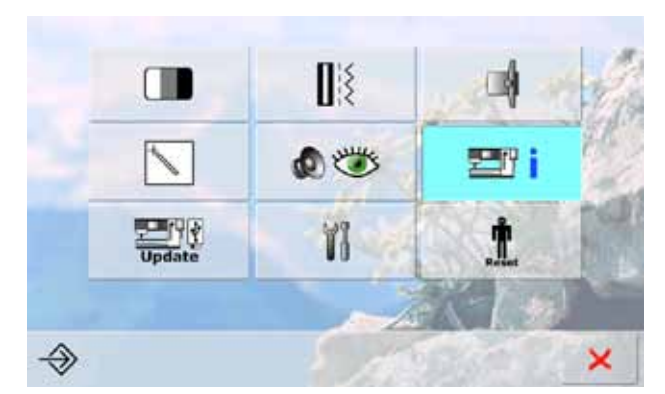

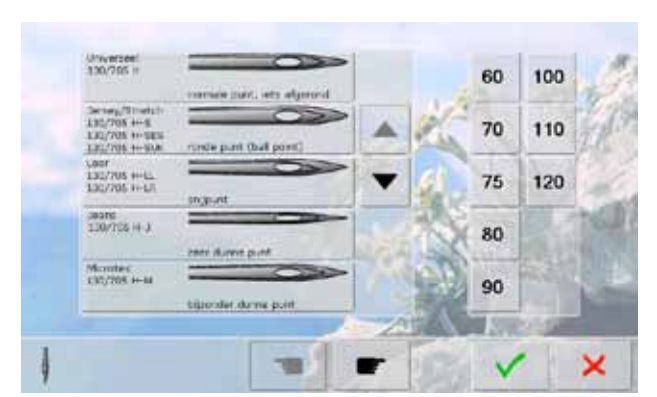

#### **Naaldtabel**

- ► kies de naald die is ingezet
- als de naaicomputer de volgende keer wordt ingeschakeld, wordt de gemonteerde naald weergegeven
- tik op de pijlknoppen om door de naaldsoorten te scrollen

#### **Taal**

► tik op de pijlknoppen om door de talen te scrollen en de gewenste taal te kiezen

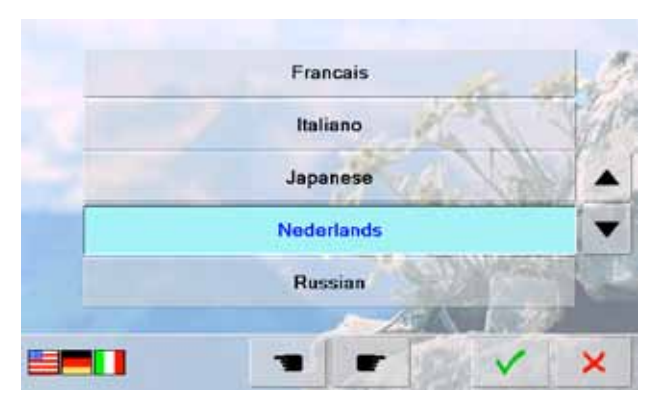

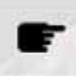

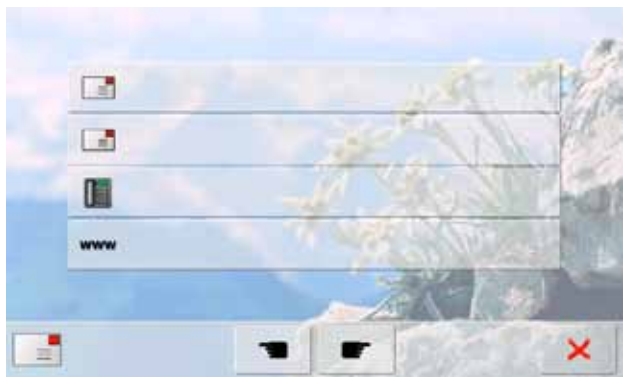

**Dealerinformatie**

- ► door een tik op het overeenkomstige grijze veld kan de volgende informatie over uw BERNINA dealer worden ingegeven:
	- ‣ firmanaam
	- ‣ naam, voornaam
	- ‣ telefoonnummer
	- website of e-mail adres

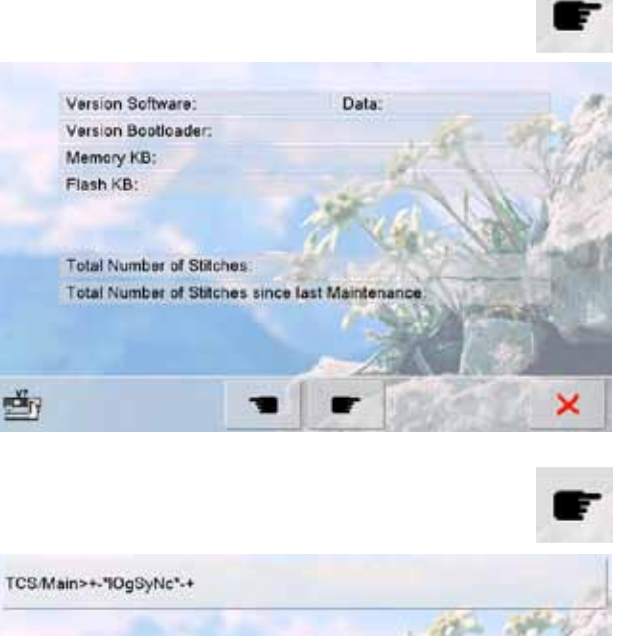

#### **Versie**

- de actuele versies van de naaicomputer en borduurmodule (moet op de naaicomputer aangesloten zijn) zijn zichtbaar
- het totale aantal steken van de naai-/borduurcomputer en het stekenaantal sinds de laatste, door de BERNINA dealer uitgevoerde servicebeurt, worden aangetoond

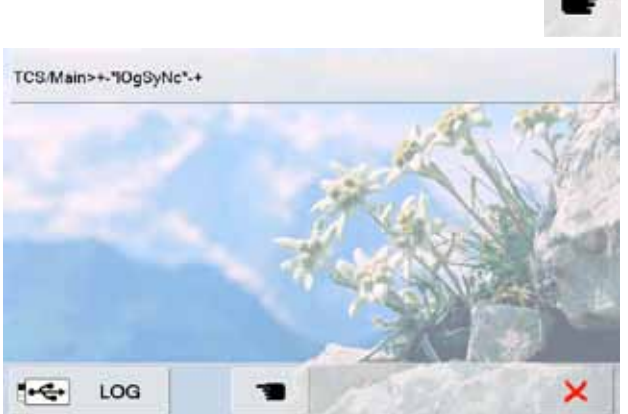

# **Service-informatie**

De service-informatie over de actuele toestand van de naai-/borduurcomputer kunnen op een USB-stick worden opgeslagen en aan uw BERNINA dealer worden doorgegeven:

- sluit de USB-stick op de naai-/borduurcomputer aan
- ► tik op de knop «LOG»<br>► nadat de informatie or
- nadat de informatie op de USB-stick is opgeslagen, kan deze worden verwijderd

# **Update**

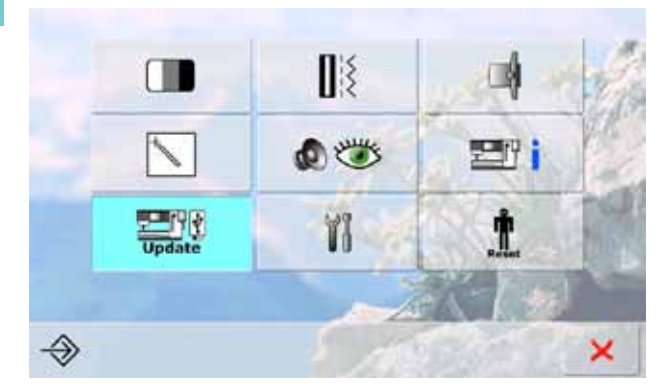

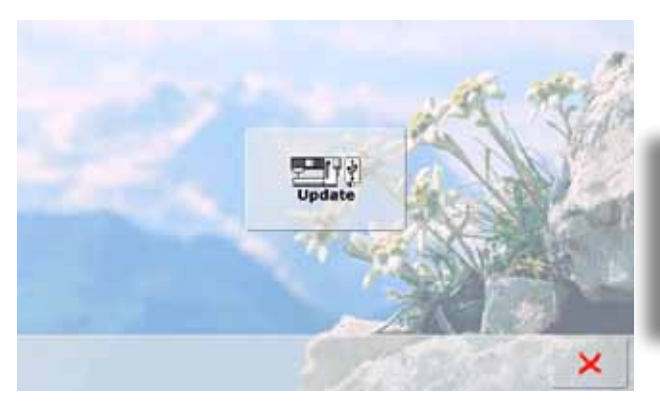

#### **Updaten**

- ► sluit de BERNINA USB-stick, met de nieuwe softwareversie, aan
- ► tik op «Update»
- ► tik nogmaals op «Update» om de procedure te starten
- er wordt gecontroleerd of:
	- ‣ er een BERNINA USB-stick is aangesloten
	- ‣ er voldoende geheugencapaciteit voorhanden is (min. 10 MB)
	- ‣ de juiste software op de stick is geïnstalleerd
	- informatie en instellingen worden overgedragen
- na een succesvolle update verschijnt een melding en de naai- en borduurcomputer is weer operationeel
- als de update niet kan worden gestart of tijdens de update-procedure problemen ontstaan, wordt dit door een foutmelding weergegeven

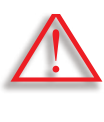

**Verwijder de BERNINA USB-stick niet, totdat de update is beëindigd en dit door middel van een melding wordt aangetoond.**

## **Naai- en borduurcomputer reinigen**

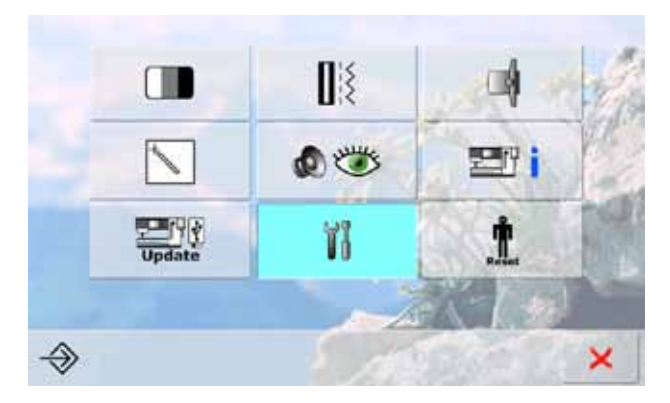

#### Naaicomputer reinigen

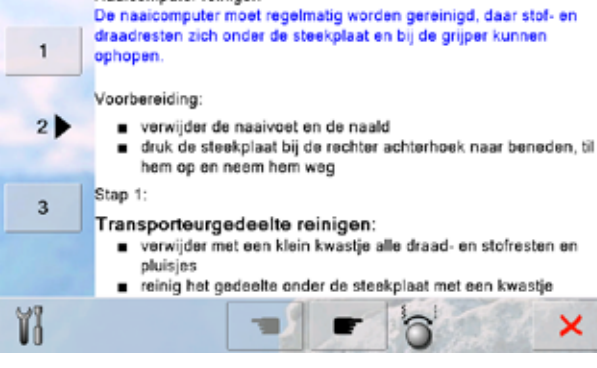

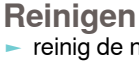

- reinig de naai-/borduurcomputer overeenkomstig de aanwijzingen
- tik op knop 1
- ► de garenklem van de automatische draadafsnijder wordt naar rechts verschoven
- verwijder draadrestjes zorgvuldig met de pincet
- ► tik op knop 3
- ► de automatische draadafsnijder wordt opnieuw geïnitialiseerd en is weer operationeel

#### **Inrijgmechanisme reinigen**

► reinig het inrijgmechanisme overeenkomstig de aanwijzingen en de getoonde animatie

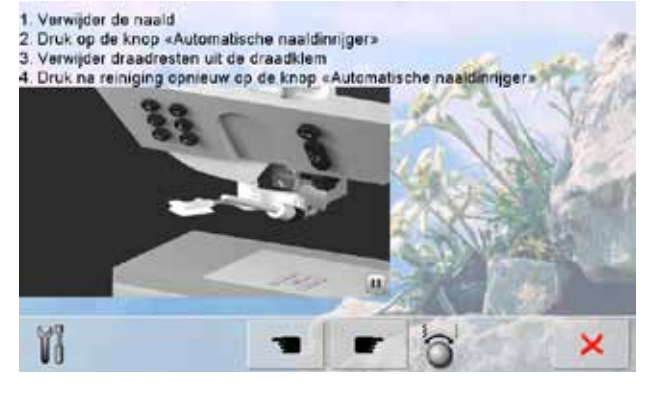

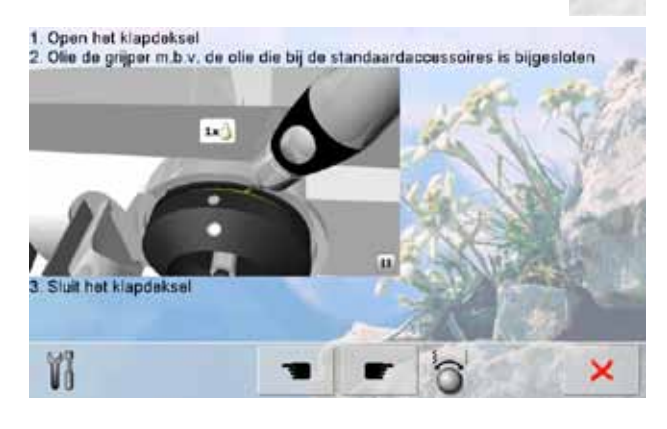

#### **Grijper oliën**

► olie de grijper overeenkomstig de aanwijzingen en de getoonde animatie

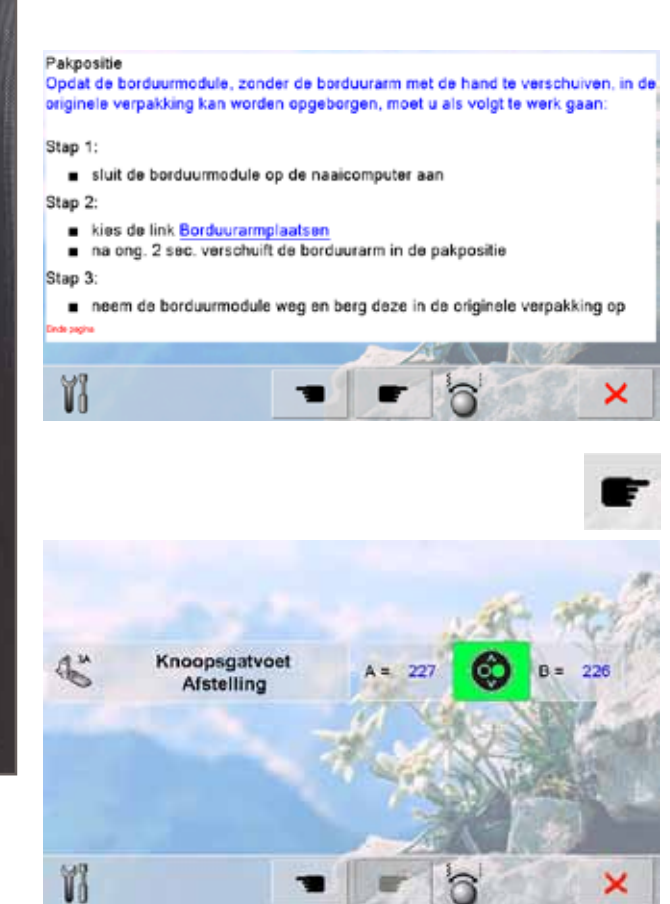

#### **Pakpositie**

De borduurarm van de borduurmodule mag niet handmatig worden verschoven. Opdat de borduurmodule in de originele verpakking kan worden opgeborgen, moet u overeenkomstig de aanwijzingen op het beeldscherm te werk gaan.

### **Knoopsgatvoet nr. 3A afstellen**

- ► bevestig knoopsgatvoet nr. 3A
- ► druk op de start-/stoptoets (groen) op het frame
- de knoopsgatvoet beweegt naar voren en achteren
- ► de knoopsgatvoet wordt afgesteld en de naaicomputer geeft aan of de afstelling succesvol is uitgevoerd
- ► de knoopsgatvoet is nu op deze naaicomputer afgesteld en mag alleen op dit model worden gebruikt

#### **Reset**

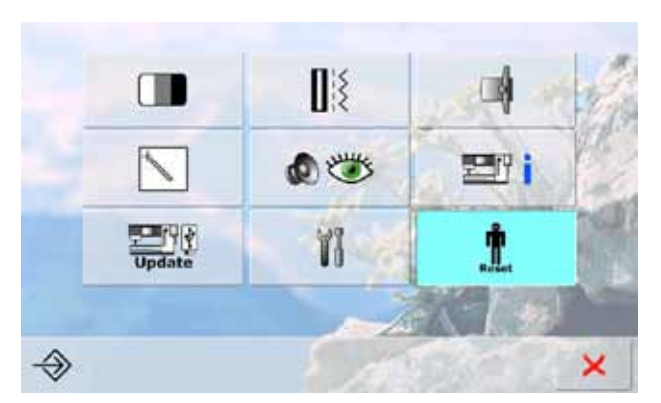

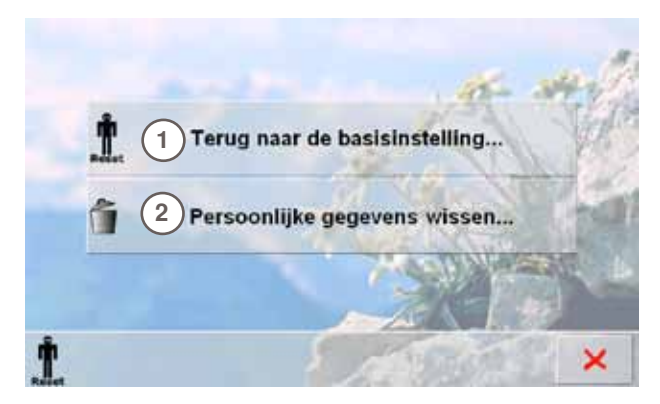

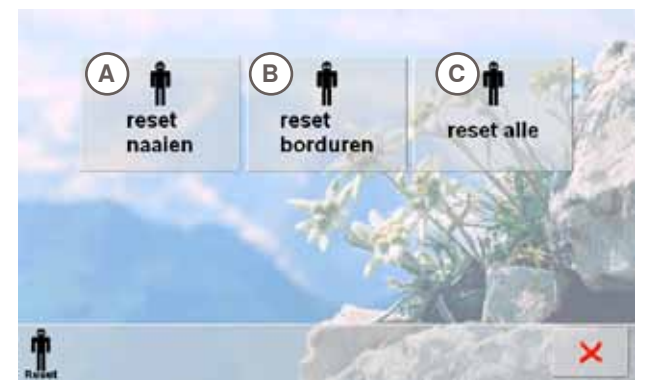

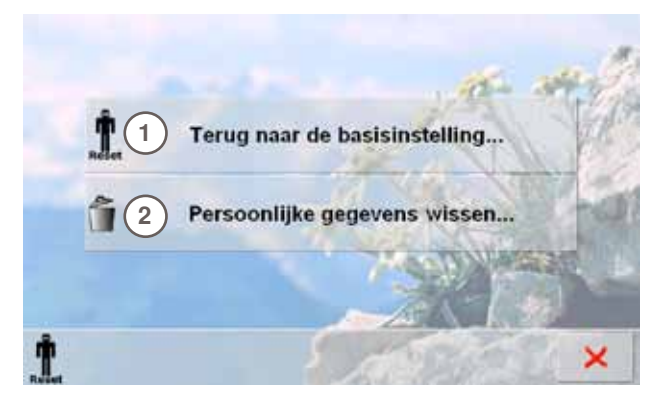

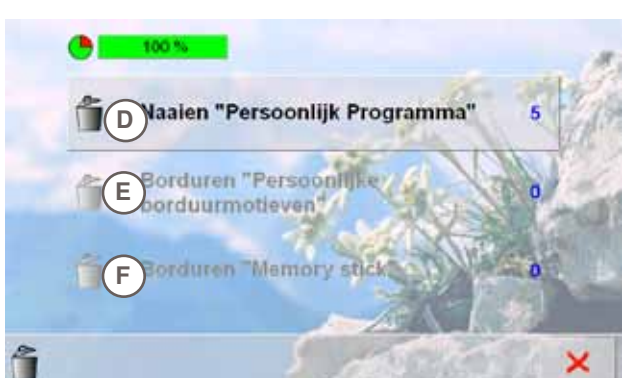

Door een tik op de reset-knop staan de volgende mogelijkheden ter beschikking:

- **1 Terug naar de basisinstelling**
- **2 Persoonlijke gegevens wissen**

#### **Terug naar de basisinstellingen**

Door een tik op knop **1** staan drie mogelijkheden ter beschikking:

- **A reset naaien**
- **B reset borduren**
- **C reset alle**
- ► tik op die knop waarvan de instellingen weer in de basisstand moeten worden teruggezet
- ► bevestig met
- ► het vorige beeldscherm verschijnt
- tik op de  $\times$  knop tot het keuzemenu verschijnt

### **Persoonlijke gegevens wissen**

Door een tik op de knop **2** staan drie mogelijkheden ter beschikking:

- **D Naaien «Persoonlijk programma»**
- **E Borduren «Persoonlijke borduurmotieven»**
- **F Borduren «Memory stick» (de memory stick moet op de naaicomputer zijn aangesloten)**
- tik op de knop waarvan de gegevens moeten worden gewist
- bevestig met V
- de gegevens zijn gewist en het vorige beeldscherm verschijnt
- tik op de  $\times$  knop tot het keuzemenu verschijnt

# **Thema-overzicht**

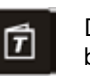

De Tutorial geeft informatie en uitleg over diverse thema's met betrekking tot het naaien en borduren.

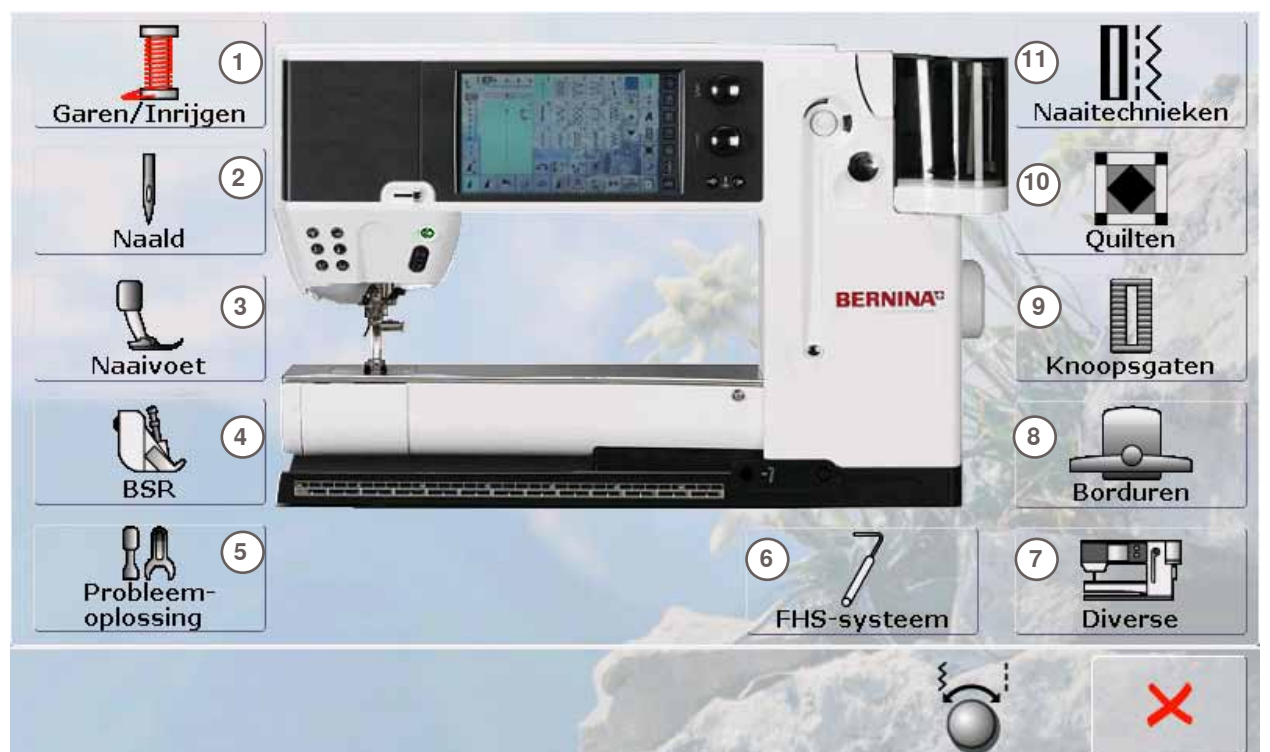

- 1 Garen/Inrijgen<br>2 Naald
- **2** Naald

**Tutorial** 

- **3** Naaivoet
- **4** BERNINA SteekRegulator (BSR)
- **5** Probleem-oplossing
- **6** FHS-systeem (kniehevel)
- **7** Diverse<br>**8** Bordure
- 8 Borduren<br>9 Knoopsaa
- **9** Knoopsgaten<br>**10** Quilten
- 
- 10 Quilten<br>11 Naaited **11** Naaitechnieken
- ► kies het gewenste thema, bijv. naaivoet
- ► het thema-overzicht van de naaivoeten verschijnt<br>► kies het gewenste thema, bijv, naaivoet verwissel
- kies het gewenste thema, bijv. naaivoet verwisselen

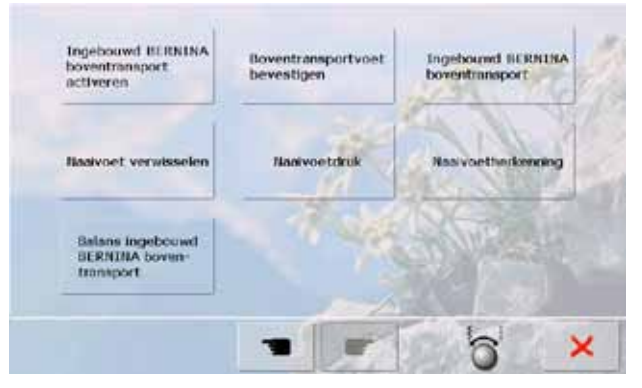

Naaivoet verwisselen

Kan gemakkelijk met één hand worden gedaan

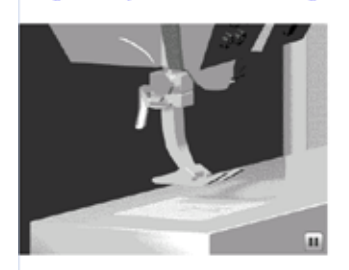

#### Stappen:

**Einde pagine** 

- zet de naald en naaivoet omhoog door op de overeenkomstige toetsen op het frame te drukken
- duw de bevestigingshendel naar boven en neem de naaivoet weg

houd de naalvoet met duim en middelvinger vast, schuif de naalvoet in de houder. Duw de bevestigingshendel met uw wiisvinger naar beneden

- informatie met betrekking tot het gewenste thema wordt weergegeven
- scrol de tekst over het beeldscherm m.b.v. de draaiknoppen, uw vinger of the touch pen
- elke animatie kan door een tik op het symbool in de hoek rechtsonder worden gepauzeerd en opnieuw worden gestart
- tik met uw vinger of met de touch pen op de animatie en sleep deze naar rechts of links
- de afloop van de animatie geschiedt nu manueel
- tik opnieuw op de animatie = de afloop geschiedt weer automatisch

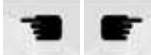

- met de beide knoppen kan naar de vorige of volgende bladzijde worden gewisseld
- sluit het Tutorial-beeldscherm met X
- het laatst geactiveerde beeldscherm verschijnt

×

# **Algemeen**

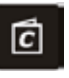

De Naaigids geeft informatie en aanbevelingen voor bepaalde werkzaamheden. Nadat u informatie over de stof en de gewenste techniek heeft ingevoerd, doet de Naaigids een voorstel met betrekking tot de geschikte naalden, naaivoeten, enz. De naaivoetdruk en bovendraadspanning worden automatisch ingesteld.

Middelzwaar Fijn geweven Grof geweven stoffen geweven stoffen stoffen Middelzwaar Grof geweven Fiin geweven geweven Zijde, imitatiezijde, Net-gecoate Radsfol viscose microvezels Transparant Hoogpolige staffen Leer / Suede geweven Hoogelastische Vinyl en gecoate<br>stoffen Tuje en kant stoffen Middelzwaar Grof gebreide Jersey gebreide stoffen etoffen  $\vert \vec{c} \vert$ 

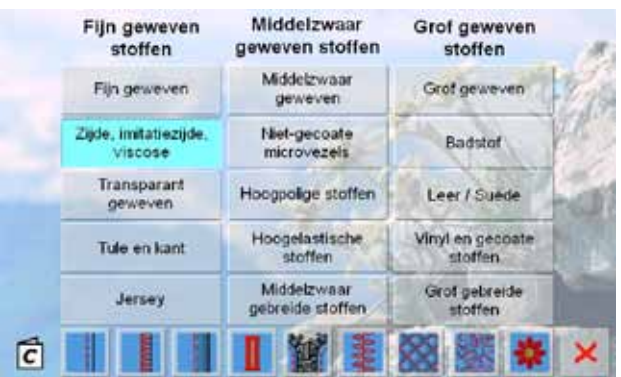

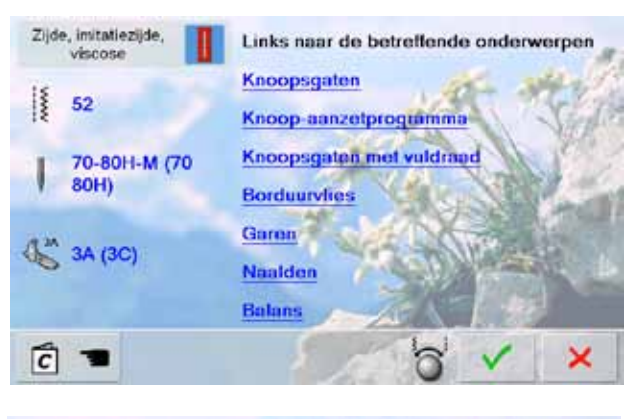

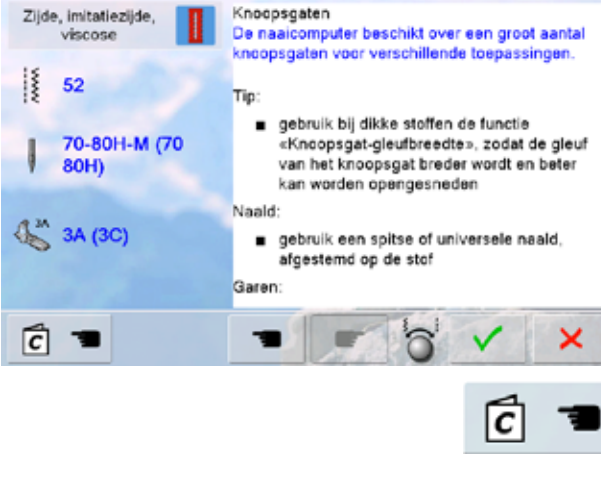

**Stofsoorten**

- in drie kolommen worden de meest gebruikte soorten stof genoemd
- tik op de knop met de gewenste stof (bijv. zijde)
- als het gekozen materiaal niet op de lijst verschijnt, kan een soortgelijke stofkwaliteit worden gekozen

#### **Naaitechniek-overzicht**

- als een stofsoort is gekozen, worden de mogelijke naaitechnieken aangetoond
	- ‣ naden
	- ‣ afwerken
	- ‣ blindzoom
	- ‣ knoopsgaten
	- ritssluiting
	- decoratieve steek naaien
	- ‣ machinaal quilten naaien uit de vrije hand
	- ‣ applicaties
	-
- tik op de knop met de gewenste naaitechniek (bijv. knoopsgat)
- als de gewenste techniek niet op deze lijst voorhanden is, kies dan een soortgelijke techniek

#### **Aanbevelingen**

- aanbevelingen voor de gekozen stof en de gewenste techniek worden aangetoond
- de links naar de overeenkomstige thema's in de Tutorial worden weergegeven
- kies de link «Knoopsgaten»
- informatie met betrekking tot het thema «Knoopsgaten» wordt weergegeven
- scrol de tekst m.b.v. de steekbreedte- of steeklengteknop

- het basisbeeldscherm van de Naaigids verschijnt
- ► met verschijnt het beeldscherm waarin de geprogrammeerde steek voorhanden is
- sluit het Naaigids-beeldscherm met X
- het laatst geactiveerde beeldscherm verschijnt

# **Algemeen**

ø Ę ┙

ine stoffen

anbeveling

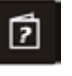

Het Help-programma bevat informatie over afzonderlijke steken en functieknoppen op het beeldscherm. Het Help-programma voor de steken en functies kan vanuit bijna elk beeldscherm worden geopend.

- ► tik op de knop «?»
- ► kies de gewenste steek of functie

#### **Steken**

- Dit beeldscherm biedt de volgende informatie:
- ► naam van de steek
- ► geschikt materiaal
- ► belangrijkste toepassingen
- ದಿ ×

oor blindzomen in de meeste soorten stof, schelpzomen in zachte jersey en

. pas bij middelzware tot dikke stoffen de steekbreedte eventueel aan de

· blindsteek nr. 9 is langer en breder dan blindsteek nr. 29

Motiefherhaling 1-9x  $\overline{I^{\times}}$ 

dikte van de stof aan

.<br>Met deze functie wordt bepaald, hoeveel keren een steek, motief of een ombinatie moet worden genaaid.

29 Blindzoomsteken

- of combinatie
- or commune<br>2x 9x: de naaicomputer stopt automatisch na het naaien van het<br>ingevoerde aantal herhalingen  $\bullet$

anbeveling

- · decoratief naaiwerk
- draaien in hoeken bij decoratieve steken  $\bullet$
- · bij een geprogrammeerde combinatie van decoratieve resp. nuttige steken

**Functies**

×

â

- Dit beeldscherm biedt de volgende informatie:
- ► naam en functie
- ► beschrijving van de functie
- ► belangrijkste toepassingen

- ► sluit het Help-beeldscherm met X<br>► het laatst geactiveerde beeldscher
- het laatst geactiveerde beeldscherm verschijnt

# **Algemeen**

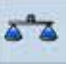

De naaicomputer wordt grondig getest en optimaal ingesteld, voordat deze de fabriek verlaat.

Verschillende stoffen, garens en verstevigingsmaterialen kunnen de geprogrammeerde steken zodanig beïnvloeden, dat deze niet correct worden genaaid. Met de elektronische balans kunnen deze afwijkingen worden gecorrigeerd en de steken

zodoende optimaal aan het materiaal worden aangepast.

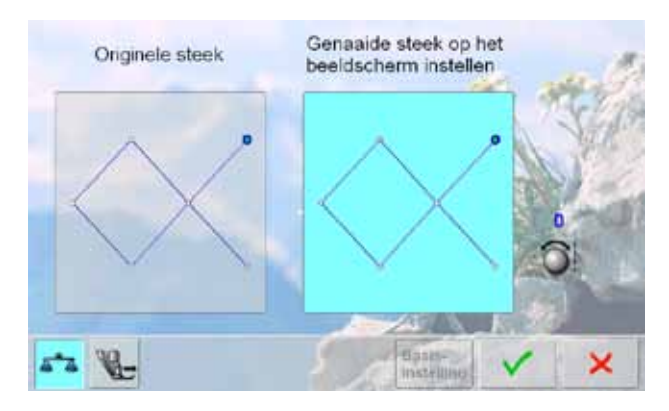

# Genaaide steek op het Originele steek beeldscherm instellen **Basis** Æ instelling

#### **Bij nuttige en decoratieve steken**

- ► op de linkerhelft van het beeldscherm is de originele steek (geprogrammeerd) zichtbaar
- in het rechtergedeelte van het beeldscherm zijn de uitgevoerde correcties direct zichtbaar
- ► de correcties kunnen tijdens het naaien (met geopend balansbeeldscherm) worden gemaakt

#### **Correctie**

- als de genaaide steek (bijv. wafelsteek) niet gesloten is: pas de steek met de steeklengteknop in de lengte
- zodanig aan, tot hij op de rechterhelft van het beeldscherm met de op de stof genaaide steek overeenkomt

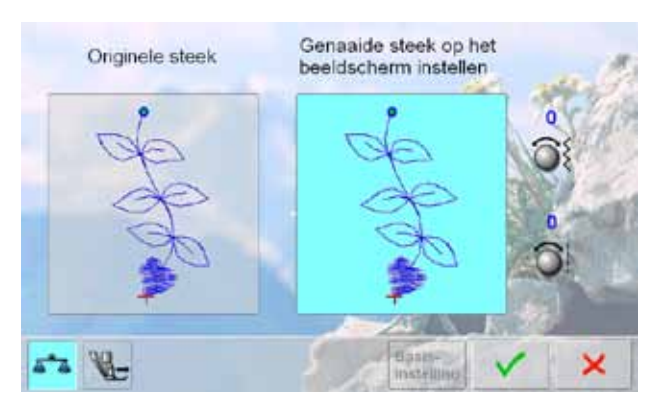

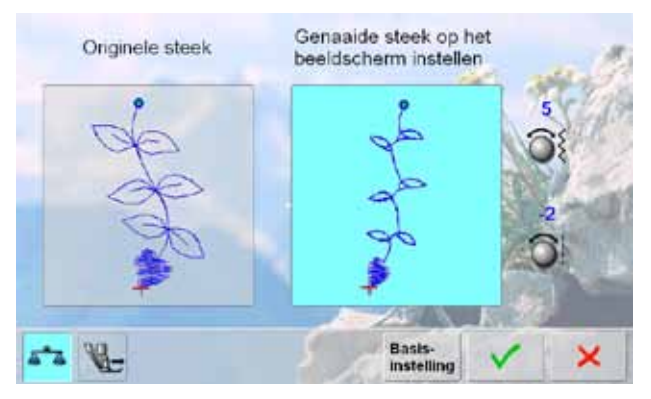

#### **Bij dwarstransportmotieven**

- op de linkerhelft van het beeldscherm wordt de steek in de originele vorm afgebeeld
- ► in het rechtergedeelte van het beeldscherm zijn de uitgevoerde correcties direct zichtbaar
- de correcties kunnen tijdens het naaien (met geopend balansbeeldscherm) worden gemaakt

De op de stof genaaide steek (bijv. steek nr. 809) is in de lengte en breedte vervormd.

**In de lengte corrigeren**

pas de steek met de steeklengteknop in de lengte zodanig aan, tot hij op de rechterhelft van het beeldscherm met de op de stof genaaide steek overeenkomt

#### **In de breedte corrigeren**

pas de steek met de steekbreedteknop in de breedte zodanig aan, tot hij op de rechterhelft van het beeldscherm met de op de stof genaaide steek overeenkomt

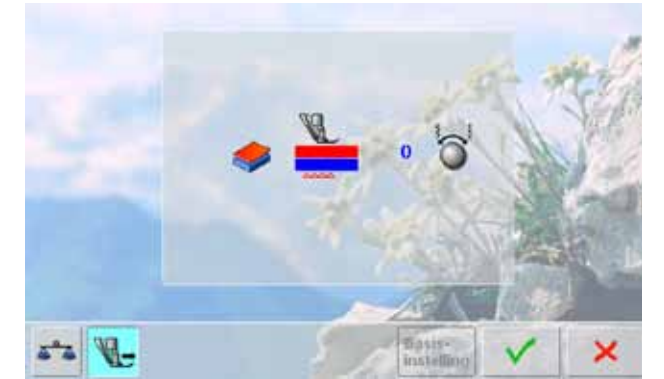

#### **Ingebouwd BERNINA boventransport**

- standaard = de stof wordt door de boventransportvoet en de transporteur gelijkmatig getransporteerd De bovenste stof wordt te weinig getransporteerd = wordt
- in verhouding met de onderste stof langer: ► door de steekbreedte- of steeklengteknop met de
- wijzers van de klok mee te draaien wordt de bovenste stof meer getransporteerd en de verschuiving hierdoor uitgebalanceerd

De bovenste stof wordt te veel getransporteerd = wordt in verhouding tot de onderste stof korter:

- door de steekbreedte- of steeklengteknop tegen de wijzers van de klok in te draaien wordt de bovenste stof minder getransporteerd en de verschuiving hierdoor uitgebalanceerd
- ► de wijzigingen van de gekozen steek of het ingebouwde BERNINA boventransport worden gewist
- sla de wijzigingen met v op en sluit het beeldscherm sluit het beeldscherm met  $\mathsf{x}$ ; de oorspronkelijke
- instellingen blijven behouden

# **Instelling naaivoetdruk**

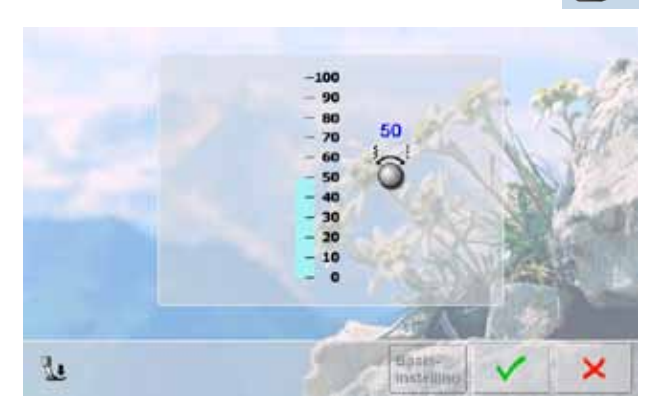

Basis<br>Instelling

### **Wijzigen**

50

Basis**instelling** 

- ► door een tik op de knop «Naaivoetdruk» wordt de naaivoetdrukscala weergegeven
- draai de steekbreedte- of steeklengteknop naar links of rechts = de naaivoetdruk wordt verminderd of verhoogd

- bij dik naaiwerk, bijv. bij quilten, kan de naaivoetdruk op een negatieve waarde worden gezet door de draaiknop naar links te draaien
- ► de naaivoet wordt lichtjes omhooggezet en het naaiwerk kan beter worden verschoven
- sla de instelling op m.b.v. een tik op de √ knop
- de basisinstelling wordt weer ingesteld als op de knop «Basisinstelling» wordt getikt

# **eco - beschrijving**

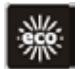

Als de werkzaamheden gedurende enige tijd worden onderbroken, kan de naai-/borduurcomputer in de eco-modus worden gezet.

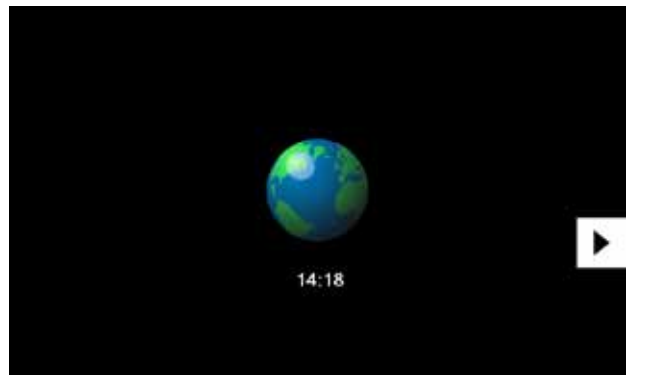

- ► druk op de knop
- ► het beeldscherm wordt donker<br>► het stroomverbruik wordt gerec
- het stroomverbruik wordt gereduceerd en het naailicht wordt uitgeschakeld
- ► deze modus dient tegelijkertijd als kinderveiligheid ► op het beeldscherm kan niets worden gekozen en de
- naai-/borduurcomputer kan niet worden gestart ► tik nogmaals op de knop = de naai-/borduurcomputer is
- weer operationeel

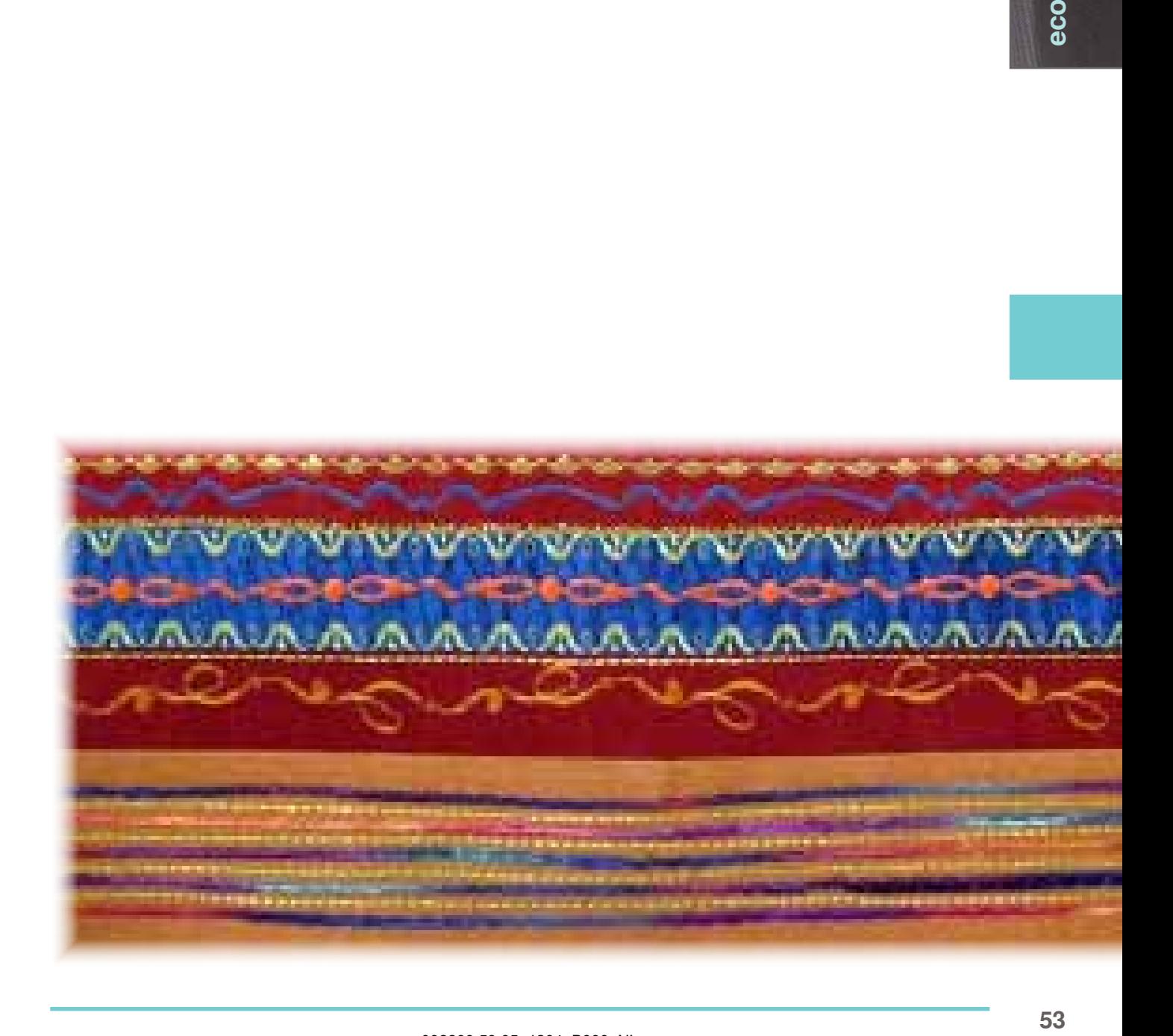

eco

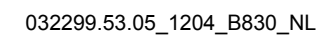

# **Hoofdcategorie steken**

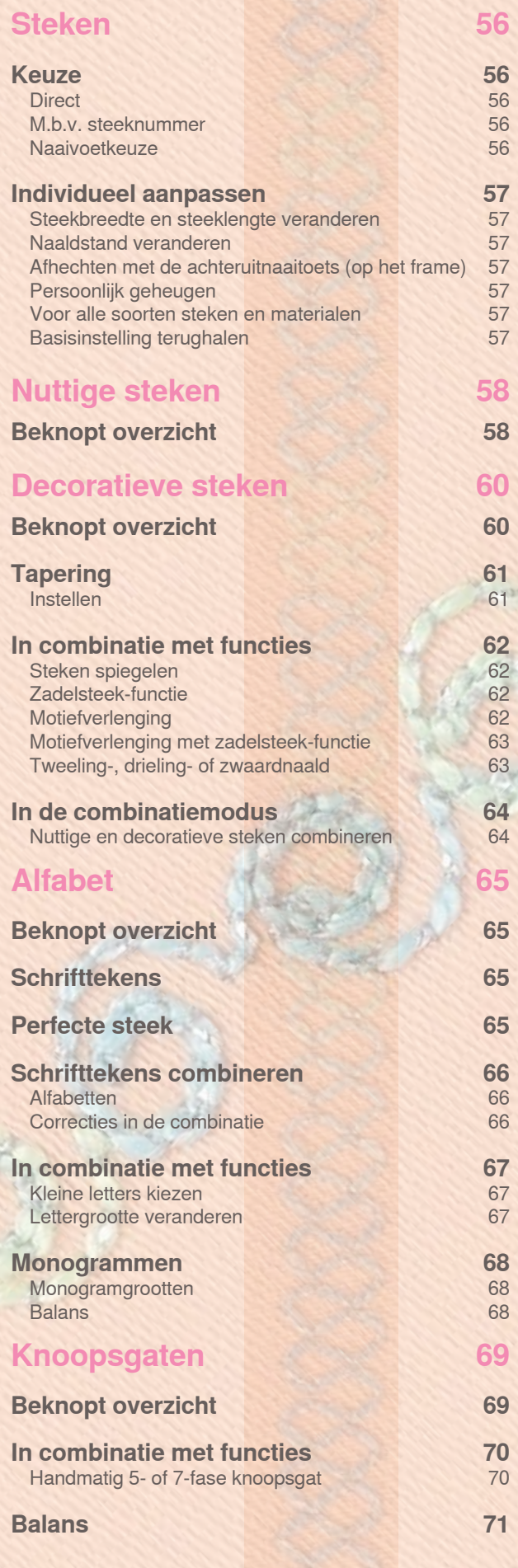

![](_page_55_Picture_514.jpeg)

# <span id="page-56-0"></span>**Keuze**

# **Direct**

![](_page_56_Picture_2.jpeg)

- ► kies de gewenste hoofdcategorie **A G**
	- **A Nuttige steken**
	- **B Decoratieve steken**
	- **C Alfabetten**
	- **D Knoopsgaten**
	- **E Quiltsteken**
	- **F Persoonlijk programma**
	- **G History**

 $\frac{1}{2}$ 

de beschikbare steken zijn in het beeldschermgedeelte **H** zichtbaar

kies de gewenste steek

► alle andere steken worden d.m.v. scrollen **I** zichtbaar

# **M.b.v. steeknummer**

![](_page_56_Figure_16.jpeg)

#### **Invoer**

- ► met de knop **J** kan de steek d.m.v. het invoeren van het steeknummer worden gekozen
- ► nu zijn cijfers **1** voor de invoer op het beeldscherm **H** zichtbaar
- ► de gekozen steek verschijnt **2**
- ► wissen **3** van het voorheen ingevoerde cijfer
- als op 2 wordt getikt, wordt het complete steeknummer gewist
- ► invoer bevestigen **4**

#### **Afbreken**

► terug naar het basisbeeldscherm zonder steekkeuze **5**

**<sup>4</sup> <sup>5</sup>** Een ongeldig nummer wordt in veld **2** met 3 vraagtekens aangetoond.

# **Naaivoetkeuze**

![](_page_56_Picture_28.jpeg)

![](_page_56_Picture_29.jpeg)

- voor elke gekozen steek wordt in het steekweergaveveld de optimale naaivoet aangetoond
- ► bevestig de aanbevolen naaivoet
- tik op de knop «Naaivoetkeuze» linksboven op het beeldscherm
- kies in de naaivoetcategorie, die nu wordt geopend, de gemonteerde naaivoet en bevestig deze met de  $\checkmark$ . knop of monteer een optionele naaivoet, die in het onderste gedeelte van het beeldscherm wordt getoond, tik op de overeenkomstige knop en bevestig met
- de bevestigde naaivoet wordt nu in het veld «Naaivoetkeuze» weergegeven
- afhankelijk van de bevestigde naaivoet wisselt ook de naaivoetcategorie

**Het is BELANGRIJK, dat de gemonteerde naaivoet in de overeenkomstige naaivoetcategorie wordt gekozen. Op deze manier herkent de naaicomputer de gemonteerde naaivoet en de overeenkomstige veiligheidsinstellingen zijn geactiveerd.**

Afhankelijk van het materiaal en de toepassing kan een steek individueel worden veranderd. De hier beschreven aanpassingen kunnen op alle nuttige en vele decoratieve steken worden toegepast.

## <span id="page-57-0"></span>**Steekbreedte en steeklengte veranderen**

![](_page_57_Figure_3.jpeg)

- met behulp van draaiknoppen de steekbreedte en steeklengte veranderen
- ► kan tijdens het naaien worden veranderd

#### **Naaldstand veranderen**

![](_page_57_Picture_7.jpeg)

- tik op de toetsen om de naaldstand te veranderen; houd de toets ingedrukt = snel verschuiven
- in totaal 11 naaldstanden (5 links, 5 rechts, 1 midden)

# **Afhechten met de achteruitnaaitoets (op het frame)**

![](_page_57_Picture_11.jpeg)

- wordt gebruikt om naadbegin en naadeinde af te hechten
- ► druk op de achteruitnaaitoets = naaicomputer naait achteruit
- laat de achteruitnaaitoets los = de naaicomputer naait vooruit

# **Voor alle soorten steken en materialen**

- ► gewijzigde steeklengte, steekbreedte en naaldstand worden automatisch opgeslagen
- ► naai een gewijzigde steek (bijv. zigzagsteek)
- ► kies een andere steek en naai deze (bijv. rechte steek)
- ► bij het terughalen van de individueel gewijzigde zigzagsteek blijven de wijzigingen behouden
- het persoonlijk geheugen kan een willekeurig aantal steken bevatten

#### **Basisinstelling terughalen**

- 1e mogelijkheid: tik op de «clr»-knop
- ► 2e mogelijkheid: zet de steekbreedte en steeklengte terug door op de steekbreedte-/steeklengtebalk te tikken (of handmatig m.b.v. de draaiknoppen); andere functies moeten handmatig worden teruggezet
- 3e mogelijkheid: zet de naaicomputer uit

**Persoonlijk geheugen**

![](_page_57_Picture_26.jpeg)

Het persoonlijke geheugen is onbegrensd; het kan een willekeurig aantal steekveranderingen bevatten:

- ► steeklengte
- ► steekbreedte
- ► naaldstand
- ► motiefverlenging
- ► spiegelbeeld-functie
- zadelsteek-functie
- draadspanning
- ► balans

# <span id="page-58-0"></span>**Beknopt overzicht**

![](_page_58_Picture_1.jpeg)

![](_page_58_Picture_2.jpeg)

#### **Rechte steek**

voor niet-elastische stoffen; alle werkzaamheden met rechte steek, zoals patroondelen aan elkaar naaien, doorstikken, rits inzetten

![](_page_58_Picture_5.jpeg)

#### **Zigzagsteek**

voor alle werkzaamheden met de zigzagsteek zoals afwerken, elastiek en kant vastnaaien

![](_page_58_Picture_8.jpeg)

#### **Vari-overlock**

voor dunne tricot; elastische overlocknaad en rekbare zoom

![](_page_58_Picture_11.jpeg)

### **Boognaad**

voor de meeste soorten stof; stoppen met de boognaad, verstellen, randen verstevigen, enz.

![](_page_58_Figure_14.jpeg)

# **Afhechtprogramma**

voor alle soorten stof; voor het afwerken van naadbegin en -einde met rechte steken

![](_page_58_Picture_17.jpeg)

#### **Drievoudige rechte steek** voor duurzame naden in stevige materialen,

zichtbare zoom en zichtbare naad

![](_page_58_Picture_20.jpeg)

#### **Drievoudige zigzagsteek**

voor duurzame naden in stevige materialen, zichtbare zoom en zichtbare naad, band aannaaien

![](_page_58_Picture_23.jpeg)

#### **Wafelsteek**

voor alle soorten tricot en gladde stoffen; zichtbare naad voor ondergoed, kleding, tafellinnen, verstelwerk, enz.

![](_page_58_Picture_26.jpeg)

#### **Blindzoom**

voor de meeste soorten stof; blindzoom; schelpzoom in zachte tricot en fijne stoffen; siernaad

- ► tik op de knop «Nuttige steken»<br>► 15 nuttige steken zijn op het bee
- ► 15 nuttige steken zijn op het beeldscherm zichtbaar<br>► de andere nuttige steken kunnen d m v\_scrollen wo
- de andere nuttige steken kunnen d.m.v. scrollen worden bekeken

![](_page_58_Picture_32.jpeg)

#### **Dubbele overlock**

voor alle soorten rekbare stoffen;

overlocknaad = in één handeling naaien en afwerken

![](_page_58_Picture_36.jpeg)

#### **Super-stretchsteek**

voor zeer elastisch materiaal; zeer rekbare open naad voor alle soorten kleding

![](_page_58_Picture_39.jpeg)

#### **Rimpelsteek**

voor de meeste soorten stof; rimpelen met elastiek, voegnaad = randen van de stof liggen tegen elkaar; decoratief naaiwerk

![](_page_58_Figure_42.jpeg)

#### **Stretch-overlock**

voor middelzware rekbare stoffen, badstof en stevige stoffen; overlocknaad, platte verbindingsnaad

![](_page_58_Figure_45.jpeg)

#### **Tricotsteek**

voor tricot; zichtbare zoom, zichtbare naad in ondergoed, truien; tricot verstellen

![](_page_58_Picture_48.jpeg)

#### **Universele steek**

voor stevige materialen zoals vilt, leer; platte verbindingsnaad, zichtbare zoom, elastiek vastnaaien, decoratieve naad

![](_page_58_Picture_51.jpeg)

#### **Gestikte zigzag**

afwerken van geweven stoffen, randen verstevigen, elastiek vastnaaien, decoratieve naad

![](_page_58_Picture_54.jpeg)

18

wwww

#### **Lycrasteek**

voor lycra, platte verbindingsnaad en zoom, naden in lingerie doorstikken

#### **Stretchsteek**

voor zeer elastische materialen; open naad voor sportkleding

![](_page_59_Picture_1.jpeg)

**Verstevigde overlock** voor middelzware rekbare stoffen en badstof, overlocknaad, platte verbindingsnaad

![](_page_59_Figure_3.jpeg)

**Blindzoom smal** voor blindzomen in fijne stoffen

**Drievoudige rechte steek met** 

voor duurzame naden in stevig materiaal, zichtbare zoom en zichtbare naad

![](_page_59_Picture_5.jpeg)

**Brei-overlock** voor met de hand of machinaal gebreide delen; overlocknaad = naaien en afwerken in één handeling

![](_page_59_Picture_7.jpeg)

**Rijgsteek** naden, zomen, enz. tijdelijk vastnaaien

![](_page_59_Figure_9.jpeg)

33

ℿ ℿ

 $31$ 

**Eenvoudige rechte steek** als verbindingssteek tussen twee afzonderlijke decoratieve steken; wordt gebruikelijk in de combinatiemodus toegepast

**Drie eenvoudige rechte steken** als verbindingssteken in een combinatie tussen

twee afzonderlijke decoratieve steken

![](_page_59_Picture_11.jpeg)

**Eenvoudig stopprogramma** automatisch stoppen van dunne tot middelzware stoffen

![](_page_59_Picture_13.jpeg)

**Verstevigd stopprogramma** automatisch stoppen in zware stoffen

![](_page_59_Picture_15.jpeg)

**Trensprogramma** zakopeningen verstevigen, riemlusjes aanzetten, enz.

![](_page_59_Picture_17.jpeg)

**Trensprogramma** zakopeningen verstevigen, riemlusjes aanzetten, ritssluitingen fixeren

![](_page_59_Picture_19.jpeg)

**Grote vliegsteek** voor middelzware tot dikke stoffen; zakopeningen, ritssluitingen en splitjes verstevigen

![](_page_59_Picture_21.jpeg)

#### **Kleine vliegsteek** voor dunne tot middelzware stoffen; zakopeningen, ritssluitingen en splitjes verstevigen

![](_page_59_Picture_23.jpeg)

#### **Stopsteek**

**zadelsteek**

voor het stoppen met de boognaad in combinatie met de functie «permanent achteruitnaaien»

# <span id="page-60-0"></span>**Beknopt overzicht**

![](_page_60_Picture_1.jpeg)

- tik op de knop «Decoratieve steken»
- ► op het beeldscherm verschijnt een overzicht van de categorieën
- $\blacktriangleright$  tik op een knop = de gewenste categorie is geactiveerd
- ► kies de gewenste steek

Bij dwarstransportmotieven wordt de stof niet alleen vooruit en achteruit getransporteerd, maar ook zijwaarts.

► de dwarstransportmotieven worden in de linker bovenhoek van het steekweergaveveld door een «4-pijlen» symbool en de grootte in mm weergegeven

#### **Toepassing**

Afhankelijk van de soort stof komen eenvoudige of ingewikkelde decoratieve steken beter tot hun recht.

- ► eenvoudige decoratieve steken, die met eenvoudige rechte steken zijn geprogrammeerd, hebben een mooi effect op fijne stoffen (bijv. decoratieve steek nr. 101)
- ► eenvoudige tot ingewikkelde decoratieve steken, die met drievoudige rechte steken of met enkele satijnsteken zijn geprogrammeerd, zijn zeer geschikt voor middelzware stoffen (bijv. decoratieve steek nr. 107)
- ► ingewikkelde decoratieve steken, met satijnsteken geprogrammeerd, komen op zware stoffen zeer goed tot hun recht (bijv. decoratieve steek nr. 401)

#### **Perfecte steek**

- ► gebruik dezelfde garenkleur voor boven- en onderdraad
- ► verstevig het naaiwerk aan de achterkant met vlies, zodat een perfecte steek ontstaat
- leg bij hoogpolige en langvezelige stoffen (bijv. wol, fluweel, etc.) ook aan de goede kant van de stof wateroplosbaar vlies; dit kan na het naaien worden verwijderd

![](_page_60_Picture_268.jpeg)

# <span id="page-61-0"></span>**Tapering**

# **Instellen**

![](_page_61_Picture_2.jpeg)

![](_page_61_Picture_3.jpeg)

![](_page_61_Figure_4.jpeg)

![](_page_61_Picture_5.jpeg)

#### **Lengte van de sectie 2 programmeren**

- de knop is blauw (= actief), als een taperingsteek wordt gekozen
- naai de eerste sectie
- bepaal de lengte van sectie 2 m.b.v. de achteruitnaaitoets op het frame
- als de lengte is geprogrammeerd, wordt de knop uitgeschakeld (= inactief, grijs)
- ► na het programmeren van de tweede sectie wordt de derde sectie automatisch genaaid en stopt de naaicomputer
- tik nogmaals op de knop als een nieuwe lengte geprogrammeerd moet worden

![](_page_61_Picture_13.jpeg)

#### **Lengte van sectie 2 d.m.v. mm-invoer programmeren**

tik op de knop

- ► programmeer de lengte met de steekbreedteof steeklengteknop
- ► naai de steek
- alle drie secties worden automatisch genaaid en de naaicomputer stopt
- ► tik nogmaals op de knop als een nieuwe lengte geprogrammeerd moet worden
- tapering is een techniek waarbij de steek aan het begin en einde spits toeloopt
- ► er zijn vier verschillende hoeken geprogrammeerd en aan de vijfde kant kan de hoek zelf worden bepaald ► kies steek 1401

- het taperingbeeldscherm verschijnt
- $\blacktriangleright$  de eerste sectie (1) is geactiveerd
- ► de secties (1) en (3) hebben een geprogrammeerde lengte, de lengte van de sectie (2) kan zelf worden bepaald

- verschuif de punten van de steek met de bovenste «+» en «-» knoppen van -1.00 (geheel links) tot 1.00 (geheel rechts)
- ► standaardinstelling = -1.00
- ► door een tik op de geactiveerde knop in het midden worden de punten in het midden van de steek gezet (0.00)
- met de onderste «+» en «-» knoppen wordt de hoek van de punten tussen 0.00° en 90.00° ingesteld
- standaardinstelling =  $60.00^{\circ}$
- door een tik op de geactiveerde knop in het midden wordt de hoek op 45.00° ingesteld

#### **Lengte van sectie 2 handmatig**  man **vastleggen**

- ► tik op de knop
- ► naai de eerste sectie
- ► bepaal de lengte van sectie 2 m.b.v. de achteruitnaaitoets op het frame
- de derde sectie wordt automatisch genaaid en de naaicomputer stopt
- de lengte is niet geprogrammeerd en moet bij elke start opnieuw worden vastgelegd

![](_page_61_Picture_37.jpeg)

×

### **Tapering-hoek kiezen**

- ► kies een andere hoek d.m.v. een tik op één van de knoppen
- **Tapering-beeldscherm sluiten**
	- $\blacktriangleright$  tik op de knop<br>  $\blacktriangleright$  het tapering-be
	- het tapering-beeldscherm wordt gesloten, de tapering-steken verschijnen

# <span id="page-62-0"></span>**In combinatie met functies**

Verrassende effecten ontstaan door decoratieve steken en functies te combineren.

#### **Steken spiegelen**

![](_page_62_Figure_3.jpeg)

- ► tik op de spiegelbeeld-functie rechts/links
- ► de steek wordt zijwaarts gespiegeld
- ► tik op de spiegelbeeld-functie in naairichting boven/ onder
- ► de steek wordt in naairichting gespiegeld
- ► tik gelijktijdig op beide spiegelbeeld-functies
- ► de steek wordt zijwaarts en in naairichting gespiegeld

# **Zadelsteek-functie**

![](_page_62_Picture_11.jpeg)

- ► tik op de zadelsteek-functie<br>► de naajcomputer naajt elke
- ► de naaicomputer naait elke tweede steek

# **Motiefverlenging**

![](_page_62_Picture_15.jpeg)

- tik één of verschillende keren op de functie «Motiefverlenging»
- ► de gekozen steek wordt 2 tot 5 keer verlengd (uit elkaar getrokken); de steekdichtheid wordt verhoogd
- ► enkele steken zijn begrensd en kunnen niet 3 tot 5 keer worden verlengd

#### <span id="page-63-0"></span>**Motiefverlenging met zadelsteek-functie**

![](_page_63_Picture_2.jpeg)

## **Tweeling-, drieling- of zwaardnaald**

![](_page_63_Picture_4.jpeg)

- ► tik één of verschillende keren op de functie «Motiefverlenging»
- tik bovendien op de zadelsteek-functie

- activeer de naaldbegrenzing in de controlefunctie nadat de speciale naald werd ingezet
- bij het kiezen van de steek wordt de steekbreedte automatisch aan de gekozen naald aangepast
- ► de beste effecten worden bij eenvoudige steken verkregen

![](_page_63_Picture_10.jpeg)

► de functie blijft na het uit- en inschakelen van de naaicomputer geactiveerd

# <span id="page-64-0"></span>**In de combinatiemodus**

![](_page_64_Picture_1.jpeg)

► kies de combinatiemodus

de combinatiemodus wordt geopend en steekcombinaties kunnen worden samengesteld

#### **Nuttige en decoratieve steken combineren**

![](_page_64_Picture_5.jpeg)

![](_page_64_Picture_6.jpeg)

#### **Complete combinatie zijwaarts spiegelen** tik op de multifunctionele knop

► tik op de functie «Spiegelen links/rechts», de gehele combinatie is zijdelings gespiegeld

#### **Afhechtfunctie inschakelen**

Er zijn verschillende mogelijkheden de steken automatisch af te hechten:

- ► tik voor naaibegin op de knop = de steekcombinatie wordt aan het begin afgehecht
- ► programmeer de functie in een steekcombinatie = de gewenste steken worden overeenkomstig afgehecht
- ► kies de gewenste steek
- ► de steek verschijnt in het steekweergaveveld<br>► kies de volgende steek
- kies de volgende steek
- ga op deze wijze door, tot de gewenste combinatie compleet is
- ► correcties in de combinatie, zie blz. **85**
- ► combinatie opslaan, zie blz. **82**

![](_page_64_Picture_19.jpeg)

De meeste nuttige of decoratieve steken kunnen worden gecombineerd. Uitzondering speciale programma's:

**Afhechtprogramma**  nr. 5, nr. 1324

**Rijgsteek**  nr. 21

**Stopprogramma**  nr. 22, nr. 23

**Trensprogramma** nr. 24, nr. 25

**Vliegsteek** nr. 26, nr. 27

**Steekprogramma's van de knoopsgatcategorie** nr. 51–63

#### **Voorbeeld van een steekcombinatie**

- ► tik één keer op steek nr. 407
- ► tik één keer op steek nr. 607
- ► tik één keer op steek nr. 446
- ► naai de combinatie, de steken worden afwisselend genaaid

![](_page_64_Picture_32.jpeg)

#### **Voorbeeld van een steek- en functiecombinatie**

- ► tik één keer op steek nr. 427
- ► tik één keer op steek nr. 402 en activeer de functie **«**Spiegelen rechts/links**»**
- ► naai de combinatie, de steken wisselen zich af, origineel en gespiegeld

# <span id="page-65-0"></span>**Beknopt overzicht**

![](_page_65_Picture_1.jpeg)

- er staan 10 verschillende soorten alfabetten ter beschikking:
- ‣ blokschrift
- ‣ contourschrift
- cursief schrift (Italic)
- ‣ quilt tekst
- ‣ comic schrift
- ‣ monogrammen 30/20/15 mm
- cyrillisch
- hiragana ‣ katakana
- ‣ kanji
- 

elk alfabet kan in twee verschillende grootten en in kleine letters (met uitzondering van cyrillisch, hiragana, katakana en kanji) worden genaaid

# **Schrifttekens**

![](_page_65_Picture_15.jpeg)

# **Perfecte steek**

![](_page_65_Picture_17.jpeg)

met de pijlknoppen kunnen alle hoofdletters, cijfers, leestekens en speciale tekens worden opgeroepen

- ► gebruik voor de boven- en onderdraad dezelfde kleur<br>► verstevig het naaiwerk aan de achterkant met vlies verstevig het naaiwerk aan de achterkant met vlies, zodat een perfecte steek ontstaat
- leg bij hoogpolige stoffen en stoffen met een vleug (bijv. wol, fluweel, enz.) bovendien wateroplosbaar vlies op de goede kant van de stof
- voor lichte stoffen zijn eenvoudige lettertypen, die met rechte steken zijn geprogrammeerd (bijv. contourschrift) zeer geschikt, bij zware stoffen komen lettertypen met satijnsteken (bijv. monogrammen) beter tot hun recht

# <span id="page-66-0"></span>**Schrifttekens combineren**

# **Alfabetten**

![](_page_66_Picture_2.jpeg)

# **Correcties in de combinatie**

![](_page_66_Picture_4.jpeg)

- ► afzonderlijke letters of rijen met dezelfde letters worden in de enkelmodus genaaid
- ► namen, adressen, woorden, enz. worden in de combinatiemodus samengesteld en genaaid

#### **Schrifttekens combineren**

- $\rightarrow$  open de combinatiemodus<br>  $\rightarrow$  kies de gewenste letter
- kies de gewenste letter
- de letter verschijnt in het steekweergaveveld en in het veld boven het alfabet
- ► de cursor staat achter de letter

- kies de volgende letter en tik op de overeenkomstige knop
- ► de tweede letter verschijnt in het steekweergaveveld, enz.

#### **Schrifttekens invoegen**

- ► een letter wordt altijd boven de cursor ingevoegd
- ► om een letter aan het begin van een steekcombinatie in te voegen, moet de cursor met de scrolknop naar boven worden geschoven
- activeer de gewenste plaats: kies de overeenkomstige letter in het steekweergaveveld of scrol
- kies een nieuwe letter
- ► letter wordt boven de cursor ingevoegd

#### **Schrifttekens wissen**

- ► een letter wordt altijd boven de cursor gewist
- activeer de gewenste plaats: kies de overeenkomstige letter in het steekweergaveveld of scrol
- ► tik op de functie «Wissen»<br>► de letter is gewist
- de letter is gewist

► combinatie opslaan en wissen zie blz. **82 – 87**

# <span id="page-67-0"></span>**In combinatie met functies**

# **Kleine letters kiezen**

![](_page_67_Picture_2.jpeg)

- ► tik op de knop «Hoofdletters kleine letters»
- ► de kleine «a» wordt zwart geaccentueerd en de kleine letters zijn geactiveerd
- ► tik nogmaals op de knop «Hoofdletters kleine letters», de hoofdletter «**A**» is zwart

tik op de knop «Lettergrootte», het vak met het

► de lettergrootte wordt op ong. 6 mm gereduceerd ► tik nogmaals op de knop «Lettergrootte», de hoofdletters zijn weer geactiveerd (vak met het cijfer 1 is blauw)

cijfer 2 wordt blauw

► de hoofdletters zijn weer geactiveerd

# **Lettergrootte veranderen**

![](_page_67_Picture_8.jpeg)

Andere functies staan in het hoofdstuk «Decoratieve steken in combinatie met functies», blz. **62 - 63** beschreven.

Combinatie maken zie blz. **82**.

**Alfabet 67Alfabet**

# <span id="page-68-0"></span>**Monogrammen**

![](_page_68_Picture_1.jpeg)

### **Monogramgrootten**

 $|2|3|$ 

- de monogrammen worden in de linker bovenhoek in het steekweergaveveld met vier pijlen en de grootte in mm aangetoond
- ► de monogrammen worden met dwarstransport genaaid
- beginpunt (groene cirkel) en eindpunt (rood kruisje) worden in het steekweergaveveld aangetoond

- $-$  monogramgrootte 1 = 30 mm
- bij het starten van het monogramprogramma is automatisch grootte 1 geactiveerd
- ► monogrammen in grootte 1 zijn afzonderlijke letters = de naaicomputer hecht het monogram af en stopt
- $-$  monogramgrootte  $2 = 20$  mm
- ► tik op de knop «Lettergrootte»; het vak met het cijfer 2 wordt blauw
- ► monogrammen in grootte 2 worden doorlopend op een horizontale lijn genaaid
- $\blacktriangleright$  monogramgrootte 3 = 15 mm
- ► tik op de knop «Lettergrootte»; het vak met het cijfer 3 wordt blauw
- ► monogrammen in grootte 3 worden doorlopend op een horizontale lijn genaaid

Het is raadzaam om een proeflapje met het gewenste garen, de originele stof en het originele verstevigingsmateriaal te maken.

![](_page_68_Picture_16.jpeg)

### **Dwarstransportmotieven,**

- **bijv. monogrammen naaien** gebruik de aanschuiftafel als vergroting van het werkoppervlak
- ► let op, dat de stof bij het naaien van dwarstransportmotieven gelijkmatig en losjes wordt geleid, zonder dat deze ergens tegenaan stoot of blijft hangen
- ► het is belangrijk, dat de naaicomputer gewoon kan naaien, zonder dat er aan de stof wordt getrokken of tegen de stof wordt geduwd, en zonder dat de stof wordt vastgehouden
- gebruik naaivoet nr. 40C

### **Balans**

![](_page_68_Picture_23.jpeg)

- afhankelijk van de stofkwaliteit, het verstevigingsmateriaal en de garenkwaliteit kunnen de steken van de originele vorm afwijken
- met de balans is het mogelijk de steken aan het materiaal aan te passen

# <span id="page-69-0"></span>**Beknopt overzicht**

Knoopsgaten zijn praktische sluitingen, maar kunnen ook als versiering worden aangebracht. Alle knoopsgaten kunnen op verschillende manieren worden genaaid en geprogrammeerd.

![](_page_69_Picture_2.jpeg)

- ► tik op de knop «Knoopsgaten»
- ► op het beeldscherm verschijnt een compleet overzicht van de verschillende knoopsgaten en ogen
- tik op de gewenste knop

![](_page_69_Picture_6.jpeg)

**Standaardknoopsgat** voor lichte tot middelzware stoffen; blouses, jurken, beddengoed, enz.

![](_page_69_Picture_8.jpeg)

**Standaardknoopsgat smal** voor lichte tot middelzware materialen; blouses, jurken, kinder- en babykleding, knutselwerk

![](_page_69_Picture_10.jpeg)

**Stretchknoopsgat** voor alle zeer elastische tricotstoffen van katoen, wol, zijde en synthetische vezels

![](_page_69_Picture_12.jpeg)

```
Afgerond knoopsgat met normale 
trens
```
voor middelzware tot zware stoffen van verschillende soorten materiaal; jurken, jassen, mantels, regenkleding

![](_page_69_Picture_15.jpeg)

**Afgerond knoopsgat met dwarstrens** voor middelzware tot zware stoffen van verschillende soorten materiaal; jurken, jassen, mantels, regenkleding

![](_page_69_Picture_17.jpeg)

**Oogknoopsgat met normale trens** voor zware stoffen (niet-rekbaar): jassen, mantels, vrijetijdskleding

![](_page_69_Picture_19.jpeg)

**Oogknoopsgat met spitse trens** voor stevige stoffen (niet-rekbaar): jassen, mantels, vrijetijdskleding

![](_page_69_Picture_21.jpeg)

**Oogknoopsgat met dwarstrens** voor stevige stoffen (niet-rekbaar): jassen, mantels, vrijetijdskleding

![](_page_69_Picture_23.jpeg)

**Ajourknoopsgat** voor lichte tot middelzware stoffen van geweven materiaal; blouses, jurken, vrijetijdskleding, beddengoed

![](_page_69_Figure_25.jpeg)

#### **Stiksteekknoopsgat**

programma voor het voorstikken van knoopsgaten, zakopeningen, voor het verstevigen van knoopsgaten, speciaal voor knoopsgaten in leer of kunstleer

![](_page_69_Picture_28.jpeg)

**Knoop-aanzetprogramma** voor het aanzetten van knopen met 2 en 4 gaatjes

#### 61 祥

**Oog met kleine zigzag** als opening voor koorden en smalle banden; voor decoratief naaiwerk

![](_page_69_Picture_32.jpeg)

**Oog met rechte steek** als opening voor koorden en smalle banden; voor decoratief naaiwerk

# <span id="page-70-0"></span>**In combinatie met functies**

# **Handmatig 5- of 7-fase knoopsgat**

![](_page_70_Picture_2.jpeg)

![](_page_70_Figure_3.jpeg)

![](_page_70_Picture_4.jpeg)

man

**Programma verlaten** tik op  $\times$  of de «man»-knop

het oorspronkelijke knoopsgatbeeldscherm verschijnt

![](_page_70_Picture_8.jpeg)

### **Stekenteller-knoopsgat**

- ► kies het knoopsgat tik op de knop «Stekenteller»
- ► druk bij het bereiken van de gewenste lengte (1e kordon) op de achteruitnaaitoets
- nadat de lengte van het 2e kordon m.b.v. de achteruitnaaitoets werd bepaald, wisselt de indicator naar «auto»
- ► het gekozen knoopsgat is geprogrammeerd
- ► voor zeer lange knoopsgaten die steeds worden herhaald
- ► kies het gewenste knoopsgat
- tik op de knop «man» = handmatig (manueel)
- **5-fase knoopsgat naaien**
- ► de lengte van de kordons wordt tijdens het naaien handmatig vastgelegd
- trens, ronding en afhechtsteken zijn voorgeprogrammeerd
- de afzonderlijke fasen kunnen ook door een druk op de achteruitnaaitoets worden gekozen
- ► knop «1» is voor knoopsgatbegin geactiveerd<br>► bij naajbegin wordt knop «2» geactiveerd
- bij naaibegin wordt knop «2» geactiveerd
- ► naai het 1e kordon
- zet de naaicomputer op de gewenste kordonlengte stil ► tik op knop «3»
- de naaicomputer naait de ronding of het oog
- ► tik op knop «4»
- ► de naaicomputer naait het 2e kordon achteruit
- ► zet de naaicomputer op de hoogte van de eerste steek stil
- tik op knop «5»
- de naaicomputer naait de bovenste trens en hecht automatisch af
- **7-fase knoopsgat naaien**
- ► knop «1» is voor knoopsgatbegin geactiveerd<br>► bij naaibegin wordt knop «2» geactiveerd
- bij naaibegin wordt knop «2» geactiveerd
- ► naai het 1e kordon
- ► zet de naaicomputer bij de gewenste kordonlengte stil
- ► tik op knop «3»
- ► de naaicomputer naait rechte steken achteruit
- ► zet de naaicomputer bij de 1e steek van het 1e kordon stil
- ► tik op knop «4»
- ► de naaicomputer naait de bovenste trens en stopt automatisch
- ► tik op knop «5»
- ► de naaicomputer naait het 2e kordon
- ► zet de naaicomputer stil
- ► tik op knop «6»
- ► de naaicomputer naait de onderste trens en stopt automatisch
- ► tik op knop «7»
- ► de naaicomputer hecht af en stopt automatisch

![](_page_70_Picture_48.jpeg)

#### **Knoopsgat-gleufbreedte** kies het knoopsgat

- tik op de knop «Knoopsgat-gleufbreedte»
- bepaal de gleufbreedte met de steekbreedteof steeklengteknop (0,1 - 2 mm)
- grotere gleufbreedte = smallere kordons

# $0.0$

- **Knoopsgatlengte programmeren**
- als een knoopsgat wordt gekozen, is de knop automatisch blauw geaccentueerd (= actief)
- ► met de achteruitnaaitoets kan een knoopsgatlengte worden vastgelegd of de weergegeven lengte door een tik op de knop direct worden geprogrammeerd
- als het knoopsgat is geprogrammeerd, wordt de knop gedeactiveerd (grijs)
- als een nieuwe lengte moet worden geprogrammeerd, moet de knop opnieuw worden aangetikt

Knoopsgaten **70Knoopsgaten** <span id="page-71-0"></span>**Balans instellen bij LMS-knoopsgaten (Lengte-Meet-Systeem)** de balans heeft dezelfde invloed op beide kordons

**Balans bij handmatig oogknoopsgat of afgerond knoopsgat** Elke balanswijziging heeft een gespiegeld effect op beide kordons: linkerkordon te dicht (afb. **A**)

- ‣ draai de steeklengteknop tegen de wijzers van de klok in = linkerkordon wordt langer, rechterkordon wordt korter
- linkerkordon niet dicht genoeg (afb. **B**)
	- ‣ draai de steeklengteknop met de wijzers van de klok mee = linkerkordon wordt korter, rechterkordon wordt langer
	- het oog of de ronding wordt als volgt uitgebalanceerd:
- oog naar rechts vervormd (afb. **C**):

‣ draai de steeklengteknop met de wijzers van de klok mee oog naar links vervormd (afb. **D**):

- ‣ draai de steeklengteknop tegen de wijzers van de klok in
- **Balans bij handmatig standaardknoopsgat** ► de balans heeft dezelfde invloed op beide kordons

#### **Balans bij LMS oogknoopsgat of afgerond knoopsgat**

- ► de balans heeft dezelfde invloed op beide kordons
- ► het oog of de ronding wordt als volgt uitgebalanceerd:
- naai rechte steken vooruit tot de naaicomputer naar het oog of de ronding omschakelt, zet de naaicomputer dan stil
- tik op de «Balans»-knop en pas nu de afbeelding in het rechtergedeelte van het balansbeeldscherm m.b.v. de steeklengteknop aan het genaaide knoopsgat aan oog naar rechts vervormd (afb. **C**):

‣ draai de steeklengteknop tegen de wijzers van de klok in oog naar links vervormd (afb. **D**):

- ‣ draai de steeklengteknop met de wijzers van de klok mee
- tik op de √-knop en naai het knoopsgat af

**Balans bij stekenteller-knoopsgat**

- ► elke balanswijziging heeft een verschillende invloed op beide kordons: (zie afbeelding bij het handmatige knoopsgat)
- ► programmeer het knoopsgat na elke balanswijziging opnieuw

032299.53.05\_1204\_B830\_NL

Bij alle LMS-knoopsgaten (Lengte-Meet-Systeem) en handmatige knoopsgaten kan elk knoopsgatgedeelte afzonderlijk m.b.v. de balans worden aangepast. Bij de stekenteller-knoopsgaten heeft de balans een spiegelwerking op beide kordons

(links en rechts): Door de kordons aan te passen wordt ook het oog of de ronding automatisch veranderd.

#### **Balans wissen**

► tik op de knop «Basisinstelling» in het speciale balansbeeldscherm of druk op de «clr»-toets («clr» wist ook het geprogrammeerde knoopsgat!)

#### **Aanbeveling**

maak een proefknoopsgat op een stukje van de originele stof

![](_page_71_Picture_32.jpeg)

**A**

**B**

![](_page_71_Picture_33.jpeg)
### **Automatisch**

### **Directe lengte-invoer**

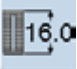

**Knoopsgatlengte invoeren of knoop meten** Met de automatische knoopsgatvoet nr. 3A kan het knoopsgat met exacte lengte-informatie worden genaaid. Knoopsgatlengte = knoopsgatopening in mm.

- ► kies het gewenste knoopsgat
- ► tik op de functie «Lengte-invoer»

### **Knoopsgatlengte bepalen**

- ► voer de knoopsgatlengte met de steekbreedte- of steeklengteknop in
- de ingevoerde lengte wordt onder de knoop aangetoond
- het cijfer boven de knoop geeft de exacte knoopgrootte weer
- bevestig de gewenste lengte met de √-knop, het beeldscherm wisselt automatisch
- «auto» en de geprogrammeerde lengte in mm verschijnen op het beeldscherm

**Terug naar het knoopsgatmenu**

tik op  $\times$  om het knoopsgatbeeldscherm terug te halen. de oorspronkelijke instelling blijft behouden

**Knoop meten**

### **Knoopgrootte bepalen**

- ► de naaicomputer berekent de lengte van het knoopsgat direct aan de hand van de diameter van de knoop
- ► 2 mm worden automatisch voor de knoophoogte toegevoegd
- ► houd de knoop tegen de linkerrand van het beeldscherm
- ► gebruik de draaiknoppen om de verticale, zwarte lijn gelijk met de rechterkant van de knoop te zetten
- ► de knoopgrootte wordt im mm boven de knoop, tussen de beide pijlen, weergegeven (bijv. 14 mm)
- ► leg de knoop weg
- ► bevestig de juiste grootte met de √-knop, het beeldscherm wisselt automatisch

### **Correctie bij dikke knopen**

- ► bij dikke, bolle knopen moet de knoopsgatlengte worden aangepast, bijv. knoop 1 cm hoog, knoopsgatlengte + 1 cm (incl. 2 mm)
- ► de knoop kan dan gemakkelijk door het knoopsgat worden geduwd

### **Belangrijk bij een foutieve handeling**

- ► tik op de functie «Motiefbegin»
- de naaicomputer zet het programma weer op knoopsgatbegin

### **Geprogrammeerde knoopsgaten wissen**

- ► tik op de «clr»-knop of op de «Opname»-knop
- ► «auto» verdwijnt en «Opname» verschijnt
- ► er kan een nieuwe knoopsgatlengte worden geprogrammeerd

Knoopsgaten **72Knoopsgaten**

032299.53.05\_1204\_B830\_NL

### **Programmeren**

### **Automatisch knoopsgat**

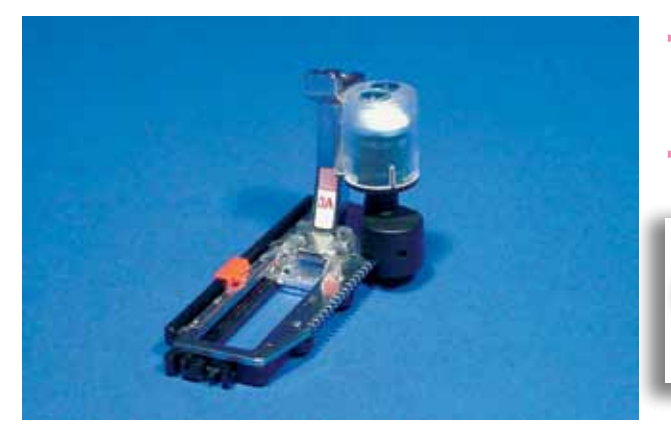

- bij het gebruik van de automatische knoopsgatvoet nr. 3A wordt de knoopsgatlengte automatisch gemeten en schakelt bij maximale lengte automatisch om naar de volgende fase
- ► voor knoopsgaten van 4-31 mm, afhankelijk van het soort knoopsgat

Beide knoopsgatkordons worden in dezelfde richting genaaid.

### **Standaard- en stretchknoopsgat**

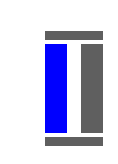

### **Nr. 51, 52, 53**

**Eerste kordon naaien**

- ► het genaaide knoopsgatgedeelte wordt in het steekweergaveveld weergegeven
- naai het 1e kordon vooruit, zet de naaicomputer stil

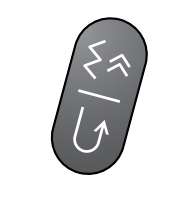

### **Knoopsgat programmeren**

- ► tik op de achteruitnaaitoets, naai verder
- ► «auto» en de geprogrammeerde lengte (in mm) verschijnen op het beeldscherm = de knoopsgatlengte is geprogrammeerd

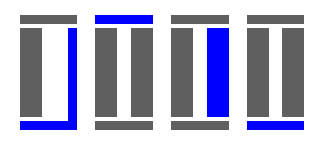

### **Knoopsgat-automaat**

De naaicomputer naait automatisch:

- ► rechte steken achteruit
- ► 1e trens
- ► 2e kordon vooruit
- ► 2e trens
- ► afhechtsteken, stopt en schakelt automatisch om naar knoopsgatbegin

Alle volgende knoopsgaten worden nu automatisch op dezelfde lengte en in één arbeidsgang genaaid.

### **Afgerond knoopsgat en oogknoopsgat**

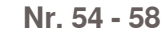

**Rechte steken naaien**

► naai rechte steken vooruit, zet de naaicomputer stil

**Knoopsgat programmeren**

► het knoopsgat wordt op dezelfde wijze geprogrammeerd als de andere knoopsgaten

### **Knoopsgat-automaat**

- De naaicomputer naait automatisch:
- ► ronding of oog
- 1e kordon achteruit
- ► rechte steken vooruit
- ► 2e kordon achteruit
- ► trens
- ► afhechtsteken, stopt en schakelt automatisch om naar knoopsgatbegin

### **Ajourknoopsgat**

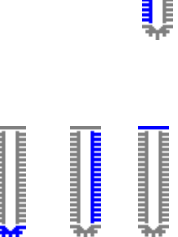

### **Nr. 63**

**Eerste kordon naaien**

► naai het 1e kordon vooruit, zet de naaicomputer stil

### **Knoopsgat programmeren**

► het knoopsgat wordt op dezelfde wijze geprogrammeerd als de andere knoopsgaten

### **Knoopsgat-automaat**

De naaicomputer naait automatisch:

- ► ronding
- ► 2e kordon achteruit
- de trens en afhechtsteken, stopt en schakelt automatisch om naar knoopsgatbegin

# **74Knoopsgaten**  Knoopsgaten

### **Oogknoopsgaten dubbel naaien**

- ► in dikke stoffen kunnen oogknoopsgaten dubbel worden genaaid, hierbij wordt de eerste fase met een grotere steeklengte genaaid
- naaiwerk na het naaien van het eerste knoopsgat niet verschuiven; alleen nogmaals het pedaal indrukken

### **Stekenteller-knoopsgat**

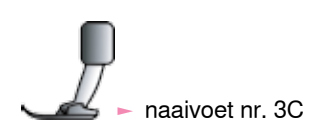

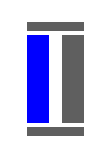

### **Alle soorten knoopsgaten**

**Eerste kordon naaien**

► naai het 1e kordon vooruit, zet de naaicomputer stil

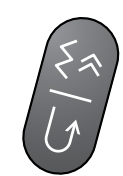

### ► druk op de achteruitnaaitoets op het frame

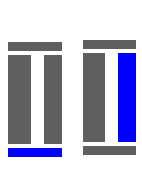

### **Trens, 2e kordon achteruit**

► naai de trens onder en het 2e kordon achteruit

► de naaicomputer naait de bovenste trens, de af-

► zet de naaicomputer op de hoogte van de eerste steek stil

Elk volgend knoopsgat wordt nu op dezelfde wijze genaaid

► druk op de achteruitnaaitoets op het frame

hechtsteken en stopt automatisch ► «auto 1,2,3» verschijnt op het beeldscherm

als het geprogrammeerde knoopsgat.

**Trens, afhechtsteken**

► het knoopsgat is opgeslagen

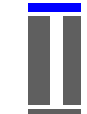

# het eerste (linker) knoopsgatkordon wordt

- vooruit, het tweede (rechter) kordon wordt achteruit genaaid.
- het stekenteller-knoopsgat kan niet in het blijvend geheugen worden opgeslagen

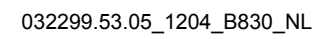

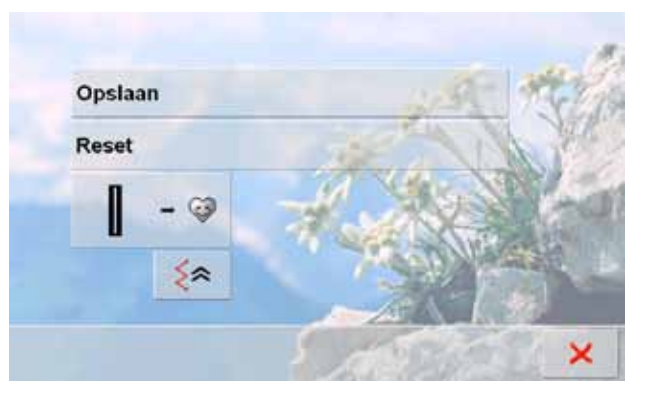

«auto»-weergave.

ξ 51 A ٠  $O<sup>62</sup>$  $H^{0.6}$ 1.50  $2.0$ C<sub>3</sub>  $\frac{1}{2}$ auto  $\frac{9}{6906}$ ⊓  $\mathbb{R}^{20,0}$  $0 - 9$ man  $\frac{1}{2}$ 

### **Knoopsgat opslaan**

Dit programma kan alleen worden gebruikt bij reeds geprogrammeerde knoopsgaten met

- tik op het knoopsgat in het steekweergaveveld
- ► tik op de knop «Opslaan» = het knoopsgat is in het blijvend geheugen opgeslagen

### **Opgeslagen knoopsgat oproepen**

- ► kies het gewenste soort knoopsgat
- ► de knoopsgatlengte verschijnt op de «Lengte-invoer» knop
- ► «auto» en de lengte in mm worden op het beeldscherm weergegeven

### **Opgeslagen knoopsgat veranderen**

- ► kies het gewenste soort knoopsgat
- ► tik op de «Lengte-invoer»-knop
- verander de lengte van het opgeslagen knoopsgat; bevestig met
- sla het knoopsgat zoals boven beschreven op
- de nieuwe lengte van het knoopsgat vervangt de reeds geprogrammeerde lengte

### **Opgeslagen knoopsgat wissen**

- kies het gewenste soort knoopsgat
- ► tik op de «Lengte-invoer»-knop en programmeer een nieuwe lengte of tik op het afgebeelde knoopsgat in het steekweergaveveld
- ► tik op «Reset» = het opgeslagen knoopsgat is gewist
- ► er kan een nieuwe knoopsgatlengte worden geprogrammeerd

### **Knoop-aanzetprogramma**

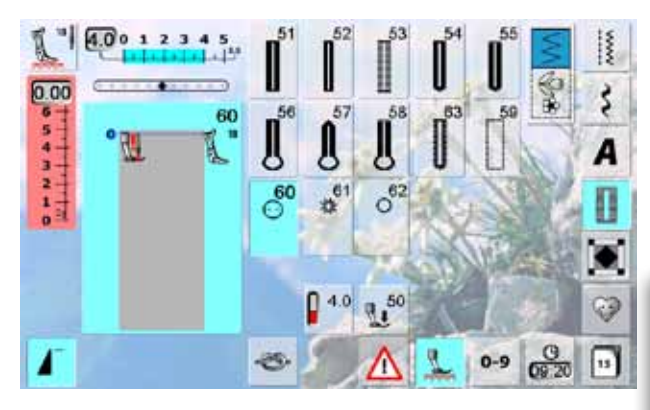

### **Knoop met 2 gaatjes aannaaien**

- ► controleer de afstand tussen de gaatjes m.b.v. het handwiel en verander indien nodig de steekbreedte ► houd de draden bij naaibegin vast
- 
- naai de knoop aan
- de naaicomputer stopt automatisch als het programma is beëindigd en staat direct weer op programmabegin

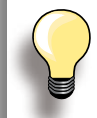

Als de steekbreedte te klein is (grijs gedeelte), kan de naaicomputer niet worden gestart. Er verschijnt een animatie.

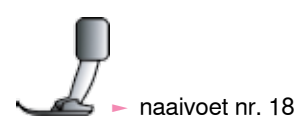

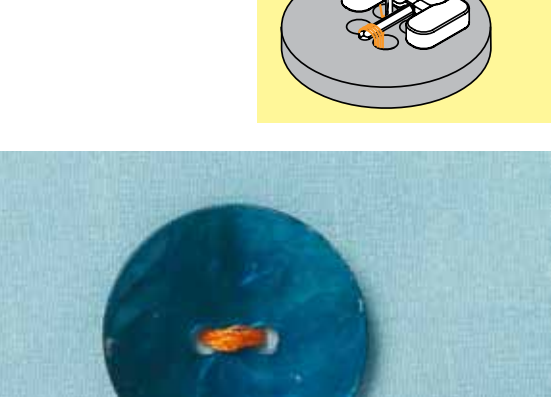

### **Knoop met 4 gaatjes aannaaien**

- ► naai eerst over de voorste gaatjes
- ► schuif de knoop zorgvuldig naar voren<br>► naai het programma nogmaals over de
- naai het programma nogmaals over de achterste gaatjes

### **Begin- en einddraden**

► de draden zijn al afgehecht en kunnen worden afgeknipt

### **Voor meer stabiliteit**

- ► trek aan beide onderdraden tot de uiteinden van de bovendraad aan de achterkant zichtbaar zijn (indien gewenst aan elkaar knopen)
- ► knip de draden af

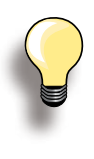

### **Knopen aannaaien**

Een tijdbesparing bij alle werkzaamheden, waar enkele identieke knopen moeten worden aangenaaid (bijv. bij blouses, beddengoed, enz.). Als het project zeer aan slijtage onderhevig is, kan het knoop-aanzetprogramma twee keer worden genaaid.

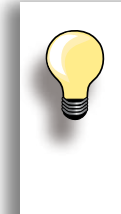

Er kunnen knopen met 2 of 4 gaatjes worden aangezet. De «steelhoogte» (= afstand tussen de knoop en de stof) kan bij naaivoet nr. 18 naar wens worden ingesteld. Knopen, die alleen als decoratie dienen, worden zonder «steel» genaaid.

### **Oogprogramma**

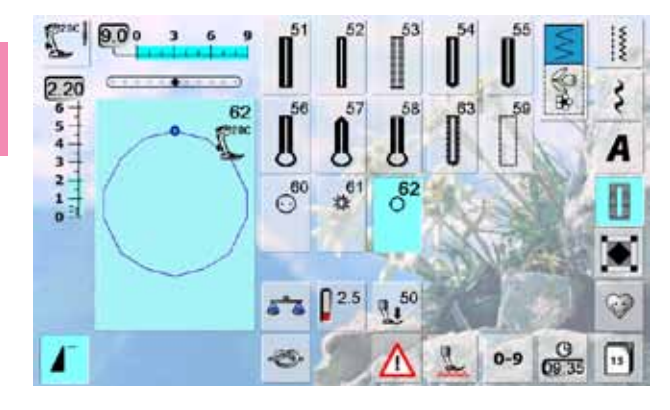

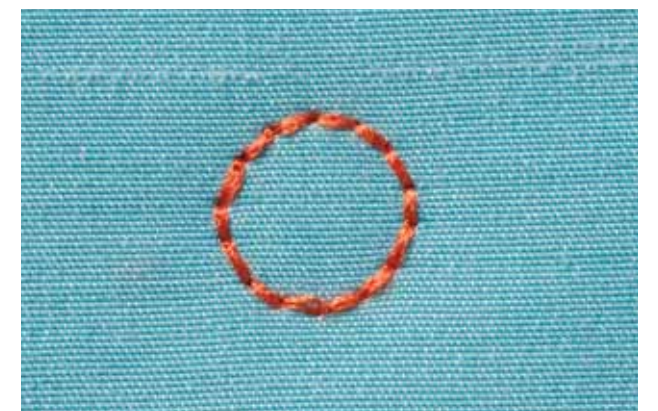

- ► kies het gewenste oog:
- $\blacktriangleright$  nr. 61 = oog met zigzagsteek
- $-$  nr. 62 = oog met rechte steek

### **Ogen naaien**

- ► leg de stof onder de naaivoet en naai het oog
- ► de naaicomputer stopt automatisch als het oog af is en staat meteen weer op programmabegin

### **Ogen openen**

► m.b.v. een priem, gatentang of drevel

### **Beknopt overzicht**

Er kunnen verschillende steken worden gekozen die speciaal voor quilten, patchwork of appliqueren worden gebruikt:

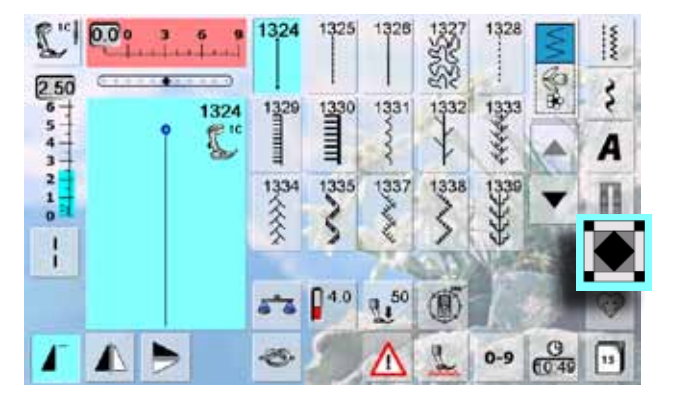

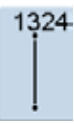

**Quilters afhechtprogramma**

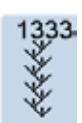

**Veersteek - variaties 1333 - 1338**

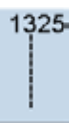

**Quiltsteek/Rechte steek**

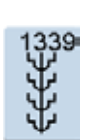

**Decoratieve quiltsteken 1339 - 1345, 1351** 

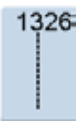

**Patchworksteek/Rechte steek**

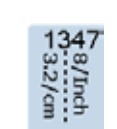

**Quiltsteek/Doorpitsteek - variaties 1347, 1348, 1350**

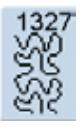

**Stippling-steek (meandersteek)**

1352 ┋

**Festonsteek (duaal)**

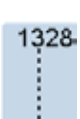

**Quiltsteek/Doorpitsteek**

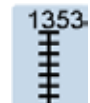

**Tweevoudige festonsteek (duaal)**

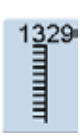

**Festonsteek**

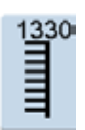

**Tweevoudige festonsteek**

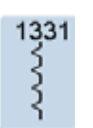

**Blindzoom**

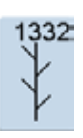

**Veersteek**

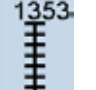

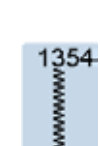

032299.53.05\_1204\_B830\_NL

**Satijnsteek (kordonnaad)**

Quiltsteken

### **Persoonlijk beeldscherm inrichten**

In het persoonlijke programma kunnen de meest gebruikte steken worden samengesteld.

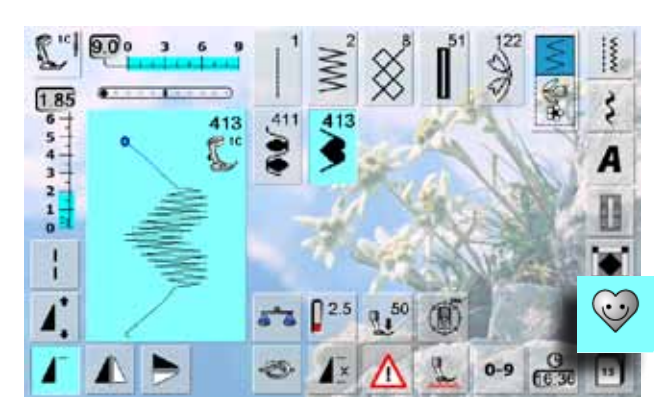

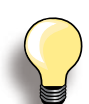

**De volgende wijzigingen kunnen worden opgeslagen:**

- $\blacktriangleright$  steekbreedte
- steeklengte
- ► naaldstand
- draadspanning
- ► spiegelbeeld motiefverlenging
- ► zadelsteek
- ► balans
- ► motiefherhaling 1–9x

Als het geheugen reeds met steken of steekcombinaties is gevuld, kunnen geen andere steken in het persoonlijke programma worden opgeslagen. Er verschijnt dan een melding. Er moeten nu eerst gegevens uit het geheugen worden gewist, zodat vrije geheugencapaciteit ontstaat.

### **Steken voorbereiden**

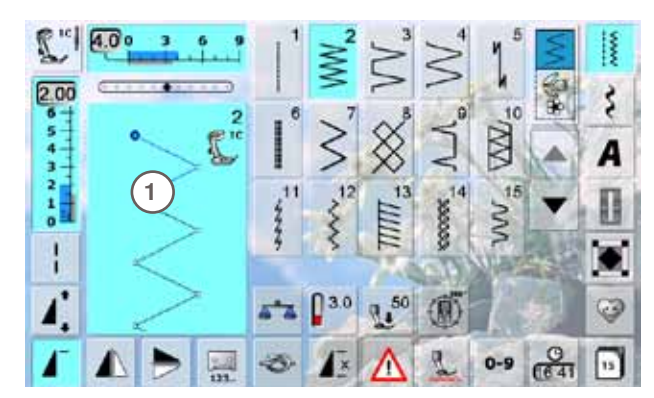

Opslaan Reset **2** G ≲٭ ×

### **Persoonlijk beeldscherm**

- in het persoonlijke beeldscherm zijn de geprogrammeerde steken in progressieve volgorde (steeknummer) zichtbaar
- ► bij meer dan 15 steken kunnen verdere steken m.b.v. de scrolknoppen worden bekeken
- ► de geprogrammeerde steken kunnen ook in dit beeldscherm op de gebruikelijke wijze worden veranderd

- **Eerste steek programmeren**
- ► kies bijv. de zigzagsteek uit de nuttige steken
- ► maak eventuele wijzigingen
- ► tik op het steekweergaveveld **1** (lichtblauw)

- ► het volgende beeldscherm wordt geopend
- ► tik op «Invoegen» **2**

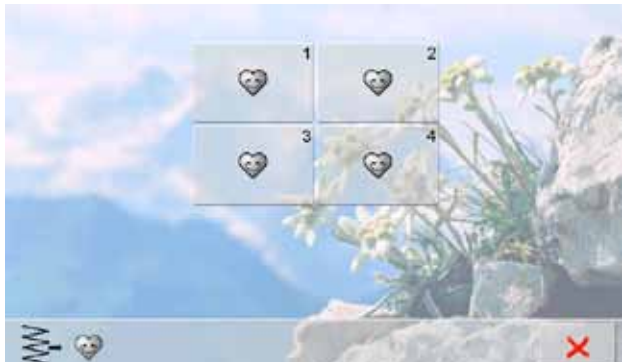

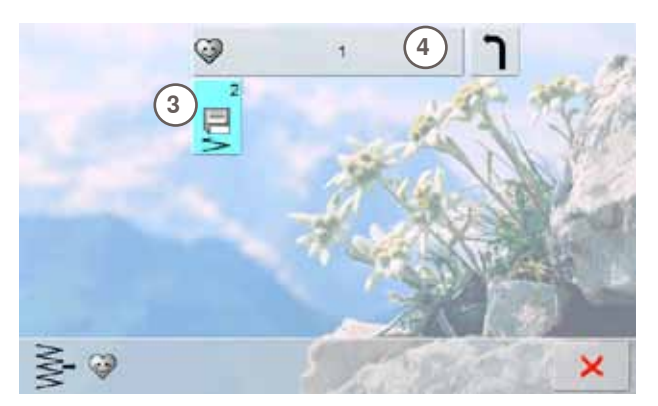

### **Steken veranderen**

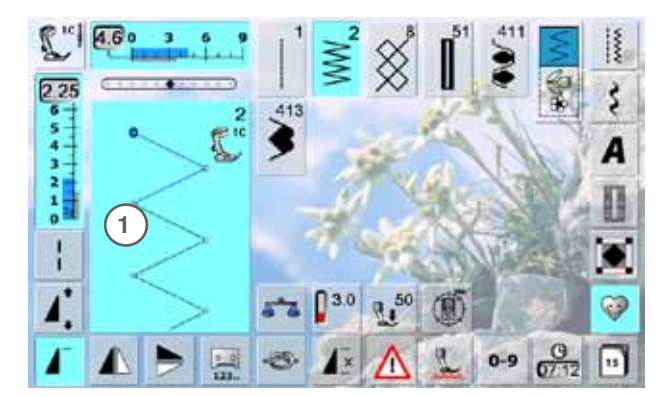

### Opslaan **2** Reset **SAN** € J ≲≳ ×

- er verschijnt een beeldscherm met vier mappen
- kies de map waarin de steek moet worden opgeslagen, bijv. 1
- in elke map kunnen max. 100 steken worden opgeslagen

- ► tik op het knipperende opslagsymbool **3**
- ► de gewijzigde zigzagsteek is opgeslagen, het beeldscherm wordt gesloten
- u kunt de map een naam geven door op het grote grijze veld **4** te tikken en met het dan zichtbare toetsenbord de naam te schrijven
- ► tik op de knop «Terug» = terug naar het overzicht met de mappen

### **Steek kiezen**

- ► verander de steekbreedte en steeklengte m.b.v. de externe draaiknoppen
- ► de wijzigingen en de basisinstellingen worden aangetoond
- ► tik op het steekweergaveveld **1** (lichtblauw)

- tik in het geopende beeldscherm op de knop «Opslaan» **2**
- alle wijzigingen zijn opgeslagen; het speciale beeldscherm wordt gesloten

### **Steken wissen**

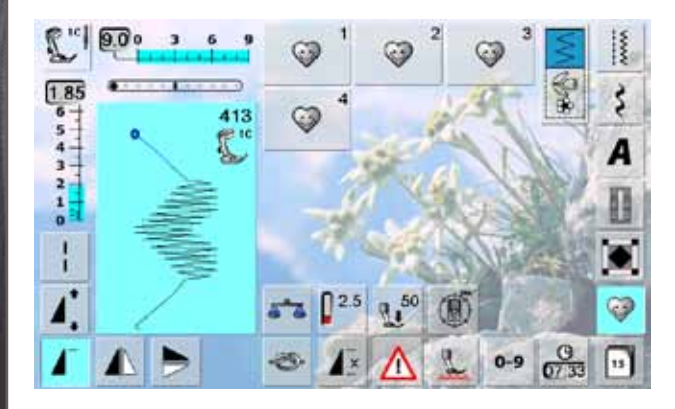

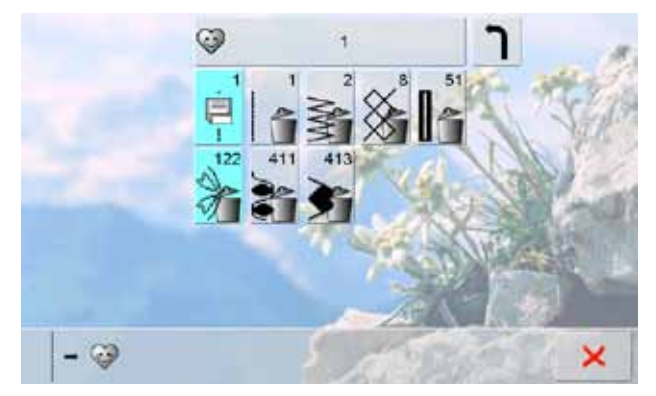

### **Steek kiezen**

- ► tik op de toets «Persoonlijk programma»
- ► het beeldscherm met de vier mappen verschijnt
- kies de map, waarin steken moeten worden gewist, bijv. 1
- ► tik op het steekweergaveveld (lichtblauw)<br>► tik op de knop «Invoegen» (net zoals bij h
- tik op de knop «Invoegen» (net zoals bij het programmeren)
- ► de inhoud van de gekozen map wordt weergegeven
- ► kies de steek die moet worden gewist
- ► de steek is gewist, alle overige steken worden één plaats verschoven
- sluit het beeldscherm met <sup>X</sup>

### **Speciaal beeldscherm**

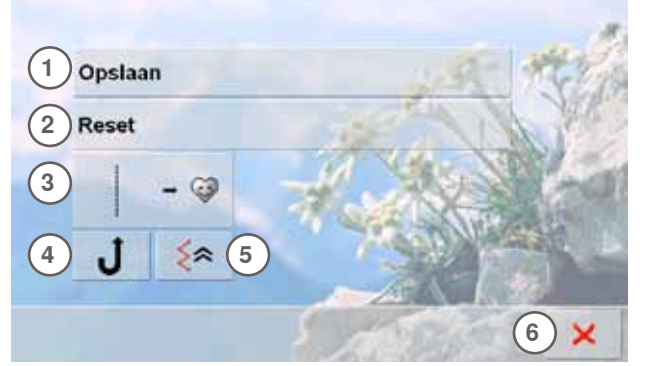

- **1** alle veranderingen (steeklengte, steekbreedte, enz.) van de gekozen steek worden opgeslagen
- **2** alle veranderingen van de gekozen steek worden op de basisstand teruggezet
- **3** een gekozen steek (met eventuele veranderingen) wordt in het persoonlijke programma opgeslagen
- 4 de naaicomputer naait permanent achteruit<br>5 de genaaide steek wordt steeksgewijs **5** de genaaide steek wordt steeksgewijs
- achteruitgenaaid
- **6** het beeldscherm wordt gesloten

### **Beknopt overzicht**

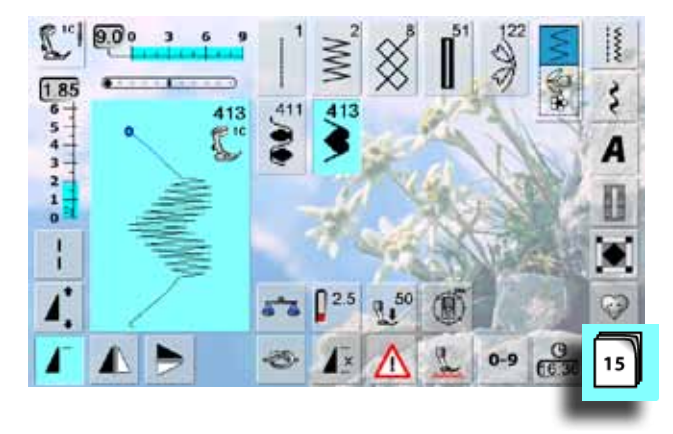

- ► tik op de knop «History»
- max. de laatste 15 genaaide steken worden weergegeven
- ► een steek, die zich reeds in het history-beeldscherm bevindt, wordt vervangen zodra opnieuw wordt genaaid

### **Algemeen**

De naaicomputer beschikt over één geheugen, waarin de beide geheugens Naaien en Borduren kunnen worden opgeslagen.

In het geheugen Naaien kunnen steken, letters en cijfers worden samengesteld en opgeslagen.

In het geheugen Borduren kunnen individuele borduurmotieven worden opgeslagen.

In het geheugen Naaien kunnen in elke geheugenbank combinaties met max. 70 steken worden opgeslagen, zolang vrije capaciteit voorhanden is. Als een geheugenbank vol is, kan dit ook aan het feit liggen, dat er vele borduurmotieven in het geheugen zijn opgeslagen.

Het geheugen is een blijvend geheugen, d.w.z. dat het zo lang behouden blijft, tot het bewust wordt gewist. Een stroomonderbreking of het uitschakelen van de naaicomputer heeft geen invloed op het opgeslagen programma.

### **Steekcombinatie maken**

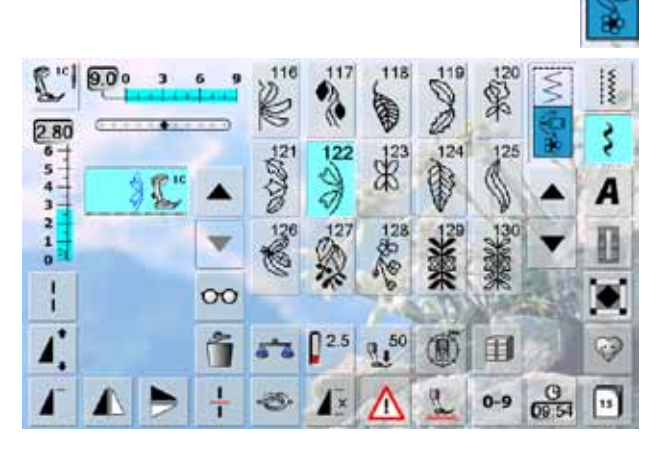

### **Programmeren en opslaan**

- kies de combinatiemodus
- ► het steekweergaveveld en de bijbehorende functies verschijnen
- ► kies de gewenste steek direct of d.m.v. het invoeren van cijfers
- verander eventueel de steeklengte, steekbreedte, naaldstand en functies, zoals spiegelbeeld, enz.
- kies andere steken

- 用 đ 戸  $\overline{2}$ 3 僵  $\overline{A}$ 曰  $\overline{\mathbf{5}}$ 囯
- ► tik op de knipperende knop «Geheugen»
- ► de functie «Opslaan» is geactiveerd
- ► de vrije capaciteit van het geheugen wordt d.m.v. de balk rechtsboven (in %) aangetoond

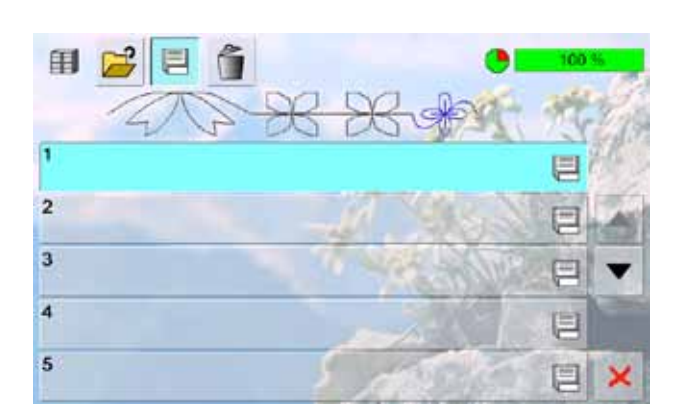

kies de geheugenbank waar de steekcombinatie moet worden opgeslagen

围

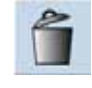

### **Steek na steek wissen**

- ► de steek boven de cursor wordt gewist
- ► tik zo vaak op «Wissen» tot het steekweergaveveld leeg is

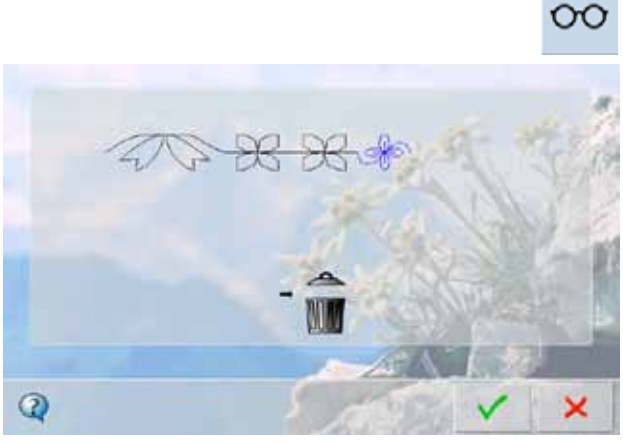

### **Combinatie wissen**

- ► tik op de multifunctionele knop
- ► tik op de functie «Wissen»
- $\blacktriangleright$  bevestig de melding met  $\blacktriangleright$

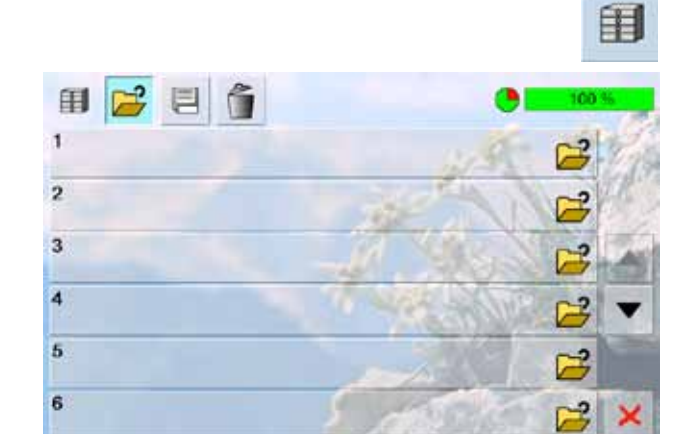

## **Door het openen van een geheugenbank**<br>
E tik op de knop «Geheugen»

- tik op de knop «Geheugen»
- ► het overzicht van de geheugenbanken verschijnt
- ► tik in de bovenste rij op de knop «Openen»<br>► kies een lege geheugenbank
- kies een lege geheugenbank

### **Inhoud in één oogopslag**

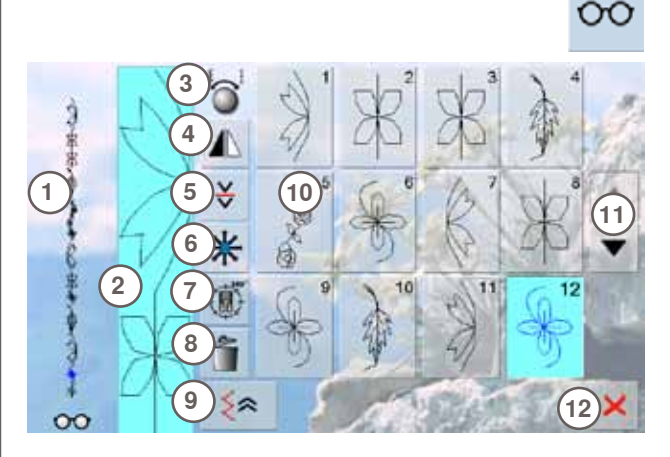

tik op de multifunctionele knop

- ► op het beeldscherm is het volgende zichtbaar:<br>1 de complete steekcombinatie
- **1** de complete steekcombinatie
- **2** de steekcombinatie kan in de gehele lengte worden bekeken
- **3** indicator voor het gebruik van de draaiknoppen
- 4 combinatie spiegelen<br>5 combinatie onderbrek
- **5** combinatie onderbreken
- **6** verbindingssteken
- **7** combinatie in willekeurige richtingen naaien
- **8** combinatie wissen
- **9** steeksgewijs achteruitnaaien **10** weergave van de steekcombinatie als enkelmotief
	-
- 11 scrolpijlen<br>12 **X**-knop **12** -knop
- scrol met de pijlknoppen door de steekcombinatie
- ► elke steek kan, bijv. voor veranderingen, direct worden gekozen
- ► kies de steek en maak de wijzigingen direct in het steekweergaveveld
- sluit het beeldscherm met **X**

### **Opgeslagen steekcombinatie openen**

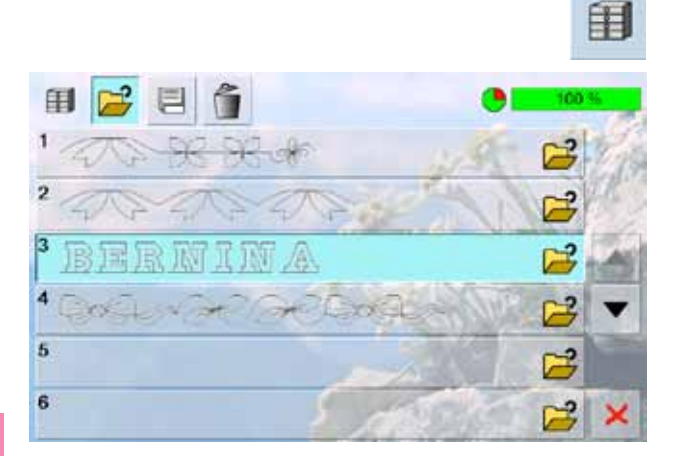

- ► tik op de knop «Geheugen»
- ► het overzicht van de opgeslagen combinaties verschijnt
- ► scrol eventueel tot de gewenste geheugenbank
- ► tik op de gewenste geheugenbank
- ► de opgeslagen combinatie verschijnt in het steekweergaveveld

### **Correcties in een steekcombinatie**

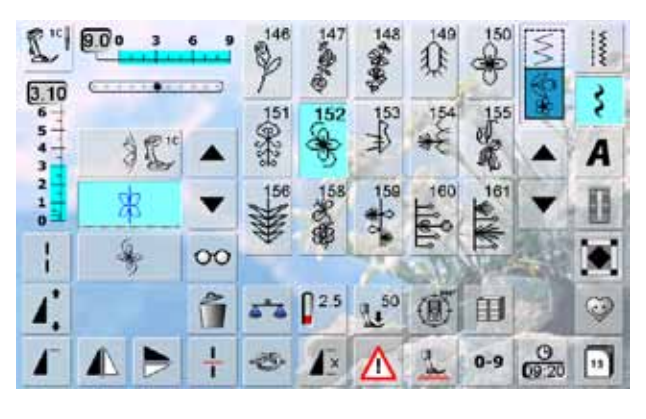

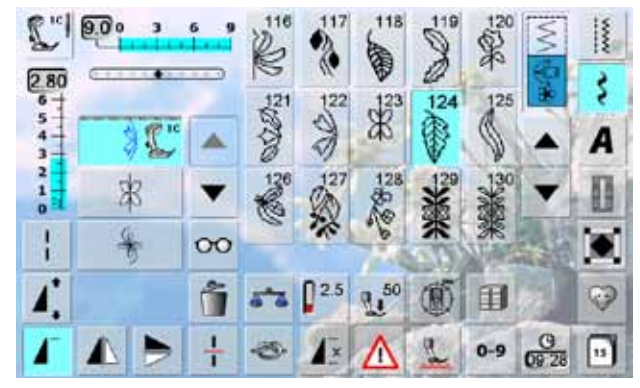

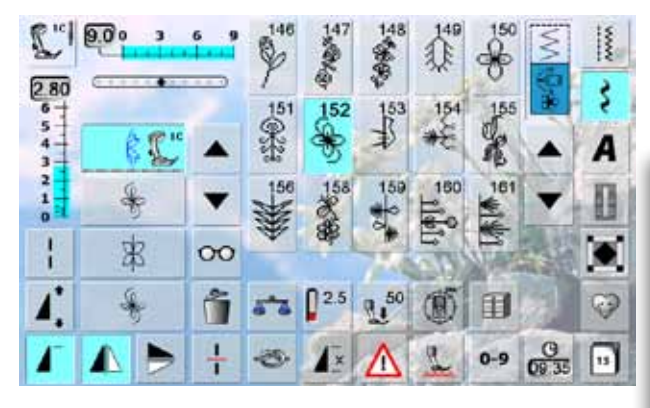

### **Steken invoegen**<br> **E** kies de gewenste plaa

- kies de gewenste plaats in het combinatieveld
- ► kies een nieuwe steek
- ► de nieuwe steek wordt onder de aangetikte steek ingevoegd

om een steek aan het begin van een combinatie in te voegen, moet de cursor boven de 1e steek staan

### **Steek veranderen**<br>Likies de gewenste steel

- kies de gewenste steek in het combinatieveld
- ► kies de gewenste functie, bijv. spiegelen

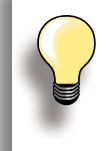

Alle wijzigingen vinden altijd boven de cursor plaats.

Steekcombinaties, die reeds zijn opgeslagen, kunnen op dezelfde manier worden veranderd of gecorrigeerd. Indien correcties en veranderingen permanent behouden moeten blijven, moet de combinatie daarna opnieuw worden opgeslagen.

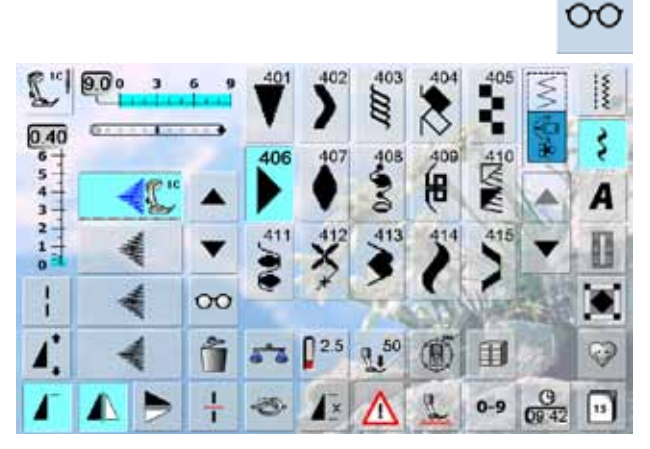

### **Complete combinatie spiegelen**

- $\blacktriangleright$  tik op de multifunctionele knop<br>  $\blacktriangleright$  het beeldscherm wisselt
- het beeldscherm wisselt
- ► tik op de knop «Spiegelen»

# Blijvend geheugen **86Blijvend geheugen**

ī

 $\frac{3.00}{6}$ 

**SAN** 

 $\frac{1}{\alpha}$ 

b.

 $\overline{1}$ 

 $900$  $\blacksquare$ 

b1

 $[\overline{vv}]$ 

 $\check{\checkmark}$ 

lo.

### **Combinatie onderverdelen**

- een combinatie kan met de functie «Combinatieonderverdeling» in verschillende delen worden verdeeld
- ► alleen het gedeelte waarin de cursor staat wordt genaaid
- ► om het volgende gedeelte te kunnen naaien, moet de cursor in dit gedeelte worden gezet

### **Combinatie onderbreken**

► tik op de multifunctionele knop

≚

 $\mathbf{R}$ 

ξ

П

n

☺

- een combinatie kan met de functie «Combinatieonderbreking» in verschillende segmenten worden onderverdeeld
- naai het eerste gedeelte, de naaicomputer stopt automatisch bij het bereiken van de geprogrammeerde functie
- ► leg de stof opnieuw onder de naaivoet, druk op het pedaal = het volgende gedeelte wordt genaaid, enz.

## **Verbindingssteken**

### **Enkelmotief in een combinatie verschuiven**

- ► tik op de multifunctionele knop<br>► tik op de knop «Verschuiven»
- ► tik op de knop «Verschuiven»
- tik zo vaak op de «Steekkeuze»-knop tot de gewenste steek is geactiveerd
- m.b.v. de draaiknoppen, de touch pen of uw vinger kan elke steek in een combinatie horizontaal, verticaal of diagonaal worden verschoven

## ► stap 1-3 zoals boven beschreven<br>► tik op de knop «Verschuiven»

- tik op de knop «Verschuiven»
- ► het geactiveerde en alle andere motieven worden m.b.v. de draaiknoppen, de touch pen of uw vinger verschoven

Maak eerst een proeflapje met de originele stof.

**Delen van een combinatie verschuiven**

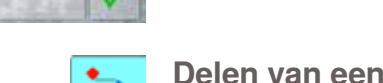

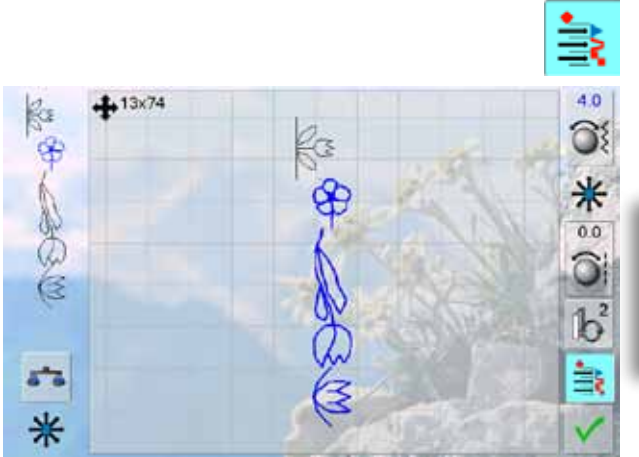

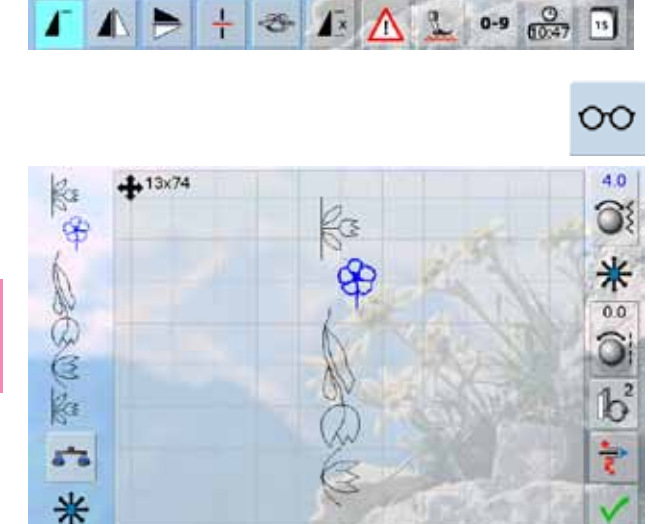

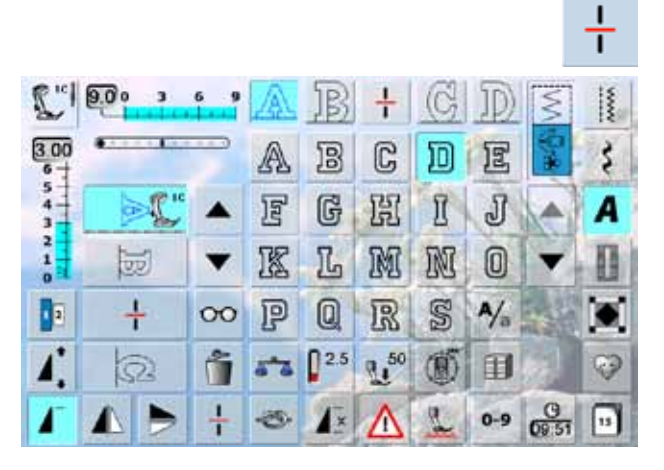

š

C

盟

M

恳

 $a<sub>1</sub>$ 50

B

 $\mathbb{G}$ 

L,

 $@$ 

 $0<sup>25</sup>$ 

A

冒

豗

尸

55

▲

▼

 $\infty$ 

ĥ

冨

J

 $\Box$ 

 $A/_{\alpha}$ 

印

A A

洄

T

网

S

(國)

### **Steekcombinatie wissen**

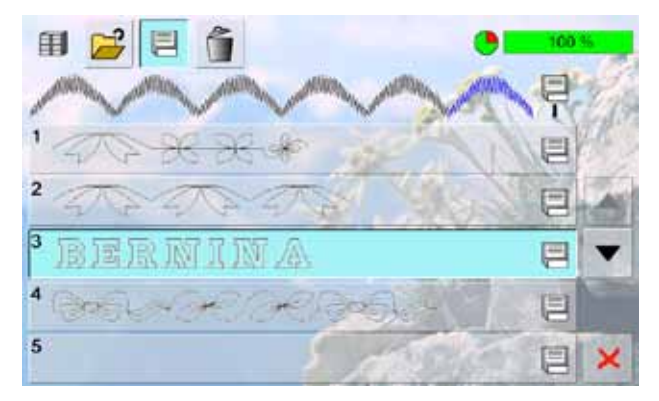

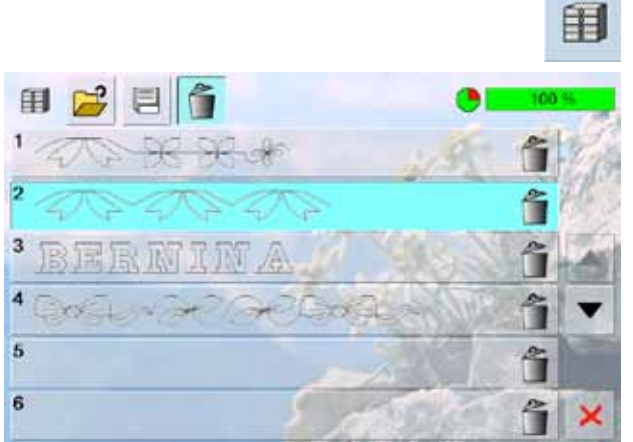

### **Vervangen**

- ► programmeer een nieuwe steekcombinatie<br>► tik op de knop «Geheugen»
- tik op de knop «Geheugen»
- ► kies de geheugenbank die moet worden vervangen<br>► hevestig de vraag met v
- bevestig de vraag met ✔

### **Wissen**

- ► tik op de knop «Geheugen»<br>► het overzicht van de opgesla
- het overzicht van de opgeslagen combinaties verschijnt
- ► tik op de knop «Wissen»
- ► kies de geheugenbank die moet worden gewist<br>► bevestig de vraag met v: met X wordt de wisp
- bevestig de vraag met v; met × wordt de wisprocedure afgebroken
- $\blacktriangleright$  tik op de  $\blacktriangleright$ -knop = het overzicht van de geheugenbanken wordt gesloten

Impressies **88Impressies**

# **De creatieve wereld van BERNINA**

### **[Toepassingen](#page-90-0) 90 [Nuttige steken](#page-90-0)** 90<br>Rechte steek nr. 1 [Rechte steek nr. 1](#page-90-0) 90<br>Rijgsteek nr. 21 90 [Rijgsteek nr. 21](#page-90-0)<br>Drievoudige rechte steek nr. 6<br>91 [Drievoudige rechte steek nr. 6](#page-91-0)<br>Afhechtprogramma nr. 5<br>91 [Afhechtprogramma nr. 5](#page-91-0) **[Patchwork, applicatie, quilt](#page-92-0) 92**<br> **Patchwork, applicatie, quilt 93**<br> **93** [Optimale steken](#page-93-0) **[Randafwerking](#page-94-0)**<br> **94**<br> **94**<br> **94**<br> **94**<br> **94**<br> **94** [Smal doorstikken](#page-94-0) 1943 – 1948 – 1948 – 1948 – 1948 – 1948 – 1948 – 1948 – 1948 – 1948 – 1949 – 1948 – 1948 – 19<br>December 1948 – 1948 – 1948 – 1948 – 1948 – 1948 – 1948 – 1948 – 1948 – 1948 – 1948 – 1948 – 1948 – 1948 – 194 [Breed doorstikken](#page-94-0) 1944 besteed doorstikken 1944 besteed aan de steed aan de steed aan de steed aan de steed aa<br>1949 - 1942 besteed aan de steed aan de steed aan de steed aan de steed aan de steed aan de steed aan de steed<br> [Afwerken](#page-95-0) **[Stopprogramma](#page-96-0)** 96<br>
Handmatiq - rechte steek nr. 1 96 [Handmatig - rechte steek nr. 1](#page-96-0) 96<br>Automatisch - eenvoudig stopprogramma nr. 22 97 [Automatisch - eenvoudig stopprogramma nr. 22](#page-97-0) 97<br>Versteviad stopprogramma nr. 23 97 [Verstevigd stopprogramma nr. 23](#page-97-0)<br>Verstevigd stopprogramma nr. 34<br>97 [Verstevigd stopprogramma nr. 34](#page-97-0) **[Rekbaar materiaal afwerken](#page-98-0) 98** [Met dubbele overlock nr. 10](#page-98-0) **[Rekbaar materiaal naaien](#page-99-0) 99 [Zoom](#page-99-0) 99** [Zichtbaar](#page-99-0) 99<br>Tricotsteek nr. 14<br>99 [Tricotsteek nr. 14](#page-99-0) 99<br>Blindzoom 100 **[Blindzoom](#page-100-0) [Platte verbindingsnaad](#page-100-0) 100**<br>Stretch-overlocksteek nr. 13 [Stretch-overlocksteek nr. 13](#page-100-0) **[Ritssluiting](#page-101-0) 101**<br>Inzetten **101** [Inzetten](#page-101-0) 101<br>Inzetten met rechte steek nr. 1 101 [Inzetten met rechte steek nr. 1](#page-101-0) **[Knoopsgat](#page-102-0) 102 [Belangrijke aanwijzingen](#page-102-0) 102 [Voorbereiding](#page-102-0) 102** [Draadspanning](#page-102-0) 102<br>Proeflapje 102 [Proeflapje](#page-102-0) [Correcties](#page-102-0) 102<br>
Handmatige knoopsgaten 102 [Handmatige knoopsgaten 102](#page-102-0)<br>Automatische knoopsgaten 102 [Automatische knoopsgaten](#page-102-0) **[Verstevigingsmateriaal](#page-103-0) 103 [Vuldraad](#page-103-0) 103** [Oogknoopsgaten](#page-103-0) 103<br>Automatische knoopsgaten 103 [Automatische knoopsgaten](#page-103-0) 103<br>104 Vuldraad met naaivoet nr. 3C<br>104 [Vuldraad met naaivoet nr. 3C 104](#page-104-0)<br>Vuldraad met knoopsgatsledevoet nr. 3A 104 [Vuldraad met knoopsgatsledevoet nr. 3A](#page-104-0) 104 [Knoopsgat opensnijden](#page-105-0) 105<br>Vuldraad vastzetten 105 [Vuldraad vastzetten](#page-105-0)

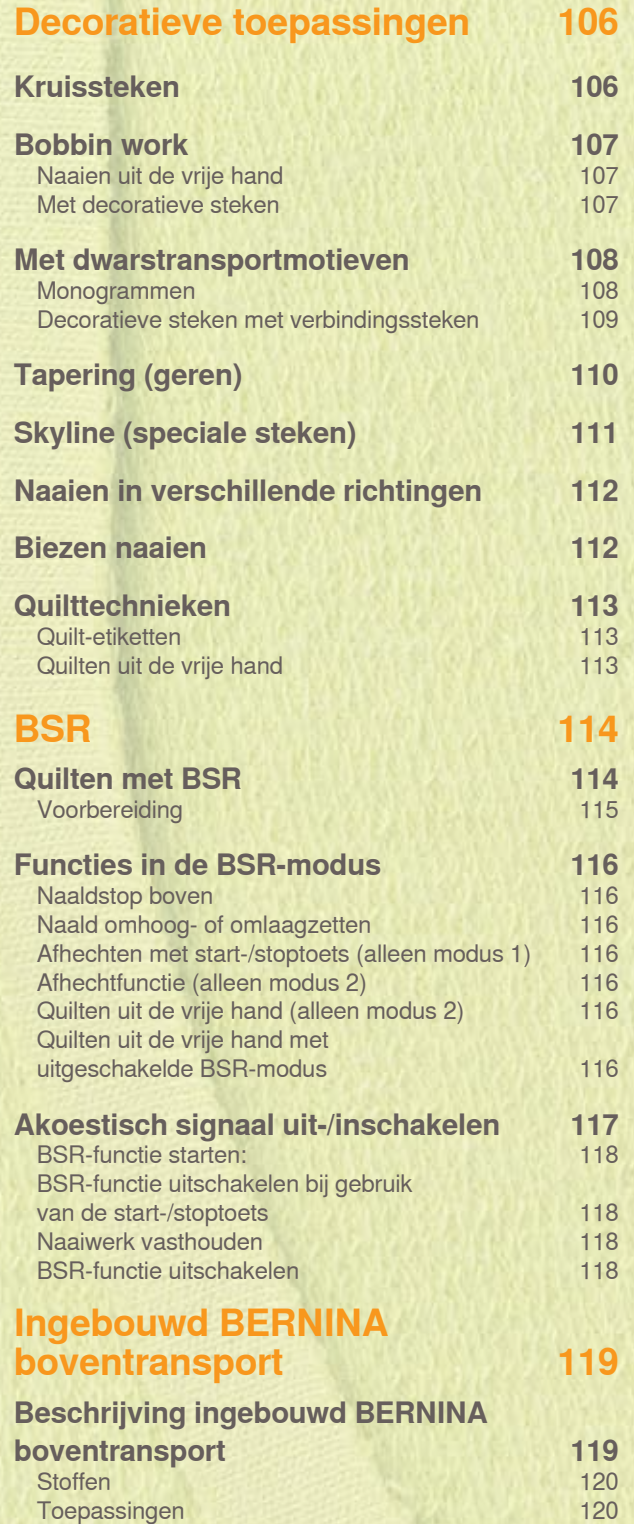

### <span id="page-90-0"></span>**Nuttige steken**

### **Rechte steek nr. 1**

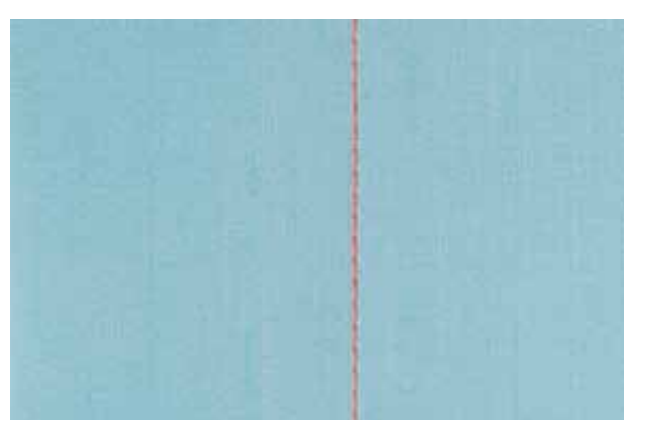

### **Rechte steek**

- ► na het inschakelen verschijnt het beeldscherm met de nuttige steken en de geactiveerde rechte steek
- ► voor speciale werkzaamheden kan de naadlengte met de stekenteller-functie worden geprogrammeerd, zie blz. **34**

### **Toepassing**

- ► afhankelijk van de techniek is een andere naaivoet noodzakelijk, bijv. bij handmatig stoppen
- ► voor alle stoffen geschikt

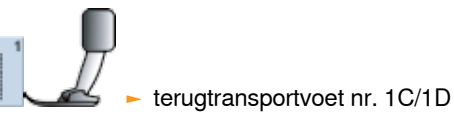

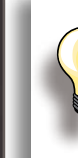

### **Steeklengte aan het naaiwerk aanpassen**

Bijv. voor denim een lange steek (ca. 3-4 mm), voor fijne stoffen korte steken (2-2,5 mm).

**Steeklengte aan het garen aanpassen** Bijv. een lange steek (3-5 mm) bij doorstikken met cordonnetgaren.

### **Naaldstop onder activeren**

Het naaiwerk kan, wanneer dit bijvoorbeeld moet worden gedraaid, niet verschuiven.

### **Rijgsteek nr. 21**

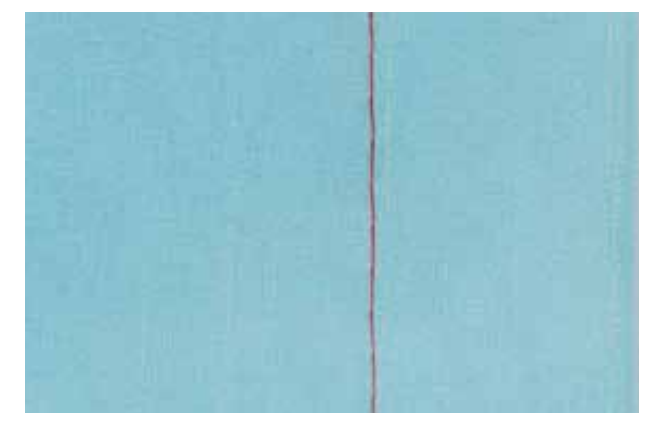

### **Rijgsteek**

- ► rechte steek, waarbij elke vierde steek wordt genaaid, d.w.z. de grootst mogelijke steek is 24 mm, mits een steeklengte van 6 mm werd ingesteld; aanbevolen steeklengte 3,5 - 6 mm
- ► voor alle werkzaamheden, waarbij een zeer grote steeklengte noodzakelijk of gewenst is
- ► voor het rijgen van naden, zomen, quilts, enz.
- ► gemakkelijk te verwijderen

### **Voorbereiding**

► speld de stoflagen met kopspelden aan elkaar, de spelden moeten dwars t.o.v. de rijgsteken zitten, zodat de stof niet verschuift

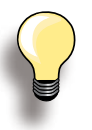

### **Afhechten/draden fixeren**

naai bij naadbegin en -einde een paar kleine rijgsteken

### **Rijgen**

gebruik voor het rijgen dun stopgaren, dit kan na het naaien gemakkelijker worden verwijderd

terugtransportvoet nr. 1C/1D

### <span id="page-91-0"></span>**Drievoudige rechte steek nr. 6**

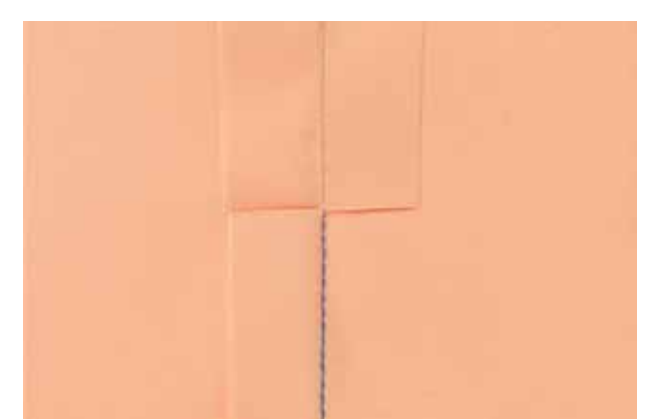

### **Open naad**

► duurzame naad voor harde en dicht geweven stoffen zoals denim en ribfluweel

terugtransportvoet nr. 1C

- ► verstevigde naad die veel te lijden heeft
- ► duurzame naad die veel te lijden heeft, bijv. bij kinderkleding

► jeansvoet nr. 8

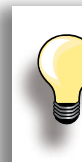

**Bij harde of zeer dicht geweven stoffen** Jeansnaald en jeansvoet nr. 8 vergemakkelijken het naaien van zware stoffen zoals denim en canvas.

### **Decoratief doorstikken**

Vergroot de steeklengte en gebruik de drievoudige rechte steek voor decoratief doorstikwerk op denim.

### **Afhechtprogramma nr. 5**

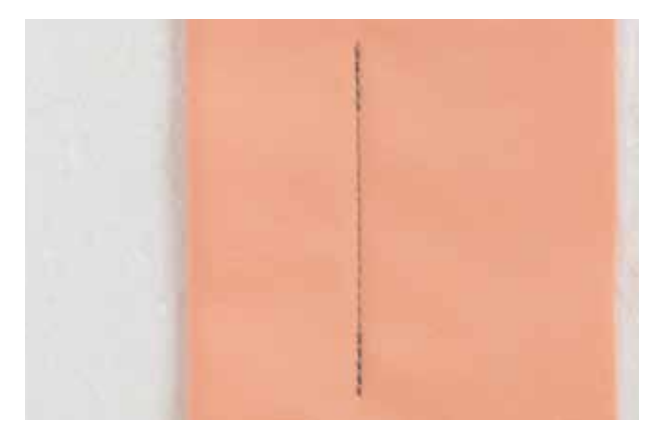

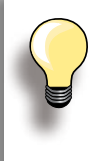

### **Lange naden**

- ► snel afhechten bij naadbegin en -einde
- gelijkmatig afhechten doordat het aantal steken is vastgelegd

### **Rechte steek met afhechten**

- ► voor alle materialen
- ► naadbegin en -einde afhechten

### **Naadbegin**

- ► de naaicomputer hecht het naaiwerk automatisch bij naadbegin af (5 steken vooruit, 5 steken achteruit)
- ► de naaicomputer naait verder met een rechte steek vooruit

### **Naadeinde**

- ► druk op de achteruitnaaitoets op het frame; de naaicomputer hecht automatisch af (5 steken achteruit, 5 steken vooruit)
- ► de naaicomputer stopt automatisch aan het einde van het afhechtprogramma

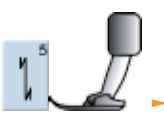

### terugtransportvoet nr. 1C

### <span id="page-92-0"></span>**Patchwork, applicatie, quilt**

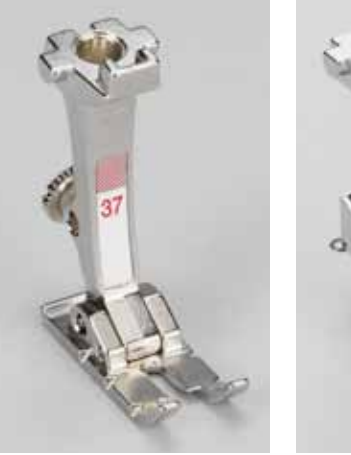

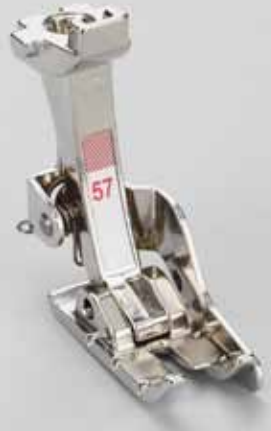

Het is belangrijk, dat patchworkdelen exact aan elkaar worden genaaid.

De patchworkvoet is vanuit het midden naar beide kanten (links en rechts) 6 mm breed. De middelste inkepingen aan beide kanten van de naaivoet geven de plaats aan, waar de naald in de stof steekt. De andere beide inkepingen bevinden zich 6 mm voor en achter de naald. Als de breedte van de naaivoet wordt aangehouden, is de naadbreedte voor patchwork correct. Bovendien kunnen eventuele draaipunten exact worden bepaald.

► patchworkvoet nr. 37/37D (speciaal accessoire) patchworkvoet nr. 57/57D (speciaal accessoire) terugtransportvoet nr. 1C

### <span id="page-93-0"></span>**Voor patchwork nr. 37D/57D**

- ► rechte steek nr. 1 (steeklengte 1,5 2 mm)
- ► nr. 1326 rechte steek

Het is niet nodig bij dergelijke korte lengtes afhechtsteken te naaien. Door de aanschuiftafel te gebruiken kan nauwkeuriger worden gewerkt.

**Voor appliqueren nr. 1C/20C**

- ► nr. 1354 satijnsteek (kordonnaad)
- ► nr. 1329, 1330, 1352, 1353 festonsteken
- ► nr. 1331 blindsteek

**Voor quilten nr. 1C**

- ► nr. 1324 quilter's afhechtprogramma
- ► nr. 1325 quiltsteek/rechte steek
- ► nr. 1328, 1347 1350 quiltsteken/doorpitsteken
- ► nr. 1327, 1331 1345, 1351 decoratieve quiltsteken
- ► quilten uit de vrije hand met of zonder BSR

### <span id="page-94-0"></span>**Randafwerking**

### **Smal doorstikken**

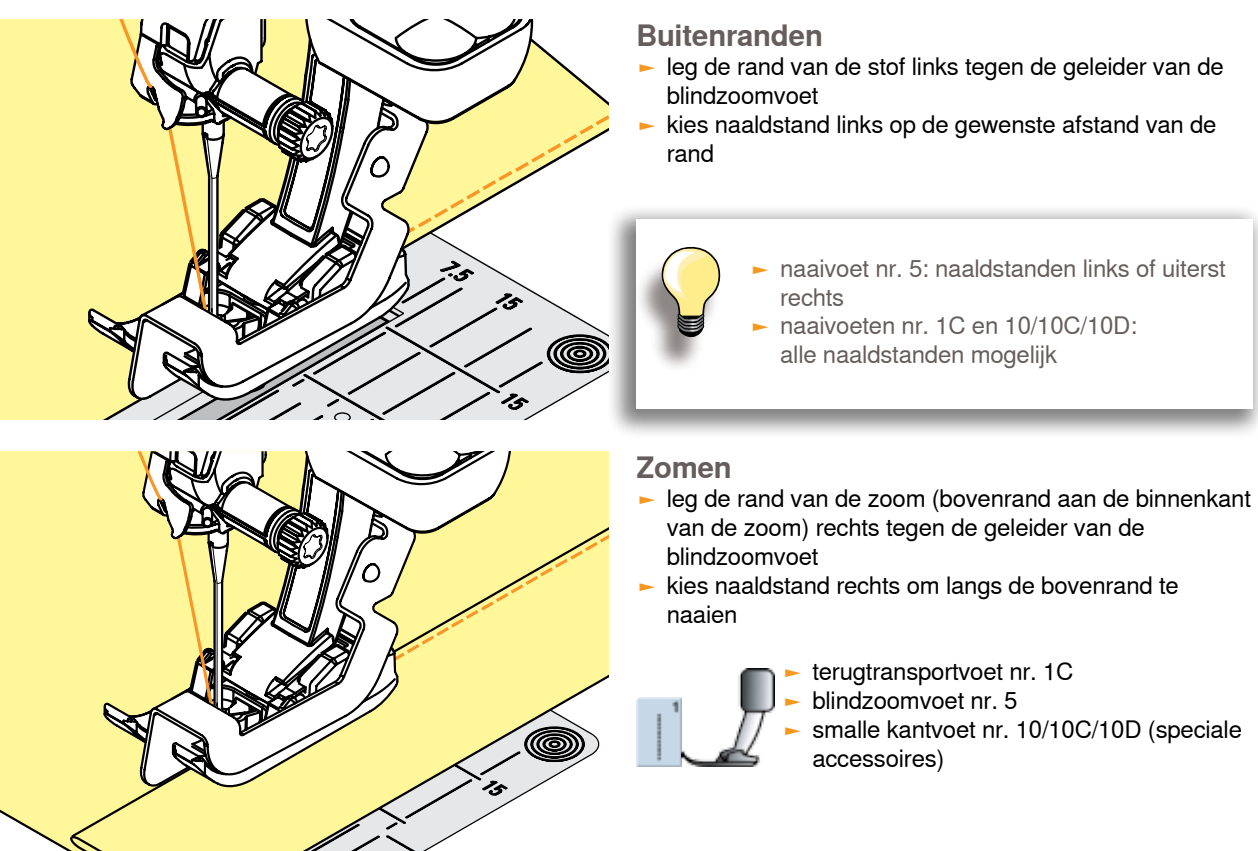

### **Breed doorstikken**

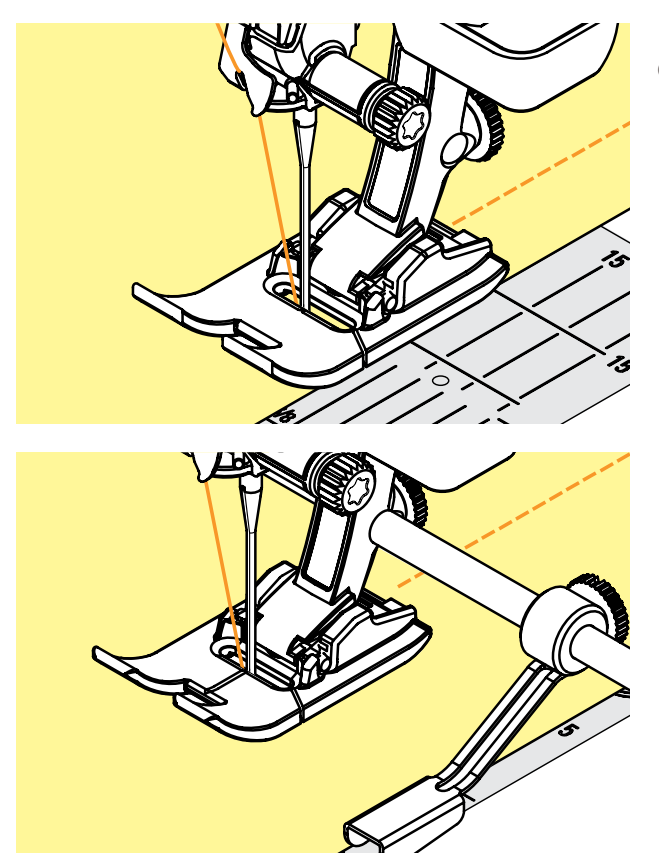

**Er zijn drie mogelijkheden om randen breed door te stikken**

- ► laat de rand van de naaivoet precies op de rand van de stof lopen
- laat de rand van de stof langs de markeringen op de steekplaat lopen (1 tot 2,5 cm)

- bevestig de verstelbare randgeleider in het gat van de naaivoet
- ► stel de gewenste breedte in
- ► draai de schroef vast
- laat de rand van de stof langs de geleider lopen
- laat voor het naaien van parallelle, zeer brede naden de randgeleider langs een reeds genaaide naad lopen

### <span id="page-95-0"></span>**Afwerken**

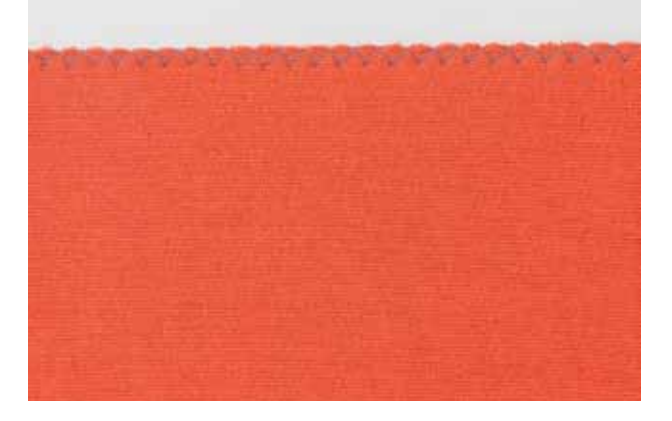

### **Met zigzagsteek nr. 2**

- ► laat de stofrand onder het midden van de naaivoet doorlopen
- ► stel de zigzagsteek niet te breed, de steeklengte niet te groot in - de rand moet plat liggen en mag niet oprollen
- ► de naald steekt aan één kant in de stof, aan de andere kant langs de stof
- ► gebruik bij fijne stoffen stopgaren

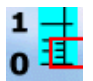

### **Kordonnaad**

- dichte zigzagsteek, geschikt voor applicaties, borduren, enz.
- ► steeklengte verkleinen, de kordonnaadinstelling wordt door parallelle lijnen weergegeven

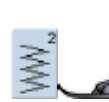

terugtransportvoet nr. 1C

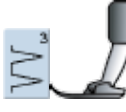

**Indien de rand niet platligt, maar oprolt:**  ► gebruik de vari-overlock en naaivoet nr. 2A

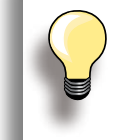

De naaicomputer heeft een geprogrammeerde kordonnaad: satijnsteek nr. 1354.

### <span id="page-96-0"></span>**Stopprogramma**

### **Handmatig - rechte steek nr. 1**

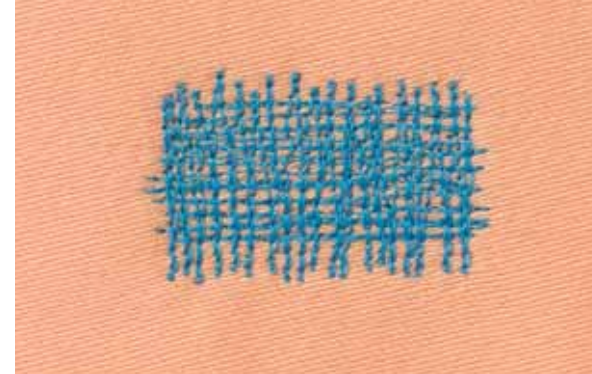

### **Gaten of dunne versleten plekken verstellen**

### **Voorbereiding**

- ► zet de transporteur omlaag
- ► bevestig de aanschuiftafel
- ► span de stof in een stopring (speciaal accessoire), zodat het gedeelte dat gestopt wordt, goed gespannen blijft en de stof nergens trekt

### **Naaien**

- ► werk van links naar rechts, geleid het naaiwerk regelmatig met de hand en zonder druk
- ► verander van richting door boven en onder rondingen te naaien (niet spits, omdat dan eventueel gaatjes ontstaan of de draad breekt)
- ► naai de rijen op onregelmatige lengtes, de draad verdwijnt als het ware in de stof

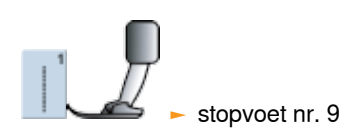

# **1**

### **Spandraden over het gat naaien 1**

- ► naai de eerste spandraden (niet te dicht op elkaar en over de beschadigde plek uit naaien)
- ► naai een onregelmatige rand
- $\blacktriangleright$  draai het naaiwerk 90 $\degree$

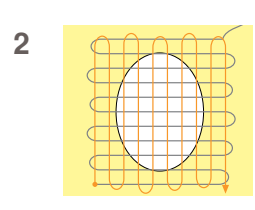

### **Over de eerste spandraden naaien 2**

- ► naai over de eerste spandraden, ook hier niet te dicht op elkaar
- ► draai het naaiwerk 180°

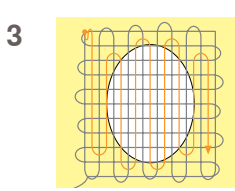

### **Stopwerk afmaken 3**

► naai nogmaals losjes in dezelfde richting als de 2e rij

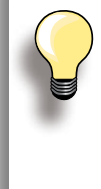

### **De steken zijn niet mooi**

- als de draad bovenop de stof schijnt te liggen, werd het naaiwerk te snel verschoven
- ► als knoopjes aan de onderkant van de stof ontstaan, moet het naaiwerk sneller worden geleid

### **Draadbreuk**

Als de draad steeds breekt, moet het naaiwerk gelijkmatiger worden geleid.

### <span id="page-97-0"></span>**Automatisch - eenvoudig stopprogramma nr. 22**

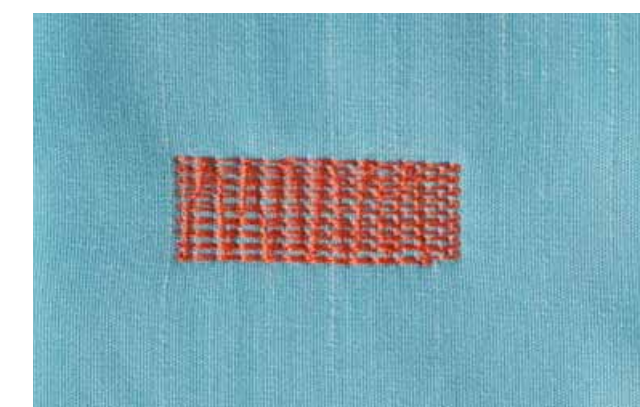

Vervangt lengtedraden in alle stoffen.

### **Voorbereiding**

► leg eventueel een lapje onder de beschadigde plek

### **Naaien**

- ► naai de eerste lengte en stop
- ► druk op de achteruitnaaitoets, zodat de lengte is geprogrammeerd
- ► naai het stopprogramma af, de naaicomputer stopt automatisch

terugtransportvoet nr. 1C

► automatische knoopsgatsledevoet

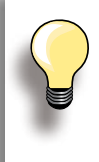

### **Het gestopte gedeelte is «scheefgetrokken»**  Corrigeer m.b.v. de balans (meer informatie

over de balans-functie op blz. **51**).

### **Verstevigd stopprogramma nr. 23**

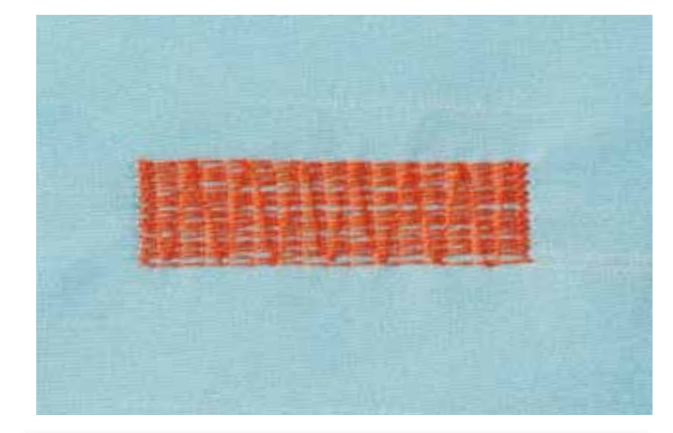

Vervangt lengte- en dwarsdraden in alle stoffen.

nr. 3A

### **Voorbereiding**

► leg eventueel een lapje onder de beschadigde plek

### **Naaien**

- ► naaibegin is linksboven
- ► naai de eerste lengte
- ► druk op de achteruitnaaitoets, zodat de gewenste lengte is geprogrammeerd
- ► naai het stopprogramma af, de naaicomputer stopt automatisch

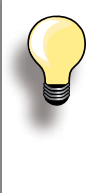

**Het stopprogramma bedekt de beschadigde plek niet helemaal**  Verschuif de stof en naai het stopprogramma opnieuw (lengte is geprogrammeerd en kan een willekeurig aantal keren worden

# g

automatische knoopsgatsledevoet nr. 3A

### **Verstevigd stopprogramma nr. 34**

herhaald).

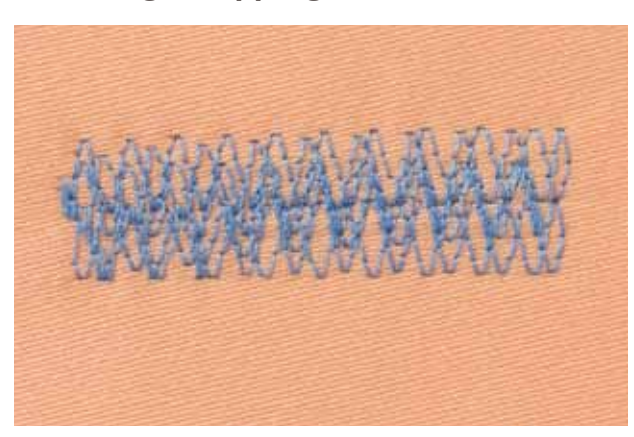

Het stopprogramma nr. 34 is bijzonder geschikt voor beschadigde plekken in zware en stevige stoffen, bijv. bij jeans en werkkleding.

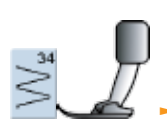

terugtransportvoet nr. 1C

### <span id="page-98-0"></span>**Rekbaar materiaal afwerken**

### **Met dubbele overlock nr. 10**

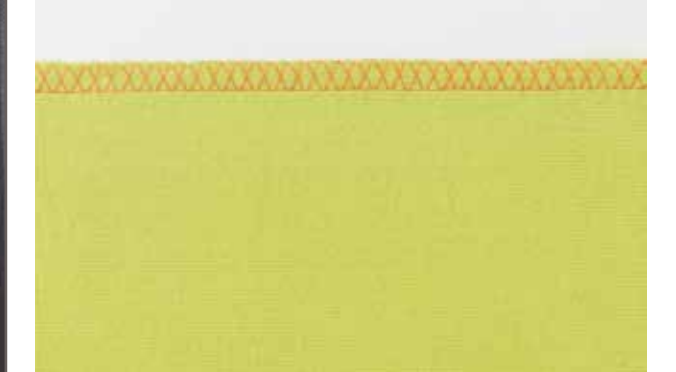

### **Gesloten naad**

► overlocknaad in losse rekbare stoffen en dwarsnaden in gebreide stoffen

### **Naaien**

► naai de overlocknaad langs de stofrand

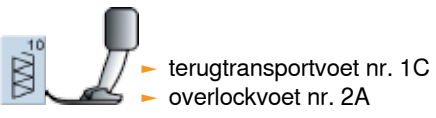

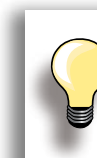

### **Rekbare stoffen**

► gebruik een nieuwe jerseynaald om de fijne vezels niet te beschadigen

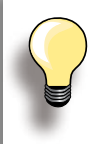

### **Naaien van elastische stoffen** ► gebruik indien nodig een stretchnaald (130/705 H-S)

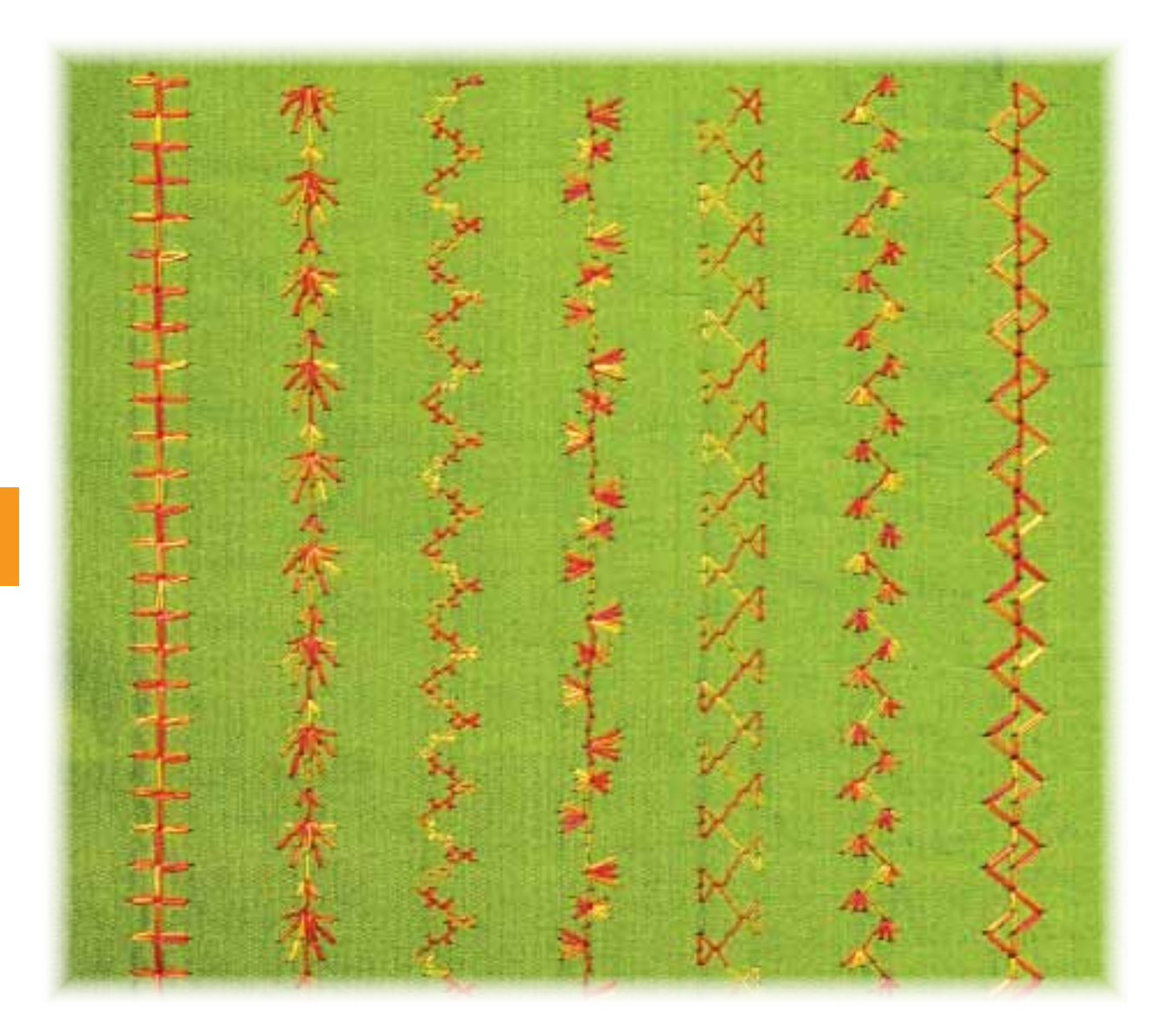

### <span id="page-99-0"></span>**Rekbaar materiaal naaien**

### **Zoom**

### **Zichtbaar**

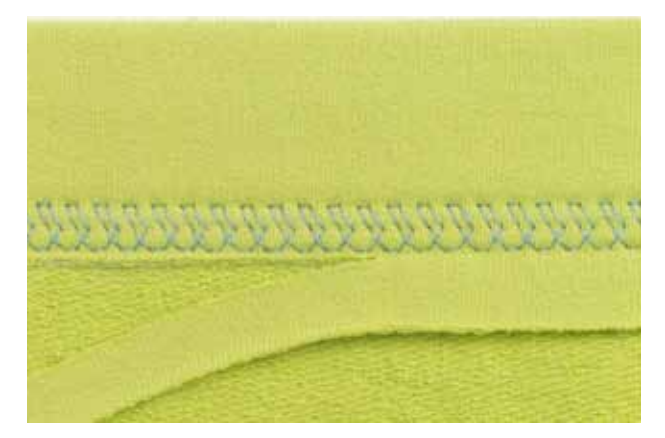

### **Tricotsteek nr. 14**

### **Elastische zichtbare zoom**

► in alle soorten tricot van katoen, wol, synthetische en gemengde vezels

### **Voorbereiding**

► strijk de zoom, kan eventueel ook worden geregen

### **Naaien**

- ► naai de zoom aan de voorkant op de gewenste breedte
- ► knip de resterende stof aan de achterkant af

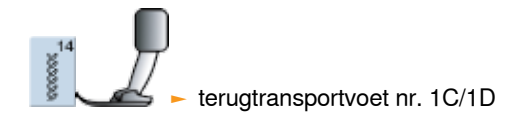

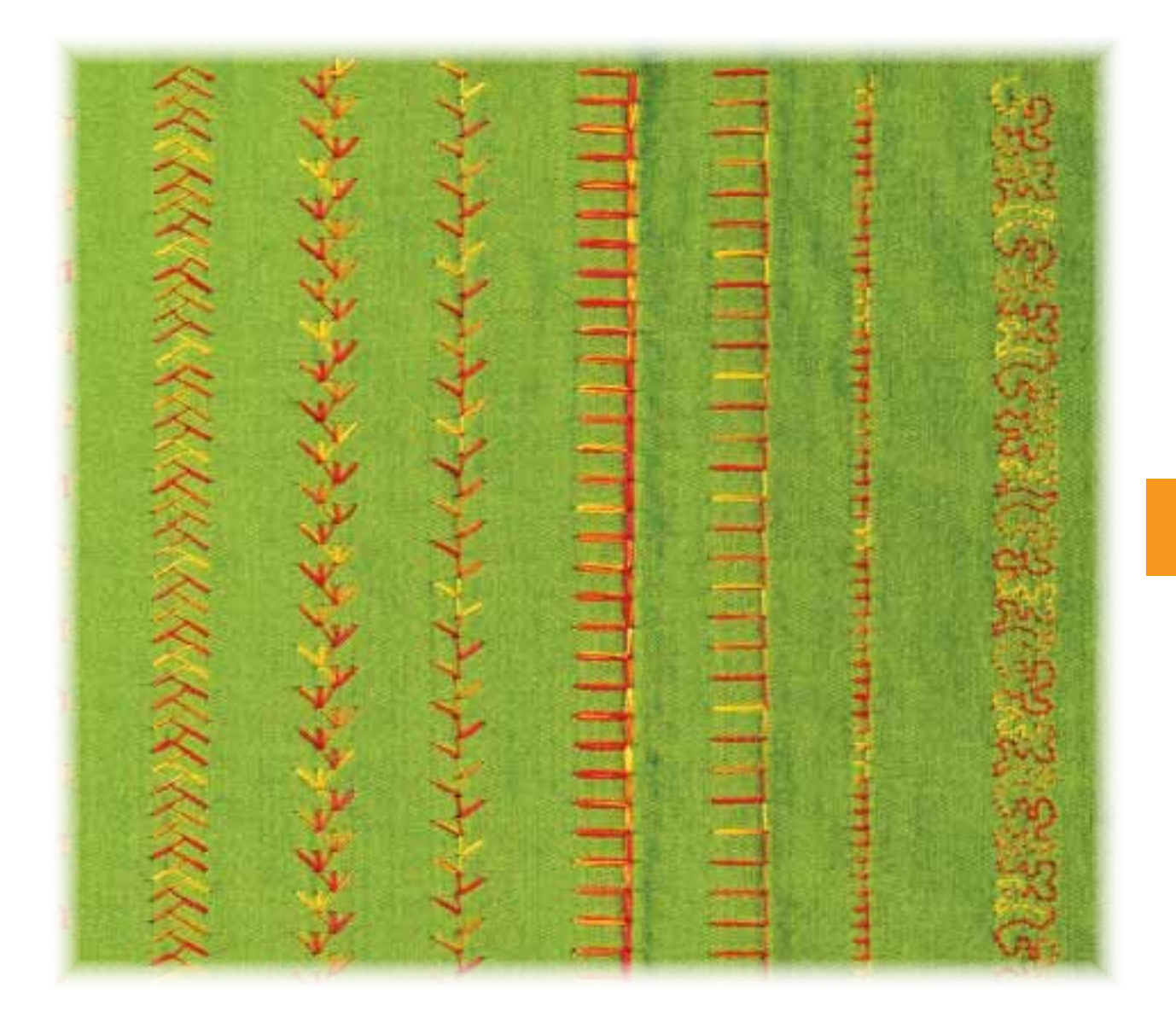

### <span id="page-100-0"></span>**Blindzoom**

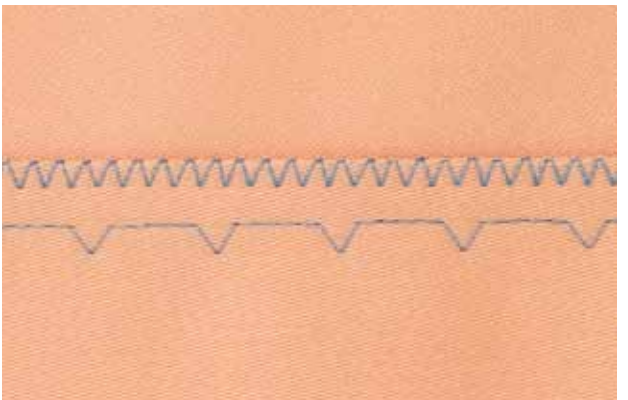

### breed

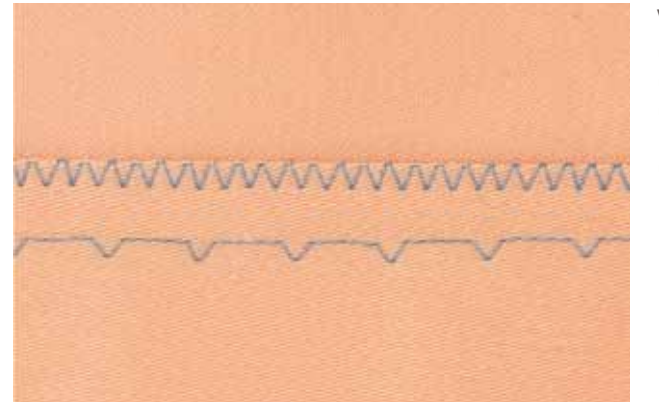

### smal

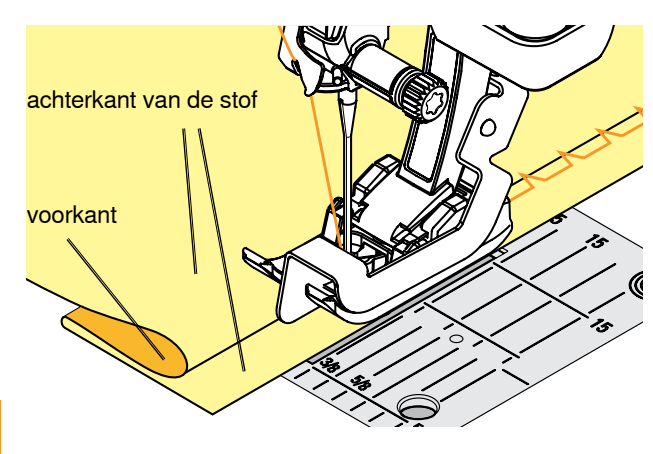

### **Naaien**

- ► de naald mag maar net in de rand van de stof steken (net als bij het naaien met de hand)
- controleer de blindzoom na ong. 10 cm aan beide kanten van de stof, pas de steekbreedte evt. aan

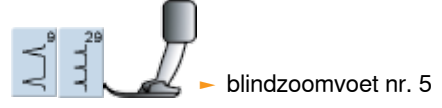

### **Platte verbindingsnaad**

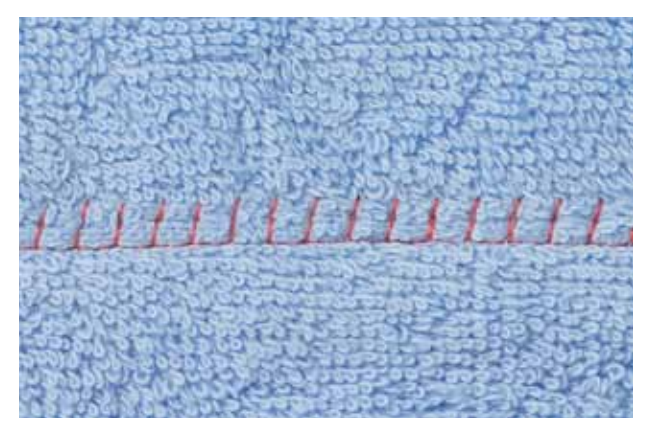

### **Stretch-overlocksteek nr. 13**

► ideaal voor donzig of dik materiaal zoals badstof, vilt, leer, enz.

### **Naaien**

- ► leg de randen van de stof over elkaar en naai op de naadtoeslag = zeer platte, duurzame naad
- ► naai de stretch-overlock langs de rand van de stof
- ► de naald moet bij de rechterbeweging over de bovenste stof in de onderste stof steken

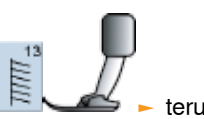

terugtransportvoet nr. 1C

### **Blindzoom breed nr. 9** ► voor middelzware tot zware stoffen

### **Blindzoom smal nr. 29**

voor fijne stoffen (kleine steken zijn aan de goede kant zichtbaar = decoratief effect)

### **Voorbereiding**

- ► werk de rand van de zoom af
- ► vouw de zoom om en rijg of speld hem vast
- ► vouw de stof zodanig, dat de afgewerkte rand aan de rechterkant ligt (zie afbeelding onder)
- ► leg de stof onder de naaivoet, zodat de geleider tegen de omgevouwen rand van de stof ligt

### <span id="page-101-0"></span>**Ritssluiting**

### **Inzetten**

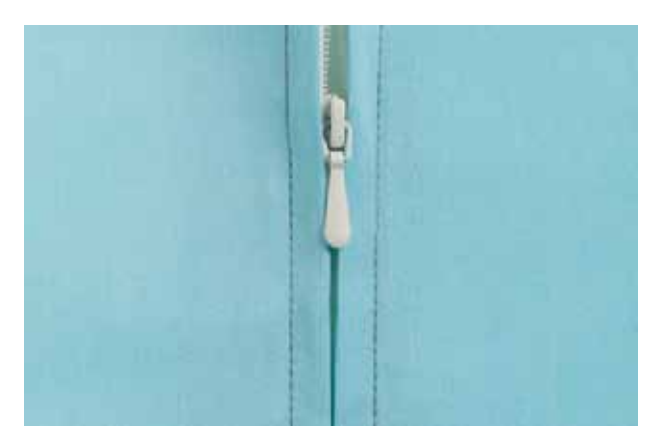

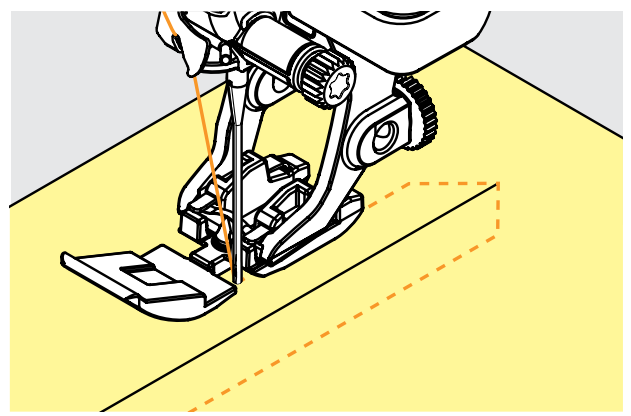

### **Voorbereiding**

- ► tik op de knop met de gemonteerde naaivoet in de naaivoetkeuze (zie blz. **56**)
- sluit de naad tot aan de ritsopening en werk de naden af
- ► rijg de rits zó onder de stof, dat de stofranden in het midden van de rits tegen elkaar liggen

### **Inzetten met rechte steek nr. 1**

- ► maak de rits een stukje open
- ► begin linksboven te naaien
- ► geleid de naaivoet zodanig, dat de naald langs de tandjes in de stof steekt
- stop voor het lipje (naaldstand onder), zet de naaivoet omhoog en sluit de rits
- naai verder tot het einde van de ritsopening (naaldstand onder)
- ► draai het naaiwerk en naai naar de andere kant van de rits (naaldstand onder)
- ► draai het naaiwerk opnieuw en naai langs de andere kant van de rits naar boven

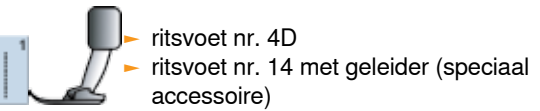

### **Andere mogelijkheid**

### **Rits aan weerszijden van onder naar boven inzetten**

- ► geschikt voor alle stoffen met een vleug (bijv. fluweel)
- ► bereid de ritssluiting zoals boven beschreven voor
- ► begin in de naad aan het einde van de ritssluiting en naai de eerste kant van onder naar boven
- ► naai de tweede kant op dezelfde manier van onder naar boven

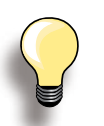

### **Ritssluiting als decoratief element**

► zet de ritssluiting zichtbaar als blikvanger in

### **Langs het lipje van de rits naaien**

- ► sluit de rits helemaal, naai tot ca. 5 cm voor het lipje
- ► zet de naald in de stof en de naaivoet omhoog, open de rits, zet de naaivoet naar beneden en naai verder

### **Transport bij naadbegin**

► houd het garen bij naadbegin goed vast en trek het naaiwerk aan het garen evt. lichtjes naar achteren (maar enkele steken)

### **Hard ritsband of dicht geweven stoffen**

► gebruik naald nr. 90-100 voor een mooie, regelmatige steek

### <span id="page-102-0"></span>**Belangrijke aanwijzingen**

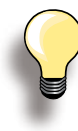

Als een knoopsgat dwars t.o.v. de rand moet worden genaaid, is het raadzaam om een nivelleerplaatje (speciaal accessoire) te gebruiken.

Voor het naaien van een knoopsgat in moeilijk materiaal is het raadzaam de transporthulp te gebruiken. Dit speciale accessoire kan in combinatie met de knoopsgatsledevoet nr. 3A of nr. 3B worden gebruikt.

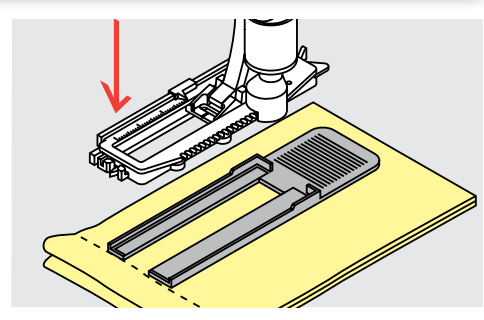

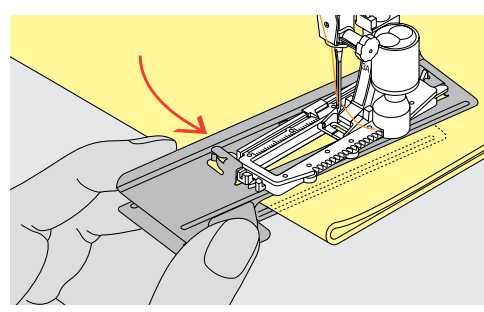

### **Draadspanning**

- ► de draadspanning wordt automatisch ingesteld als het knoopsgat wordt gekozen
- ► de bovendraadspanning is iets losser, hierdoor lijkt het alsof het knoopsgatkordon aan de bovenkant iets gewelfd is
- het knoopsgat ziet er mooier uit
- ► een vuldraad verstevigt het knoopsgat en geeft het een mooie vorm
- ► naai beide kordons met dezelfde snelheid

### **Proeflapje**

- ► maak een proefknoopsgat altijd op een stukje van de originele stof en gebruik hetzelfde verstevigingsmateriaal als bij het uiteindelijke knoopsgat
- ► kies hetzelfde soort knoopsgat
- naai het knoopsgat in dezelfde richting op de stof (lengte of dwars)
- ► snijd het knoopsgat open
- ► schuif de knoop door het knoopsgat
- pas de lengte van het knoopsgat indien nodig aan

### **Correcties**

**Kordonbreedte veranderen**

► verander de steekbreedte

### **Steeklengte veranderen**

- ► een wijziging van de steeklengte heeft invloed op beide kordons (steken dichter op of verder uit elkaar)
- ► na het veranderen van de steeklengte moeten de knoopsgatlengtes opnieuw worden geprogrammeerd

### **Voorbereiding**

### **Handmatige knoopsgaten**

- ► markeer de knoopsgatlengtes op de gewenste plaats
- ► gebruik knoopsgatvoet nr. 3C

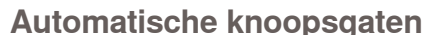

- ► markeer enkel de gehele lengte van één knoopsgat
- ► nadat het eerste knoopsgat is genaaid, is de lengte geprogrammeerd
- markeer voor alle andere knoopsgaten alleen het beginpunt
- gebruik de automatische knoopsgatsledevoet nr. 3A

**102Knoopsgat** Knoopsgat

032299.53.05\_1204\_B830\_NL

<span id="page-103-0"></span>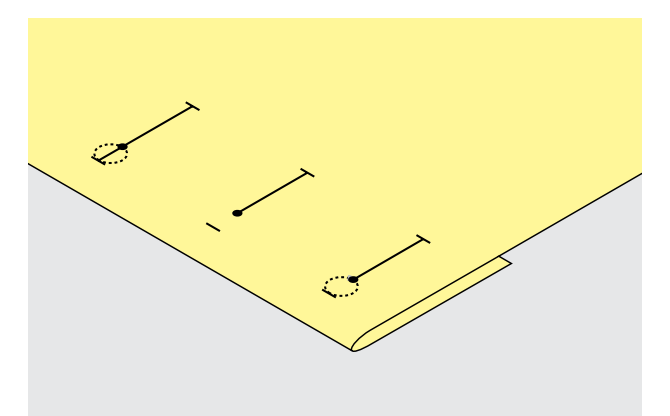

### **Oogknoopsgaten**

- ► markeer alleen de kordonlengte
- ► de lengte van het oog wordt extra genaaid

### **Verstevigingsmateriaal**

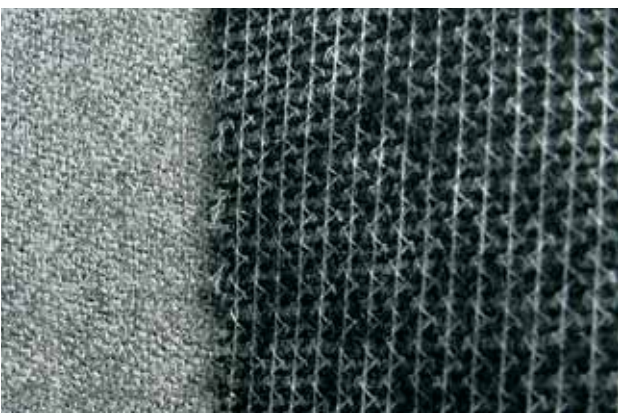

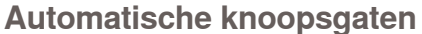

- ► verstevigingsmateriaal ondersteunt de duurzaamheid en stabiliteit van een knoopsgat
- ► kies verstevigingsmateriaal overeenkomstig de eigenschappen van de stof

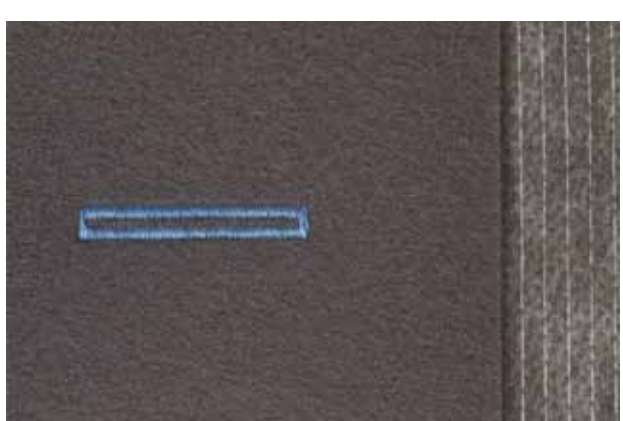

► bij dikke, hoogpolige stoffen kan borduurvlies worden gebruikt, de stof wordt dan beter getransporteerd

### **Vuldraad**

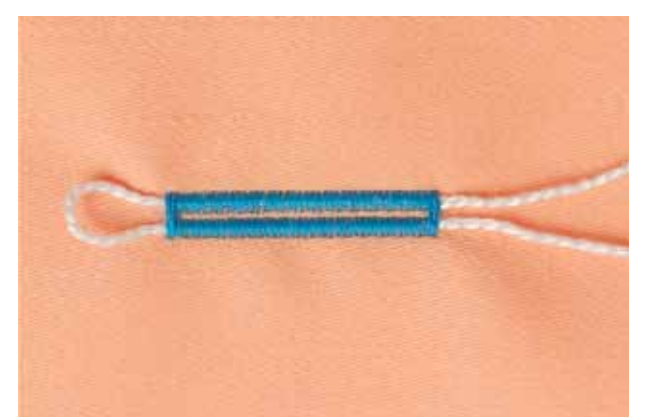

### **Algemeen**

- ► een vuldraad verstevigt het knoopsgat en geeft het een mooie vorm
- ► de lus van de vuldraad moet aan de kant van het knoopsgat liggen, die het meest aan slijtage onderhevig is = plaats waar de knoop wordt aangezet
- ► leg de stof overeenkomstig onder de naaivoet

### **Ideaal materiaal voor vuldraden**

- ► parelgaren nr. 8
- ► stevig handnaaigaren
- ► dun haakgaren

<span id="page-104-0"></span>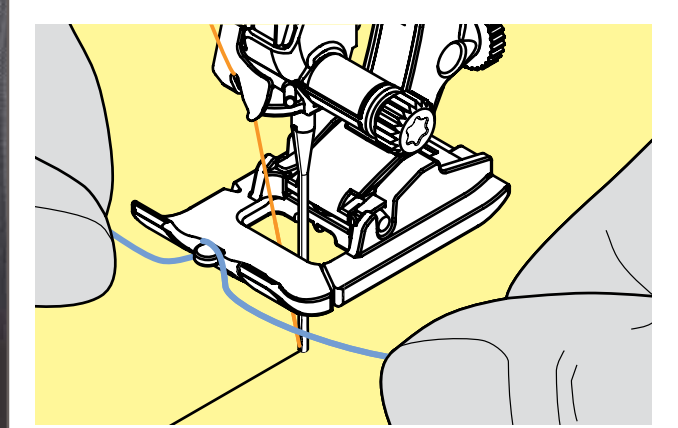

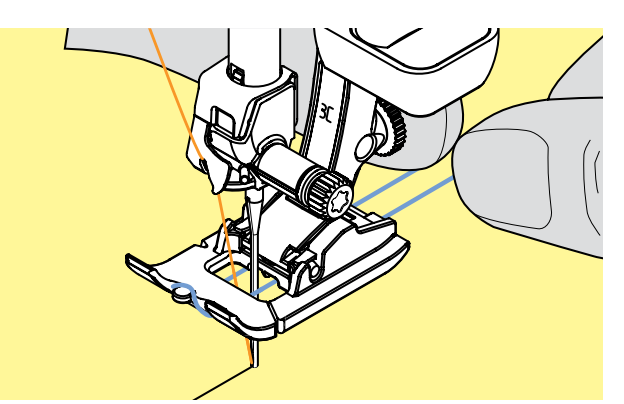

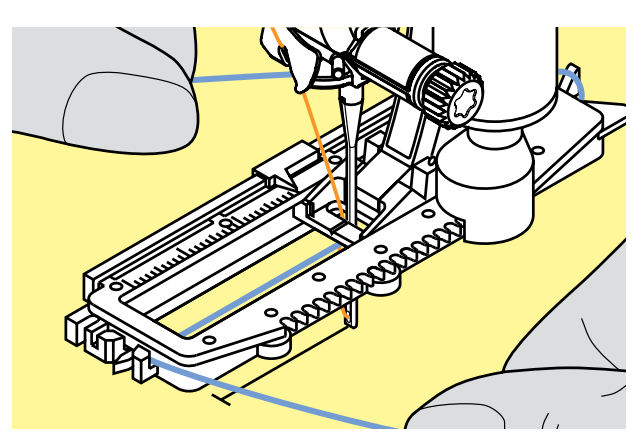

### **Vuldraad met naaivoet nr. 3C**

- ► zet de naald bij knoopsgatbegin in de stof
- $\blacktriangleright$  de knoopsgatvoet staat omhoog
- leg de vuldraad over de middelste punt aan de voorkant van de knoopsgatvoet

- trek beide uiteinden van de vuldraad onder de naaivoet naar achteren (een draad in elke gleuf aan de onderkant van de zool)
- zet de knoopsgatvoet naar beneden

### **Naaien**

- ► naai het knoopsgat zoals gewoonlijk zonder de vuldraad vast te houden
- ► de knoopsgatkordons komen over de vuldraad te liggen

### **Vuldraad met knoopsgatsledevoet nr. 3A**

- ► zet de naald bij knoopsgatbegin in de stof
- ► de knoopsgatvoet staat omhoog
- 
- ► leg de vuldraad onder de knoopsgatvoet naar rechts leg de vuldraad over het palletje achter op de knoopsgatvoet

- ► trek de vuldraad links onder de naaivoet naar voren
- ► trek de draadeinden in de klemhouders

### **Naaien**

- ► naai het knoopsgat zoals gewoonlijk zonder de vuldraad vast te houden
- ► de knoopsgatkordons komen over de vuldraad te liggen

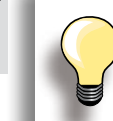

Smal toelopende kordonbreedtes kunnen invloed hebben op de steekdichtheid.

**104Knoopsgat** Knoopsgat

<span id="page-105-0"></span>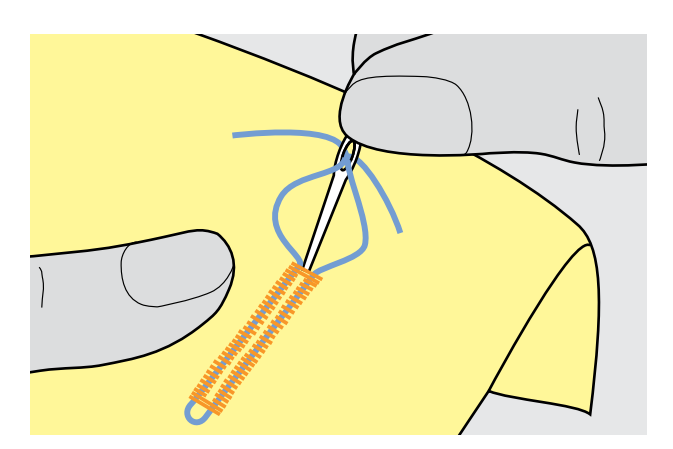

### **Vuldraad vastzetten**

- ► trek aan de vuldraad tot de lus in de trens verdwijnt
- ► trek de uiteinden van de vuldraad naar de achterkant van de stof (m.b.v. een handnaainaald)
- knoop de uiteinden vast of hecht ze af

### **Tornmesje**

► snijd het knoopsgat met het tornmesje vanaf de uiteinden naar het midden toe open

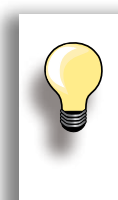

Als extra veiligheidsmaatregel kan bij korte knoopsgaten een kopspeld bij de trens in de stof worden gestoken, zodat de trens niet wordt doorgesneden.

### **Met de knoopsgatbijtel (speciaal accessoire)**

- ► leg de stof met het knoopsgat op een stukje hout
- ► zet de knoopsgatbijtel tussen de beide kordons van het knoopsgat
- ► druk de knoopsgatbijtel met de hand of met een hamer naar beneden in de stof

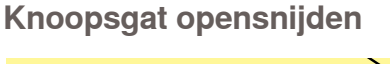

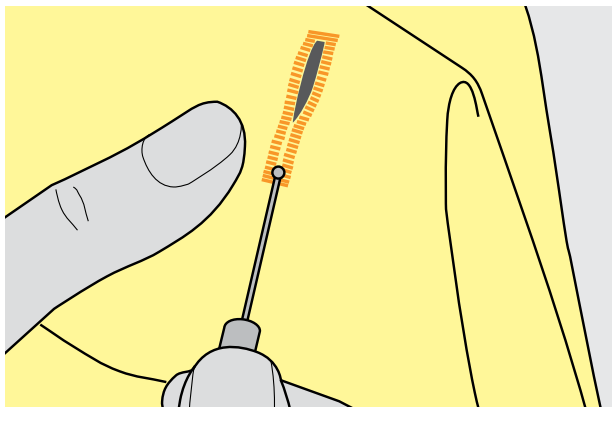

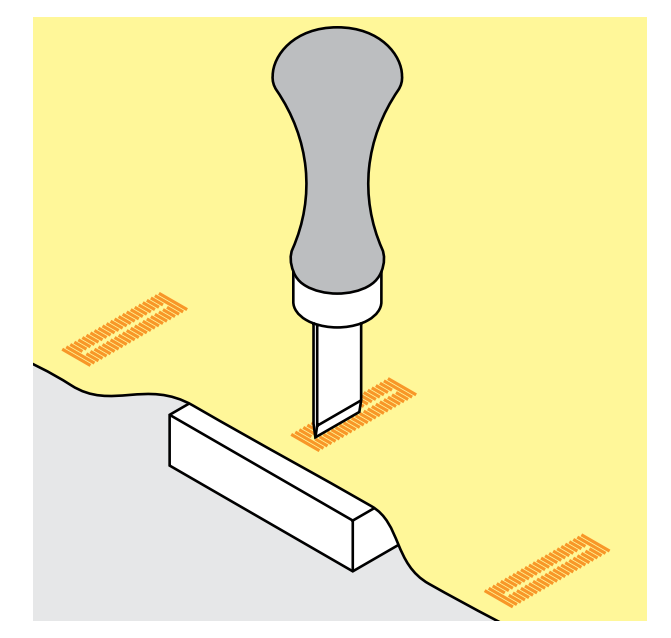

032299.53.05\_1204\_B830\_NL

### <span id="page-106-0"></span>**Kruissteken**

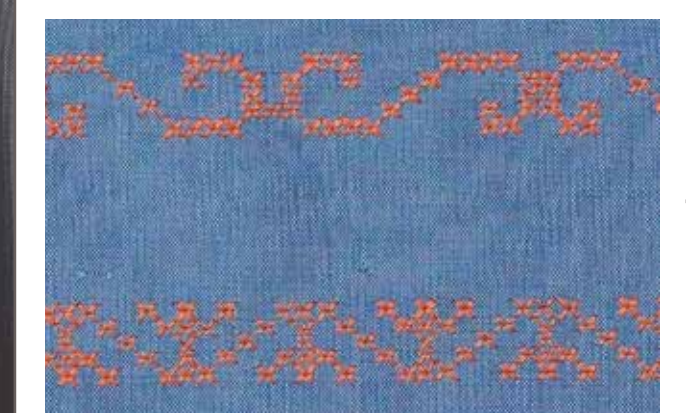

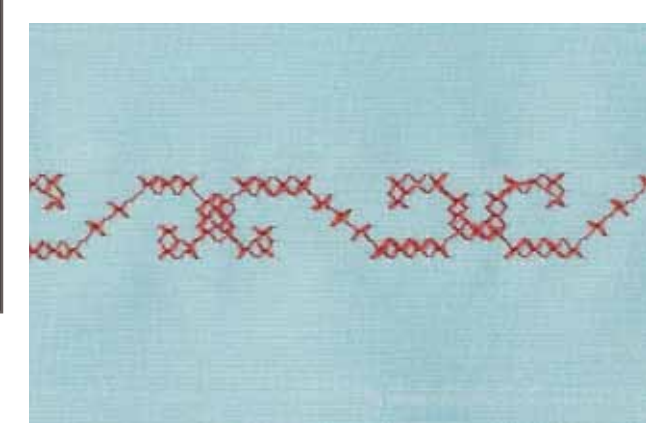

- ► naaiwerk met kruissteken is een traditionele techniek en een uitbreiding op de overige decoratieve steken
- ► als de kruissteken op een stof van linnen textuur worden genaaid, krijgen ze een «handgemaakt» effect en lijken ze veel op een met de hand geborduurde kruissteek

### **Toepassing**

- ► voor interieurdecoraties
- als sierrand aan kledingstukken
- ► algemene versieringen

### **Naaien**

► naai en combineer de kruissteken van categorie 300 net als alle andere decoratieve steken

### **Sierranden naaien**

- ► kies een kruissteek
- ► naai met behulp van de randgeleider of kantliniaal de eerste rij steken
- ► de eerste rij is maatgevend voor de volgende rijen; het is daarom belangrijk, dat de eerste rij in een rechte lijn wordt genaaid
- ► kies een nieuwe steek
- naai de tweede rij op de breedte van de naaivoet of met behulp van de randgeleider naast de eerste rij
- ► naai de volgende rijen steken op dezelfde manier

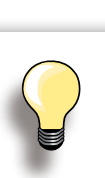

**Kruissteken met borduurgaren**  De steken lijken voller.

terugtransportvoet nr. 1C/1D of ► open borduurvoet nr. 20C/20D

# **107 Decoratieve toepassingen** Decoratieve toepassingen

### <span id="page-107-0"></span>**Bobbin work**

### **Naaien uit de vrije hand**

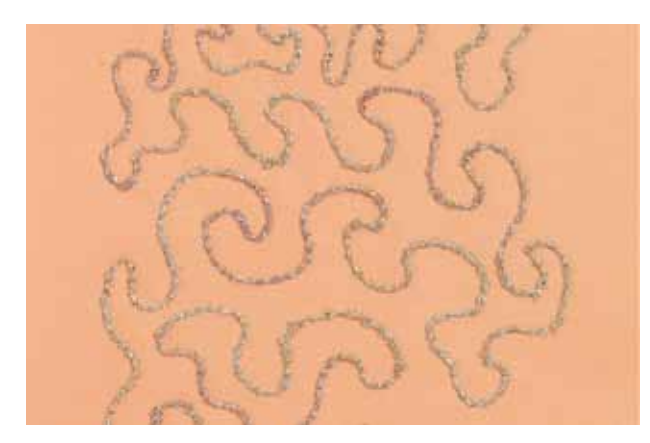

Reduceer de spoelsnelheid voor het opspoelen van decoratief garen.

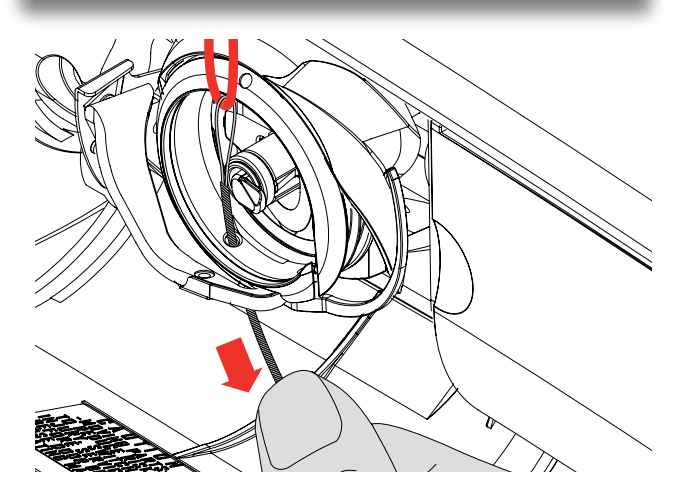

De grijperspoel kan met verschillende garens of bandjes worden gevuld, bijv. parelgaren, effectgaren, metallic garen, smalle satijnen bandjes, elastiek, wolgaren. Voor borduren uit de vrije hand met structuur. Deze methode lijkt op *«*normaal» naaien uit de vrije hand, maar wordt op de achterkant van de stof uitgevoerd.

Gebruik, afhankelijk van de garendikte, het met de accessoires bijgeleverde gereedschap om de onderdraadspanning te verminderen, zie blz. **25**. Zeer dik garen moet met de hand op de grijperspoel worden gewikkeld (met de wijzers van de klok mee) en dan met de inrijger (bij de accessoires) door het oog in de grijper worden getrokken.

Verstevig het gedeelte dat genaaid wordt met borduurvlies. Het motief kan op de achterkant van de stof worden voorgetekend. Het motief kan ook op de voorkant van de stof worden getekend en de lijnen kunnen daarna met een rechte steek uit de vrije hand en polyester, katoenen of rayon garen worden genaaid. De rijen steken zijn aan de achterkant zichtbaar en dienen als hulplijnen voor het bobbin work.

Bobbin work kan met de BSR-functie worden verricht. Geleid het naaiwerk bij gelijkblijvende snelheid gelijkmatig onder de naald door, volg de lijnen van het motief en vul de vormen naar wens. Verwijder het borduurvlies na het naaien.

Maak eerst een proeflapje en controleer het resultaat aan de achterkant. Pas de onder- of bovenspanning eventueel aan.

### **Met decoratieve steken**

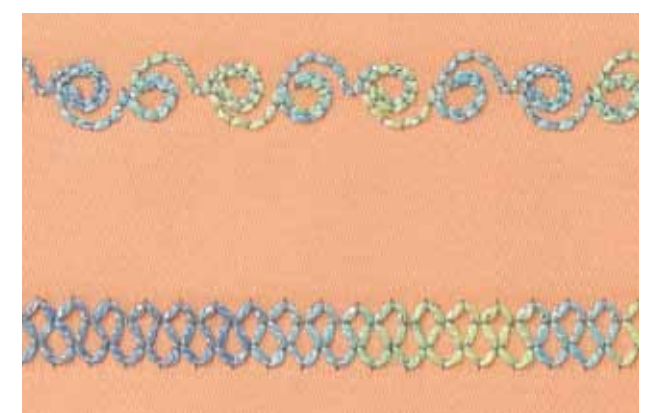

Voor bobbin work met decoratieve steken kan de grijperspoel met verschillende garens en bandjes worden opgespoeld, bijv. parelgaren, effectgaren, metallic garen, smalle satijnen bandjes, elastiek, wolgaren.

Niet alle decoratieve steken zijn geschikt voor deze techniek. Vermijd compacte steeksoorten en kordonnaden.

De open borduurvoet nr. 20C, resp. 20D is ideaal voor deze techniek.

- ► pas de steeklengte- en steekbreedte-instellingen zodanig aan (vergroten, verkleinen), dat ook bij het naaien met dik garen mooie resultaten ontstaan.
- met de zadelsteek-functie wordt de steek minder dicht
## **Met dwarstransportmotieven**

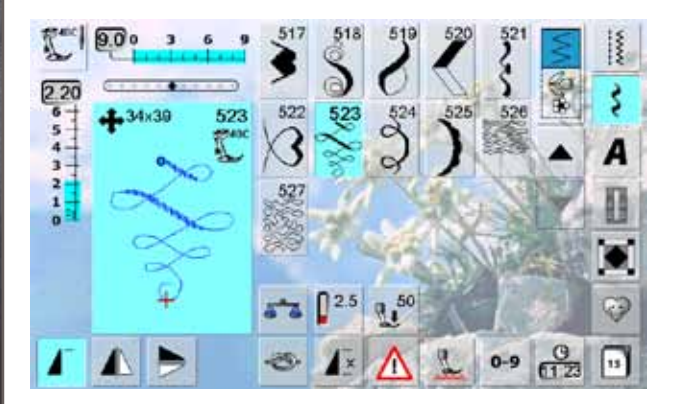

- ► dwarstransportmotieven zijn grote motieven, waarbij de transporteur de stof niet alleen vooruit- en achteruit, maar ook zijwaarts transporteert
- ► dwarstransportmotieven worden met vier pijlen en de grootte in mm in het steekweergaveveld aangetoond
- ► beginpunt (groene cirkel) en eindpunt (rood kruisje) zijn in het steekweergaveveld zichtbaar

#### **Dwarstransportmotief naaien**

- ► gebruik de aanschuiftafel om het werkoppervlak te vergroten
- let er bij het naaien op, dat de stof gelijkmatig en losjes wordt geleid, zonder dat de stof ergens tegenaan kan stoten of ergens kan blijven hangen
- het is belangrijk, dat de naaicomputer gewoon kan naaien, zonder dat de stof wordt getrokken of geduwd en zonder dat de stof wordt vastgehouden
- ► markeer voor het naaien een lijn die tijdens het naaien als hulp voor het parallel geleiden dient

#### **Dwarstransportmotieven en functies**

- ► de meeste dwarstransportmotieven kunnen met alle functies worden gecombineerd, die op het beeldscherm actief zijn (bijv. spiegelbeeld)
- vele dwarstransportmotieven kunnen in grootte niet worden veranderd (herkenbaar aan steeklengte- en steekbreedte-indicator in een andere kleur)

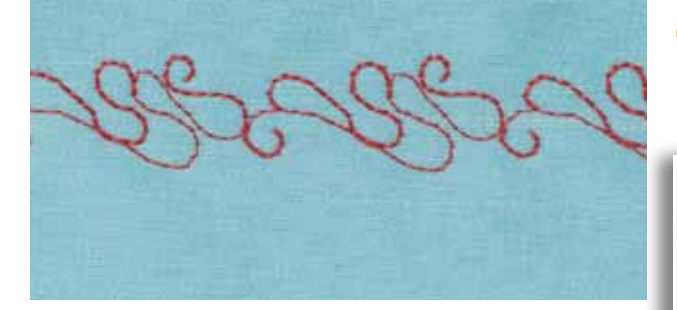

#### **Proeflapje**

Maak altijd een proeflapje met het gewenste garen, de originele stof en het originele verstevigingsmateriaal!

#### **Monogrammen**

#### **Met verbindingssteken**

► Monogram-initialen kunnen worden gecombineerd, voor speciale effecten kunnen verbindingssteken worden toegevoegd

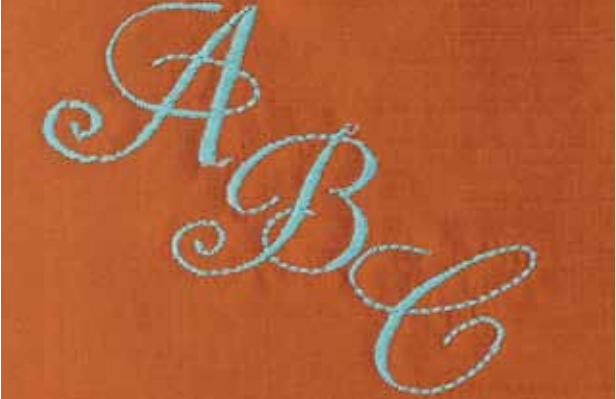

## **Decoratieve steken met verbindingssteken**

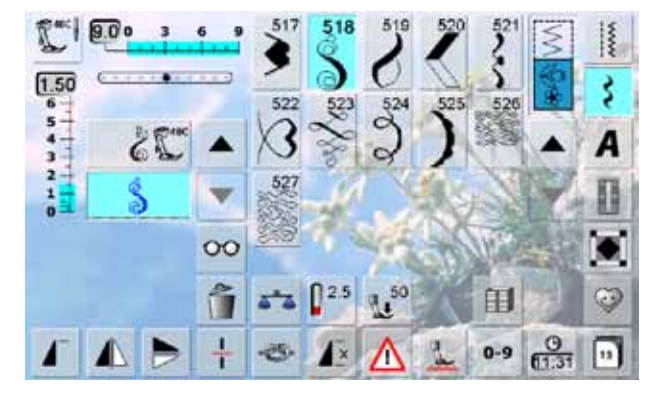

 $27x32$ 

 $\epsilon$ 

 $5 - 4$ \* Gebruik de verbindingssteken in de combinatiemodus en creëer op deze manier speciale steekcombinaties.

- ► kies in de combinatiemodus steek nr. 518 en de functie «Spiegelen links/rechts»
- ► kies de steek nogmaals
- ► tik op de multifunctionele knop<br>► kies de functie «Verbindingsste
- kies de functie «Verbindingssteken»
- ► breng de steek m.b.v. de draaiknoppen, touch pen of uw vinger naar de goede plaats
- ► tik op de knop «Borduurmodus»

 $0.2$ 

 $\widehat{\mathbb{Q}}$ 

\*  $25.7$  $\widehat{O}$  $b^2$ 

ŧ

► de steek is in de map «Persoonlijke borduurmotieven» opgeslagen en kan, in verbinding met alle mogelijke functiemogelijkheden, worden geborduurd

> Maak eerst een proeflapje met de originele stof.

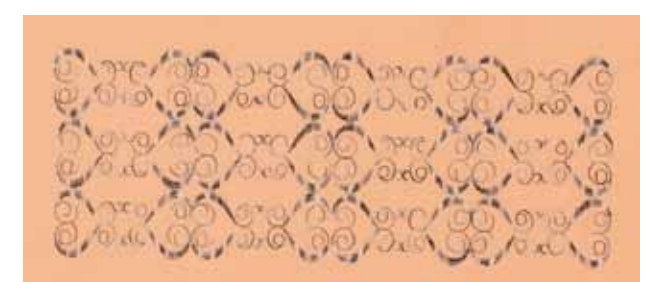

**AND** W W

## **Tapering (geren)**

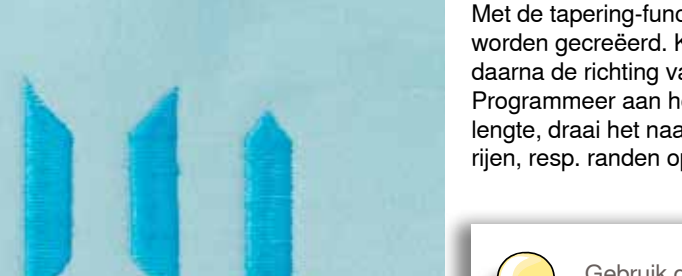

Met de tapering-functie kunnen decoratieve omrandingen worden gecreëerd. Kies één van de tapering-steken, daarna de richting van de afgeschuinde rand (links). Programmeer aan het einde van de eerste rij de gewenste lengte, draai het naaiwerk en naai daarna de volgende rijen, resp. randen op dezelfde manier.

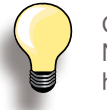

Gebruik de functies Naaldstop onder en Naaivoet omhoog als het naaiwerk in de hoeken van het motief moet worden gedraaid.

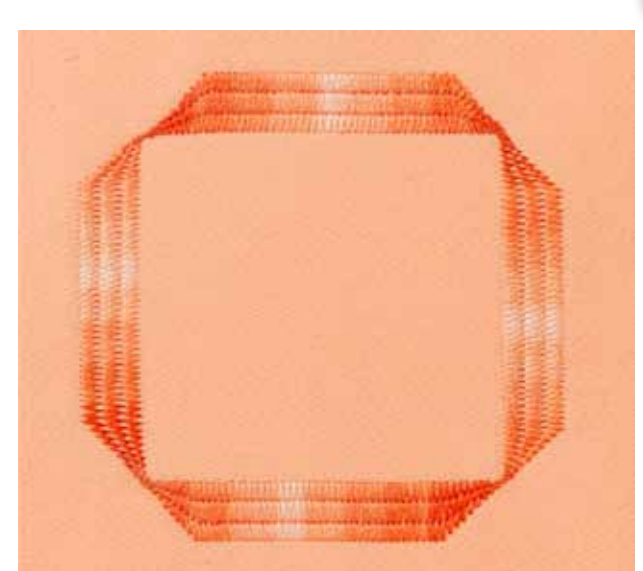

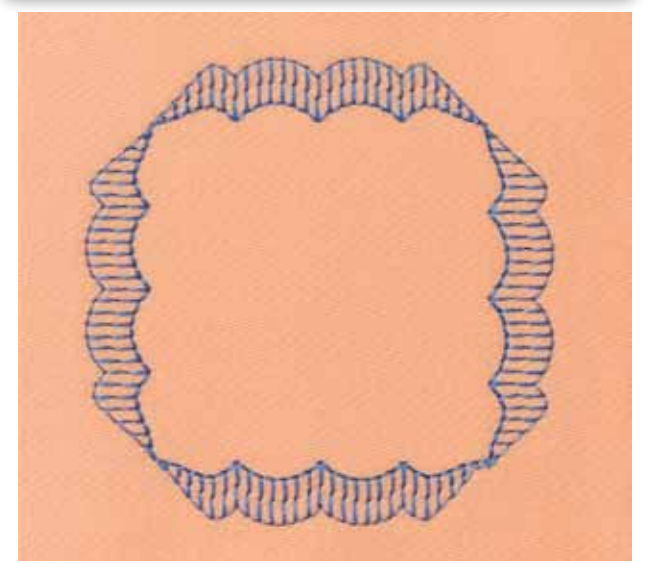

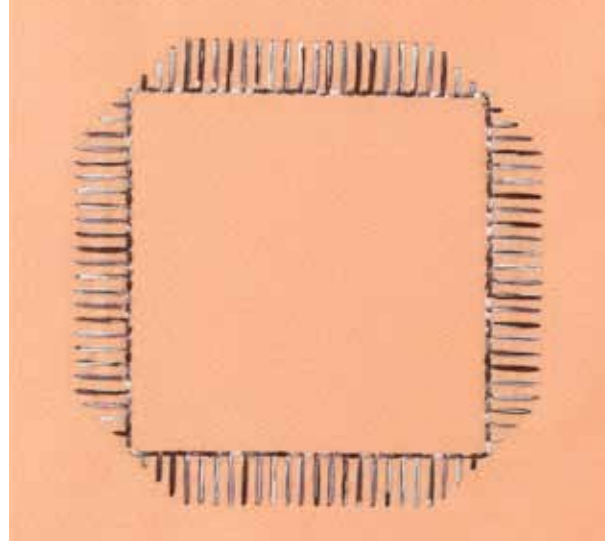

Enkele toelopende satijnsteken zijn geschikter voor geometrische toepassingen. Maak eerst een proeflapje.

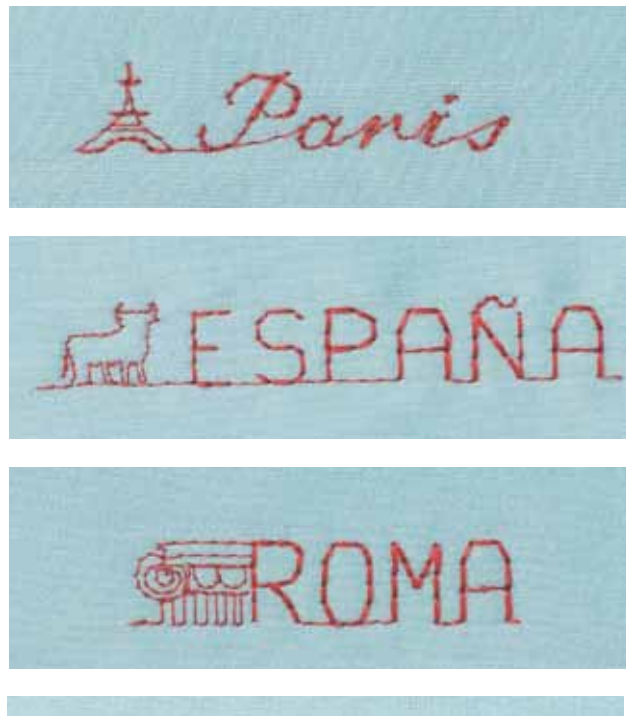

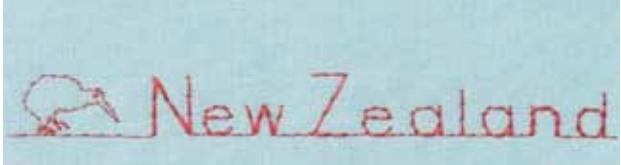

Skyline-steken worden als kettingmotief vooruit genaaid. Ze kunnen als decoratief element op handwerk, kaarten en quilts en voor quilt- en kledingetiketten worden gebruikt.

## **Naaien in verschillende richtingen**

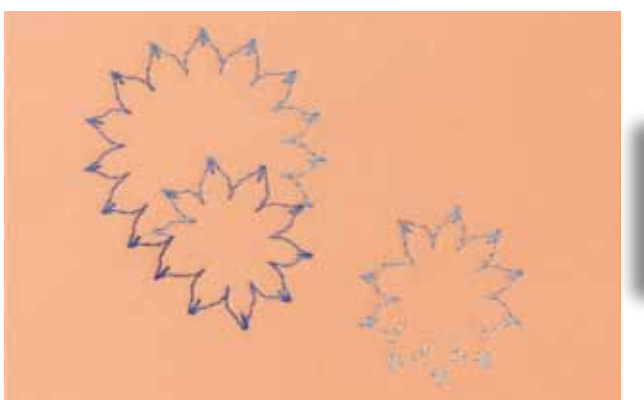

De combinatie van de functie «Richtingnaaien» met diverse nuttige en decoratieve steken geeft vaak een heel mooi resultaat.

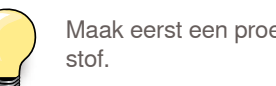

Maak eerst een proeflapje met de originele

## **Biezen naaien**

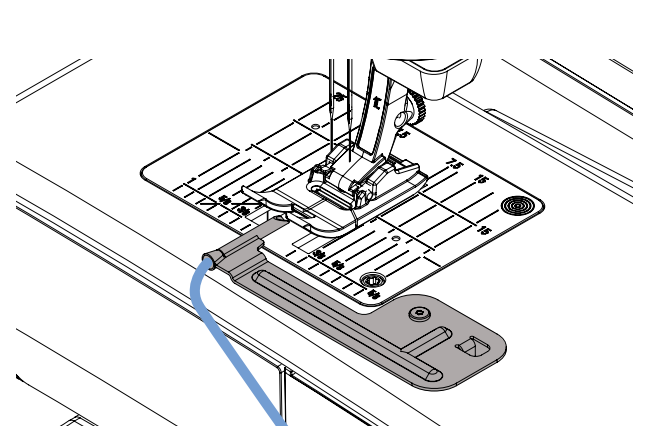

Fijne, decoratieve biezen kunnen heel gemakkelijk met het biezen-accessoire worden genaaid. Schuif voor gevulde biezen gewoon een vuldraad door de opening en laat deze tijdens het naaien meelopen.

Het biezen-accessoire kan gemakkelijk op de steekplaat worden vastgeschroefd (schroef wordt meegeleverd).

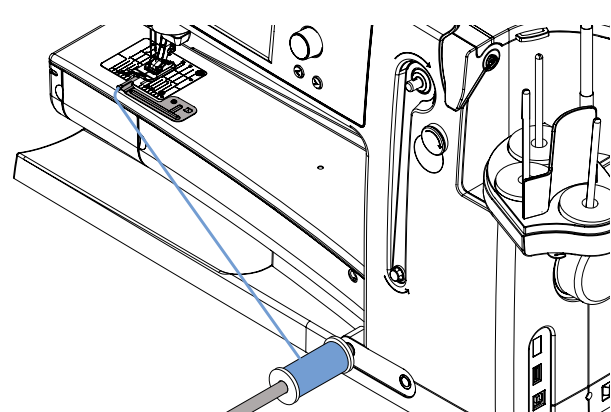

System). Op deze manier valt de klos niet om en stoort niet tijdens het naaien.

Zet de klos met de vuldraad op de kniehevel (Free-Hand-

#### **Naaien**

- ► leg de stof onder de naaivoet
- ► begin met naaien, de vuldraad wordt automatisch in de biezen genaaid; er ontstaat een mooi reliëf-effect
- ► het biezen-accessoire kan ook voor een randafwerking met open festonsteken aan kragen, mouwen en zomen worden gebruikt

Decoratieve toepassingen

## **Quilttechnieken**

## **Quilt-etiketten**

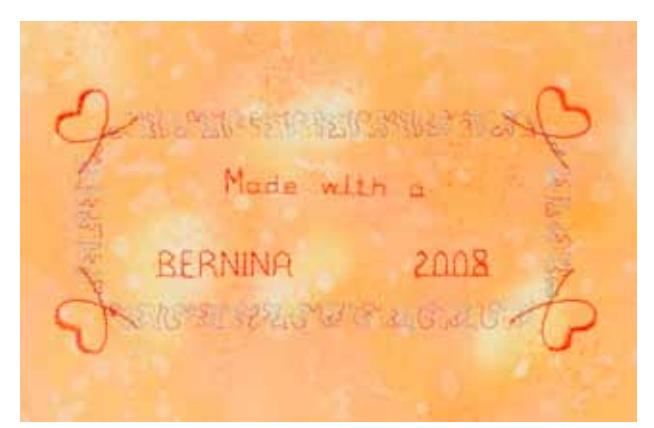

## **Quilten uit de vrije hand**

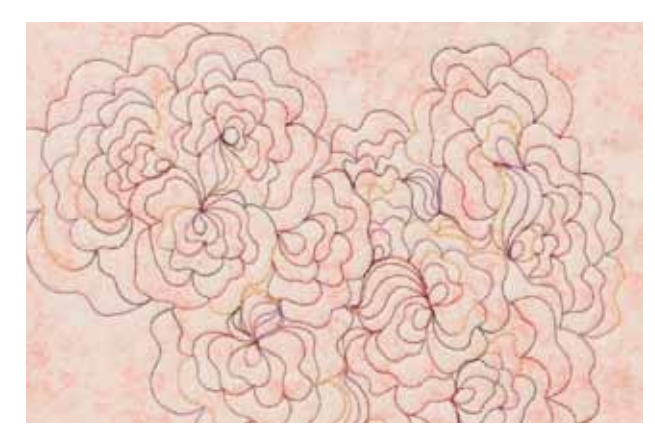

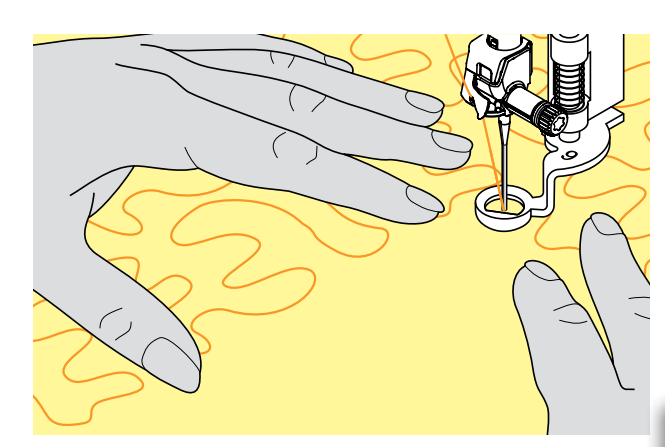

- ► persoonlijke etiketten voor uw quilts maken
- ► met het alfabet «Quilt-tekst» in de combinatiemodus uw naam, de titel van uw quilt of andere informatie programmeren
- ► m.b.v. decoratieve steken de teksten versieren

## **Quilten uit de vrije hand**<br> **Export alle quiltwerkzaamheder**

voor alle quiltwerkzaamheden die uit de vrije hand worden geleid

#### **Voorbereiding**

- speld de bovenkant van de quilt, het volumevlies en de onderkant van de quilt goed op elkaar, rijg de lagen evt. vast
- gebruik de aanschuiftafel van de naaicomputer

#### **Naaiwerk vasthouden**

- ► beide handen houden de stof net als een borduurraam vast
- ► quilt vanuit het midden naar buiten

#### **Motief quilten**

► beweeg het naaiwerk met lichte, ronde bewegingen naar alle kanten, tot het gewenste motief ontstaat

#### **Meanderquilten**

- bij deze techniek worden grote oppervlakten met quiltsteken gevuld
- ► de afzonderlijke quiltlijnen verlopen kronkelend en kruisen elkaar nooit

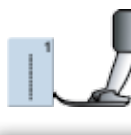

stopvoet nr. 9

**Quilten uit de vrije hand en stoppen** Beide technieken zijn op hetzelfde vrije bewegingsprincipe gebaseerd.

#### **De steek is niet mooi**

- ► als het garen aan de bovenkant lussen vormt, werd het naaiwerk te snel bewogen
- ► als er aan de onderkant knoopjes ontstaan, werd het naaiwerk te langzaam bewogen
- ► span het naaiwerk in een borduurraam, zodat het beter kan worden geleid

#### **Monofilgaren breekt**

Verminder de naaisnelheid en/of de bovendraadspanning.

#### **Draad breekt**

Het naaiwerk werd onregelmatig geleid.

## **Quilten met BSR**

#### **BSR (BERNINA SteekRegulator) – functie**

De BSR-naaivoet reageert op de beweging van de stof onder de naaivoet en stuurt zo de snelheid van de naaicomputer tot de maximaal mogelijke snelheid. Hierbij geldt: hoe sneller de stof wordt bewogen, des te hoger is de snelheid van de naaicomputer. Als de stof te snel wordt bewogen, klinkt een akoestisch signaal en de start-/stoptoets knippert rood. Het signaal kan op het «BSR»-beeldscherm worden in- of uitgeschakeld.

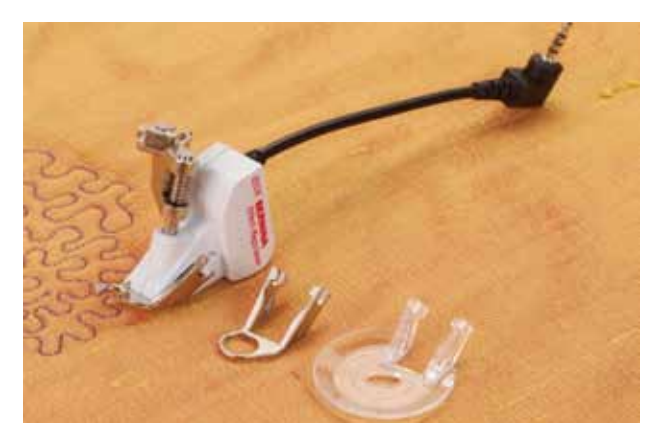

**Als de BSR-functie wordt ingeschakeld, naait de naaicomputer of permanent met een klein toerental (modus 1, standaard) of zodra de stof wordt** 

**Zolang het lampje aan de BSR-naaivoet rood brandt, mogen er geen werkzaamheden, zoals inrijgen, naald vervangen, e.d. worden uitgevoerd; de naald beweegt namelijk ook als de stof onopzettelijk** 

**Als de stof niet wordt getransporteerd, schakelt de BSR-modus na ong. 7 sec. uit,** 

**Let a.u.b. op de veiligheidsvoorschriften!**

**bewogen (modus 2).** 

**wordt verschoven!** 

**het rode lampje gaat uit.** 

**BSR-functie met rechte steek nr. 1**

Met deze functie kunt u, in combinatie met een speciale naaivoet, uit de vrije hand quilten (naaien) met een rechte steek en een voorgekozen steeklengte (tot 4 mm). De ingestelde steeklengte zal, onafhankelijk van de beweging van de stof, binnen een bepaalde snelheid, gelijkblijven.

**BSR-functie met zigzagsteek nr. 2** De zigzagsteek wordt bijv. voor «garenschilderen» gebruikt.

De ingestelde steeklengte is tijdens het naaien met de zigzagsteek weliswaar niet gelijkblijvend, de BSR-functie vereenvoudigt echter de toepassing.

**Er zijn twee verschillende BSR-modi**

- ► de **BSR-modus 1** is standaard geactiveerd
- ► de naaicomputer naait permanent met een laag toerental, zodra het pedaal of de achteruitnaaitoets wordt ingedrukt
- ► door het bewegen van de stof naait de naaicomputer sneller
- ► door de voortdurende beweging van de naald is het afhechten op dezelfde plaats tijdens het quilten mogelijk, zonder dat een extra toets moet worden ingedrukt
- ► de **BSR 2-modus** wordt door een tik op de knop «BSR2» ingeschakeld
- ► de naaicomputer start alleen als het pedaal of de achteruitnaaitoets wordt ingedrukt en de stof gelijktijdig wordt bewogen
- ► de beweging van de stof bepaalt de naaisnelheid
- ► voor het afhechten moet de «Afhechtfunctie» worden ingeschakeld
- ► door een tik op de knop «BSR1» wordt naar modus 1 omgeschakeld

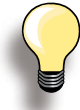

Bij het overschrijden van een bepaalde snelheid kan niet worden gegarandeerd, dat de steeklengte gelijkblijvend is.

Let erop, dat de lens aan de onderkant van de BSR-naaivoet goed gereinigd is (geen vingerafdrukken, enz.). Maak de lens en het omhulsel regelmatig met een zachte, vochtige doek schoon.

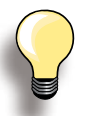

Om een gelijkmatig naadbegin (1e steek) te krijgen, moet het pedaal worden ingedrukt en gelijktijdig de stof worden bewogen. Dit geldt ook voor het naaien van spitse vormen en hoeken of stikken in een ronde vorm.

Als de BSR-functie werd gesloten en daarna weer wordt geopend, zonder dat de naaicomputer in de tussentijd werd uitgeschakeld, is de BSR-modus geactiveerd, die het laatst werd gekozen.

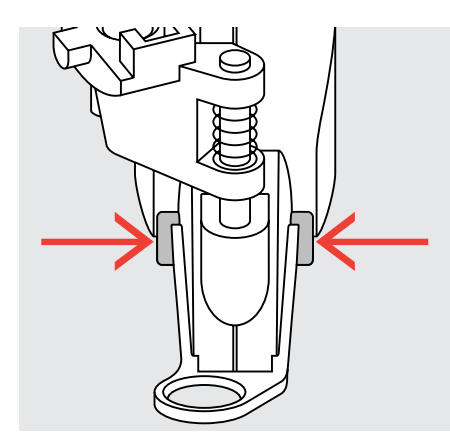

## **Voorbereiding**<br> **-** gebruik de aansch

- gebruik de aanschuiftafel
- ► bevestig de gewenste naaivoetzool aan de BSRnaaivoet
	- ‣ naaivoetzool verwijderen: druk de beide knopjes (zie pijl) naar elkaar toe
	- ‣ trek de zool schuin naar beneden uit de geleider
	- ‣ naaivoetzool bevestigen: schuif de zool in de geleider naar boven tot hij vastzit

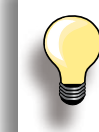

De naaivoetdruk moet afhankelijk van de stofsoort en stofdikte worden verminderd.

► bevestig de BSR-naaivoet aan de naaicomputer en steek de stekker van de kabel in het hiervoor bestemde stopcontact

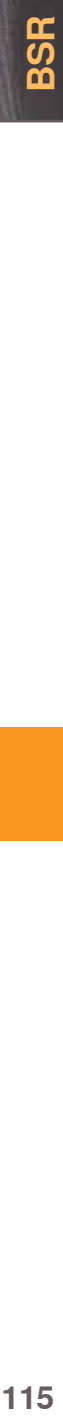

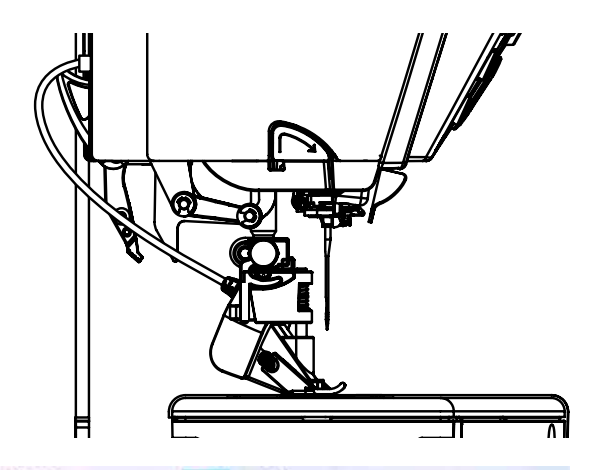

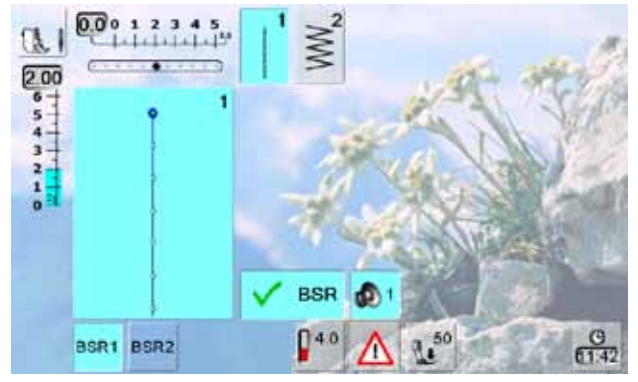

- ► het BSR-beeldscherm wordt automatisch geopend<br>► de BSR-modus 1 (BSR1 = standaard) is geactiveer
- ► de BSR-modus 1 (BSR1 = standaard) is geactiveerd
- ► de standaardsteeklengte is 2 mm
- ► stel de gewenste steeklengte in
- bij kleine motieven en stippling is het raadzaam om de steeklengte naar 1 mm - 1,5 mm te verminderen

## **Functies in de BSR-modus**

**Naaldstop onder (standaard)**

 $\blacktriangleright$  de pijl op het beeldscherm wijst naar beneden = de naaicomputer stopt met de naald onder zodra het pedaal wordt losgelaten

#### **Naaldstop boven**

 $\blacktriangleright$  druk op de naaldstopknop, de pijl wijst naar boven = de naaicomputer stopt met de naald omhoog, zodra het pedaal wordt losgelaten

#### **Naald omhoog- of omlaagzetten**

► als op de naaldstopknop of met de hak op het pedaal wordt gedrukt, gaat de naald naar boven of beneden

#### **Afhechten met start-/stoptoets (alleen modus 1)**

- ► trek de stekker van het pedaal uit het stopcontact
- ► leg de stof onder de naaivoet, zet de naaivoet omlaag
- ► houd de boven- en onderdraad vast en start de BSRmodus door een druk op de start-/stoptoets
- ► naai 5-6 afhechtsteken
- ► stop de BSR-modus door een druk op de start-/ stoptoets
- ► snij de draden af
- ► start de BSR-modus weer door een druk op de start-/ stoptoets om het quilten voort te zetten

#### **Afhechtfunctie (alleen modus 2)**

- ► druk op de afhechtfunctie
- ► druk op het pedaal of op de start-/stoptoets
- ► door het bewegen van de stof worden enkele korte steken genaaid, dan is de ingestelde steeklengte geactiveerd en de afhechtfunctie wordt automatisch uitgeschakeld

#### **Quilten uit de vrije hand (alleen modus 2)**

- ► de BSR-modus blijft geactiveerd
- ► door de stof te bewegen kan worden gequilt
- ► door op de afhechtfunctie te tikken tijdens het quilten, worden enkele korte steken genaaid; de naaicomputer stopt
- ► de BSR-modus is uitgeschakeld

#### **Quilten uit de vrije hand met uitgeschakelde BSR-modus**

- ► tik op de BSR-knop (rechterhelft van het beeldscherm)
- ► de BSR-modus is uitgeschakeld, de knoppen «BSR1» en «BSR2» in het linkergedeelte van het beeldscherm zijn uitgeschakeld
- nu is normaal quilten uit de vrije hand, zonder automatisch gelijkblijvende steeklengtes, met de BSR-naaivoet mogelijk

## **Akoestisch signaal uit-/inschakelen**

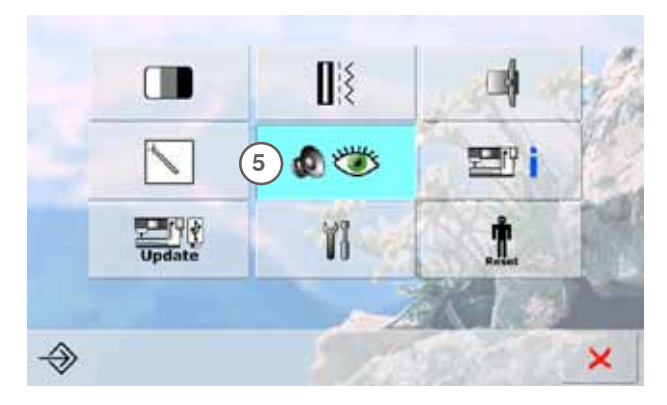

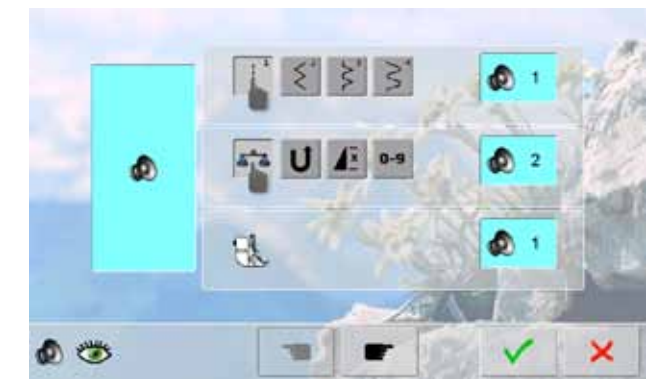

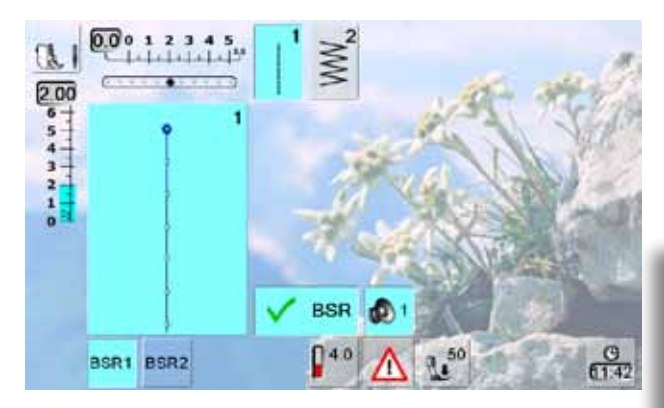

#### **Setup-programma openen**

- ► druk op de «Setup»-knop
- ► het keuzemenu verschijnt
- ► tik op de knop «5»
- ► het beeldscherm «Audio-instellingen» wordt geopend

#### **Signaalkeuze voor BSR in het setupprogramma**

- een signaaltoon is standaard geactiveerd
- tik één keer op de knop met de luidspreker voor BSR
- de knop wordt grijs en de luidspreker rood, het signaal is uitgeschakeld
- de knop met de luidspreker is blauw als het signaal is ingeschakeld
- ► als alle signalen in het setup-programma algemeen zijn uitgeschakeld (grote knop links op het beeldscherm is grijs, luidspreker rood) wordt de knop met de luidspreker niet op het «BSR» beeldscherm weergegeven

#### **Signaalkeuze voor BSR op het «BSR» beeldscherm**

- tik één keer op de knop met de luidspreker voor BSR
- de knop wordt grijs en de luidspreker rood, het signaal is uitgeschakeld
- de knop met de luidspreker is blauw als het signaal is ingeschakeld

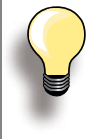

De keuzeknop voor akoestische signalen is alleen zichtbaar, als de signalen in het setup-programma algemeen zijn ingeschakeld.

## **BSR-functie starten:**

#### **1e mogelijkheid**

BSR-functie met behulp van het pedaal

- ► sluit het pedaal aan
- ► zet de naaivoet omlaag
- ► start de BSR-modus door het pedaal naar beneden te drukken
- ► aan de naaivoet brandt een rood lampje
- ► het pedaal moet tijdens het naaien ingedrukt blijven ► de snelheid van de naaicomputer wordt door de beweging van de stof gestuurd
- ► door het loslaten van het pedaal wordt de BSR-modus gestopt

#### **BSR-functie uitschakelen bij gebruik van de start-/stoptoets**

#### **Modus 1:**

<u>က်</u>

► als de stof gedurende ong. 7 sec. niet wordt bewogen, wordt de BSR-modus gedeactiveerd en het rode lampje van de naaivoet gaat uit

#### **2e mogelijkheid**

- BSR-functie met behulp van de start-/stoptoets
- ► zet de naaivoet omlaag
- ► start de BSR-modus door op de start-/stoptoets te drukken
- ► aan de naaivoet brandt een rood lampje
- ► de snelheid van de naaicomputer wordt door de beweging van de stof gestuurd
- ► door opnieuw op de start-/stoptoets te drukken, wordt de BSR-modus gestopt

#### **Modus 2:**

► als het quiltproces wordt beëindigd doordat de stof niet meer wordt bewogen, wordt - afhankelijk van de naaldstand - 1 extra steek genaaid. De naaicomputer stopt dan altijd met de naald omhoog, ook als de pijl op het beeldscherm naar beneden wijst

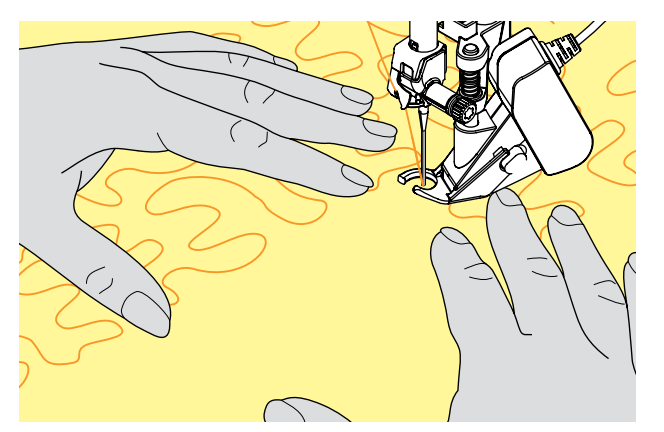

### **Naaiwerk vasthouden**

- ► houd het naaiwerk met beide handen goed strak vast en geleid het in de gewenste richting
- bij een abrupte beweging van de stof (opeens langzaam of snel) kunnen te korte of te lange steken ontstaan
- geleid de stof gelijkmatig (geen plotselinge bewegingen), zodat een mooier resultaat ontstaat
- draai het naaiwerk niet tijdens het naaien

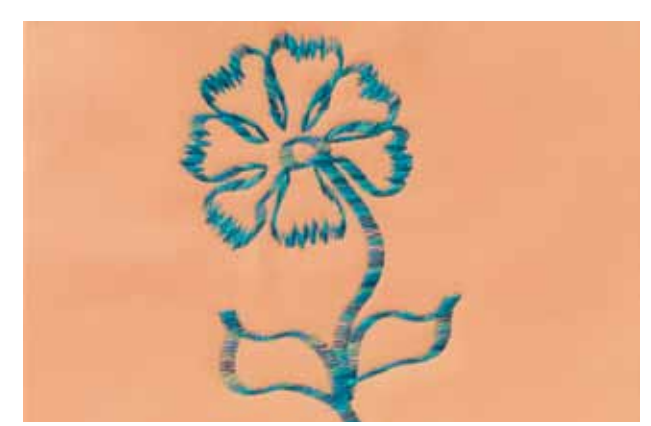

#### **Voorbeeld:**

**BSR met zigzagsteek nr. 2**

- ► de zigzagsteek wordt bijv. voor «garenschilderen» gebruikt
- ► oppervlaktes kunnen worden opgevuld en hierdoor kunnen speciale vormen of afbeeldingen worden gecreëerd

#### **BSR-functie uitschakelen**

- ► trek de stekker van de BSR-naaivoetkabel uit de naaicomputer, de rechte steek nr. 1 is geactiveerd
- ► verwijder de BSR-naaivoet

## **Beschrijving ingebouwd BERNINA boventransport**

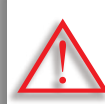

**Gebruik alleen naaivoeten die aan de achterkant in het midden de uitsparing hebben en met «D» gekenmerkt zijn. Als de verkeerde naaivoet is bevestigd kan de naaicomputer bij ingeschakeld boventransport niet worden gestart. Er verschijnt een foutmelding.**

Met het ingebouwde BERNINA boventransport wordt de stof van boven en onder gelijktijdig getransporteerd. Strepen en ruiten kunnen d.m.v. het gelijkmatige transport perfect op elkaar worden afgestemd.

**Naaivoetassortiment:**

- ► terugtransportvoet nr. 1D (standaardaccessoire)
- ► ritsvoet nr. 4D (standaardaccessoire)

Andere naaivoeten die met «D» zijn gekenmerkt, zijn in de bijgevoegde accessoirecatalogus afgebeeld.

#### **Ingebouwd BERNINA boventransport inschakelen**

zet de naaivoet omhoog

► duw de bovenste transporteur naar beneden tot hij vastzit

#### **Ingebouwd BERNINA boventransport uitschakelen**

- ► zet de naaivoet omhoog
- ► houd de bovenste transporteur met twee vingers bij de zwarte handgreep vast en trek hem naar beneden, schuif hem van u af en laat hem langzaam naar boven glijden

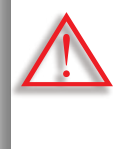

**Opdat de complete functionaliteit van de naaicomputer is gegarandeerd, moet na het in- of uitschakelen van het ingebouwde BERNINA boventransport ALTIJD eerst de naaivoet omlaag worden gezet.**

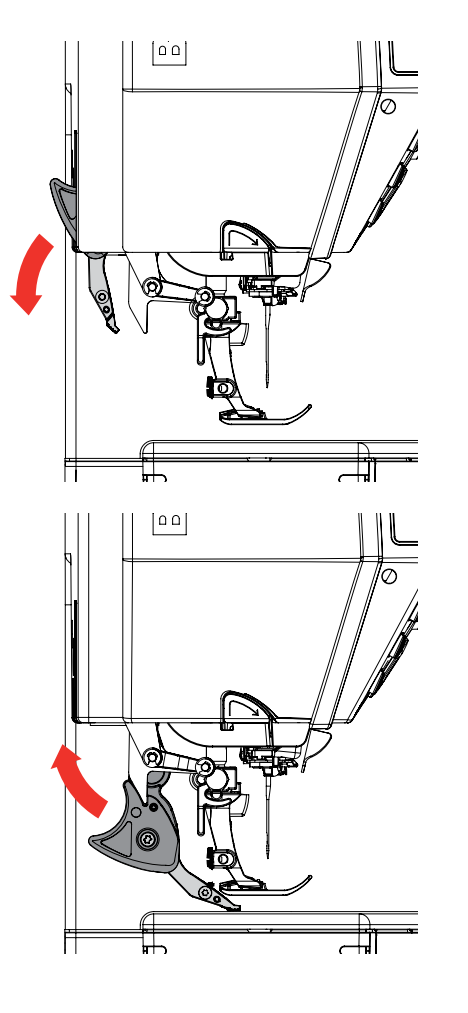

#### **Stoffen**

**Moeilijk te verwerken stoffen:**

- ► fluweel, gewoonlijk met de vleug mee
- ► badstof
- ► jersey, vooral dwars t.o.v. de draadrichting
- ► kunstbont of gecoate kunstbont
- ► fleece
- ► gewatteerde stoffen
- ► gestreepte en geruite stoffen
- ► gordijnstoffen met kettingmotief

#### **Stroeve stoffen**

► kunstleer, gecoate stoffen (naaivoet met glijzool voor ingebouwd BERNINA transport)

#### **Toepassingen**

#### **Naaien:**

► alle toepassingen bij moeilijke stoffen, zoals zomen, ritsen inzetten

#### **Patchwork:**

- ► exacte stroken en blokken
- ► decoratieve steken tot 9 mm steekbreedte

#### **Applicaties:**

- ► open borduurvoet nr. 20D
- ► vastnaaien van bandjes en afbiezen met biaisband

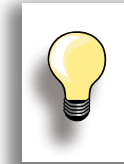

De naaivoetdruk moet afhankelijk van de stof worden aangepast. Hoe dikker de stof, des te lager de naaivoetdruk.

Correcties met de balans, zie blz. **52**.

# **Borduren**

**Accessoires & Voorbereiding**

**Borduurfuncties & Instellingen**

**De creatieve wereld van BERNINA**

**Reinigen/Storingen opheffen** 

**Steken & BERNINA motieven**

**Index**

# **Accessoires & Voorbereiding**

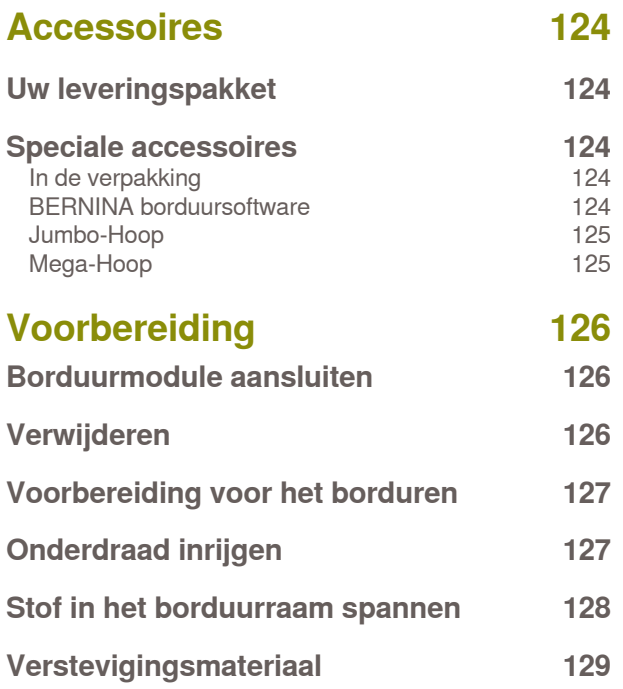

## <span id="page-124-0"></span>**Uw leveringspakket**

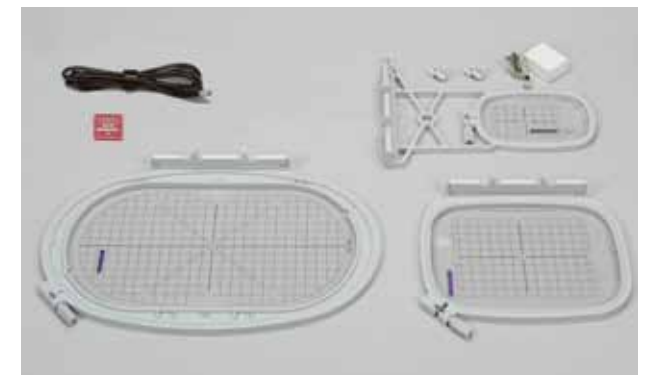

### **In de verpakking**

- ► stiksteekplaat
- ► borduurvoet nr. 26
- ► assortiment borduurnaalden
- ► borduurraam groot, ovaal (145x255 mm)
- sjabloon behorend bij borduurraam groot, ovaal VAR 00
- ► borduurraam medium (100x130 mm)
- ► sjabloon behorend bij borduurraam medium<br>► borduurraam klein (72×50 mm)
- ► borduurraam klein (72x50 mm)
- ► sjabloon blauw<br>► USB verbinding
- ► USB verbindingskabel
- $\blacktriangleright$  2 templatehouders<br> $\blacktriangleright$  CD met de in de bo
- ► CD met de in de borduurcomputer geïntegreerde motieven

**BERNINA Art Design V1** www.bernina.com

## **Speciale accessoires**

Met de speciale accessoires, die BERNINA voor het borduursysteem aanbiedt, gaat een wereld met nieuwe, onbegrensde mogelijkheden voor u open. Uw BERNINA dealer geeft u graag vrijblijvend informatie!

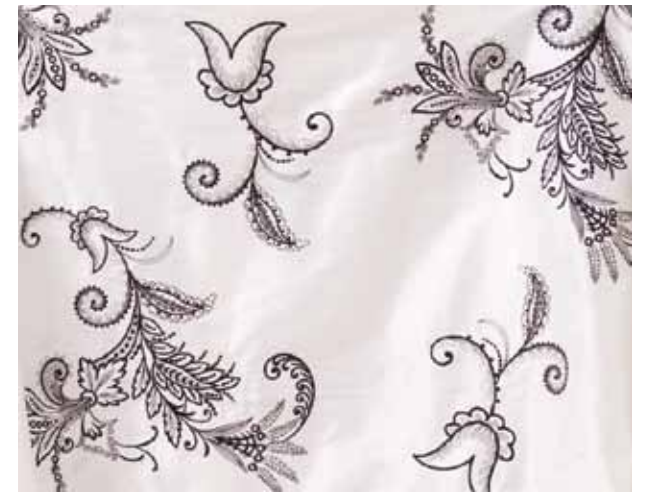

- ► borduurraam Mega-Hoop (150x400 mm)
- ► sjabloon behorend bij Mega-Hoop, ovaal VAR 00
- ► borduurraam Jumbo-Hoop (260x400 mm)
- ► sjabloon behorend bij Jumbo-Hoop, ovaal
- ► BERNINA pc-borduursoftware
- ► BERNINA multigarenkloshouder<br>► BERNINA borduurkaarten/
- ► BERNINA borduurkaarten/
- Magic Box plus/Mini Box plus
- ► USB memory stick

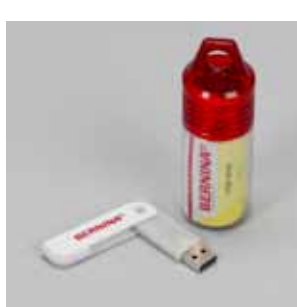

**USB stick**

Lege memory stick om borduurmotieven of motiefcombinaties op te slaan.

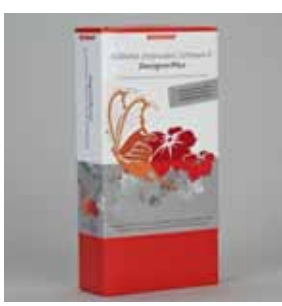

#### **BERNINA borduursoftware**

Met de BERNINA borduursoftware kunnen op uw personal computer (PC) bestaande borduurmotieven worden gecombineerd, aangevuld en veranderd. Er kunnen eveneens nieuwe, individuele borduurmotieven worden gecreëerd. Met deze software kunt u een grenzeloze creativiteit ontwikkelen.

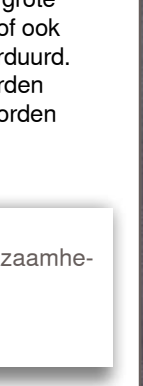

<span id="page-125-0"></span>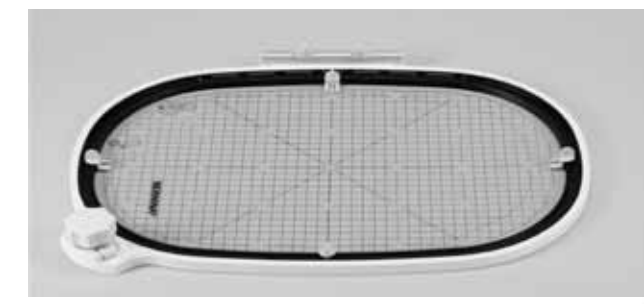

## **Jumbo-Hoop**

Met het borduurraam Jumbo-Hoop kunnen zeer grote borduurmotieven, zeer grote motiefcombinaties of ook lange sierranden heel gemakkelijk worden geborduurd. Er kunnen bijvoorbeeld complete rugpanden worden geborduurd, zonder dat de stof opnieuw moet worden ingespannen.

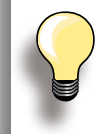

Bevestig de aanschuiftafel voor werkzaamheden met de Jumbo-Hoop.

## **Mega-Hoop**

Met het borduurraam Mega-Hoop kunnen zeer grote borduurmotieven, zeer grote motiefcombinaties of ook lange sierranden heel gemakkelijk worden geborduurd.

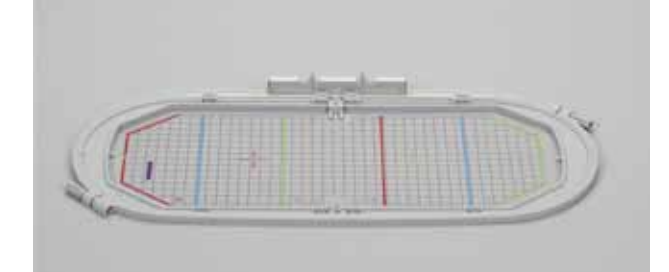

## <span id="page-126-0"></span>**Borduurmodule aansluiten**

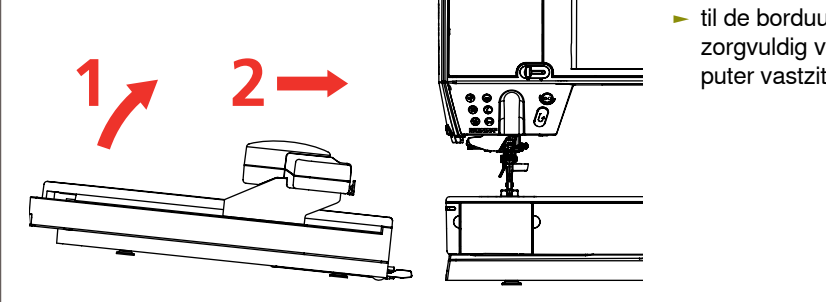

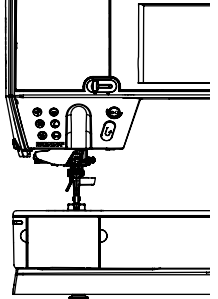

#### **Aan de naaicomputer**

► til de borduurmodule aan de linkerkant op en schuif hem zorgvuldig van links naar rechts tot hij aan de naaicom-

## **Verwijderen**

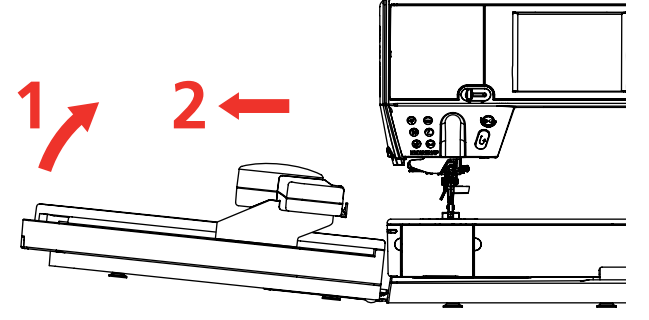

#### **Borduurmodule verwijderen**

► til de borduurmodule aan de linkerkant op en schuif hem zorgvuldig naar links weg

**Tijdens het aansluiten en verwijderen van de borduurmodule mag de aanschuiftafel niet bevestigd zijn.**

**Let er bij het aansluiten van de borduurmodule op, dat alle apparaten op dezelfde vlakke ondergrond staan!**

**Tijdens het borduren zijn hoge snelheden mogelijk. Daarom moeten beide apparaten op een stabiele ondergrond staan of de borduursnelheid moet gereduceerd worden.**

**Let erop, dat er voldoende ruimte rond de apparaten voorhanden is, zodat de borduurarm ongehinderd kan bewegen! Voordat u de naaicomputer en borduurmodule transporteert, moeten deze altijd van elkaar worden verwijderd. Transporteer de beide apparaten nooit als één geheel!**

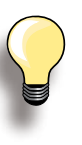

Om de aanschuiftafel te kunnen monteren, moet de borduurarm van de module uiterst links staan.

Verschuif de borduurarm indien nodig m.b.v. de functie «Borduurmodule parkeren».

## <span id="page-127-0"></span>**Voorbereiding voor het borduren**

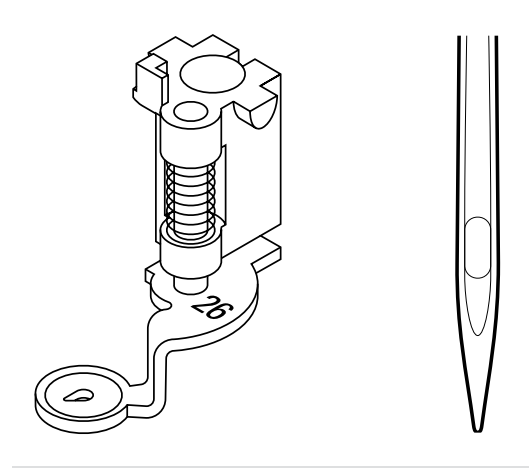

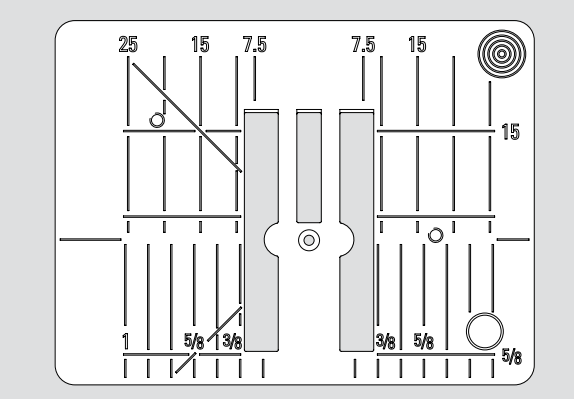

## **Onderdraad inrijgen**

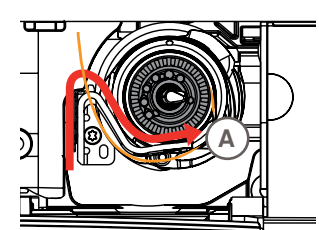

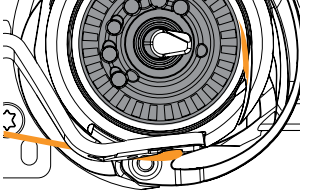

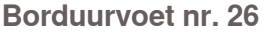

► bevestig borduurvoet nr. 26 voor het borduren aan de naaicomputer en zet de naaivoet omhoog

## **Borduurnaald**<br> **-** gebruik voor elk

- ► gebruik voor elke stof een SUK-naald<br>► gebruik afhankelijk van het borduurga
- ► gebruik afhankelijk van het borduurgaren een naald nr. 70-SUK tot nr. 90-SUK
- ► gebruik een onbeschadigde naald
- zet de naald omhoog

#### **Stiksteekplaat**

- ► de stiksteekplaat heeft maar een klein naaldgat, zodat de draad beter in het gat wordt getrokken (verstrengeling van boven- en onderdraad) en de steekvorming in zijn geheel mooier wordt
- ► verwijder de standaardsteekplaat en bevestig de stiksteekplaat

- trek de draad naar rechts in gleuf **A** en naar links onder de veer door
- leg de draad in de ronding van de spoelhulsstopper en trek hem langs de rand naar rechts tot hij vastzit
- ► trek de draad naar links over de draadafsnijder **B** en snij de draad af

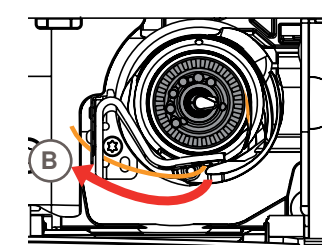

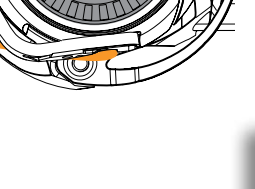

Voordat het klapdeksel wordt geopend en werkzaamheden, zoals spoel verwisselen of inrijgen, worden uitgevoerd, moet de aanschuiftafel eerst naar links worden geschoven.

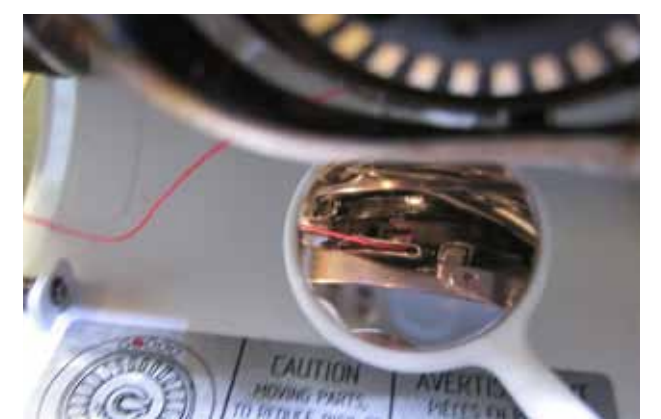

#### **Verloop van de draad controleren**

Houd na het inrijgen de spiegel zoals afgebeeld onder de uitgedraaide grijper.

► verloop van de onderdraad in ingeregen toestand voor het borduren

## <span id="page-128-0"></span>**Stof in het borduurraam spannen**

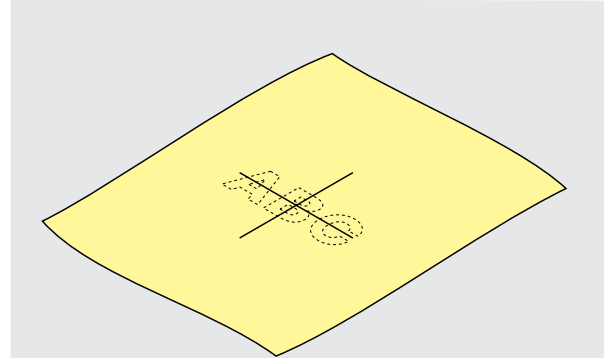

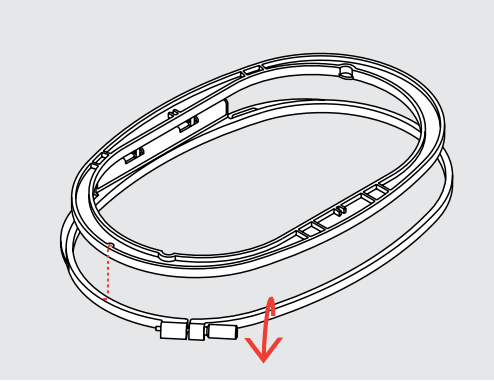

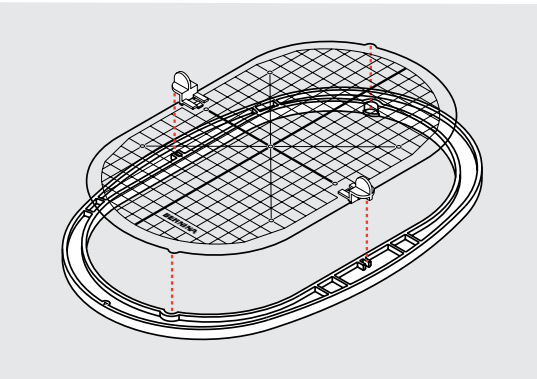

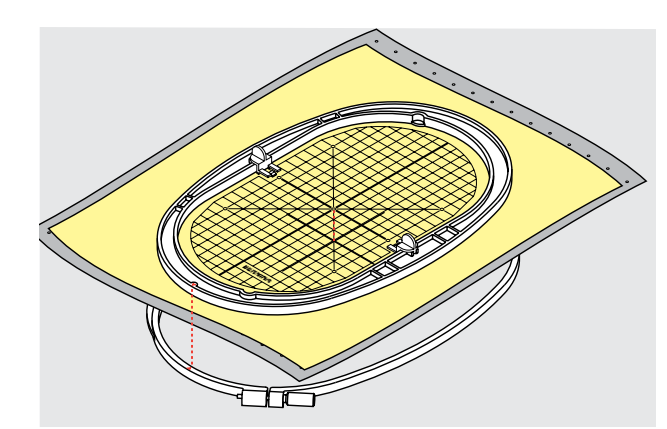

**Bepaal het middelpunt van de stof** 

- ► bepaal het middelpunt van het borduurmotief op de stof
- ► markeer het middelpunt met een textielpotlood of kleermakerskrijt

#### **Borduurraam uit elkaar nemen**

- ► draai de instelschroef van het buitenste raam eventueel los
- ► neem het binnenste raam weg
- ► de pijlmarkeringen van de beide ramen moeten altijd op elkaar liggen
- ► de pijlmarkeringen bevinden zich bij het grote en middelste borduurraam, alsmede bij de Mega-Hoop middenvoor, bij het kleine borduurraam aan de rechter zijkant

#### **Borduursjabloon**

- ► bij elk borduurraam hoort een overeenkomstige borduursjabloon
- ► het borduurgedeelte is met vierkanten van 1 cm aangegeven
- ► het middelpunt en de hoekpunten van de middellijnen zijn van gaatjes voorzien om de gewenste markeringen op de stof te kunnen overbrengen
- ► leg de borduursjabloon in het binnenste raam, zodat het BERNINA logo aan de voorkant (bij de pijlmarkering) ligt
- ► in deze positie zit de sjabloon in het binnenste borduurraam vast
- m.b.v. de vingergaatjes of de sjabloonhouders kan de sjabloon gemakkelijk uit het borduurraam worden genomen

#### **Stof in het borduurraam spannen**

- ► leg de stof onder het binnenste borduurraam; het midden van de sjabloon moet op het gemarkeerde middelpunt op de stof liggen
- leg de stof en het binnenste borduurraam op het buitenste borduurraam
- de pijlmarkeringen op de beide borduurramen moeten op elkaar liggen
- schuif de borduurramen in elkaar; let erop, dat de stof niet verschuift
- span de stof strak in het borduurraam, draai de schroef evt. nogmaals aan
- ► verwijder de borduursjabloon

## <span id="page-129-0"></span>**Verstevigingsmateriaal**

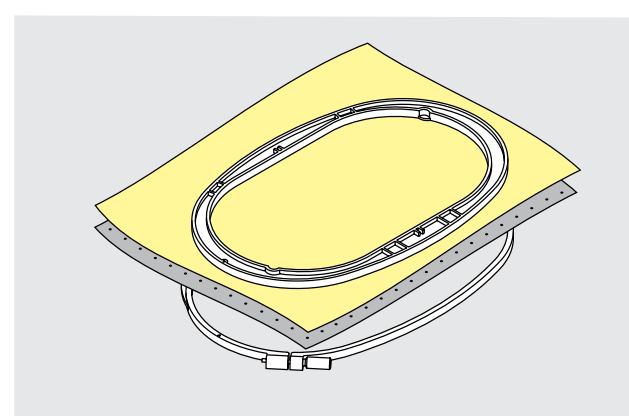

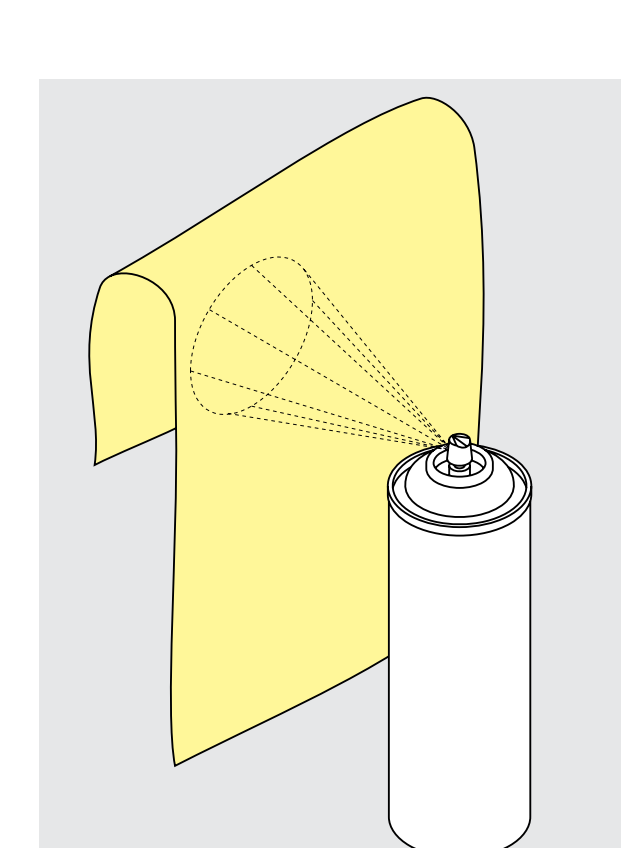

#### **Scheurvlies**

- ► kan net als papier worden weggetrokken
- ► één of twee lagen kunnen worden gebruikt
- $\blacktriangleright$  is in verschillende kwaliteiten verkrijgbaar
- fixeer het vlies met plakspray aan de achterkant van de stof voor meer stabiliteit
- trek het overtollige vlies na het borduren voorzichtig weg
- ► onder grote oppervlakten blijft het vlies onder het borduurgaren zitten

#### Toepassing:

► voor alle geweven stoffen en stoffen die niet rekbaar zijn

#### **Knipvlies**

- ► één of twee lagen kunnen worden gebruikt
- ► is in verschillende kwaliteiten verkrijgbaar<br>► fixeer het vlies met plaksprav aan de acht
- fixeer het vlies met plakspray aan de achterkant van de stof voor meer stabiliteit
- knip het overtollige vlies na het borduren voorzichtig weg
- het borduurmotief wordt niet vervormd
- ► onder grote oppervlakten blijft het vlies onder het borduurgaren zitten

#### Toepassing:

► voor alle rekbare stoffen

## **Plakspray**<br>**Plakspray**

- gebruik plakspray niet direct bij de borduurcomputer
- ► fixeer het vlies met plakspray aan de achterkant van de stof voor meer stabiliteit
- ► spuit de plakspray op een afstand van 25-30 cm met mate op het borduurvlies
- leg de stof en het borduurvlies plat op elkaar en druk beide lagen op elkaar

#### Toepassing:

- ► rekbare en gebreide stoffen: om te verhinderen dat deze stoffen vervormen
- applicaties: fixeert applicaties exact voor het borduurproces
- gladde stoffen: verhindert dat gladde stoffen verschuiven
- patroondelen: fixeer patroondelen op het borduurvlies, bijv. zakken, kragen, enz.
- delen, die niet in een borduurraam kunnen worden gepannen, omdat anders een afdruk ontstaat: bespuit het borduurvlies en span dit daarna in het borduurraam, fixeer de delen waarop geborduurd moet worden

#### **Verstevigingsspray als extra hulpmiddel**

- verstevigingsspray kan fijne, los geweven stoffen extra steun geven
- spuit verstevigingsspray op de basisstof en laat dit goed drogen; strijk de stof eventueel droog
- gebruik bovendien altijd verstevigingsmateriaal (bijv. wateroplosbaar vlies) onder de stof waarop geborduurd wordt

#### Toepassing:

► bij lichte, losse stoffen, bijv. batist, fijn linnen, enz.

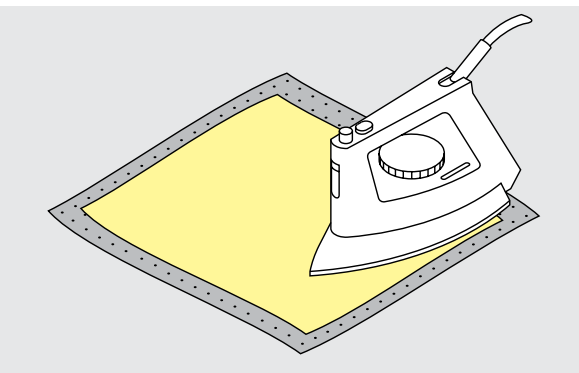

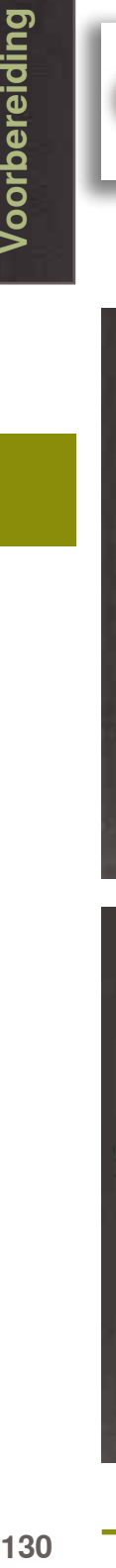

**/oorbereiding** 

Let er bij zelfklevend vlies op, dat eventuele lijmresten aan de naald, steekplaat en rond de grijper worden verwijderd.

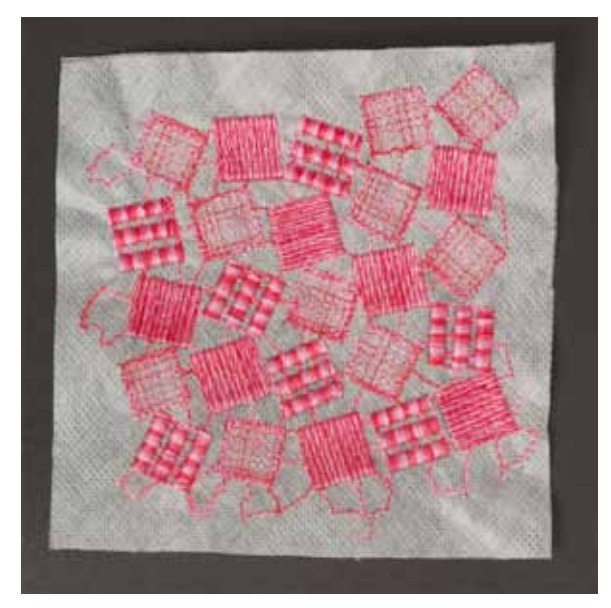

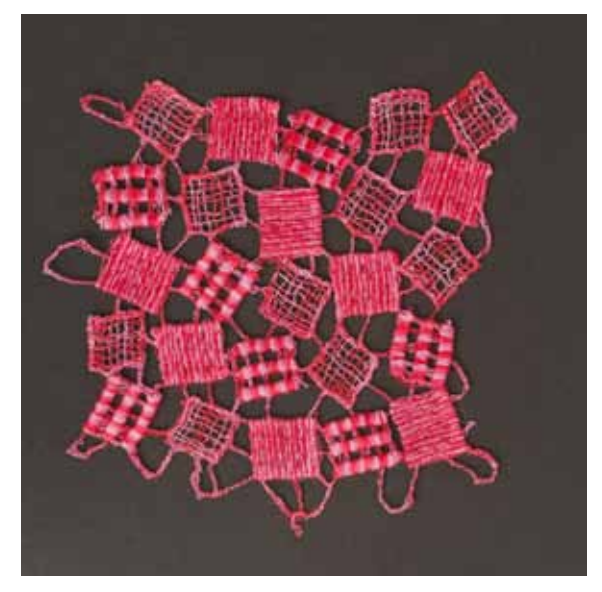

#### **Strijkvlies**

- ► strijk het vlies met een warm strijkijzer op de onderkant van de stof
- ► strijkvlies is in verschillende kwaliteiten verkrijgbaar; let erop, dat de stof en het vlies bij elkaar passen
- ► gebruik strijkvlies dat gemakkelijk van de stof kan worden verwijderd

#### Toepassing:

► voor alle materialen, die snel vervormen, bijv. rekbare stoffen zoals tricot, jersey, enz.

#### **Zelfklevend vlies**

- span het vlies in het borduurraam, zodat de papieren kant naar boven ligt
- scheur het papier met een spits voorwerp (evt. schaar) in en verwijder het, zodat de zelfklevende kant zichtbaar wordt
- ► leg de stof op de zelfklevende kant van het vlies en druk de lagen op elkaar

#### Toepassing:

- ► ideaal voor fijne stoffen zoals jersey, zijde, enz.
- ► voor delen en materialen die niet in een borduurraam kunnen worden gespannen

#### **Wateroplosbaar vlies voor hoogpolige stoffen en kantwerk**

- ► wateroplosbaar vlies ziet eruit als plastic folie
- ► het vlies kan na het borduren met water worden uitgewassen
- ► wateroplosbaar vlies biedt een optimale bescherming voor stoffen met lange vezels; de lussen van bijv. badstof worden niet beschadigd. Ook wordt verhinderd, dat het garen in de stof zinkt en afzonderlijke lusjes door het borduurwerk omhoogsteken
- ► leg het vlies op de bovenkant van de stof en span alle lagen samen in het borduurraam
- ► fixeer het wateroplosbare vlies evt. met plakspray
- ► verstevig evt. ook de achterkant van hoogpolige stoffen met het passende vlies
- ► span bij kantwerk één tot drie lagen wateroplosbaar vlies in het borduurraam (omdat het motief niet op stof wordt geborduurd, blijft alleen het met garen geborduurde motief over)
- ► leg het motief na het uitwassen van het vlies plat neer om te drogen

#### Toepassing:

- ► voor badstof, fluweel, bouclé, enz.
- ► voor dunne stoffen, waarbij ander vlies zou doorschijnen, bijv. organdie, batist, enz.
- ► als ondergrond voor kantwerk

# **Borduurfuncties & Instellingen**

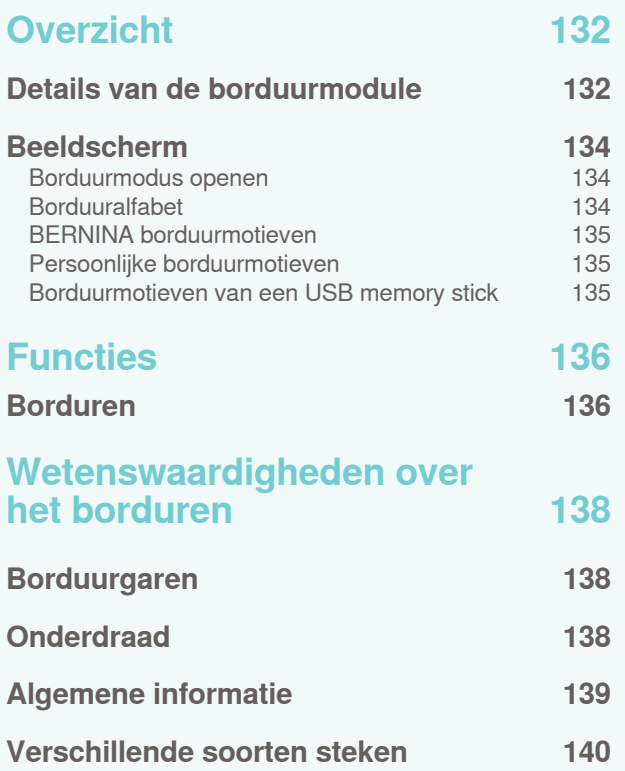

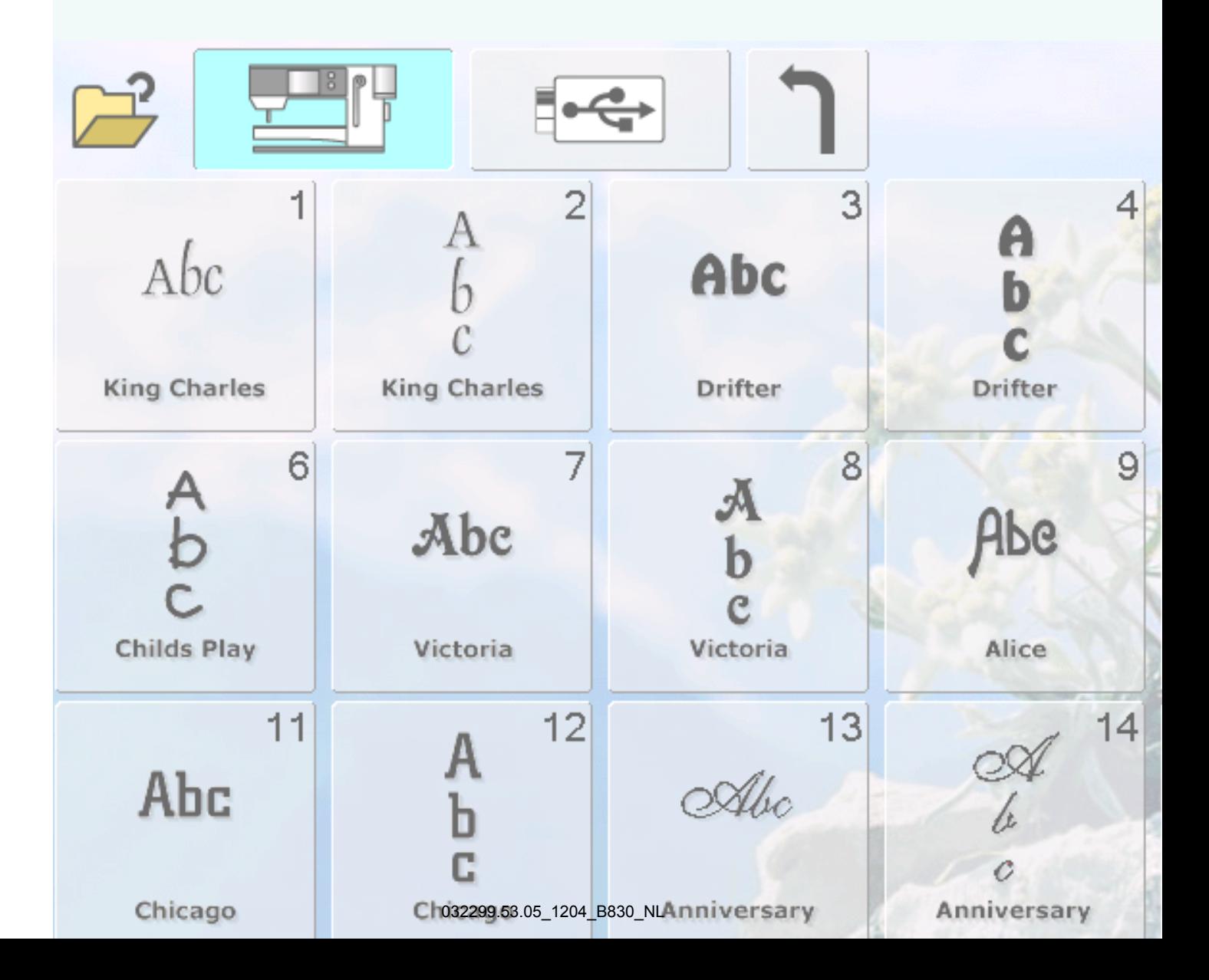

## <span id="page-132-0"></span>**Details van de borduurmodule**

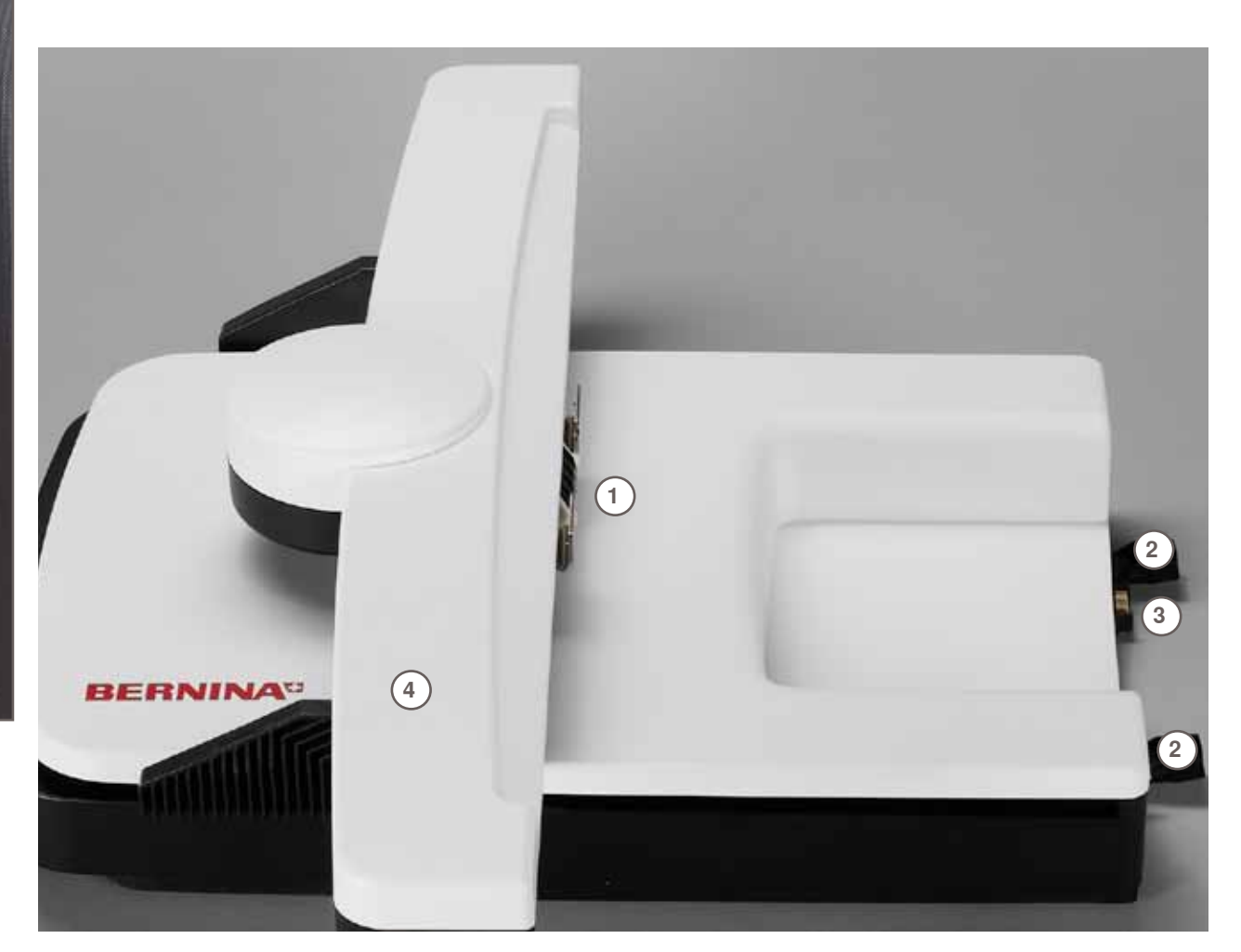

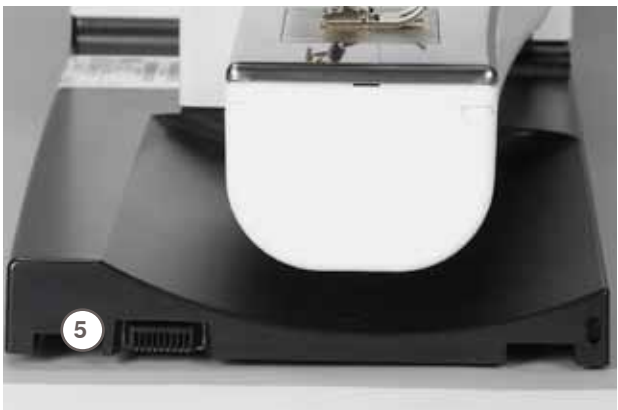

- Koppeling voor borduurraambevestiging
- Geleidingsrails voor de naaicomputer
- **3** Aansluiting voor de naaicomputer<br>**4** Borduurarm
- **4** Borduurarm<br>**5** Aansluiting v
- Aansluiting voor borduurinrichting

## <span id="page-134-0"></span>**Beeldscherm**

## **Borduurmodus openen**

 $0.00$  $\mathbb{R}^n$ 5  $\overline{\phantom{a}}$  $\frac{3}{1}$ 6 9  $\rightsquigarrow$  $\sim$  $\begin{array}{c}\n\boxed{2.50} \\
6 + \\
5 + \n\end{array}$ ξ  $\subset$  $W_{\frac{1}{2}}$ 面  $\frac{1}{2}$  $\theta$ F 1  $\mathbb{C}^n$ --------℅  $\lesssim$ วิ A  $\vec{c}$ 4  $\overline{\mathbf{3}}$  $\begin{array}{c}\n\overline{\phantom{0}} \\
\overline{\phantom{0}} \\
\overline{\phantom{0}} \\
\overline{\phantom{0}} \\
\overline{\phantom{0}} \\
\overline{\phantom{0}} \\
\overline{\phantom{0}} \\
\overline{\phantom{0}} \\
\overline{\phantom{0}} \\
\overline{\phantom{0}} \\
\overline{\phantom{0}} \\
\overline{\phantom{0}} \\
\overline{\phantom{0}} \\
\overline{\phantom{0}} \\
\overline{\phantom{0}} \\
\overline{\phantom{0}} \\
\overline{\phantom{0}} \\
\overline{\phantom{0}} \\
\overline{\phantom{0}} \\
\overline{\phantom{0}} \\
\overline{\phantom{0}} \\
\over$  $\begin{array}{c} 11 \\ 2 \\ 2 \\ 3 \end{array}$ 2 **SEGREE**  $W_1^3$  $\overline{M}$ I **f**  $\mathbf{1}$  $\pmb{\mathsf{o}}$ k ī 纂  $\mathbf{I}$  $\mathbf{0}^{3,0}$ ٠  $\mathbb{R}^{50}$ (1)  $\bigcirc$  $\overline{a}$  $\odot$ **M**  $rac{0}{(14.38)}$  $\blacktriangle$  $\begin{array}{|c|c|}\hline 0&0\\ \hline 123.\\ \hline \end{array}$ Ix J  $\sqrt{15}$  $_{\rm clr}$  $\circledcirc$  $0 - 9$ Λ

**M Borduur-/ Naaimodus**

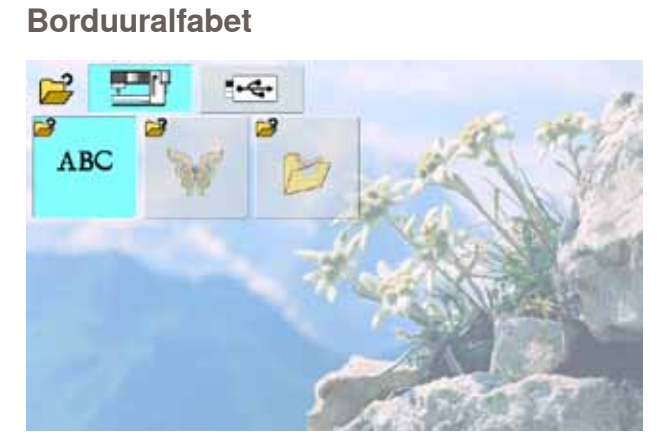

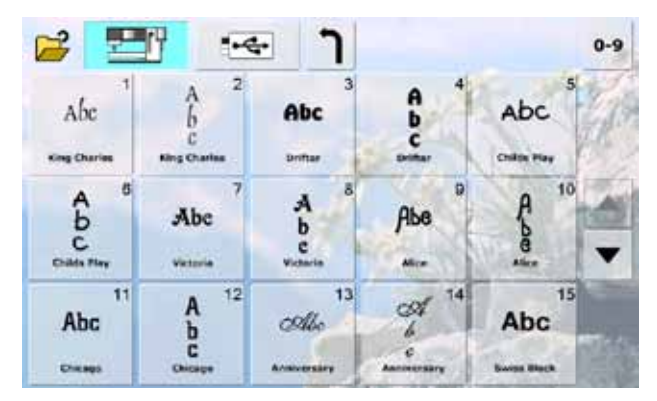

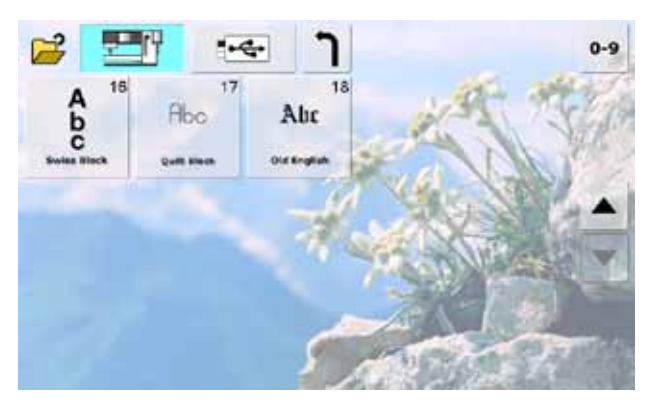

## <span id="page-135-0"></span>**BERNINA borduurmotieven**

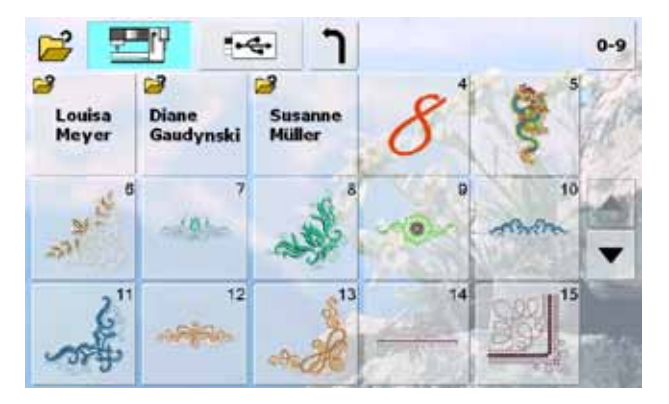

## **Persoonlijke borduurmotieven**

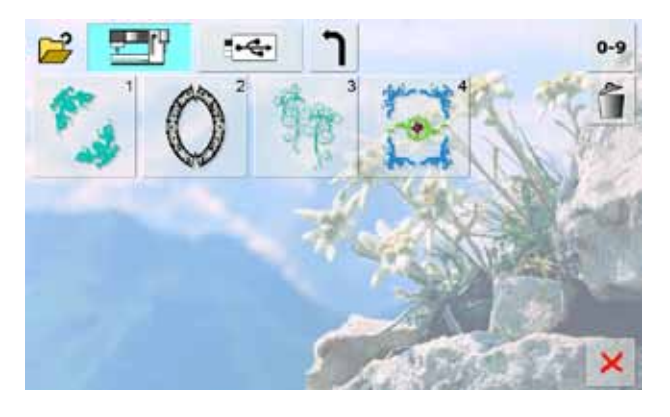

## **Borduurmotieven van een USB memory stick**

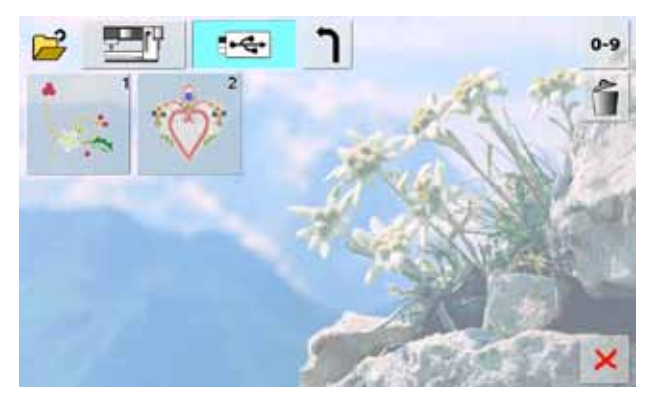

## <span id="page-136-0"></span>**Borduren**

Bij enkele functies verschijnen informatieknoppen voor de bediening van de draaiknoppen. Als op deze knoppen wordt getikt, worden gewijzigde motieven weer in de basisinstelling teruggezet.

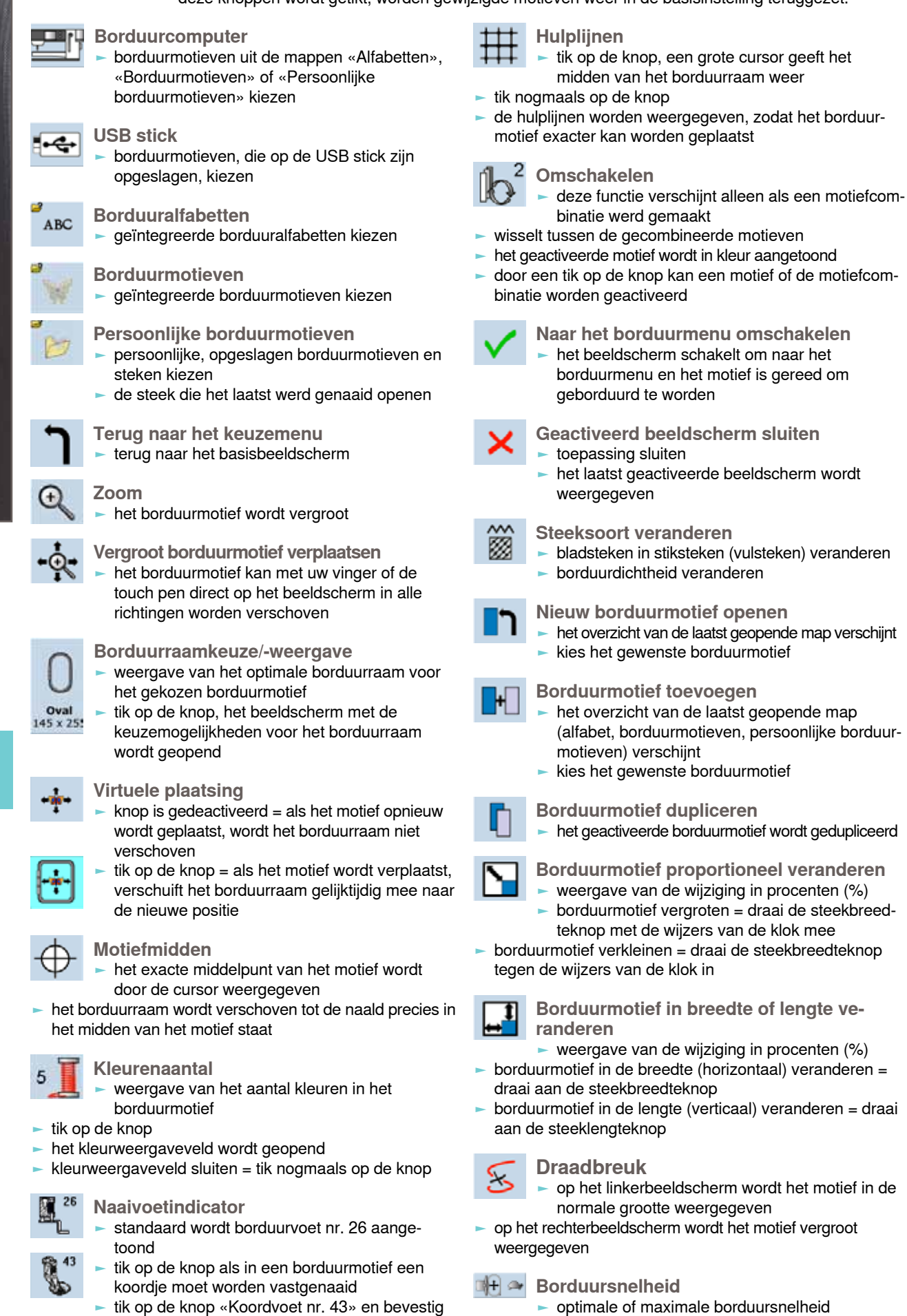

tik op de knop «Koordvoet nr. 43» en bevestig de naaivoet

 $\blacktriangleright$  standaard = optimale snelheid

136

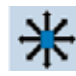

**Borduurmotief verschuiven**

weergave van de wijziging in 1/10 mm ► borduurmotief in dwarsrichting (horizontaal)

- verschuiven = draai aan de steekbreedteknop
- $\blacktriangleright$  borduurmotief in lengterichting (verticaal) verschuiven = draai aan de steeklengteknop ► borduurmotief diagonaal verschuiven = draai aan de
- steekbreedte- en steeklengteknop (cijfer is op beide knoppen gelijk)

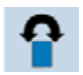

**Borduurmotief draaien**

- weergave van de positie in graden (°)
- ► borduurmotief met de wijzers van de klok mee draaien = draai de steekbreedteknop met de wijzers van de klok mee
- ► borduurmotief tegen de wijzers van de klok in draaien = draai de steekbreedteknop tegen de wijzers van de klok in
- ► tik verschillende keren op de knop = het borduurmotief wordt in stappen van 90° (0°, 90°, 180°, 270°, 360°) met de wijzers van de klok mee gedraaid

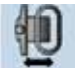

**Borduurraamverplaatsing**

- het borduurraam wordt horizontaal naar het midden gezet tik op  $\times$ , het borduurraam wordt naar de
- laatste plaats teruggezet
- **Een- of meerkleurig borduurmotief**
- als de knop is geactiveerd, wordt het complete motief in één kleur geborduurd (zonder onderbreking)
- ► als de knop inactief is, worden de kleuren afzonderlijk geborduurd

### **Draadspanning**

- ► bovendraadspanning veranderen
- ► de instelling is op de knop zichtbaar

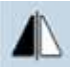

**Spiegelen rechts/links**

het motief wordt in dwarsrichting gespiegeld

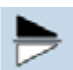

#### **Spiegelen boven/onder**

het motief wordt in lengterichting gespiegeld

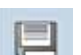

#### **Opslaan**

het opslagbeeldscherm wordt geopend

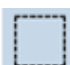

#### **Omranden**

- het borduurmotief wordt met rijgsteken omrand
- $t$ ik nogmaals op de knop, het symbool wisselt =
- omrandingsteken langs het borduurraam tik nogmaals op de knop om de omrandingsteken uit te schakelen, deze blijven anders geactiveerd, ook als een nieuw borduurmotief wordt gekozen

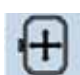

 $B<sub>C</sub>$ 

#### **Borduurraam verschuiven**

als bij een groot borduurmotief (bijv. een woord, sierrand, enz.) de stof opnieuw in het borduurraam moet worden gespannen, wordt het borduurraam m.b.v. de draaiknoppen naar de laatste steek van het reeds geborduurde deel verschoven

**Schrifttekens veranderen**

- weergave van de wijziging in %
- wijzigen van de afstanden tussen de tekens in mm-stappen = draai aan de steekbreedteknop
- ► schrifttekens convex (omhoog) of concaaf (omlaag) buigen = draai aan de steeklengteknop

#### **Motief-/kleurkeuze, borduurpositie met**   $0-9$ **cijfers**

- kies afzonderlijke borduurmotieven m.b.v. ciifers
- ► kies de garenkleur m.b.v. cijfers
- ► bepaal bij draadbreuk de borduurpositie m.b.v. cijfers

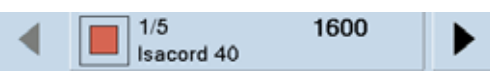

**Kleurweergaveveld**

- ► informatie over de geactiveerde kleur:
	- ‣ kleurweergave van de geactiveerde kleur
	- ‣ positie van de geactiveerde kleur (1e cijfer)
	- ‣ totaal aantal kleuren (2e cijfer)
	- ‣ kleurnummer van het gekozen garenmerk
- ► rechter- en linkerpijl wisselen de actuele kleur het borduurraam wordt naar de eerste steek van de
- actuele kleur verplaatst
- de geactiveerde kleur kan op deze manier ook afzonderlijk worden geborduurd

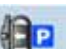

#### **Borduurmodule parkeren**

- ► verwijder het borduurraam
- 

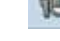

- ► de borduurarm verschuift horizontaal geheel
- naar links in de parkeerpositie wissel naar de naaimodus
- ondanks dat de borduurmodule is aangesloten, kunnen naaiprojecten probleemloos worden uitgevoerd

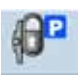

**Borduurraam naar achteren verschuiven** het borduurraam verschuift verticaal helemaal naar achteren

de grijperspoel is nu beter toegankelijk, zeer handig als de spoel moet worden verwisseld

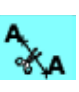

#### **Verbindingssteken afsnijden**

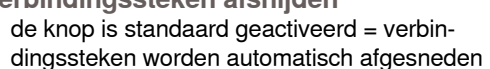

► druk op de knop = de verbindingssteken moeten handmatig worden afgesneden

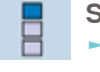

 $\boldsymbol{\Theta}$  $f = 18$ 

#### **Sierranden borduren**

**Motief aan het borduurraam aanpassen** ► bij het borduren van sierranden worden de ingevoerde motieven zodanig in grootte aangepast, dat ze in het borduurraam passen

**Tijdinstelling/Alarm**

- stel de actuele uurtijd (hh:mm) met de «+» en «-» knoppen in het bovenste gedeelte van het beeldscherm in
- ► tik op de alarmknop in het onderste gedeelte van het beeldscherm
- stel de alarmtijd met de «+» en «-» knoppen of de draaiknoppen in. M.b.v. het toetsenbord kan een persoonlijke melding worden ingevoerd
- de actuele tijd verschijnt nu in rode cijfers

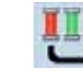

#### **Borduur het motief overeenkomstig de kleurvolgorde**

als de knop inactief is, blijven het aantal en de volgorde van de kleuren op de oorspronkelijke stand

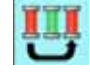

#### **Kleurwisseling reduceren**

als de knop actief is, worden identieke kleuren gecombineerd en de kleurwisseling gereduceerd

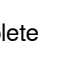

het beeldscherm wordt geopend om een sierrand samen te stellen

## <span id="page-138-0"></span>**Borduurgaren**

Bij borduurgaren is het belangrijk, dat het garen van uitstekende kwaliteit is (merkgaren), zodat er geen afbreuk door onregelmatigheden, draadbreuk, enz. aan het borduurwerk wordt gedaan.

Het borduurwerk krijgt vooral een mooi effect als voor de bovendraad fijn glansborduurgaren wordt gebruikt. Vele garenfabrikanten bieden een groot assortiment garensoorten en kleuren aan.

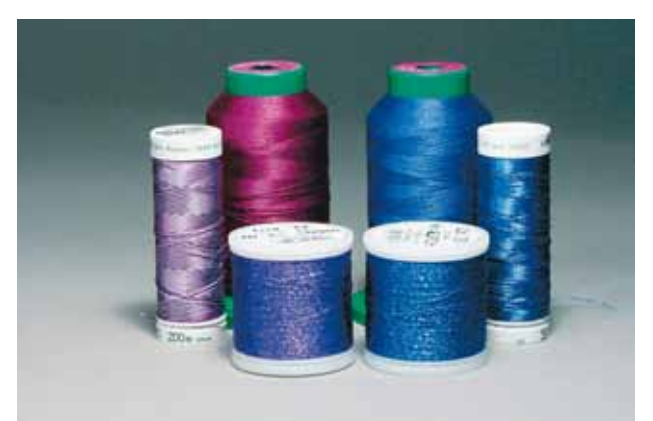

#### **Glanspolyester**

Hoogglanzend polyester is een duurzaam, breukvast en kleurecht garen, dat voor alle soorten borduurwerk is geschikt.

#### **Viscose**

Viscose is een fijne, natuurlijke vezel met zijdeachtige glans, dat voor fijn borduurwerk, dat niet veel te lijden heeft, geschikt is.

#### **Metallic-garen**

Metallic-garen is dun tot middeldik glanzend garen, dat voor speciale effecten in het borduurwerk geschikt is. Het is raadzaam een metafilnaald 130/705H MET te gebruiken en de snelheid te reduceren.

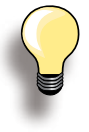

Trek bij het gebruik van metallic of ander speciaal garen het netje over de klos van het bovengaren.

De bovendraad wordt gelijkmatiger afgewikkeld.

#### **Machinenaald voor het borduren** ► gebruik voor elke garensoort het juiste naaldtype ► verwissel de naald regelmatig

## **Onderdraad**

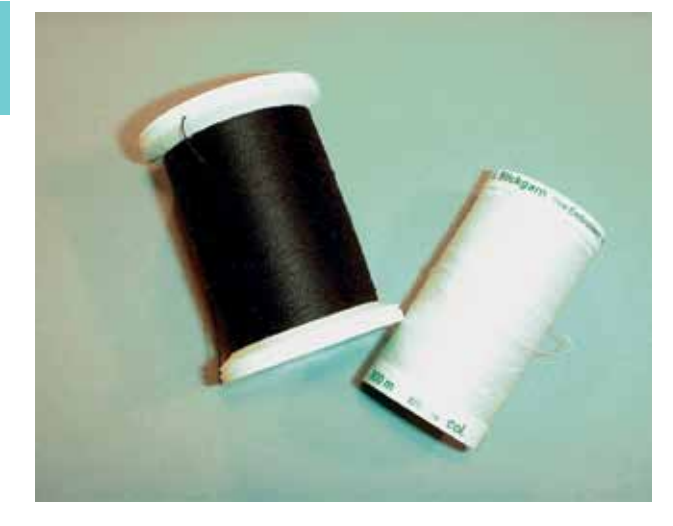

#### Meestal wordt bij het borduren een zwarte of witte onderdraad gebruikt. In enkele gevallen moeten de onder- en bovendraad van dezelfde kleur zijn, bijv. bij het borduren van kant.

#### **Bobbin-Fil (speciaal grijpergaren)**

Bobbin-Fil is een hele zachte en lichte polyester, dat goed als onderdraad geschikt is. Dit speciale grijpergaren zorgt voor een gelijkmatige draadspanning en voor een optimale verstrengeling van boven- en onderdraad.

#### **Stop- en borduurgaren**

Fijne gemerceriseerde katoen, geschikt voor borduurwerk op katoenen stoffen.

## <span id="page-139-0"></span>**Algemene informatie**

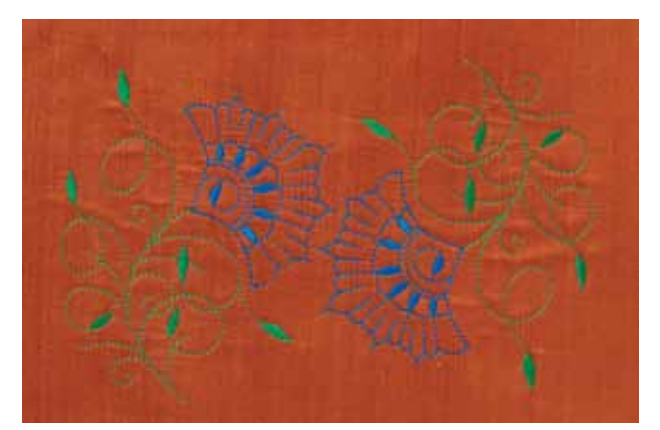

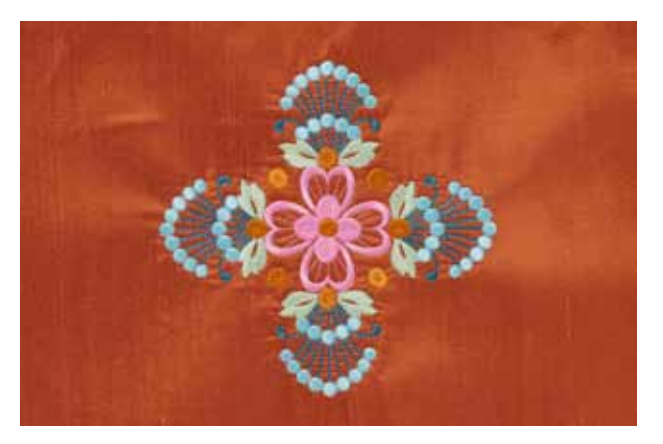

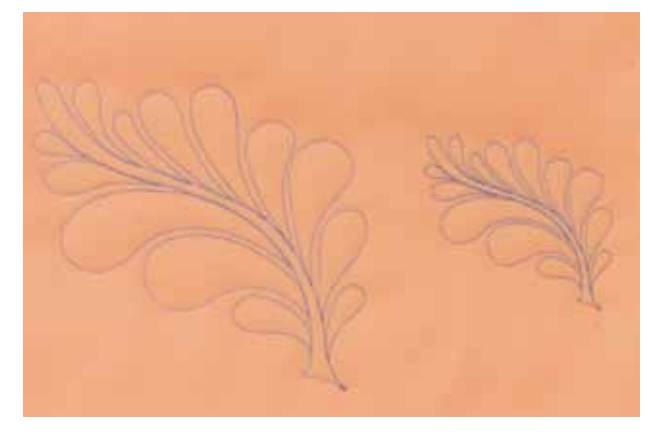

## **Keuze van het borduurmotief**<br> **E** eenvoudige motieven met een gering

- eenvoudige motieven met een gering stekenaantal zijn geschikt voor borduurwerk op fijne stoffen
- ► ingewikkelde, dicht geborduurde motieven (bijv. met veel kleuren en richtingsveranderingen) zijn geschikt voor middelzware en zware stoffen

#### **Proeflapje**

- maak altijd een proeflapje op een stukje van de originele stof en pas evt. kleuren, garen, naald, borduurdichtheid, enz. aan het motief aan
- ► verstevig het proeflapje ook met hetzelfde vlies dat later wordt gebruikt

#### **Motief vergroten/verkleinen**

- ► motieven kunnen in de borduurcomputer of op de PC met de borduursoftware worden vergroot of verkleind
- ► bij de meeste borduurmotieven en alfabetten krijgt u het beste resultaat als u een vergroting/ verkleining van +/- 20% toepast

## <span id="page-140-0"></span>**Verschillende soorten steken**

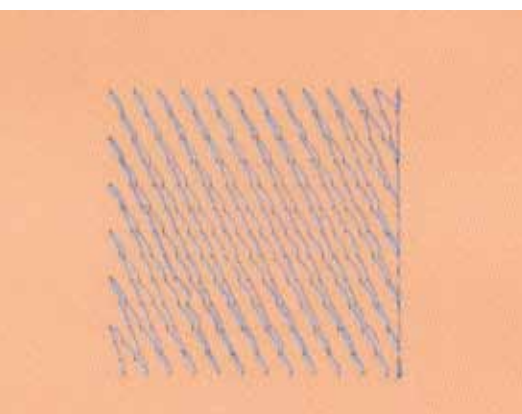

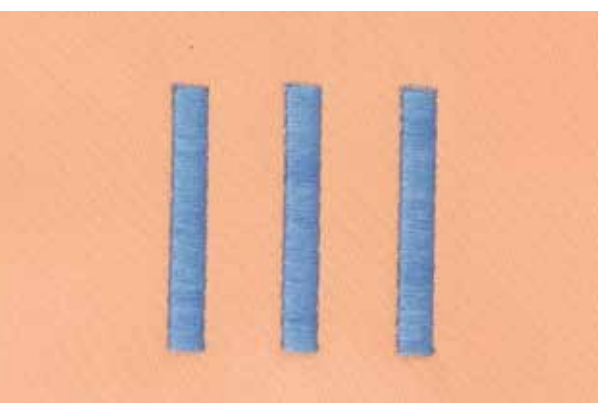

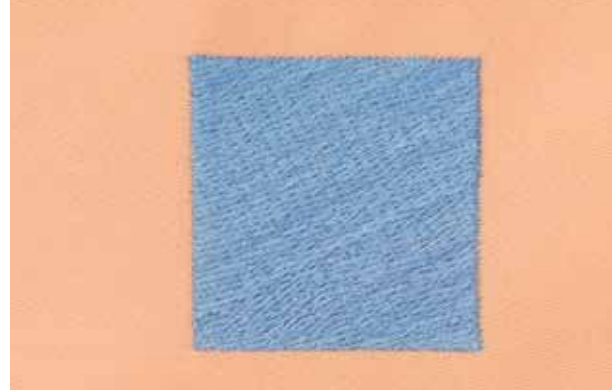

#### **Basissteken**

► basissteken vormen een onderlaag voor een motief en zorgen voor stabilisatie en vormgeving van de ondergrondstof. Ze zorgen er ook voor, dat de deksteken van het motief niet zo diep in de vezels van de stof wegzinken

#### **Bladsteek (satijnsteek)**

- ► de naald steekt afwisselend aan de ene en tegenoverliggende kant in de stof, zodat het garen het motief met een zeer dichte zigzag bedekt
- satijnsteken zijn geschikt voor het vullen van smalle en kleine vormen en zijn ongeschikt voor het vullen van grote oppervlakten, omdat lange steken te los zijn en de stof niet goed bedekken. Bovendien bestaat het gevaar dat bij te lange steken de draden ergens blijven hangen en het borduurwerk wordt beschadigd

#### **Stiksteek**

► vele korte, even lange steken worden in rijen, die verzet lopen, heel dicht bij elkaar genaaid; zo ontstaat een dichtgevuld oppervlak

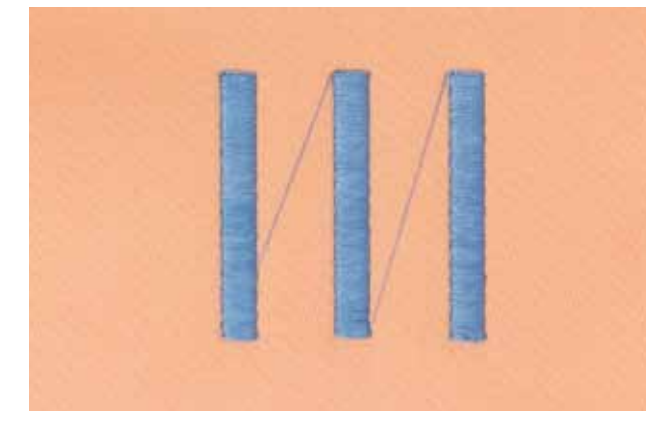

#### **Verbindingssteken**

- lange steken, die gebruikt worden om van een deel van het motief naar het volgende te gaan
- voor en na de verbindingssteek worden afhechtsteken genaaid
- verbindingssteken worden afgesneden

## **De creatieve wereld van BERNINA**

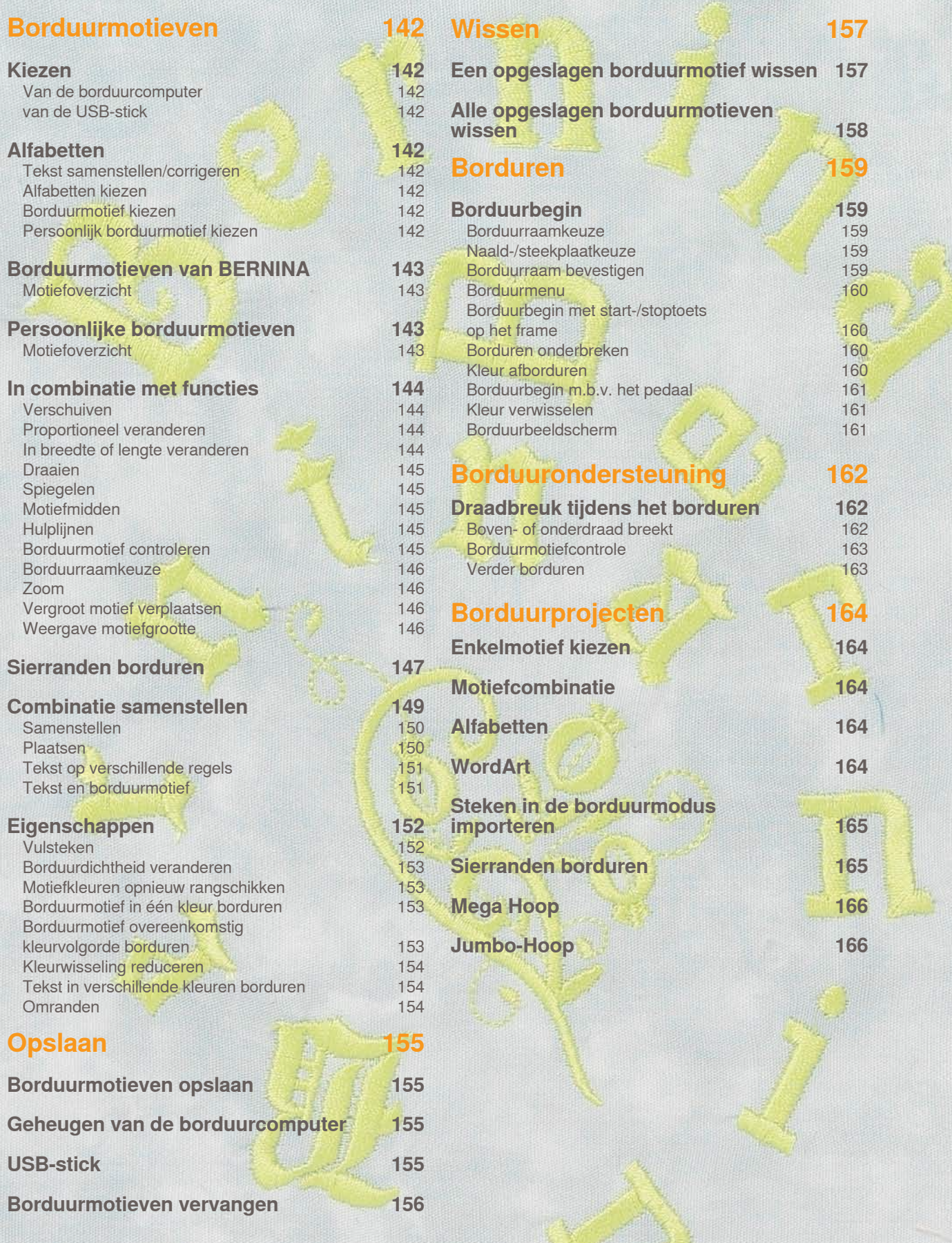

## <span id="page-142-0"></span>**Kiezen**

## **Van de borduurcomputer**

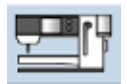

Er kunnen borduurmotieven met de knoppen «Alfabetten», «Borduurmotieven» en «Persoonlijke borduurmotieven» worden gekozen.

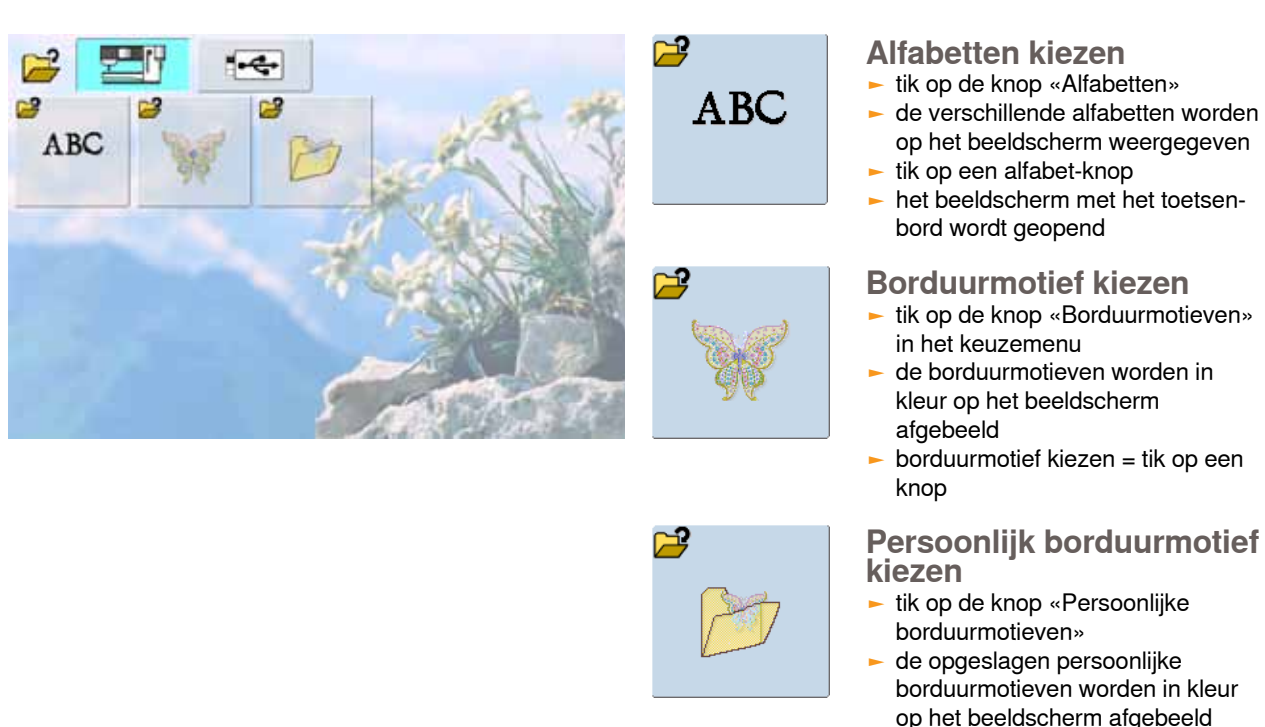

## **van de USB-stick**

- ► sluit de USB-stick aan
- ► tik op de knop «USB-stick»
- ► de borduurmotieven van de stick worden in kleur op het beeldscherm afgebeeld
- ► kies het gewenste borduurmotief

## **Alfabetten**

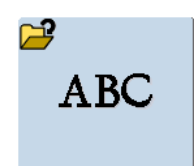

Met de borduurcomputer kunnen de schrifttekens worden samengesteld en direct worden geborduurd of bovendien veranderd en gecombineerd worden.

## **Tekst samenstellen/corrigeren**

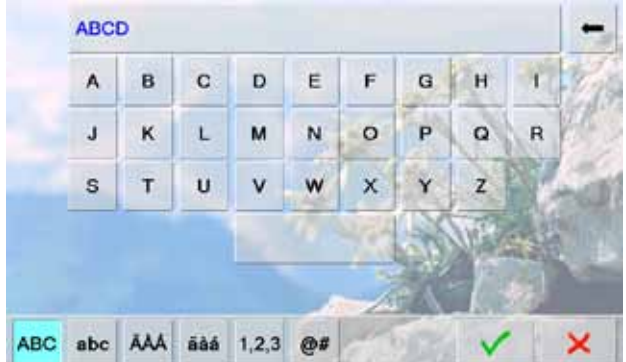

- ► kies het gewenste alfabet uit het keuzemenu van de borduurcomputer
- ► een speciaal beeldscherm met toetsenbord verschijnt

► kies het gewenste borduurmotief

- ► de knop «ABC» (hoofdletters) is automatisch geactiveerd
- ► kies de gewenste schrifttekens
- ► spatie = tik op de grote knop onderaan het toetsenbord
- schrifttekens verschijnen in het weergaveveld
- $\blacktriangleright$  afzonderlijke schrifttekens wissen = tik op de pijlknop
- schrifttekens worden van achter naar voor gewist
- $\blacktriangleright$  alle schrifttekens wissen = tik op het weergaveveld

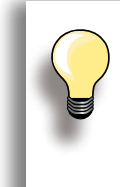

Als de complete tekst niet in het borduurraam kan worden weergegeven, moet de tekst 90° worden gedraaid (dan is over de hele lengte van het borduurraam meer plaats voorhanden voor een langere tekst). Als de plaats niet voldoende is, kan de tekst

worden verkleind of moet het aantal schrifttekens worden gereduceerd.

## <span id="page-143-0"></span>**Borduurmotieven van BERNINA**

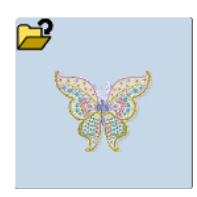

Alle borduurmotieven kunnen direct worden geborduurd of met verschillende functies, die in de borduurcomputer zijn geïntegreerd, worden veranderd of gecombineerd.

## **Motiefoverzicht**

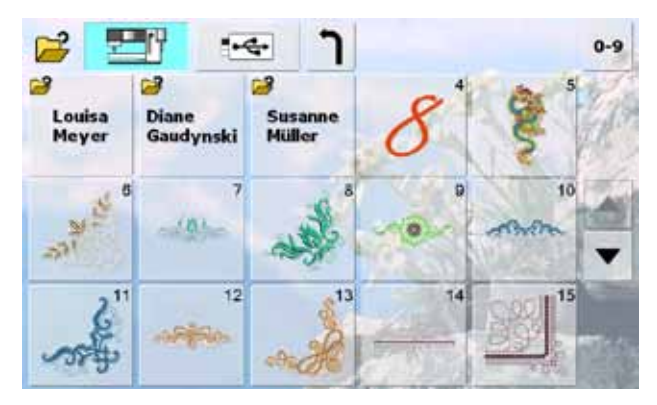

kies de gewenste steek uit het motiefoverzicht

## **Persoonlijke borduurmotieven**

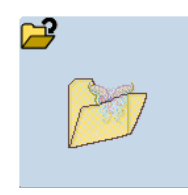

Alle borduurmotieven kunnen direct worden geborduurd of met verschillende functies, die in de borduurcomputer zijn geïntegreerd, worden veranderd of gecombineerd.

## **Motiefoverzicht**

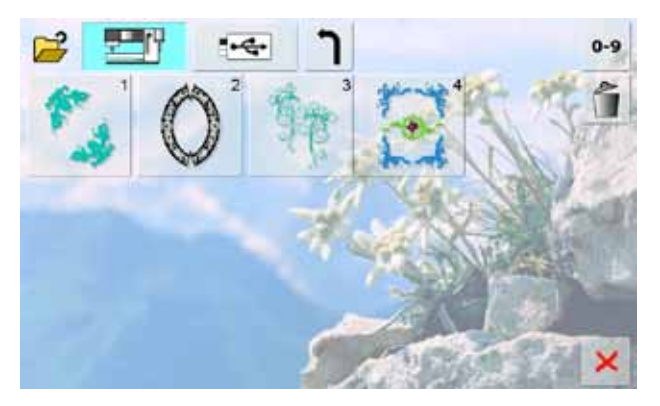

kies de gewenste steek uit het overzicht met persoonlijke borduurmotieven
# **In combinatie met functies**

Tik op het overeenkomstige symbool om de functies te activeren en draai aan de knoppen om wijzigen uit te voeren.

#### **Verschuiven**

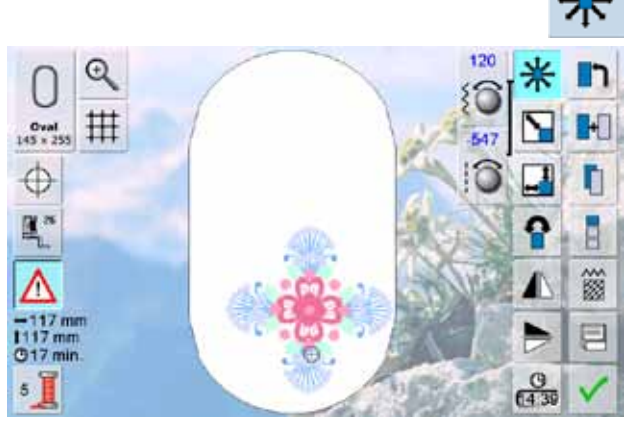

**Proportioneel veranderen**

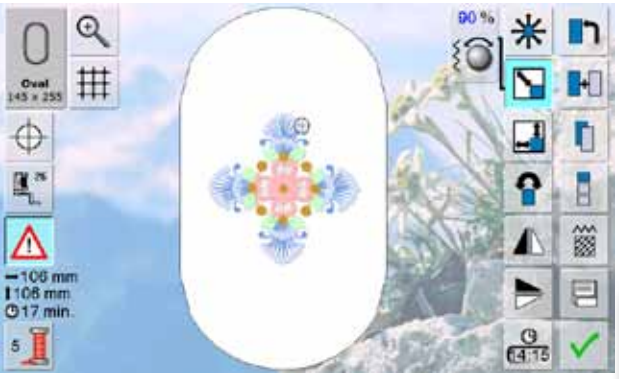

- ► borduurmotief horizontaal (dwars) verschuiven = draai aan de steekbreedteknop
- borduurmotief verticaal (in de lengte) verschuiven = draai aan de steeklengteknop
- ► op de informatieknoppen wordt de wijziging in 1/10 mm weergegeven
- ► borduurmotief diagonaal verschuiven = draai aan de steekbreedte- en steeklengteknop
- ► als op de beide informatieknoppen hetzelfde cijfer wordt aangetoond, is het motief diagonaal verschoven
- ► borduurmotief weer in het midden terugzetten = tik op de informatieknoppen of kies deze functie opnieuw

- ► borduurmotief vergroten = draai de knop met de wijzers van de klok mee
- ► borduurmotief verkleinen = draai de knop tegen de wijzers van de klok in
- op de informatieknop wordt de wijziging steeds in procenten weergegeven
- ► basisinstelling (100%) van het borduurmotief opnieuw activeren = tik op de informatieknop
	- ► bij een motiefwijziging van 90% tot 120% wordt de grootte aangepast zonder dat de steken opnieuw worden berekend
		- ► bij een motiefwijziging onder 90% en boven 120% worden de steken opnieuw berekend

### **In breedte of lengte veranderen**

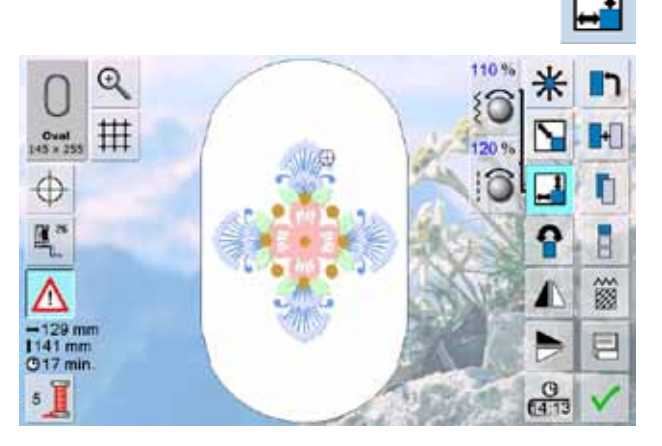

- borduurmotief in dwarsrichting uit elkaar trekken of in elkaar schuiven = draai de steekbreedteknop met de wijzers van de klok mee, resp. tegen de wijzers van de klok in
- borduurmotief in de lengte uit elkaar trekken of in elkaar schuiven = draai de steeklengteknop met de wijzers van de klok mee, resp. tegen de wijzers van de klok in
- ► op de informatieknop wordt de wijziging steeds in procenten (%) weergegeven
- basisinstelling (100%) van het borduurmotief opnieuw activeren = tik op de informatieknop

#### **Draaien**

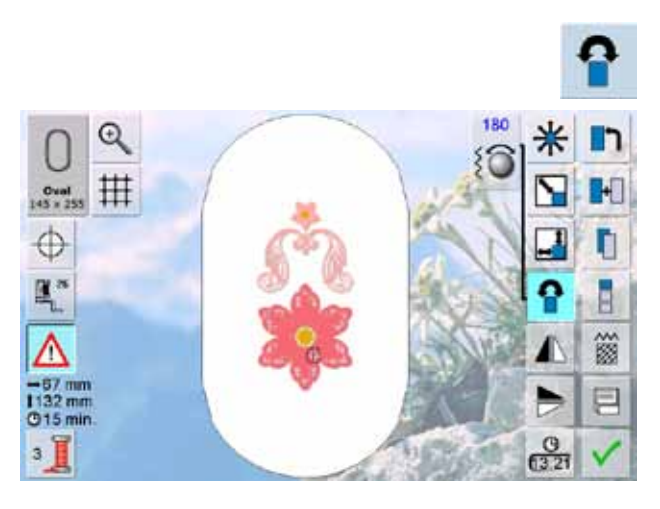

#### **Spiegelen**

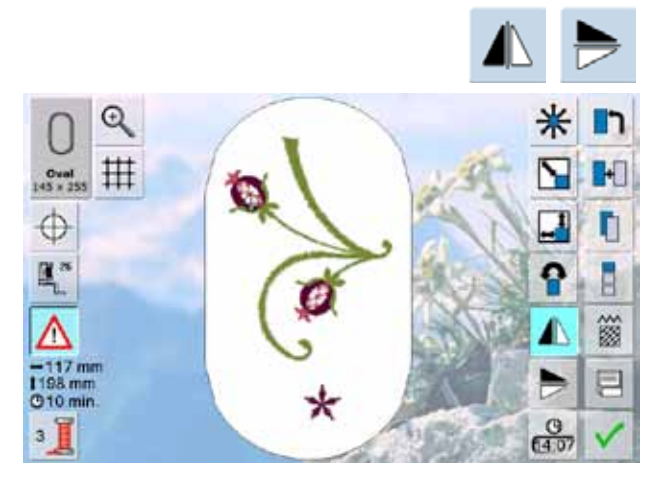

#### **Motiefmidden**

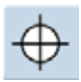

- tik op de knop
- het middelpunt van het motief wordt op het beeldscherm weergegeven
- ► het borduurraam wordt verschoven, zodat de naald precies in het midden van het motief staat
- tik nogmaals op de knop = op het beeldscherm wordt weer de eerste steek van het borduurmotief gemarkeerd

#### **Hulplijnen**

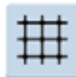

- ► een grote cursor geeft het midden van het borduurraam aan
- tik nogmaals op de knop
- ► dankzij de nu extra zichtbare hulplijnen kan het borduurmotief veel beter worden geplaatst
- $\blacktriangleright$  tik nogmaals op de knop = de hulplijnen zijn niet meer zichtbaar
- borduurmotief met de wijzers van de klok mee draaien = draai de steekbreedteknop met de wijzers van de klok mee
- borduurmotief tegen de wijzers van de klok in draaien = draai de steekbreedteknop tegen de wijzers van de klok in
- ► op de informatieknop wordt de positie in graden weergegeven
- ► basisinstelling (0°/360°) opnieuw activeren = tik op de informatieknop
- tik verschillende keren op «Borduurmotief draaien» = het borduurmotief wordt in stappen van 90° (0°, 90°, 180°, 270°, 360°) met de wijzers van de klok mee gedraaid
- ► borduurmotief zijwaarts spiegelen = tik op de functie «Spiegelen rechts/links»
- ► borduurmotief in de lengte spiegelen = tik op de functie «Spiegelen boven/onder»

#### **Borduurmotief controleren**

- ► m.b.v. de touch pen kan elke willekeurige plaats van het borduurmotief direct op het beeldscherm worden gekozen
- zodra het borduurmotief is gekozen en bewerkt, kan het overeenkomstige borduurraam worden bevestigd
- plaats het borduurmotief m.b.v. de touch pen binnen het borduurraam
- kies m.b.v. de touch pen een willekeurige plaats in het motief
- de cursor (geeft de naaldstand aan) verschuift naar de gekozen plaats en het borduurraam wordt zodanig verschoven, dat de naald boven de gekozen plaats staat
- de functie «Motiefmidden» moet uitgeschakeld zijn om het borduurmotief te kunnen controleren

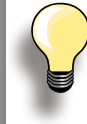

Bij draadbreuk kan de betreffende plaats ook met de touch pen worden gekozen. Het borduurraam wordt naar de gewenste plaats verschoven.

#### **Borduurraamkeuze**

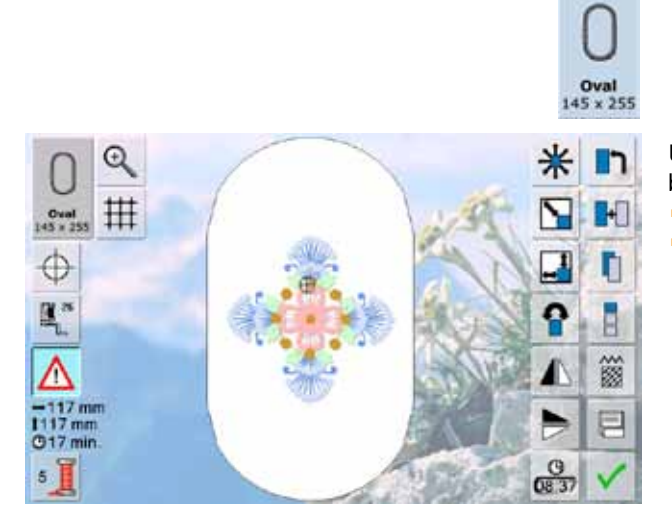

U krijgt het beste resultaat als u het kleinst mogelijke borduurraam, passend bij het borduurmotief, kiest.

- ► tik op de functie «Borduurraamkeuze»
- ► als het borduurraam wordt gekozen, verschijnt, nadat het beeldscherm automatisch werd gesloten, het motief in het overeenkomstige borduurraam

**Zoom**

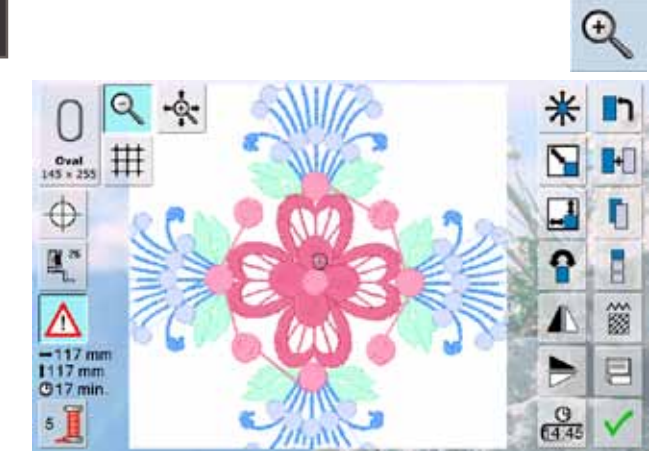

- ► het borduurmotief wordt vergroot<br>► het borduurmotief kan met uw vin
- het borduurmotief kan met uw vinger of de touch pen, direct op het beeldscherm, binnen het borduurraam in alle richtingen worden verschoven

#### **Vergroot motief verplaatsen**

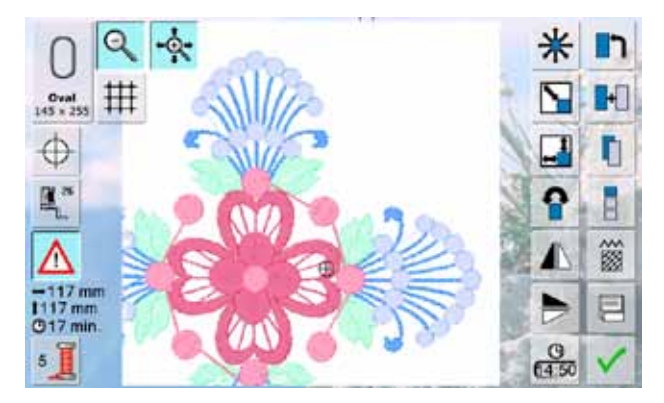

- het borduurmotief kan met uw vinger of de touch pen, direct op het beeldscherm, samen met het borduurraam in alle richtingen worden verschoven het borduurmotief wordt niet binnen het borduurraam
- zelf verschoven

#### **Weergave motiefgrootte**

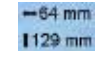

De breedte en lengte van het borduurmotief worden in millimeter (mm) weergegeven.

### **Sierranden borduren**

Bij het borduren van sierranden is het van voordeel om één van de volgende borduurramen te gebruiken: «Mega- of Jumbo-Hoop». De stof moet minder vaak opnieuw in het borduurraam worden gespannen als bij het ovale borduurraam («Oval-Hoop»). Het is raadzaam om hulplijnen op de stof te tekenen en de sjablonen te gebruiken als de stof in het borduurraam wordt gespannen. De hulplijnen moeten parallel t.o.v. de lijnen op de sjabloon lopen.

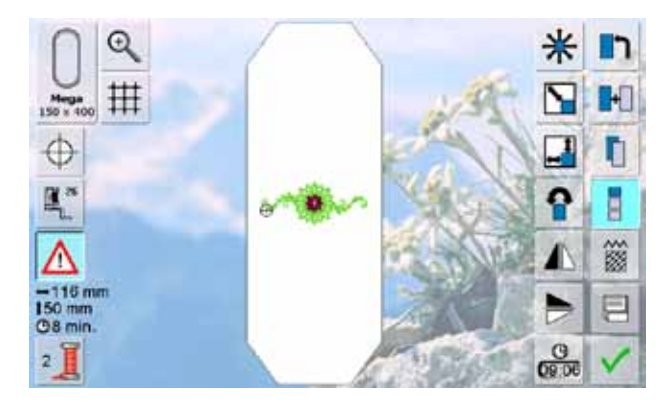

- ► kies borduurmotief nr. 9 van de BERNINA borduurmotieven
- ► tik op de knop «Sierranden borduren»

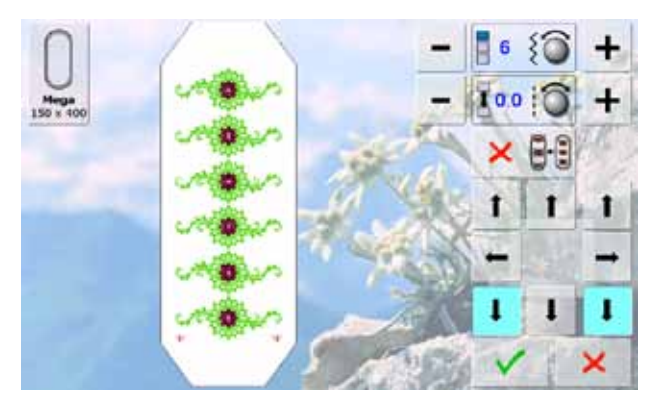

- het optimale aantal motieven, passend bij het borduurraam, wordt gekopieerd
- ► de markeringspunten, die nodig zijn om de stof opnieuw in het borduurraam te spannen, worden ook geborduurd met de pijlknoppen kunnen andere markeringspunten.
- in verschillende richtingen, worden toegevoegd

- 6
- ► m.b.v. de steekbreedteknop of de «+» of «-»-knop kan het aantal motieven worden verhoogd of verlaagd  $\blacktriangleright$  tik op de knop in het midden = basisstand

► m.b.v. de steeklengteknop of de «+» of «-»-knop kan de

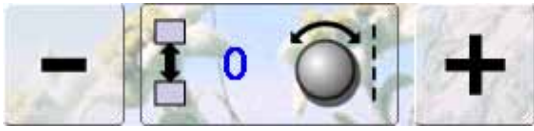

- afstand tussen de motieven worden veranderd; weergave in mm tik op de knop in het midden = basisstand
- als handmatig te veel motieven worden ingevoerd, zodat deze niet in het borduurraam passen, worden deze rood weergegeven
	- met de functie «Motief aan het borduurraam aanpassen» wordt de grootte van de motieven automatisch aangepast, zodat alle motieven in het borduurraam passen

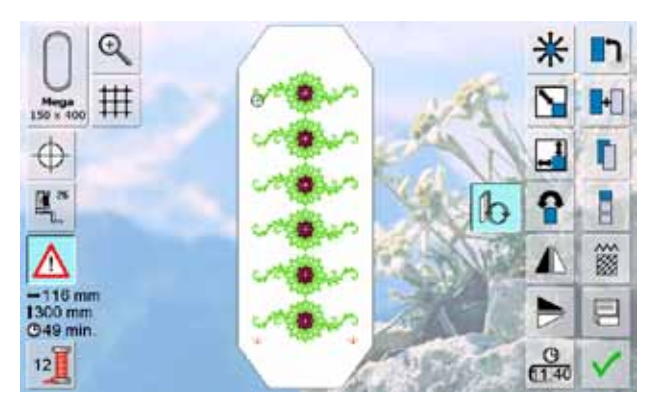

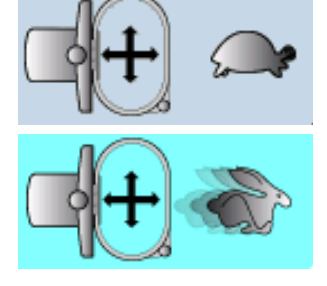

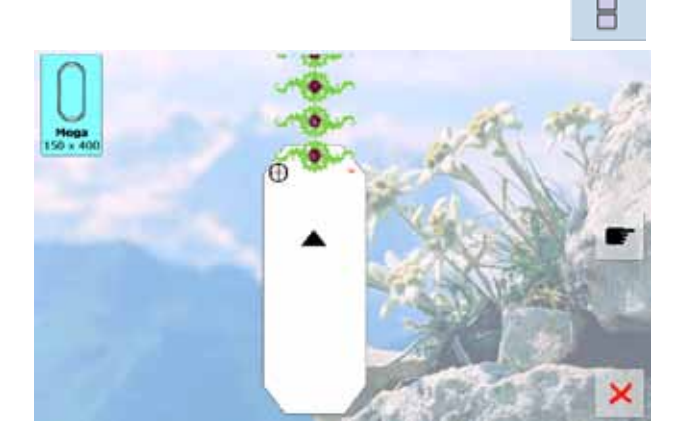

- wissel met V naar het edit-beeldscherm
- alle functies staan zoals gewoonlijk ter beschikking
- wissel met √ naar het borduurbeeldscherm en borduur de sierrand
- de borduursnelheid worden veranderd

#### **Borduursnelheid**

Finited borduurmenu en op het borduurbeeldscherm kan de borduursnelheid worden veranderd<br>
Borduursnelheid worden veranderd<br>
wordt de borduursnelheid, afhankelijk van de borduurposi-<br>
tie, verminderd. De mogelijkheid best Om een optimale borduurkwaliteit te kunnen garanderen, wordt de borduursnelheid, afhankelijk van de borduurposi tie, verminderd. De mogelijkheid bestaat om de optimale en maximale snelheid te kiezen. Standaard = optimale snelheid.

- ► tik op de knop «Borduursnelheid»
- ► de maximale snelheidmodus wordt geactiveerd
- let erop, dat de kwaliteit van het borduurmotief bij maximale snelheid niet kan worden gegarandeerd
- ► door opnieuw op de knop «Borduursnelheid» te tikken of de borduurcomputer uit- en weer in te schakelen, wordt de optimale borduursnelheid weer geactiveerd
- markeringspunten zijn geborduurd
- een animatie geeft weer, dat de stof opnieuw in het borduurraam moet worden gespannen
- span de stof zodanig in het borduurraam, dat de geborduurde markeringspunten in het bovenste gedeelte van het borduurraam liggen
- let erop, dat als de stof opnieuw in het borduurraam wordt gespannen, de markeringspunten niet te dicht bij de rand van het borduurraam liggen, omdat ze dan niet meer kunnen worden «bewerkt» (minstens 3 cm van de bovenrand van het borduurraam af) ► tik op de knop «Sierranden borduren» nadat de<br>
markeringspunten zijn geborduurra<br>
borduurraam meet worden gespannen<br>
borduurraam (at de stof opnieuw in het<br>
borduurraam meet worden gespannen, dat de<br>
geborduurde markeri

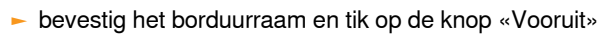

- het borduurraam wordt in de buurt van de laatst genaaide steek geschoven
- verschuif het borduurraam m.b.v. de steekbreedte- en/ of steeklengteknop tot de naald boven de laatste steek staat
- wissel met √ naar het borduurbeeldscherm en borduur verder
- herhaal deze stappen tot de gewenste lengte van de sierrand is bereikt
- ► «Auto» is actief = het borduurraam verschuift automatisch naar het laatste markeringspunt
- met de pijlknoppen kan worden vastgelegd aan welke kant van het geborduurde gedeelte het volgende markeringspunt moet worden aangebracht<br>
Span de stof overeenkomstig in het borduurraam
- 

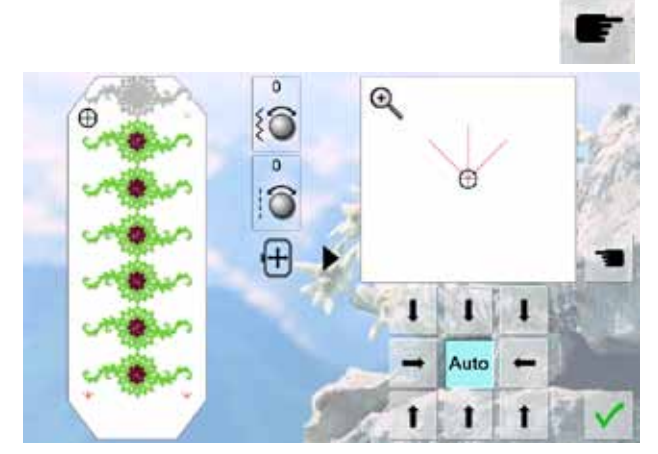

# **Voorbereiding**

- kies het gewenste borduurmotief uit het keuzemenu van de borduurcomputer
- ► het borduurmotief verschijnt op het edit-beeldscherm

#### $\blacksquare$  $\Theta$ n 拑 H  $Oval$ <br> $(5 \times 2)$ J. ⊕ n  $\mathbf{b}^2$ ā K. ၐ 中 签  $\frac{-119}{138}$ mm 冃 **O6 min**  $rac{0}{113}$

#### **Ander borduurmotief toevoegen**

- ► kies de functie «Borduurmotief toevoegen»
- ► kies het gewenste borduurmotief of schriftteken uit het keuzemenu
- ► het gekozen borduurmotief wordt aan het bestaande toegevoegd

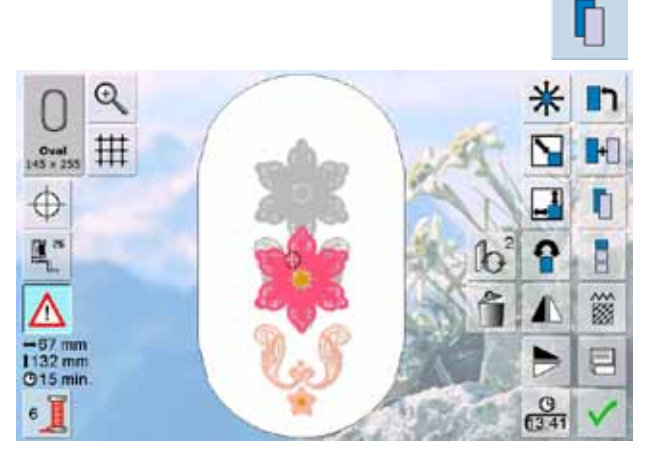

#### **Bestaand borduurmotief dupliceren**

- ► kies de functie «Borduurmotief dupliceren»<br>► het actieve borduurmotief wordt gekopieerd
- het actieve borduurmotief wordt gekopieerd en iets verzet over het andere motief weergegeven

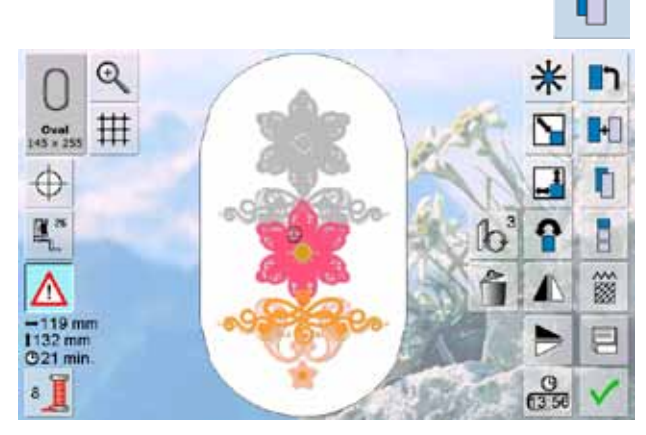

#### **Bestaande combinatie dupliceren**

- ► kies de functie «Borduurmotief dupliceren»<br>► de actieve combinatie wordt gekopieerd en
- de actieve combinatie wordt gekopieerd en iets verzet over de andere combinatie weergegeven
- bij de gekopieerde combinatie kunnen, in tegenstelling tot de originele combinatie, de afzonderlijke motieven niet meer worden geactiveerd

Schrifttekens (bijv. woorden) kunnen met andere schrifttekens of met borduurmotieven worden gecombineerd.

De woorden (bijv. Nothing Sews Like A BERNINA. Nothing.) worden per regel afzonderlijk samengesteld en afzonderlijk geplaatst:

#### **Samenstellen**

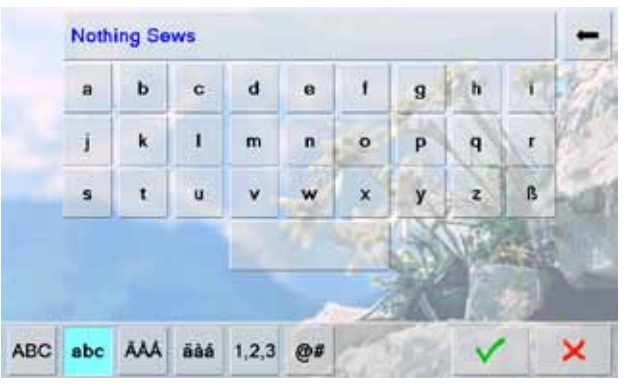

#### **Plaatsen**

 $\mathcal{Q}$ 丗  $Oval$ <br> $45 × 255$ ⊕ ig pews 圍 簽 曰  $rac{9}{6138}$ 

- ► kies het gewenste alfabet uit het keuzemenu van de borduurcomputer
- ► een speciaal beeldscherm met toetsenbord verschijnt
- ► tik bijv. Nothing Sews in
- ► kies de schrifttekens m.b.v. de omschakelfuncties «Kleine letters» en «Hoofdletters», zet een spatie m.b.v. de knop onder het toetsenbord
- $\blacktriangleright$  bevestig de samengestelde schrifttekens met  $\blacktriangleright$  = schrifttekens verschijnen op het edit-beeldscherm

- kies het grote borduurraam (ovaal) met de functie «Borduurraamkeuze»
- draai de tekst 90° (= in het borduurraam is meer plaats voor de tekst)
- plaats de tekst met de functie «Borduurmotief verschuiven»
- ► als een steek van een borduurmotief buiten het borduurbereik valt, wordt de omranding van het borduurraam rood weergegeven

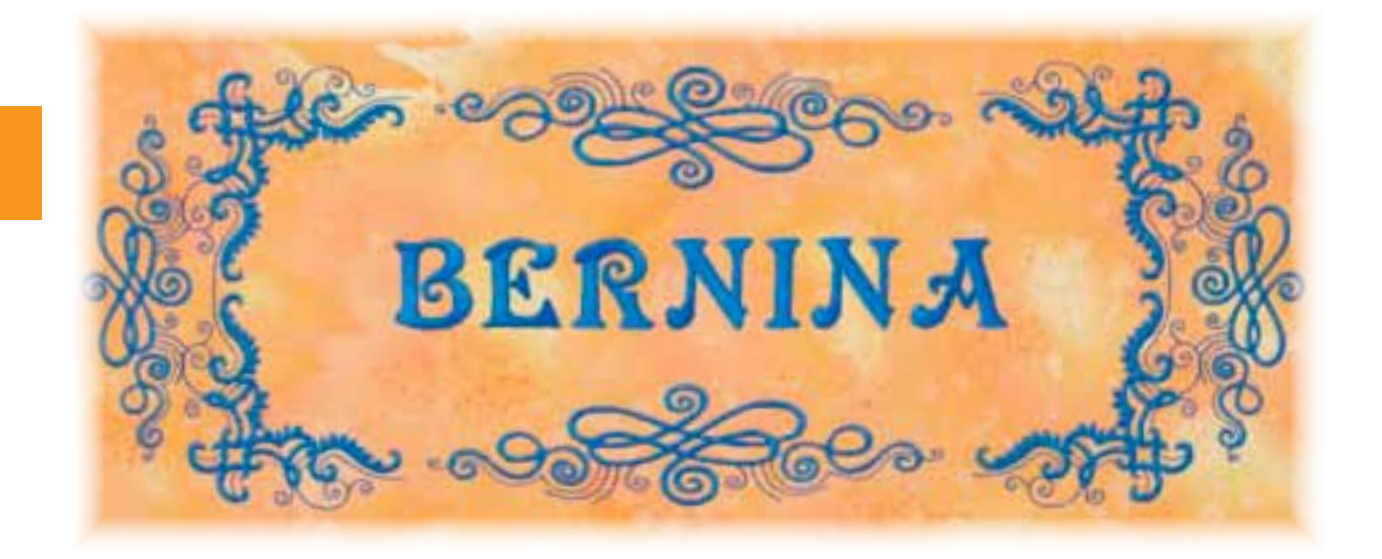

# Borduurmotieven **151Borduurmotieven**

#### **Tekst op verschillende regels**

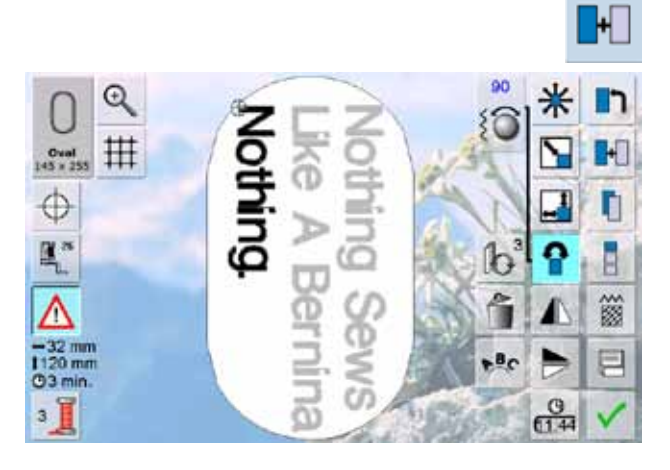

#### **Tekst en borduurmotief**

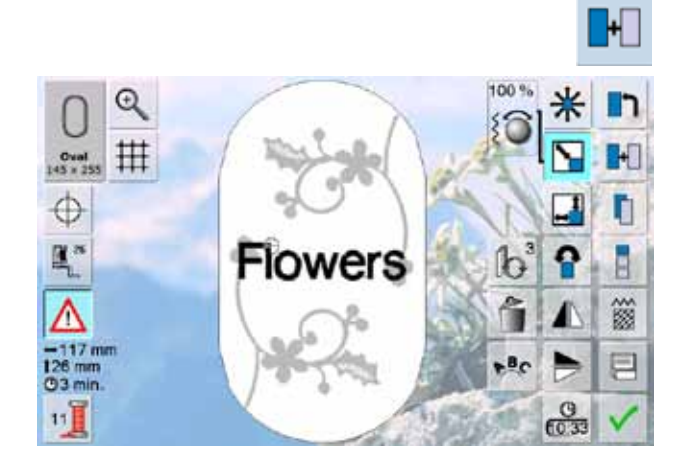

- ► kies op het edit-beeldscherm de functie «Borduurmotief toevoegen»
- ► stel de rest van de tekst per regel samen en plaats deze regels afzonderlijk
- ► gelijke afstanden tussen de regels vastleggen = let bij het plaatsen van de regels op de cijfers op de informatieknoppen van de functie «Borduurmotief verschuiven» en activeer de hulplijnen

Afhankelijk van de toepassing worden de schrifttekens na het kiezen van een borduurmotief toegevoegd of de schrifttekens worden eerst gekozen en het motief wordt daarna toegevoegd (bijv. versierde tekst).

#### **Voorbeeld:**

- ► kies het gewenste borduurmotief uit de borduurcomputer
- het borduurmotief verschijnt op het edit-beeldscherm
- kies de functie «Borduurmotief toevoegen»
- kies het gewenste alfabet uit het keuzemenu van de borduurcomputer
- ► een speciaal beeldscherm met toetsenbord verschijnt<br>► tik de tekst in (bijv. Flowers)
- tik de tekst in (bijv. Flowers)
- ► kies de schrifttekens m.b.v. de omschakelfuncties («Kleine letters», «Hoofdletters»)
- bevestig de samengestelde tekst met  $\blacktriangledown$  = tekst verschijnt op het edit-beeldscherm over het borduurmotief

#### **Tekst aan het borduurmotief aanpassen**

- pas de grootte van de tekst met de functie «Grootte veranderen» overeenkomstig het borduurmotief aan
- met de functie «Borduurmotief verschuiven» kan de tekst naar wens worden verplaatst

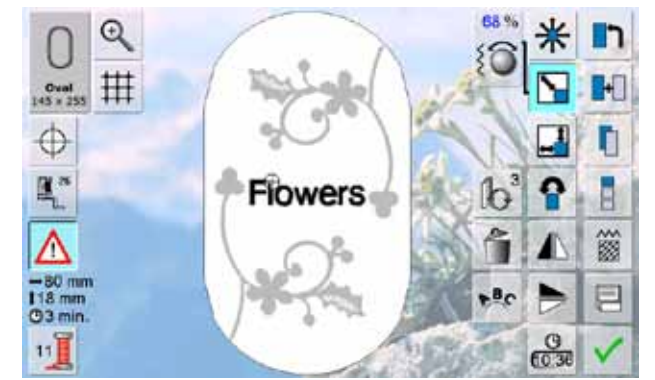

# **Eigenschappen**

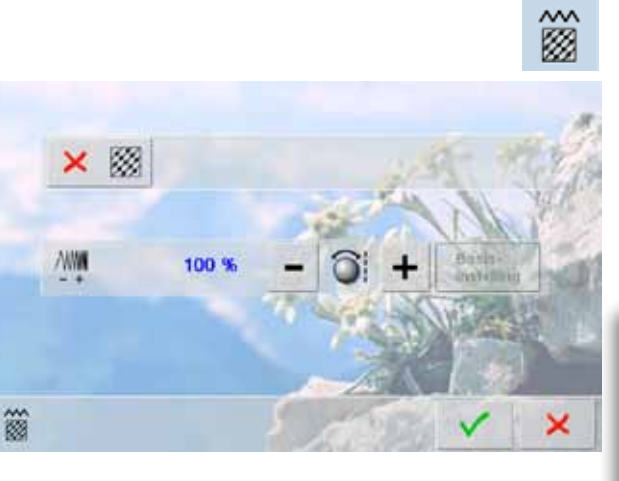

- ► steeksoort veranderen
- ► borduurdichtheid veranderen
- de basisinstelling van de stiksteken wordt door een tik op de knop «Steeksoort veranderen» geactiveerd

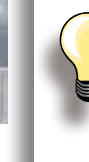

Als een borduurmotief erg vergroot wordt, ontstaan lange satijnsteken. Het borduurwerk trekt samen. Het is dan raadzaam om de steeksoort naar

een stiksteek te veranderen.

# **Vulsteken**

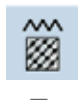

De borduurmotieven zijn met satijn- of stiksteken opgevuld.

#### **Satijnsteek**

► steekt afwisselend aan de ene of de andere kant in de stof

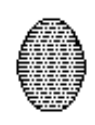

#### **Stiksteek (vulsteek)**

steekt achter elkaar in bepaalde, regelmatige afstanden in de stof

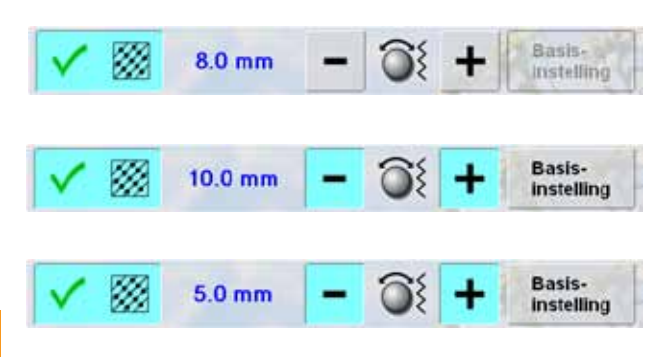

- ► tik op de knop «Steeksoort veranderen»<br>► de satijnsteekvulling wordt in may 8 mm
- de satijnsteekvulling wordt in max. 8 mm lange stiksteken (basisinstelling) veranderd
- ► tik op de knop «+»/«-» of draai de steekbreedteknop met de wijzers van de klok mee/tegen de wijzers van de klok in = de maximale stiksteeklengte wordt vergroot/ verkleind
- ► de maximale steeklengte is 12.7 mm
- $\blacktriangleright$  tik op de knop $\blacktriangleright$  = de gekozen stiksteeklengte wordt opgeslagen en het edit-beeldscherm verschijnt
- tik op de knop «Basisinstelling» = de basisinstelling (8 mm) wordt geactiveerd
- ► borduurmotief weer met satijnsteken opvullen = tik opnieuw op de knop «Steeksoort veranderen»

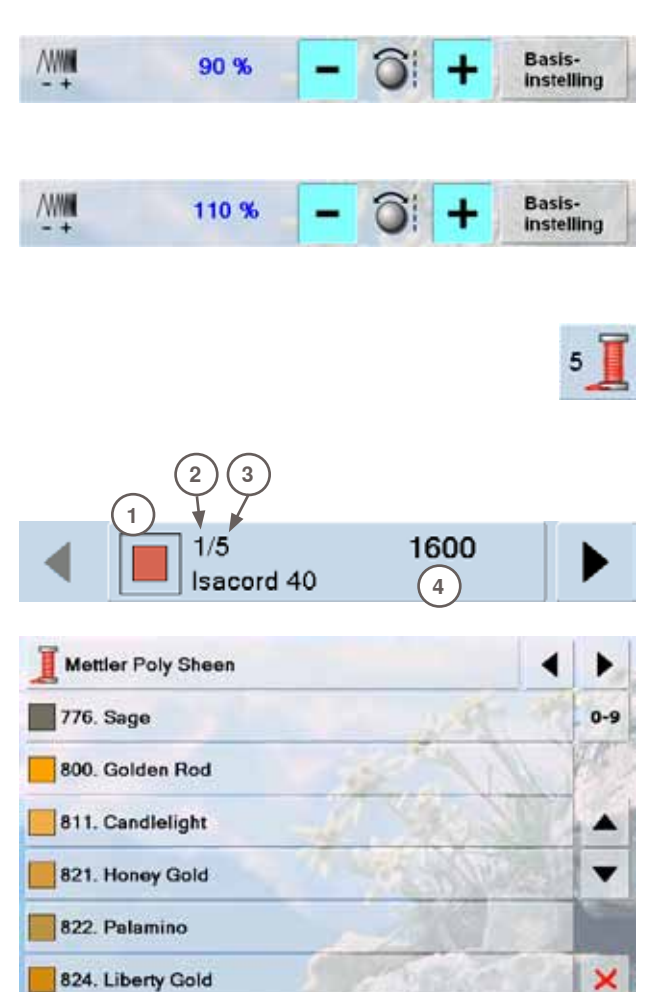

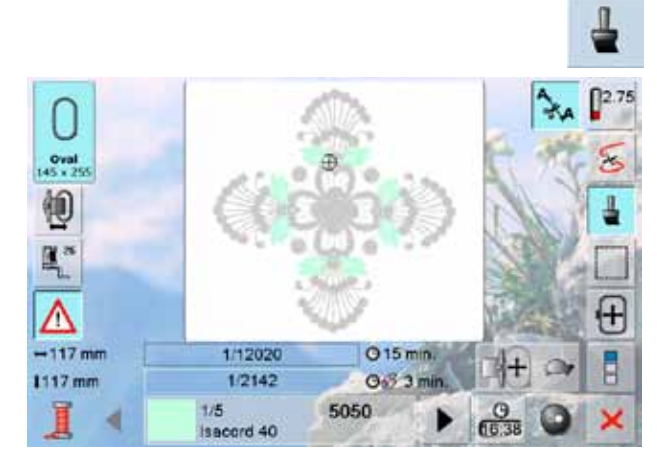

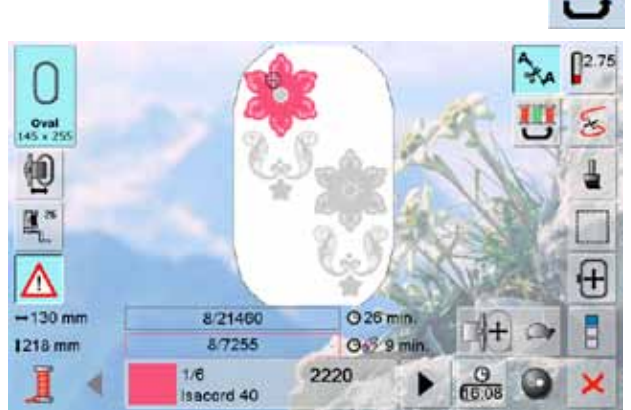

#### **Borduurdichtheid veranderen**

- tik op de knop «-»/«+» of draai de steeklengteknop tegen de wijzers van de klok in/met de wijzers van de klok mee = de borduurdichtheid wordt verkleind (minder steken)/vergroot (meer steken)
- tik op de knop  $\checkmark$  = de gekozen borduurdichtheid wordt opgeslagen en het edit-beeldscherm verschijnt
- ► tik op de knop «Basisinstelling» = de basisinstelling (100%) van het motief wordt weer geactiveerd

#### **Motiefkleuren opnieuw rangschikken**

- tik op het edit-beeldscherm op de functie «Kleurenaantal»
- ► het kleurweergaveveld wordt geopend
- ► de volgende informatie verschijnt:<br>1 weergave van de actuele kleur
- **1** weergave van de actuele kleur<br>**2** positie van de actuele kleur
- **2** positie van de actuele kleur<br>**3** totaal aantal kleuren
- **3** totaal aantal kleuren<br>**4** kleurnummer van he
- **4** kleurnummer van het gekozen garenmerk scrol met de pijlknoppen tot de kleur verschijnt die
- veranderd moet worden
- tik op het kleurweergaveveld er verschijnt een speciaal beeldscherm waar de actuele
- garenkleur kan worden veranderd ► garenmerk veranderen = scrol met de pijlknoppen naast het garenmerk tot het gewenste merk verschijnt
- tik op de knop «Garenmerk» = op het beeldscherm wisselt het garenmerk en de nieuwe gareninformatie verschijnt
- garenkleur veranderen = scrol met de pijlknoppen naast de garenkleur tot de gewenste kleur verschijnt en tik op de kleurknop of tik op de knop «0-9» en voer het kleurnummer direct m.b.v. het toetsenbord in
- het beeldscherm wisselt en de gewijzigde garenkleur wordt in het kleurweergaveveld aangetoond

#### **Borduurmotief in één kleur borduren**

- ► tik in het borduurmenu op de knop met de «Kwast»
- ► de «Kwast»-knop wordt geactiveerd
- ► de borduurcomputer stopt aan het einde van het motief

#### **Borduurmotief overeenkomstig kleurvolgorde borduren**

- de knop «Kleurwisseling reduceren» is inactief (standaard, grijs)
- het aantal kleuren van het borduurmotief wordt niet gereduceerd en de volgorde blijft in de oorspronkelijke stand
- ► het aantal kleurwisselingen is overeenkomstig hoog

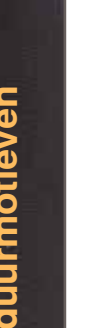

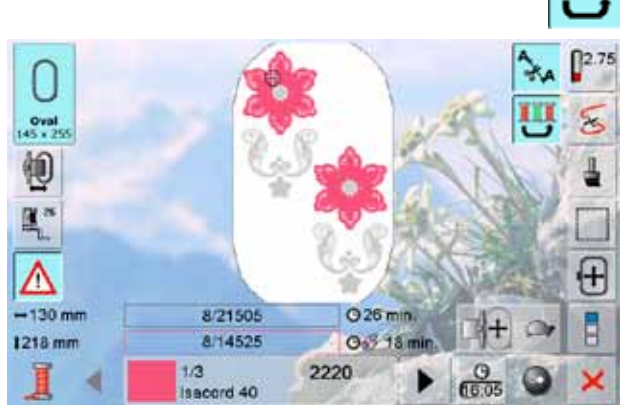

#### $[2.75]$ ≤  $rac{O}{45}$ **Bernina** 轭 圖 田 ٨  $-129$  mm  $3/2711$  $Q3 min$ Ē  $127$  mm 0-3 1 min 17  $rac{9}{66.32}$  $20$ Isaccrd 40

#### **Kleurwisseling reduceren**

- ► tik op de knop «Kleurwisseling reduceren»<br>► verschillende identieke kleuren van het bor
- ► verschillende identieke kleuren van het borduurmotief worden in één kleur samengevat
- het aantal kleurwisselingen wordt zodoende op een minimum gereduceerd

#### **Tekst in verschillende kleuren borduren**

- schrifttekens of woorden worden altijd in één kleur afgebeeld («Kwast»-knop niet voorhanden)
- als bij een woord elk schriftteken of bij diverse woorden elk woord in een andere kleur moet worden geborduurd, moet elk schriftteken of woord apart worden geprogrammeerd en geplaatst
- ► de borduurcomputer stopt na elk schriftteken of woord, de garenkleur kan worden verwisseld
- ► de borduurtijd wordt voor elke kleur weergegeven<br>► tik op de nu voorhanden zijnde «Kwast»-knop om
- tik op de nu voorhanden zijnde «Kwast»-knop om de hele combinatie in één kleur te borduren

 $2.75$ l  $Oval$ <br> $(45 + 2)$ 钡 團"  $\mathbf{H}$ Λ  $-126$  mm 015 min. 1/12118 1126 mm  $O<sub>2</sub>$  <1 min 1.90  $1/6$ 5050  $rac{9}{6540}$ Isacord 40

#### **Omranden**

 $\mathbf{a}$ 

- ► het borduurmotief wordt eerst met lange rechte steken omrand
- wordt gebruikt om het borduurwerk extra te fixeren, zodat de stof en het verstevigingsmateriaal niet verschuiven

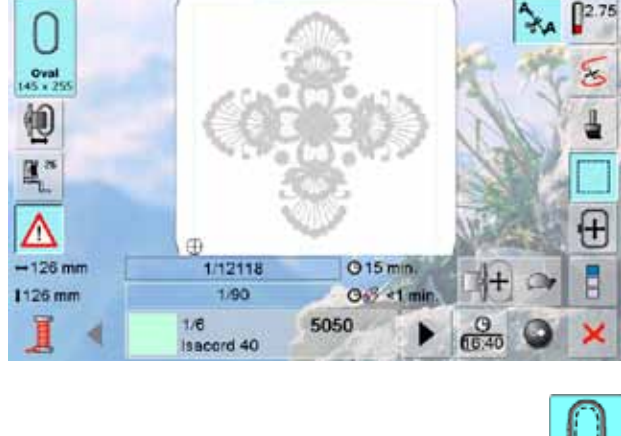

1/12138

1/110

Isacord 40

 $1/6$ 

O 15 min.

 $O<sub>2</sub>$  <1 mi

 $rac{9}{6000}$ 

5050

- ► tik nogmaals op de knop, het symbool wisselt
- ► de omrandingssteken worden nu langs het borduurraam genaaid
- ► tik nogmaals op de knop om de omrandingssteken uit te schakelen, deze blijven anders geactiveerd, ook als een nieuw borduurmotief wordt gekozen

田

Oval 匍 圖"

Λ  $-141$  mm

1251 mm

## **Borduurmotieven opslaan**

Borduurmotieven uit de borduurcomputer, van USB-sticks, borduurkaarten, met PCborduursoftware ontworpen, alsmede de laatst geactiveerde steek kunnen worden gecombineerd, opnieuw worden samengesteld, op verschillende manieren worden veranderd en uiteindelijk worden opgeslagen.

De borduurmotieven kunnen in het geheugen van de borduurcomputer of op een lege memory stick worden opgeslagen.

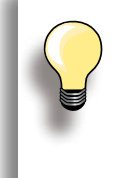

Bij een opgeslagen motiefcombinatie kunnen de afzonderlijke motieven na het kiezen opnieuw worden veranderd.

Borduurmotieven, waarvan de grootte werd veranderd en opgeslagen, worden bij het hernieuwd oproepen als nieuwe motieven geregistreerd. Alle informatie in procenten wordt dus met 100% weergegeven en de oorspronkelijke wijziging is niet meer zichtbaar.

### **Geheugen van de borduurcomputer**

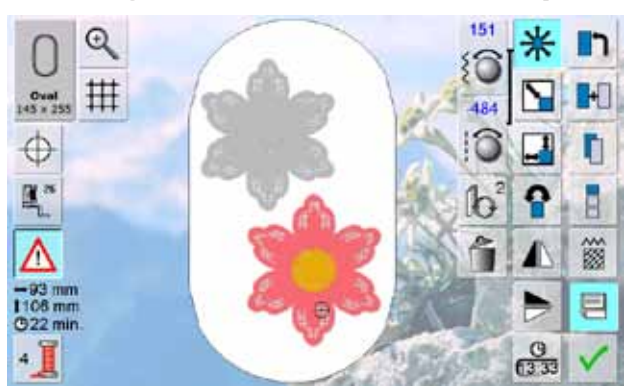

٠e **Nieuw** 

- open het gewenste borduurmotief
- ► verander of combineer het motief eventueel
- ► tik op de knop «Opslaan» op het edit-beeldscherm

- het motief dat moet worden opgeslagen wordt als «Nieuw» links op het beeldscherm aangetoond
- in het keuzemenu is de knop «Borduurcomputer» geactiveerd
- ► de map «Persoonlijke borduurmotieven» wordt automatisch geopend
- de opslagcapaciteit van het geheugen wordt in de balk rechtsboven in % weergegeven
- kies het motief dat moet worden opgeslagen
- het borduurmotief is nu, in numerieke volgorde, in de map «Persoonlijke borduurmotieven» opgeslagen
- het edit-beeldscherm verschijnt opnieuw

- **USB-stick I Nieuw**
- 
- het motief dat moet worden opgeslagen wordt als «Nieuw» links op het beeldscherm aangetoond sluit de USB-stick aan
- tik in het keuzemenu op de knop «USB-stick»
- de opslagcapaciteit van het geheugen wordt in de balk rechtsboven in % weergegeven
- kies het motief dat moet worden opgeslagen
- het borduurmotief is nu op de USB-stick opgeslagen

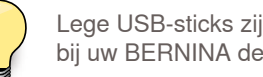

Lege USB-sticks zijn als speciaal accessoire bij uw BERNINA dealer verkrijgbaar.

# **Borduurmotieven vervangen**

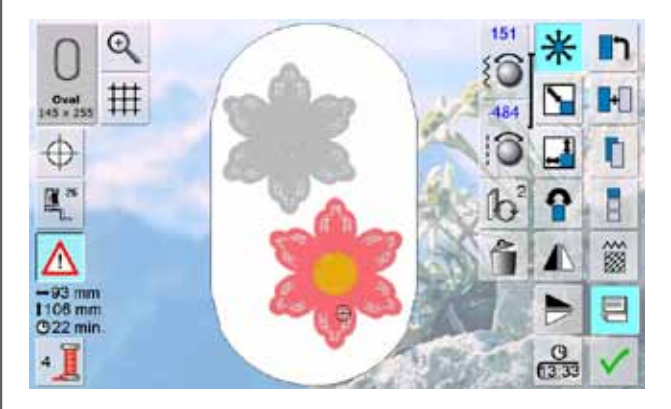

 $-$ 闫 **Nieuw** B ×

- ► opgeslagen motieven in het geheugen of op een USB-stick kunnen direct door een nieuw motief worden vervangen
- ► open het gewenste borduurmotief
- ► tik op de knop «Opslaan» op het edit-beeldscherm

- ► het motief dat moet worden opgeslagen wordt als «Nieuw» links op het beeldscherm aangetoond
- ► tik in het keuzemenu op de knop «USB-stick» (USBstick is aangesloten) of «Borduurcomputer»
- ► tik op het borduurmotief dat moet worden vervangen

- ► bevestig de animatie die nu verschijnt met V
- ► het borduurmotief is nu op de voorheen gekozen plaats opgeslagen

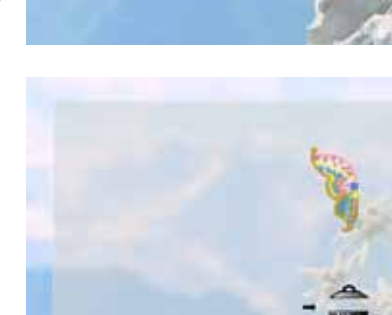

 $\mathcal{Q}$ 

×

# **Een opgeslagen borduurmotief wissen**

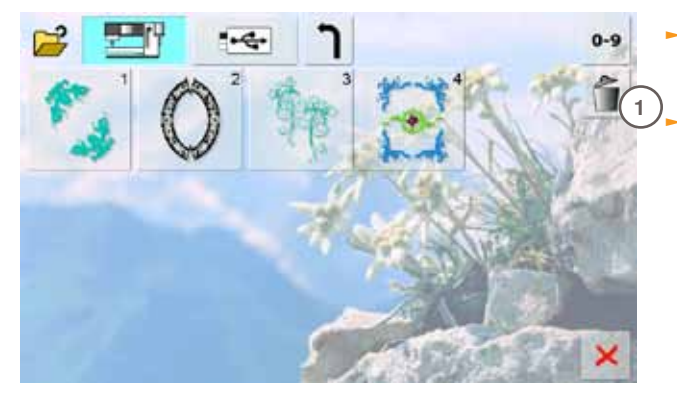

tik in het keuzemenu op de knop «USB-stick» (USBstick is aangesloten) of «Borduurcomputer» en kies de map «Persoonlijke borduurmotieven»

► tik op de knop «Wissen» **1**

- kies op het nu geopende beeldscherm het motief dat moet worden gewist **2**
- Wissen **157Wissen**

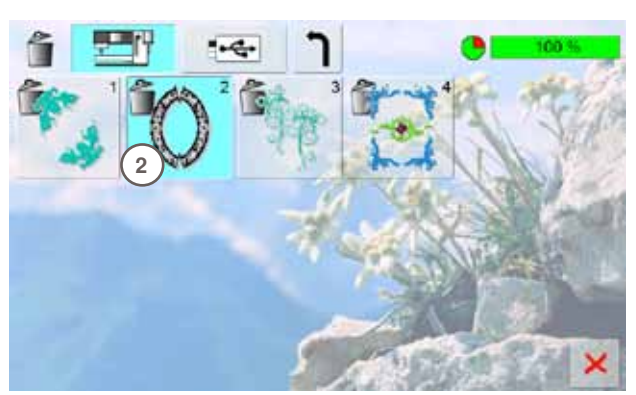

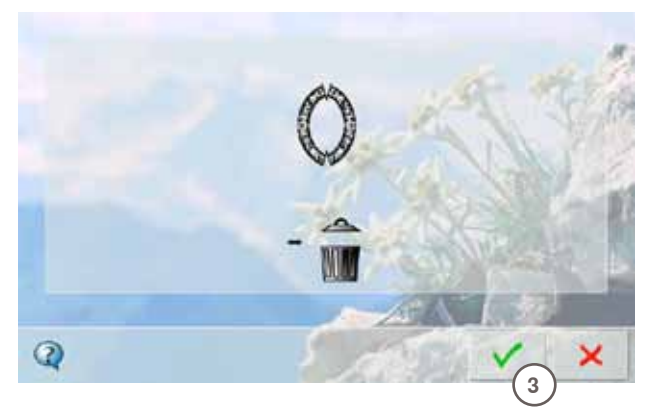

- ► bevestig de animatie die nu verschijnt met **3**
- ► het motief is gewist
- ► het wissen kan met **×** worden afgebroken, het vorige beeldscherm verschijnt

# **Alle opgeslagen borduurmotieven wissen**

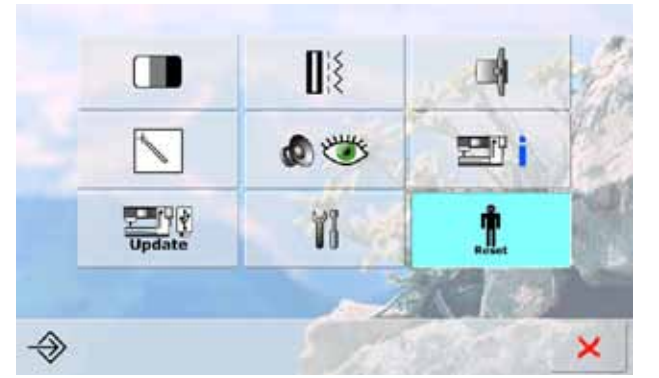

Terug naar de basisinstelling...

Persoonlijke gegevens wissen...

×

- het is mogelijk om de inhoud van een memory stick of de map «Persoonlijke borduurmotieven» in één keer te wissen
- ► tik op de knop «Setup»
- ► tik op de knop «Reset»
- ► er verschijnt een beeldscherm met een overzicht

► tik op de knop «Persoonlijke gegevens wissen»

- **CB** ton % Naalen "Persoonlijk Programma" **Borduren "Persoonlijke** ń 1R borduurmotieven" Borduren Memory stic Ő ×
- bij «Borduren» zijn er twee mogelijkheden:
	- ‣ persoonlijke borduurmotieven
- ‣ memory stick (de memory stick moet op de borduurcomputer aangesloten zijn)
- tik op de gewenste knop waarvan de gegevens gewist moeten worden

- ► bevestig de melding die nu verschijnt met
- de gegevens zijn gewist en het vorige beeldscherm verschijnt
- ► tik op de knop x om het wissen af te breken

Ī

ĥ

Ť

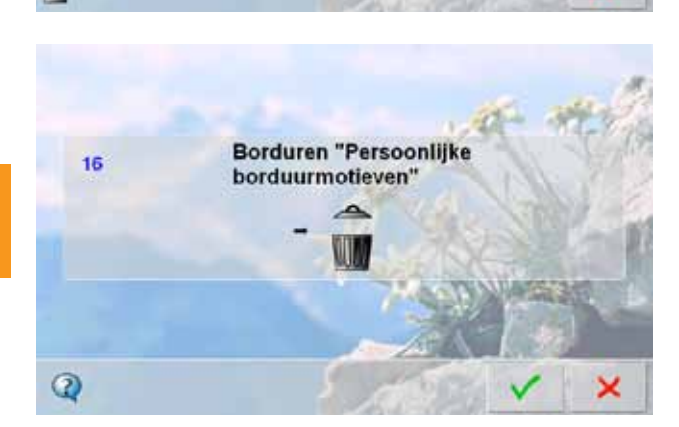

# **Borduurbegin**

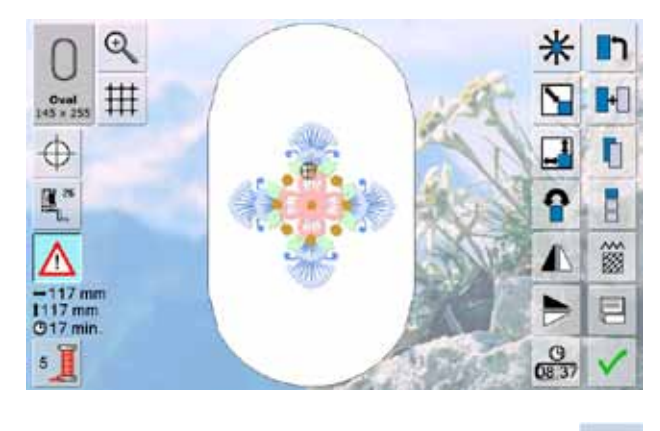

#### **Borduurraamkeuze**

#### **Edit beeldscherm**

- ► kies een borduurmotief uit één van de keuzemogelijkheden
- ► het beeldscherm «Edit» wordt geopend

mogelijke) borduurraam afgebeeld

borduurraam bevestigd moet worden bevestig het aanbevolen borduurraam **159 Borduren** Bordurer

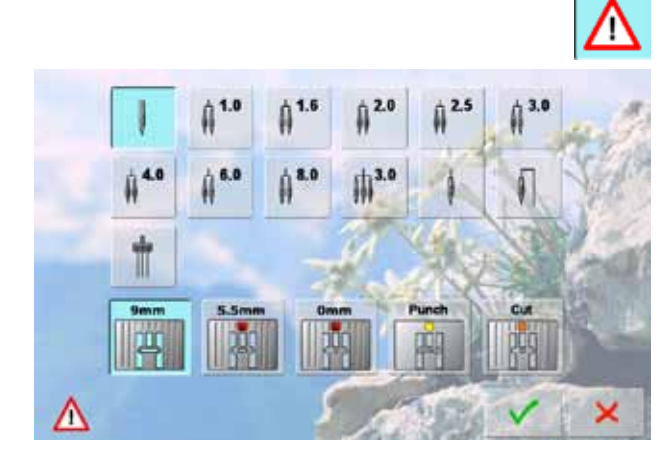

#### **Naald-/steekplaatkeuze**

Afhankelijk van de toepassing (bijv. punchen) kunnen in het veiligheidsprogramma de overeenkomstige naald- en steekplaatknoppen worden gekozen.

het gekozen borduurmotief wordt in het optimale (kleinst

► de knop «Borduurraamkeuze» geeft aan, welk

- ► tik op de functie «veiligheidsprogramma»
- ► kies de gewenste naald-/steekplaatknop
- $\blacktriangleright$  bevestig met  $\blacktriangleright$

Oval<br>145 x 255

► de overeenkomstige veiligheidsinstellingen zijn geactiveerd

### **Borduurraam bevestigen**

#### **Naald en borduurvoet omhoogzetten**

- ► zet de naald en borduurvoet omhoog
- ► houd het borduurraam met de goede kant van de stof naar boven en de borduurraamkoppeling naar links vast

#### **Borduurraamkoppeling aan de borduurarm bevestigen**

- schuif het borduurraam onder de borduurvoet
- druk de beide knoppen aan de borduurraamkoppeling naar elkaar toe
- houd het borduurraam boven de pinnen van de borduurarm
- ► druk het borduurraam naar beneden tot het vastzit
- ► laat de knoppen los

#### **Borduurraam verwijderen**

- ► druk de beide knoppen aan de borduurraamkoppeling naar elkaar toe
- ► neem het borduurraam weg

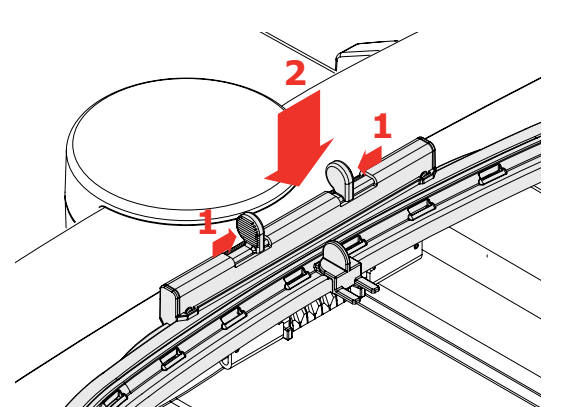

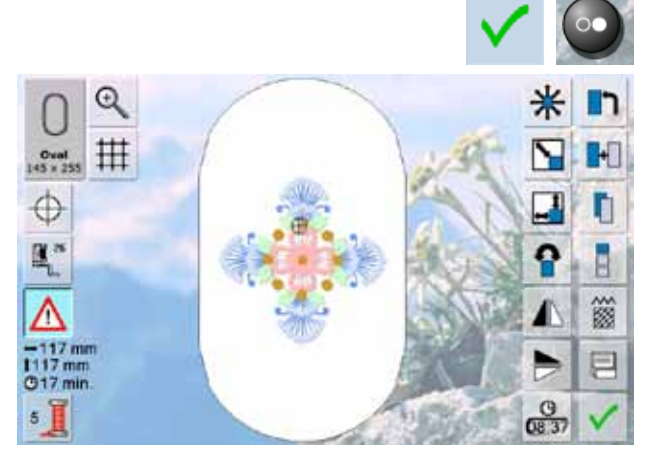

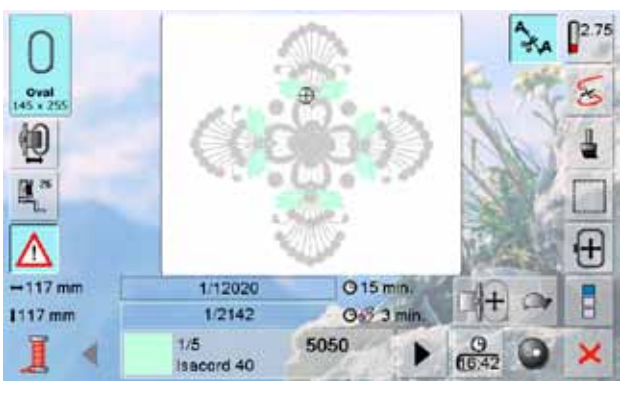

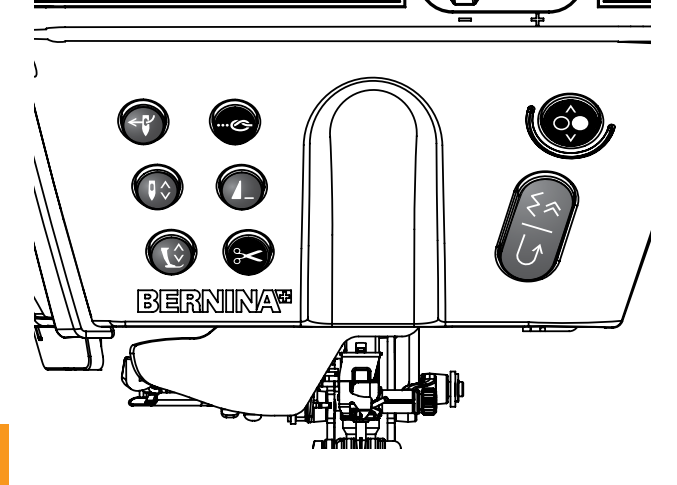

#### **Motief borduren**

► tik op de knop ✔ of op de start-/stoptoets op het frame ► het borduurraam beweegt = het borduurraam wordt gelezen

#### **Borduurmenu**

- ► het borduurmenu wordt met het borduurmotief geopend
- ► het motief is gereed om te worden geborduurd

# **Borduurbegin met start-/stoptoets op het frame**<br>by druk voor bordu

- ► druk voor borduurbegin op de start-/stoptoetsop het frame tot de borduurcomputer begint te borduren
- ► de borduurcomputer borduurt ong. 7 steken en stopt dan automatisch
- een beeldscherm geeft weer, dat het draadeinde bij borduurbegin moet worden afgeknipt
- ► zet de borduurvoet omhoog
- ► knip het draadeinde bij borduurbegin af
- ► druk weer op de start-/stoptoets op het frame om verder te borduren

#### **Borduren onderbreken**

- ► druk tijdens het borduren kort op de start-/stoptoets op het frame of op het pedaal
- ► de borduurcomputer stopt meteen

#### **Kleur afborduren**

- ► druk opnieuw op de start-/stoptoets op het frame of op het pedaal
- ► alle motiefdelen van de geactiveerde keur worden afgemaakt
- ► de borduurcomputer stopt automatisch aan het einde
- ► beide draden worden automatisch afgesneden

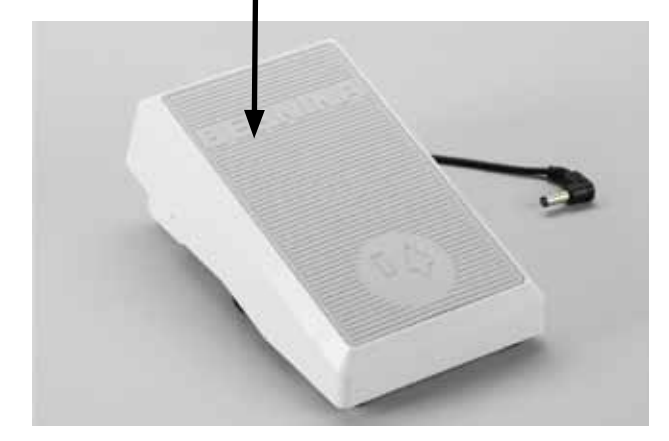

# **Borduurbegin m.b.v. het pedaal**<br> **-** druk op het pedaal

- ► druk op het pedaal ► de borduurcomputer borduurt ong. 7 steken en stopt
- dan automatisch
- ► een beeldscherm geeft weer, dat het draadeinde bij borduurbegin moet worden afgeknipt
- $\blacktriangleright$  laat het pedaal los
- ► zet de borduurvoet omhoog
- knip het draadeinde bij borduurbegin af
- ► bij het borduren m.b.v. het pedaal, moet het pedaal altijd ingedrukt blijven

# **Kleur verwisselen**

- ► de borduurcomputer schakelt automatisch naar de volgende kleur om
- ► verwissel de bovendraadkleur
- ► borduur met de nieuwe kleur

#### **Borduurbeeldscherm**

► na borduurbegin verschijnt het borduurbeeldscherm

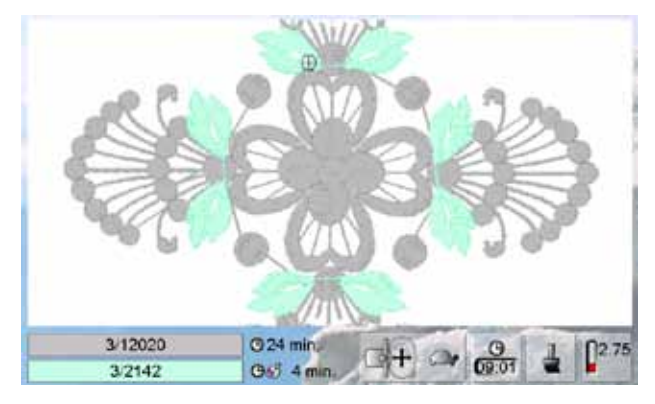

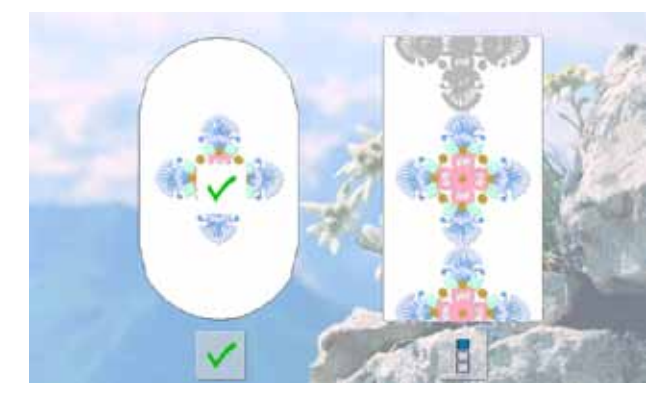

#### **Borduureinde**

nadat het borduurmotief is beëindigd, kan ook het borduurproces met **V** knop worden beëindigd, of met de «Sierranden»-knop kan het motief opnieuw als sierrand worden geborduurd

# **Draadbreuk tijdens het borduren**

Tijdens het borduren kan de boven- of onderdraad opraken of breken. De borduurcomputer stopt dan automatisch, mits het controlesysteem in het setup-programma is ingeschakeld.

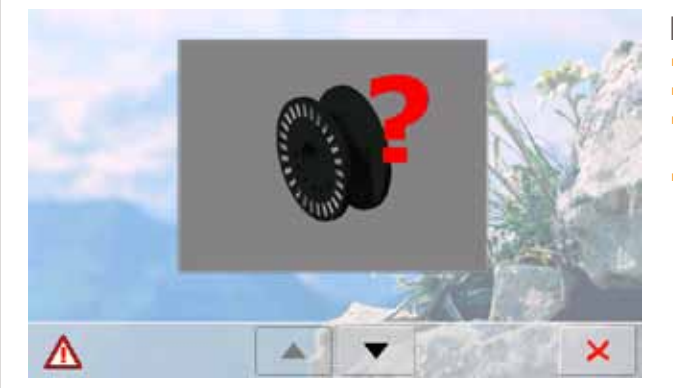

#### **Boven- of onderdraad breekt**

- ► de borduurcomputer stopt automatisch
- ► er verschijnt een animatie
- wissel met de pijlknoppen tussen onder- en bovendraadmelding
- ► controleer de onderdraad; spoel opnieuw op of rijg opnieuw in

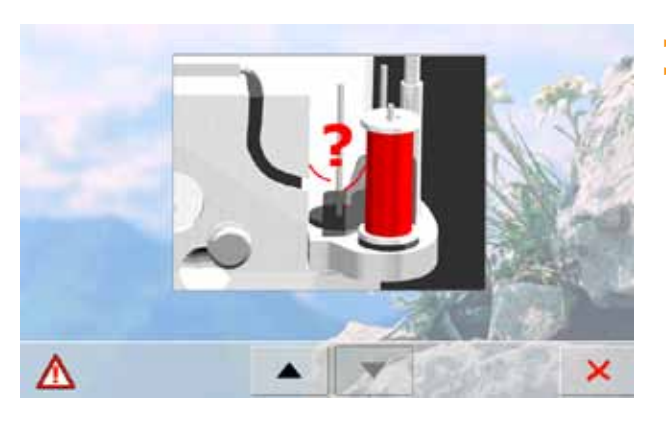

► controleer de bovendraad; rijg opnieuw in ► tik op

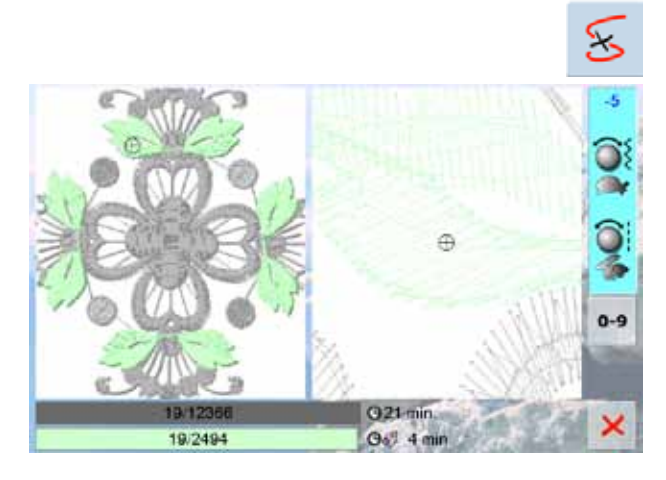

#### **Borduurmotiefcontrole**

- ► er wordt een speciaal beeldscherm geopend<br>► op het linkergedeelte van het beeldscherm w
- ► op het linkergedeelte van het beeldscherm wordt het motief in de normale grootte afgebeeld en op het rechtergedeelte is het vergroot
- ► het borduurverloop kan hierdoor beter worden gecontroleerd
- ► het informatieveld m.b.t. de bediening van de steekbreedte- en steeklengteknop verschijnt
- ► draai de knoppen tegen de wijzers van de klok in (resp. met de wijzers van de klok mee) = het borduurraam wordt in de volgorde van het borduurmotief achteruit (resp. vooruit) verschoven
- ► draai langzaam aan de steekbreedteknop = het borduurraam wordt steek voor steek verschoven
- ► draai aan de steeklengteknop = het borduurraam wordt in grote stappen (ca. 50 stappen) verschoven
- ► het cijfer in het informatieveld geeft het aantal steken van het borduurverloop weer
- met de knop «0-9» kan een borduurpositie direct worden gekozen
- ► zet de naald zover terug, dat het nieuwe borduurbegin enkele steken voor de draadbreuk ligt
- terug naar de oorspronkelijke positie = tik op de informatieknop
- $\blacktriangleright$  tik op  $\blacktriangleright$  = het beeldscherm wordt gesloten

#### **Verder borduren**

► druk op de start-/stoptoets of op het pedaal om met borduren door te gaan

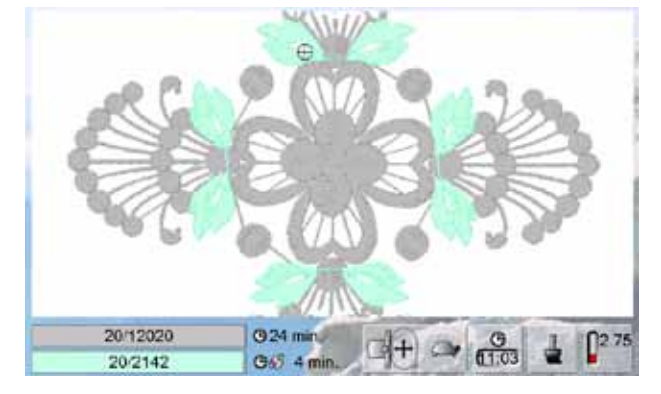

# **Enkelmotief kiezen**

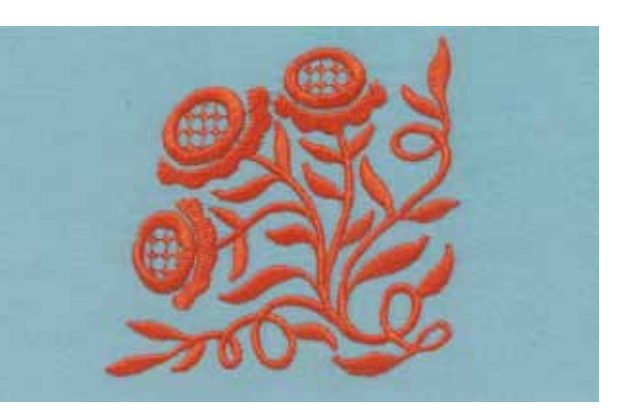

Motief nr. 20 uit de algemene categorie en functie «Spiegelen rechts/links».

# **Motiefcombinatie**

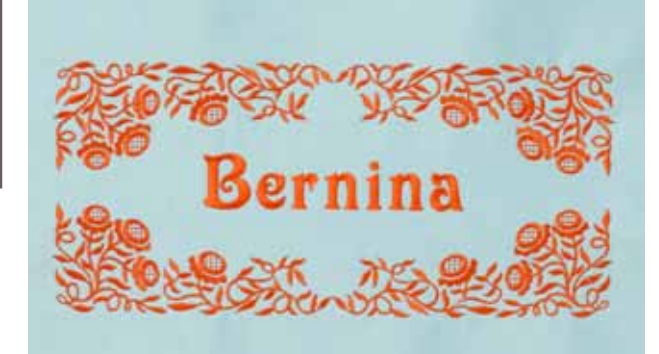

Verschilende borduurmotieven combineren en met tekst versieren of eerst de tekst invoeren en daarna met borduurmotieven versieren.

# **Alfabetten**

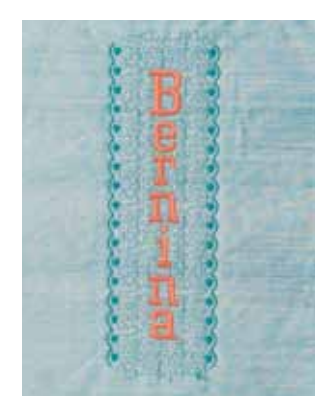

# **WordArt**

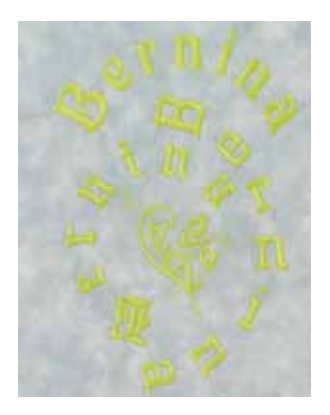

- ► de borduurcomputer beschikt over 18 verschillende alfabetten waarmee borduurprojecten individueel kunnen worden uitgewerkt
- ► 16 alfabetten zijn horizontaal en verticaal en 2 alfabetten zijn alleen horizontaal toepasbaar

- ► verander de afstand tussen de letters in mm-stappen (max. 5 cm) m.b.v. de steekbreedteknop
- ► verander de boogvorm van de tekst m.b.v. de steeklengteknop

**Borduurprojecten 164Borduurprojecten**

# **Steken in de borduurmodus importeren**

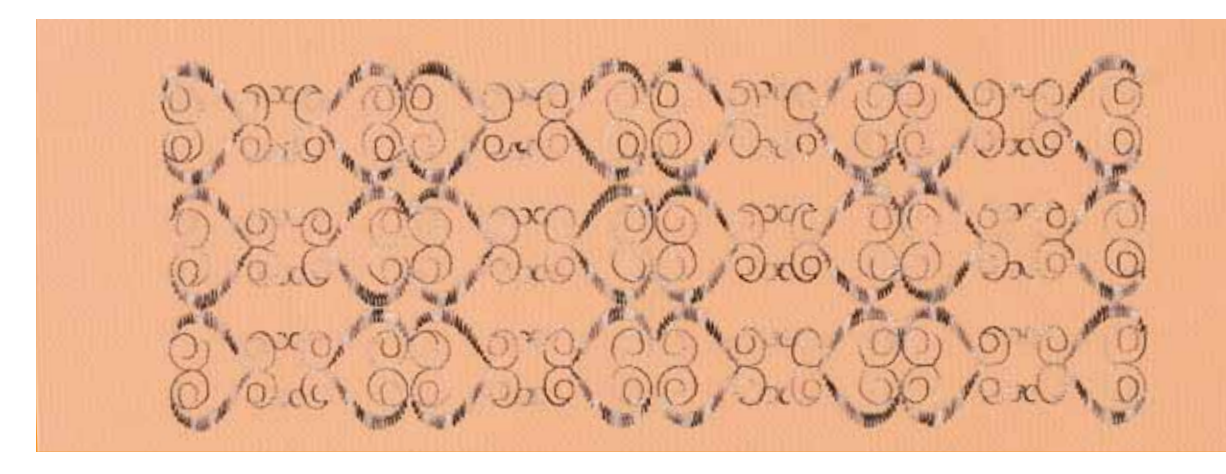

- ► steken kunnen vanuit de naaimodus naar de borduurmodus worden geïmporteerd en zoals borduurmotieven worden bewerkt
- ► op deze manier kunnen bijv. sierrandmotieven snel en gemakkelijk worden samengesteld, en bovendien gedupliceerd, gespiegeld en uiteindelijk als borduurmotieven in de map «Persoonlijke borduurmotieven» opgeslagen worden

# **Sierranden borduren**

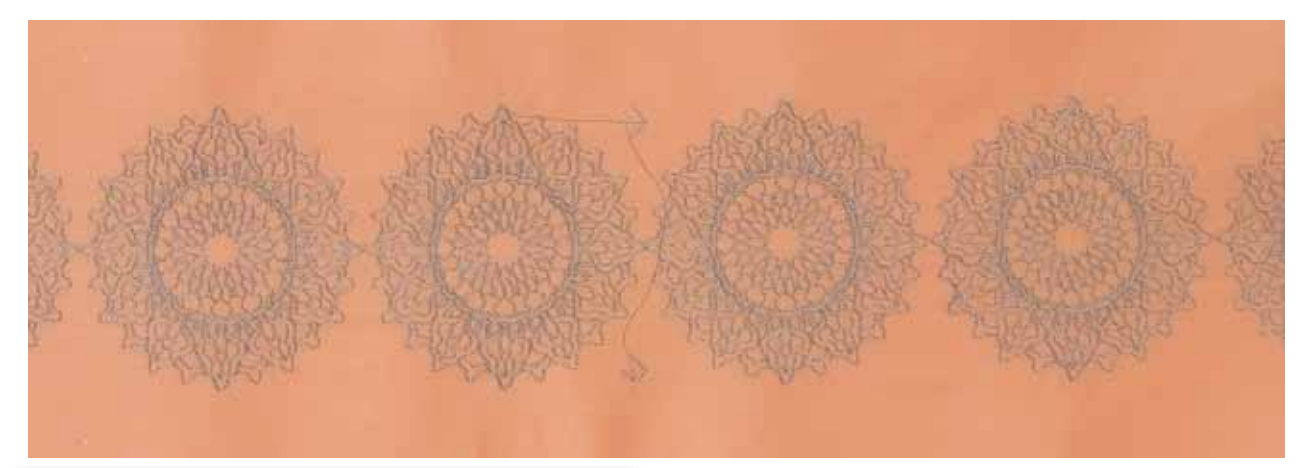

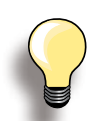

Markeringspunten zijn standaard ingesteld. Bij horizontale sierranden zijn maar 2 markeringspunten noodzakelijk.

- ► de markeringspunten links en rechts moeten worden geborduurd, als u andere motieven tussen de reeds gekozen motieven wilt invoegen
- ► voor het aanvullen van motieven aan de rechterkant zijn de twee markeringspunten (pijlen) noodzakelijk
- ► voor het aanvullen van motieven in een andere richting moeten boven twee markeringspunten worden aangebracht
- ► na de motieven worden de markeringspunten geborduurd. Span de stof opnieuw in, let erop, dat de markeringspunten op de goede plaats zitten. Borduur verder tot de sierrand af is
- ► mooie sierranden met de functie «Sierranden borduren» ontwerpen
- er worden markeringspunten als hulpmiddel bij het opnieuw inspannen geborduurd
- ► zo kan een eindeloos lange motiefketting op tafellinnen, gordijnen en zomen van kleding worden geborduurd

# **Mega Hoop**

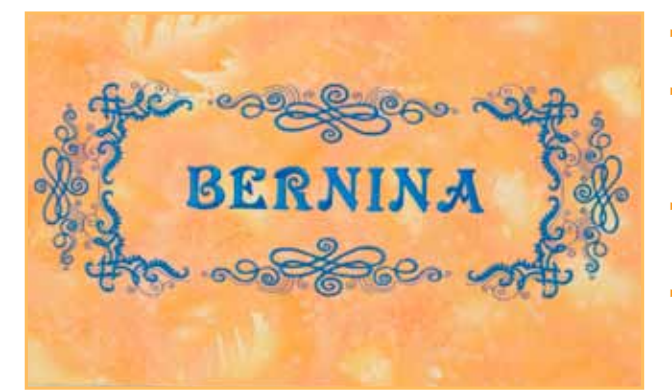

- de Mega-Hoop biedt een borduuroppervlakte van 150 mm x 400 mm
- ► grote borduurmotieven, motiefcombinaties en sierrandmotieven kunnen gemakkelijk en zonder dat de stof opnieuw in het borduurraam moet worden gespannen, worden geborduurd
- ► borduurmotieven worden niet onderverdeeld, maar als één geheel over het complete borduurraam verdeeld, geborduurd
- gebruik de bijgevoegde sjabloon om het motief exact te kunnen plaatsen

# **Jumbo-Hoop**

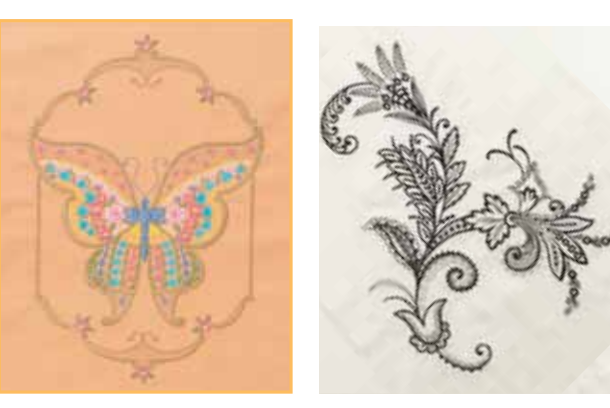

- de Jumbo-Hoop biedt een borduuroppervlakte van 250 mm x 400 mm, zodat extra grote borduurmotieven, motiefcombinaties en sierrandmotieven geborduurd kunnen worden
- het klemmechanisme voor de stof en het binnenste borduurraam zorgen ervoor, dat de stof en het borduurvlies, ondanks de grote oppervlakte, zeer stabiel kunnen worden verwerkt
- gebruik de bijgevoegde sjabloon om het motief exact te kunnen plaatsen

Bij enkele Jumbo-Hoop motieven wordt het borduurraam nadat dit werd gekozen rood weergegeven.

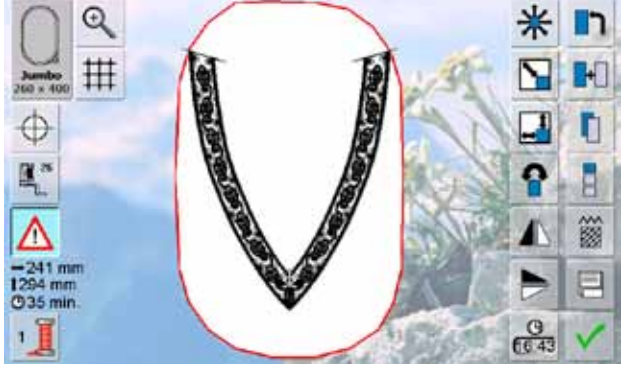

tik op de knop «Borduurmotief verschuiven» en verschuif het borduurmotief m.b.v. de draaiknoppen tot

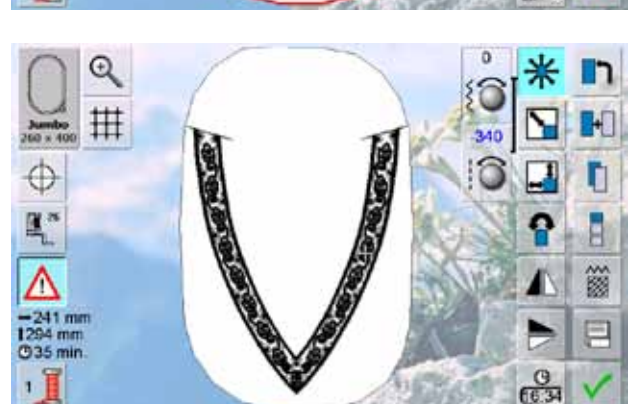

het helemaal in het borduurraam past

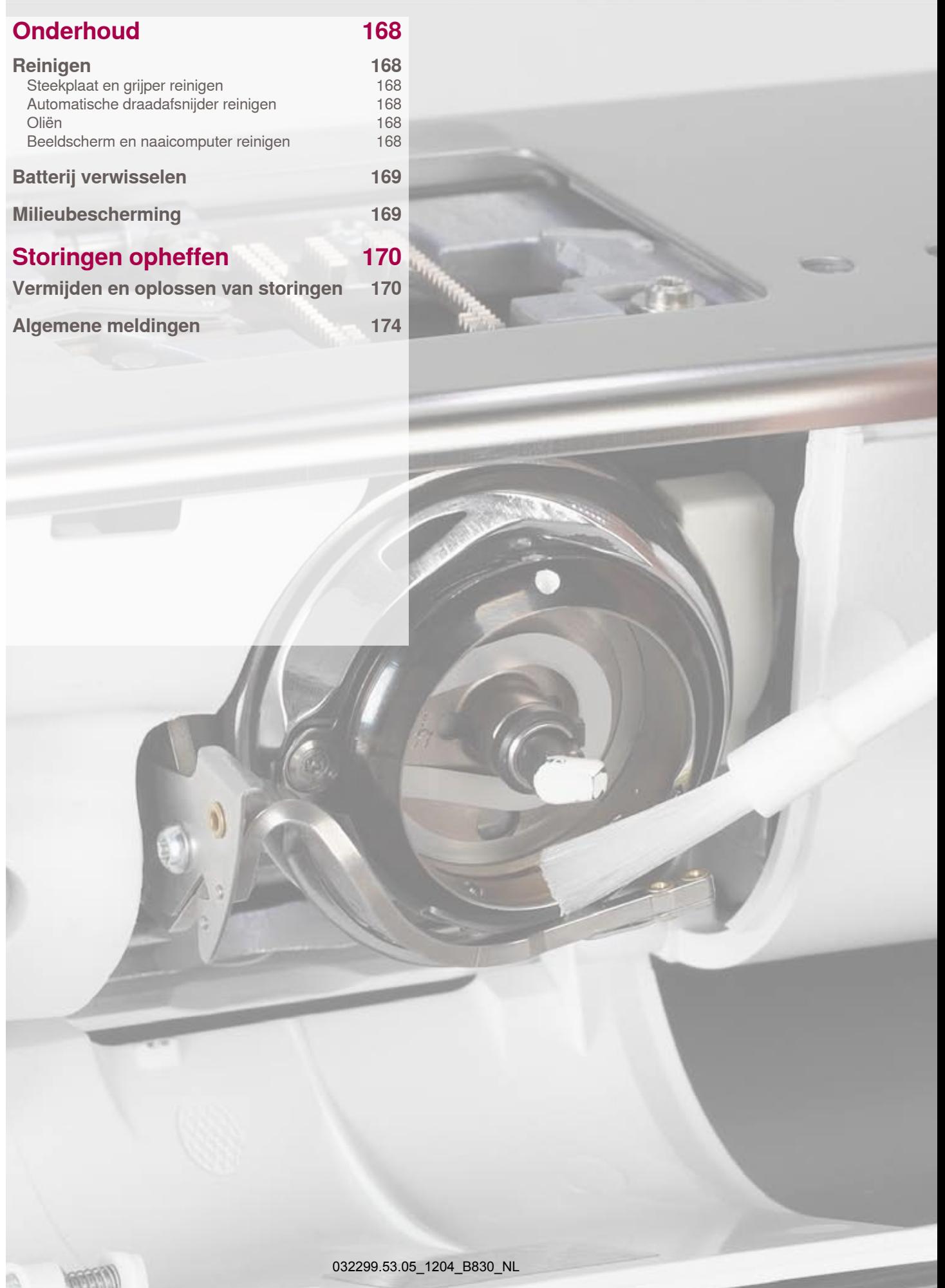

# <span id="page-168-0"></span>**Reinigen**

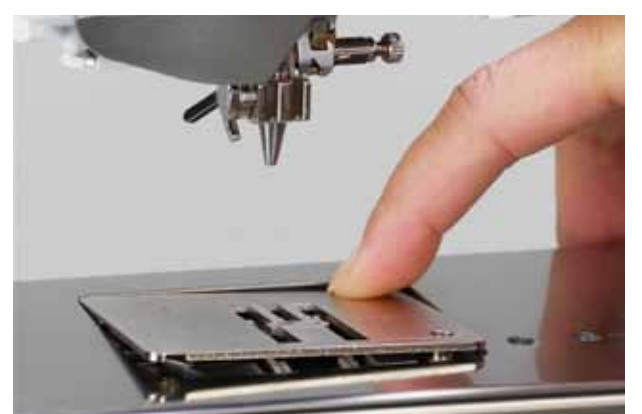

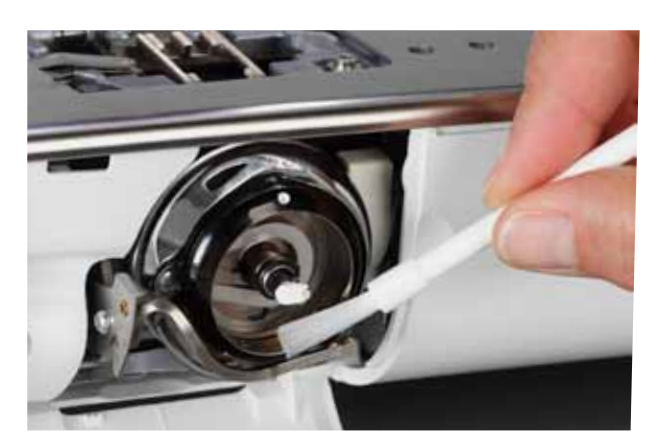

#### **Steekplaat en grijper reinigen**

- Verwijder draadresten onder de steekplaat.
- ► verwijder naaivoet en naald
- ► duw de steekplaat rechtsachter naar beneden en neem hem weg
- ► open het klapdeksel van de vrije arm
- ► verwijder de grijperspoel
- ► reinig de steekplaat en de onderdraadcontrole met het kwastje of de stofzuiger
- ► reinig de grijper en grijperbaan met het kwastje, gebruik geen spitse voorwerpen
- ► bevestig de grijperspoel
- ► sluit het klapdeksel
- ► bevestig de steekplaat weer

#### **Automatische draadafsnijder reinigen**

► zie blz. **45**

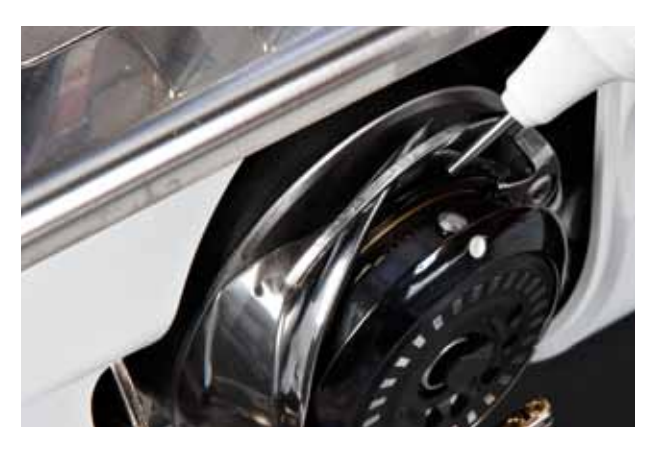

#### **Oliën**

- ► open het klapdeksel
- ► houd de spoelhulsstopper met de linkerhand vast en draai het handwiel met de rechterhand met de wijzers van de klok mee tot de grijperbaan zichtbaar is
- ► breng een heel klein beetje universele naaimachine-olie op de grijperbaan aan
- $\blacktriangleright$  sluit het klapdeksel<br>  $\blacktriangleright$  laat de naaicompute
- laat de naaicomputer even zonder garen en stof lopen: zo wordt vermeden dat de stof wordt vervuild

#### **Beeldscherm en naaicomputer reinigen** ► met een zachte, vochtige doek

**Zet de hoofdschakelaar altijd bij alle onderhoudswerkzaamheden op «0» en trek de stekker van de naaicomputer uit het stopcontact van het stroomnet! Gebruik voor het schoonmaken nooit alcohol, benzine, verdunmiddel of bijtende vloeistoffen!**

<span id="page-169-0"></span>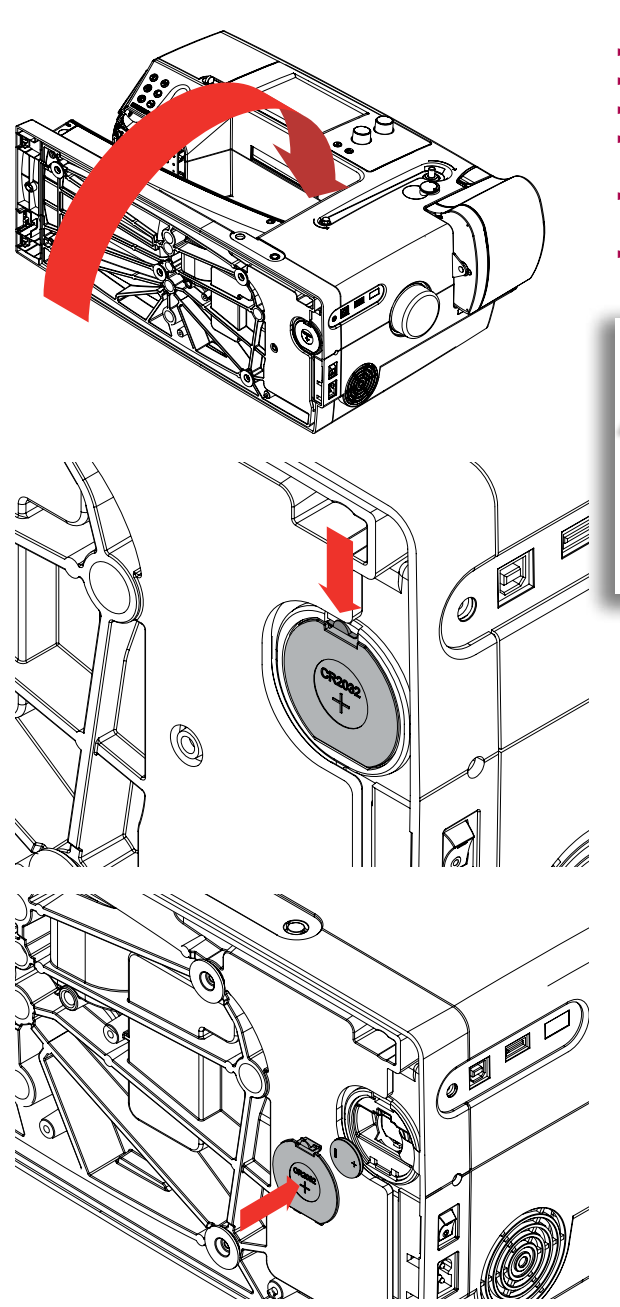

- ► gebruik alleen batterijen van 3V, knoopcel CR 2032
- ► leg de naaicomputer voorzichtig naar achteren om
- ► verwijder de afdekking van het batterijvakje
- ► open de vergrendeling bij de batterij met een kleine schroevendraaier en verwijder de batterij
- zet een nieuwe batterij in en druk deze naar achteren tot de vergrendeling vastzit
- sluit het batterijvakje

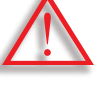

**De batterij mag nooit in de handen van kinderen geraken. Gebruik geen oplaadbare batterijen. Gooi de batterijen nooit in het vuur. Explosiegevaar! Gooi de batterij niet met normaal huishoudafval weg, maar voer deze op correcte wijze af, zodat u het milieu geen schade toebrengt.**

**Milieubescherming**

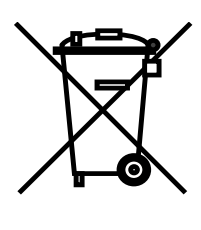

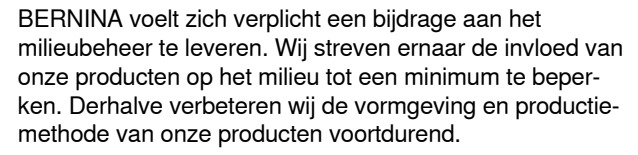

Als u dit product wilt wegdoen, voer dit dan overeenkomstig de landelijke richtlijnen en op een voor het milieu verantwoorde manier af. Voer het product niet met het normale huishoudafval af. Voor meer informatie kunt u graag met uw BERNINA dealer contact opnemen.

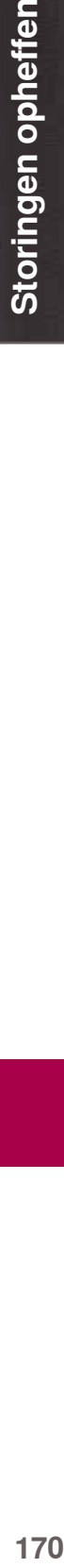

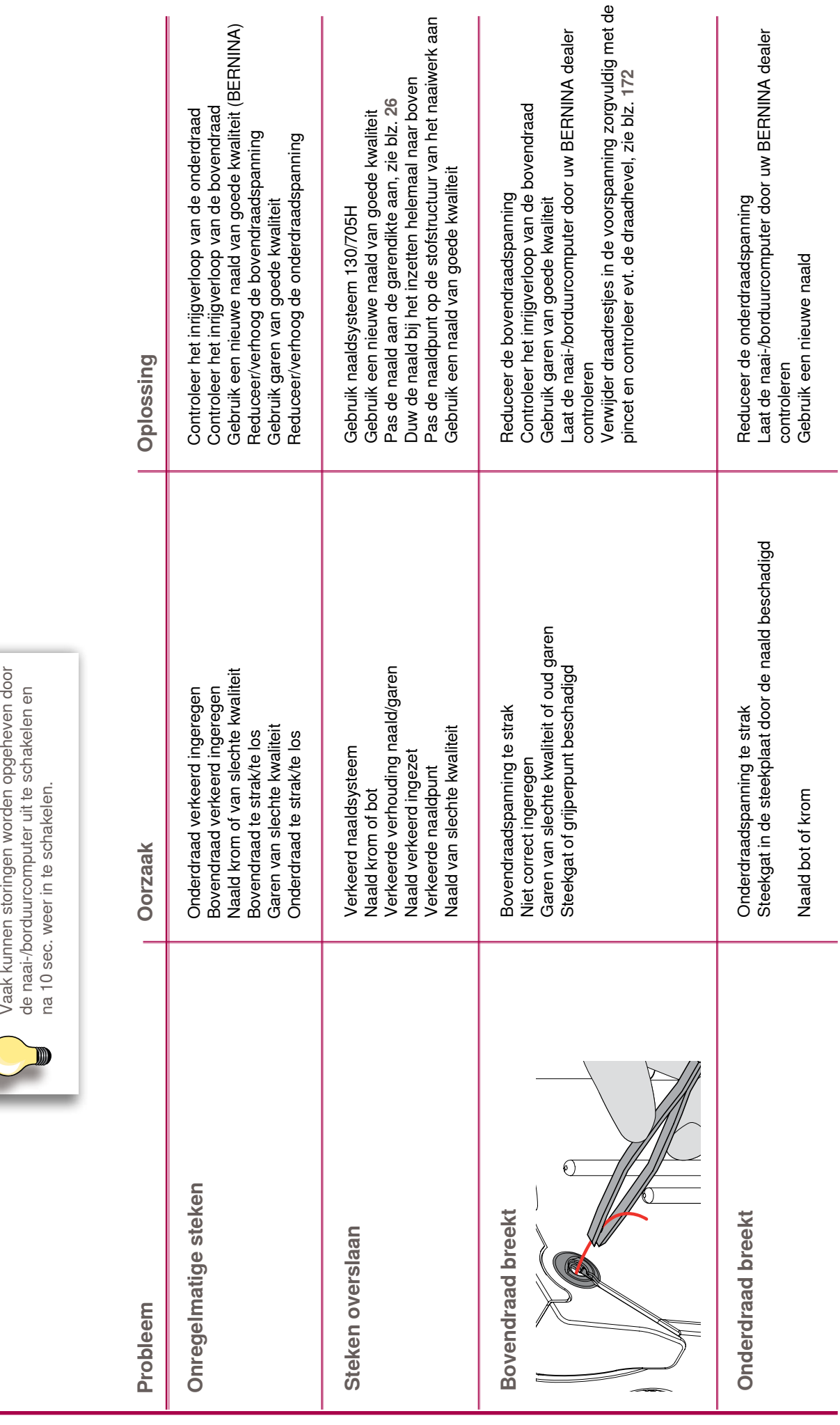

# <span id="page-170-0"></span>**Vermijden en oplossen van storingen**

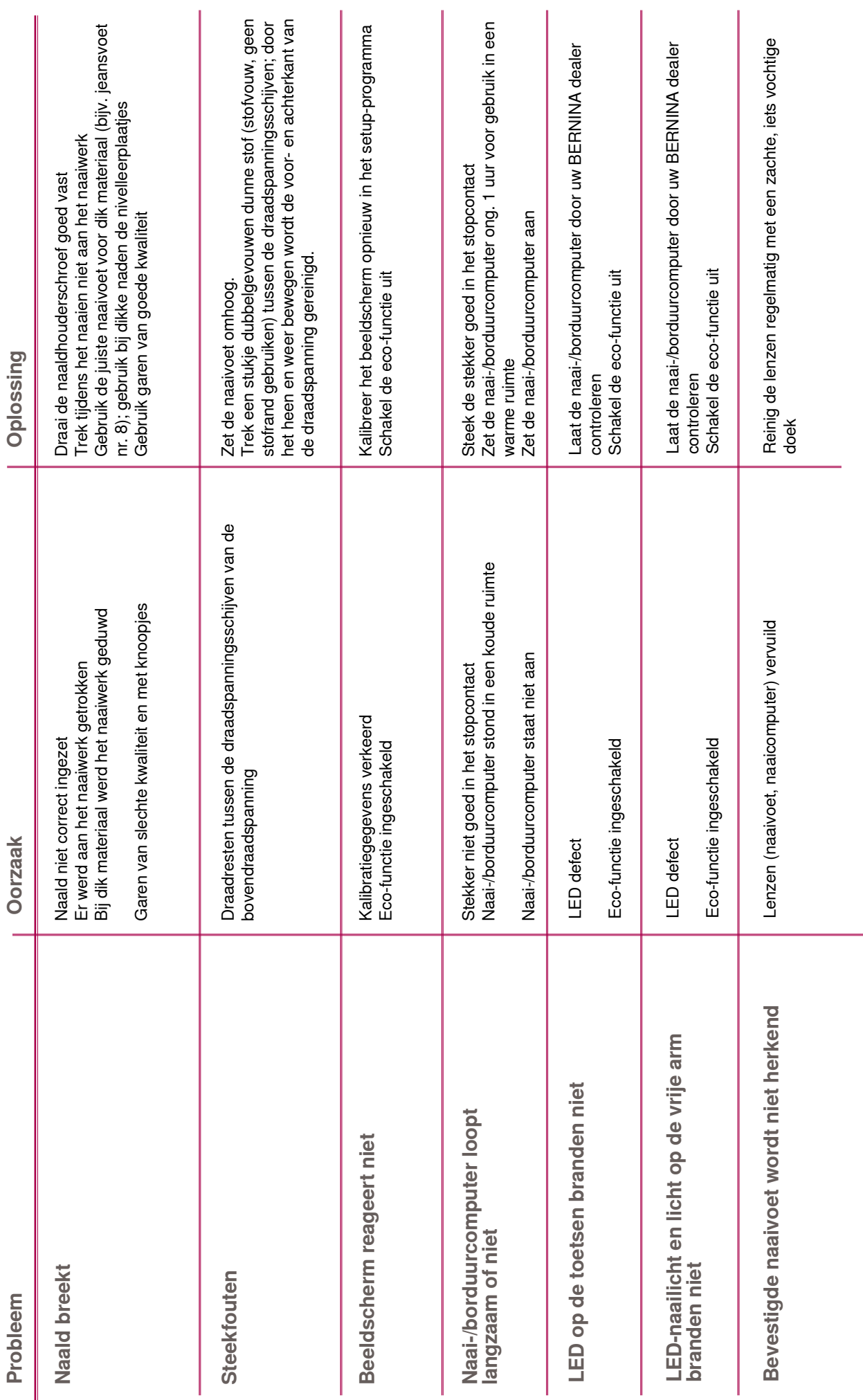

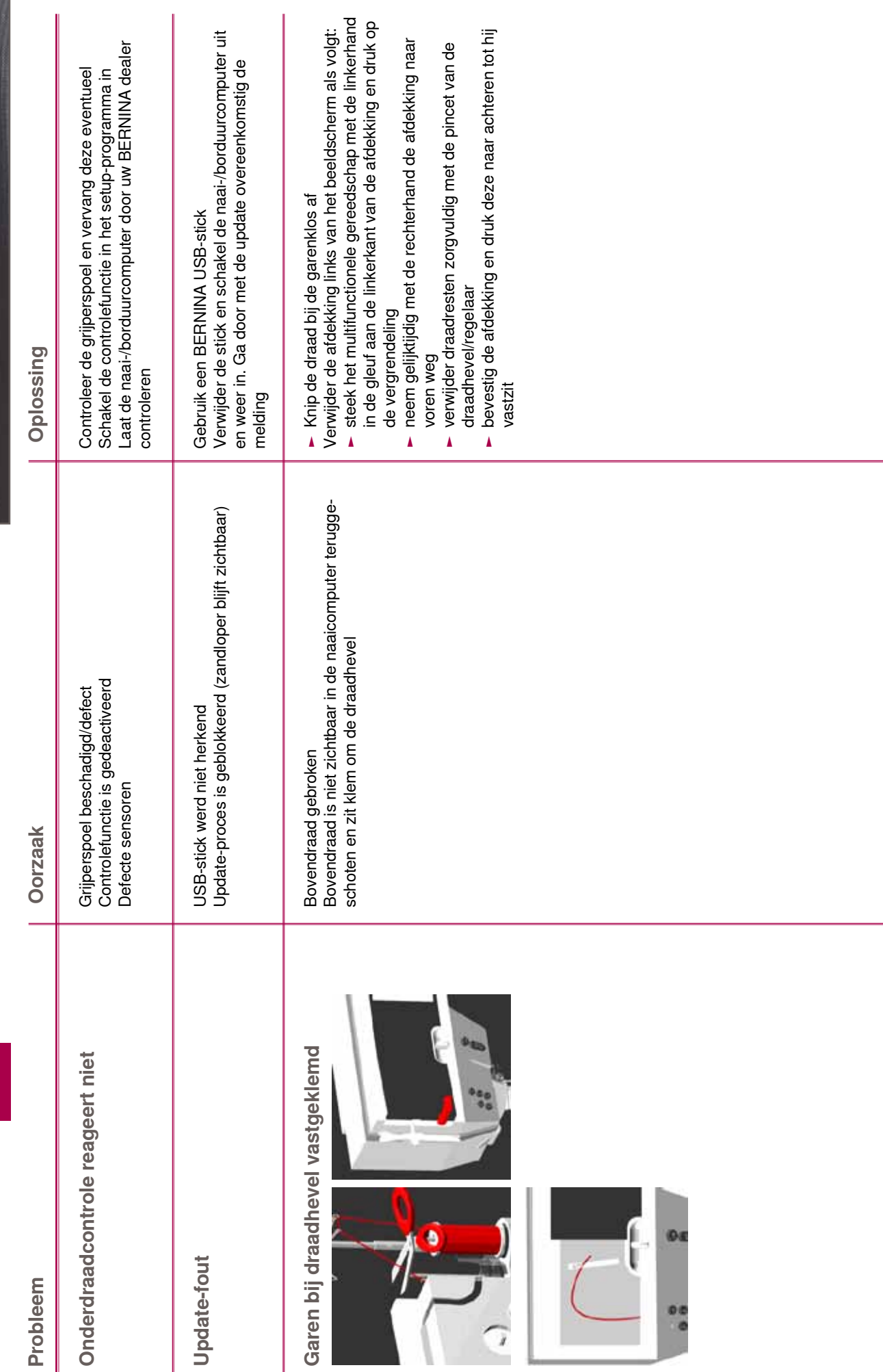

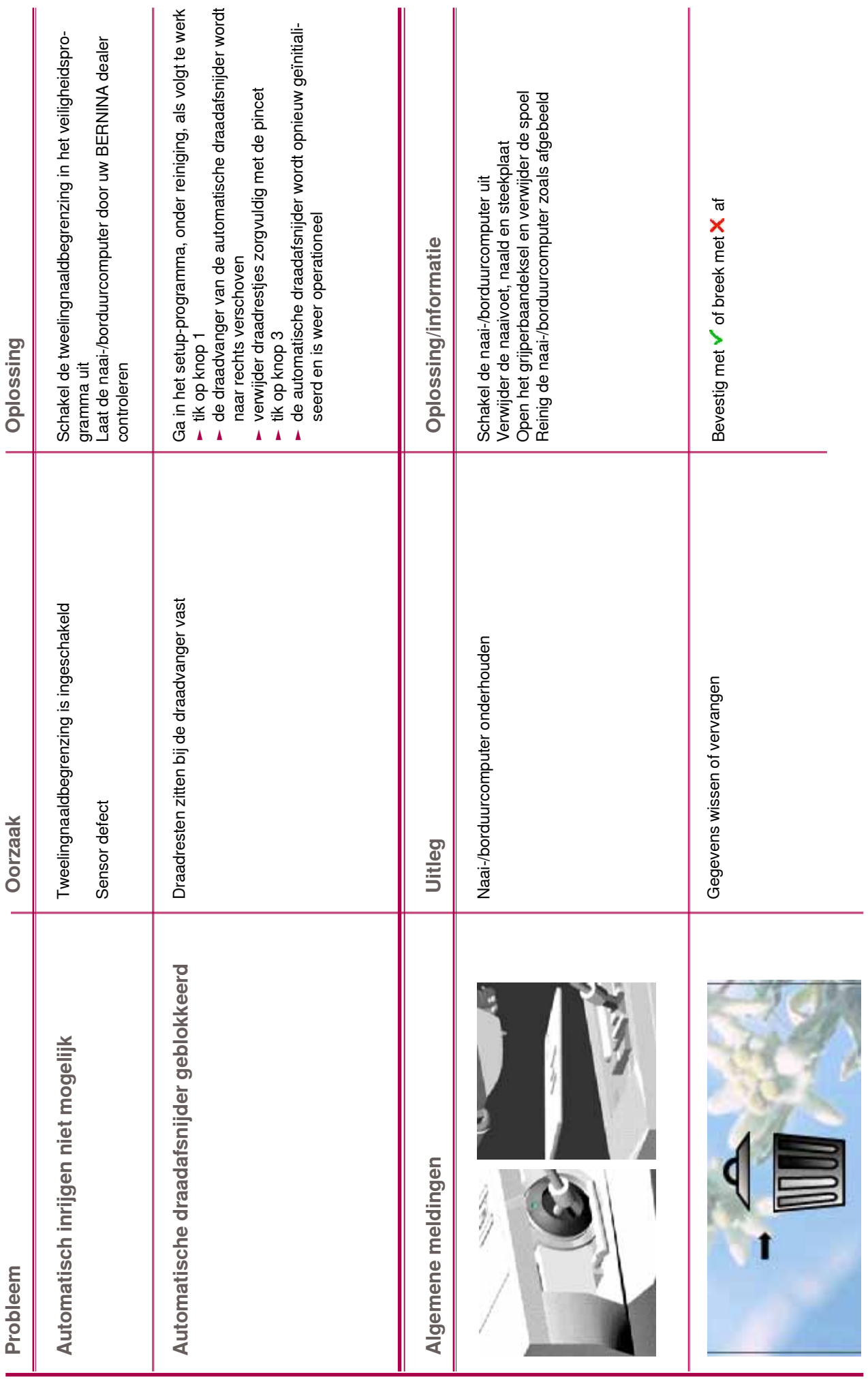

<span id="page-174-0"></span>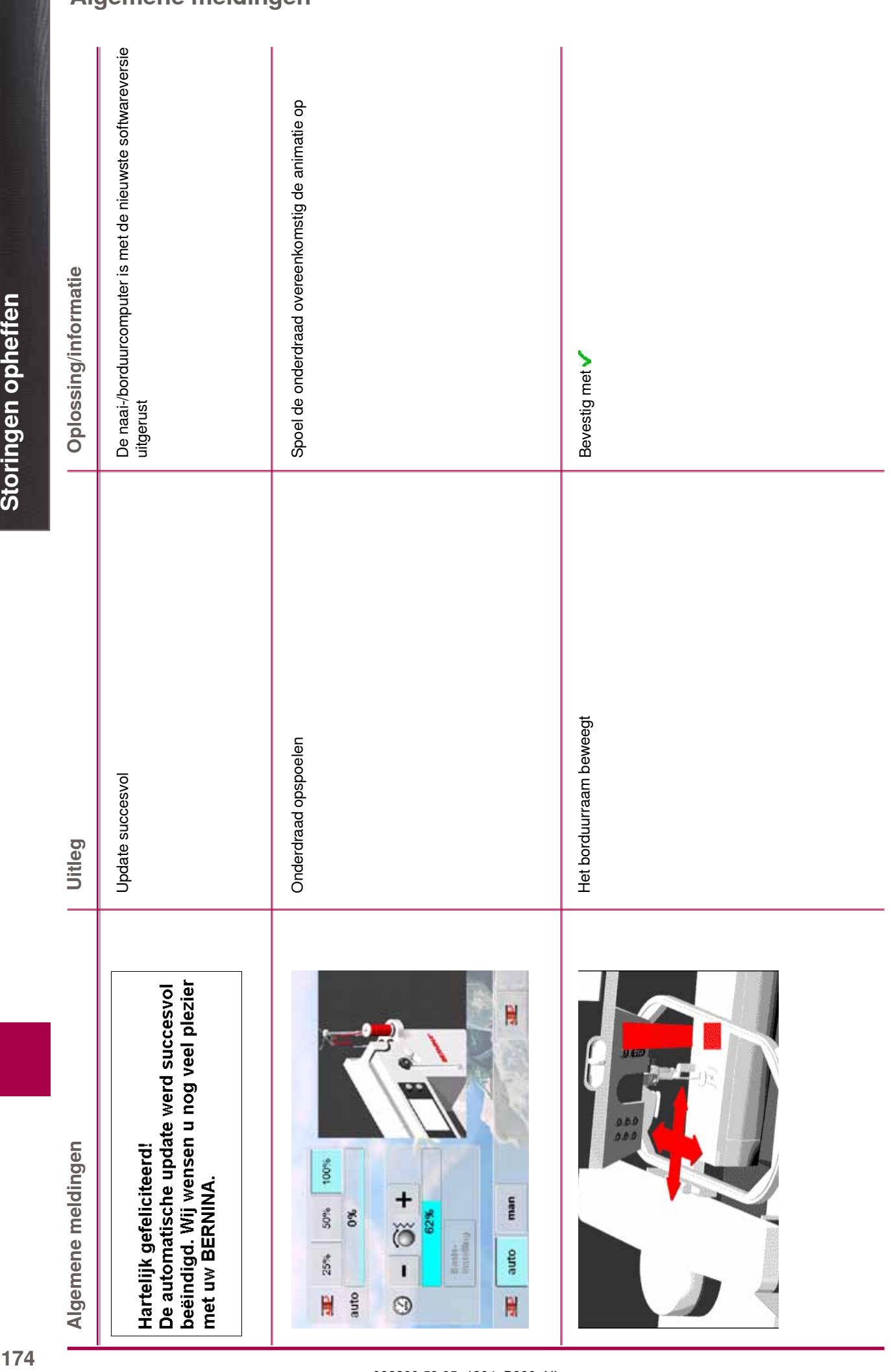

# **Algemene meldingen**

174

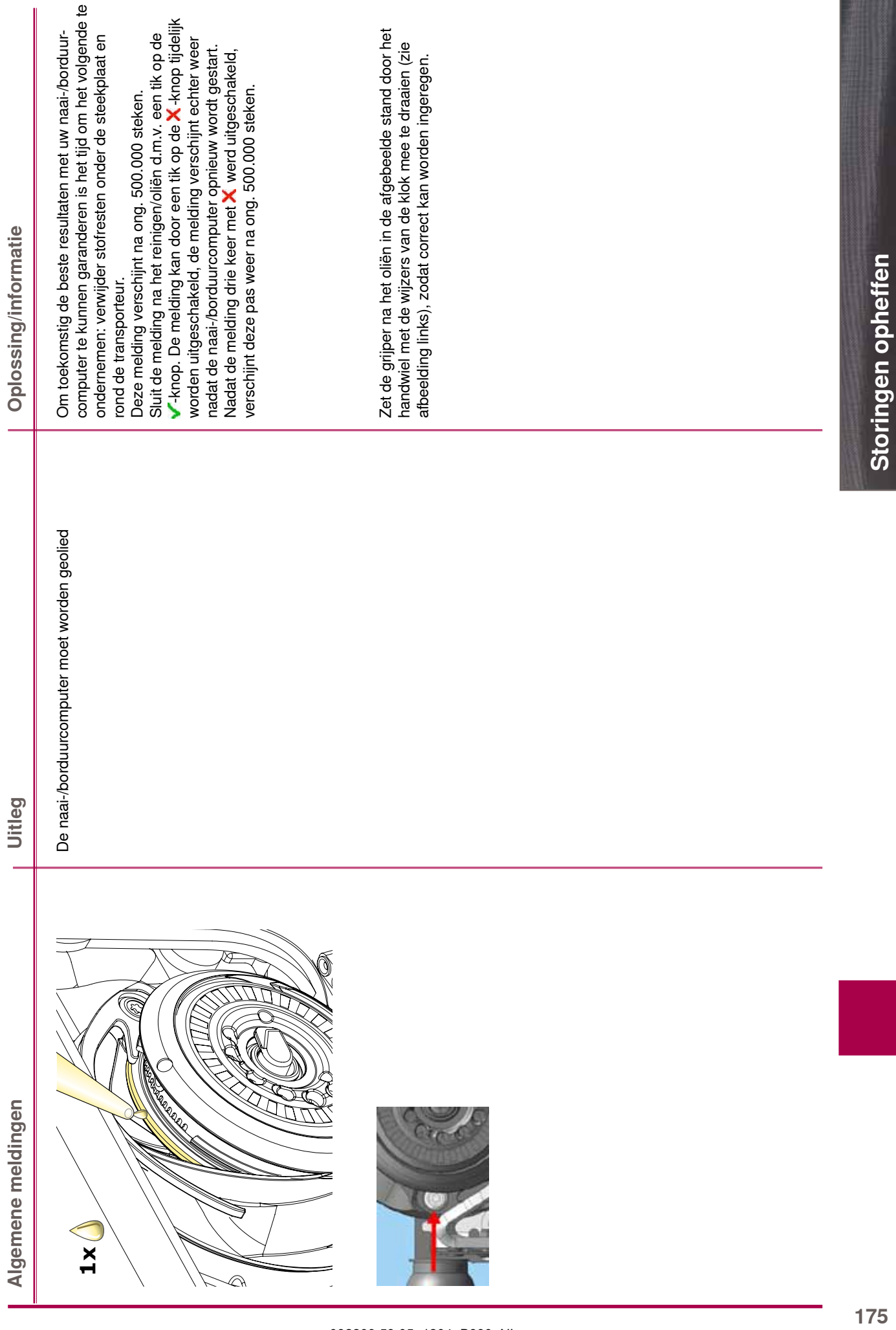

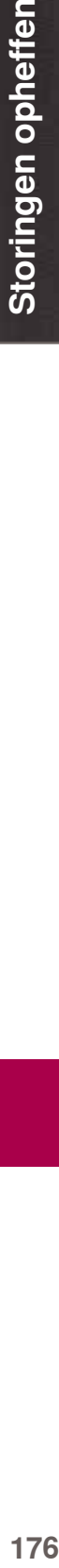

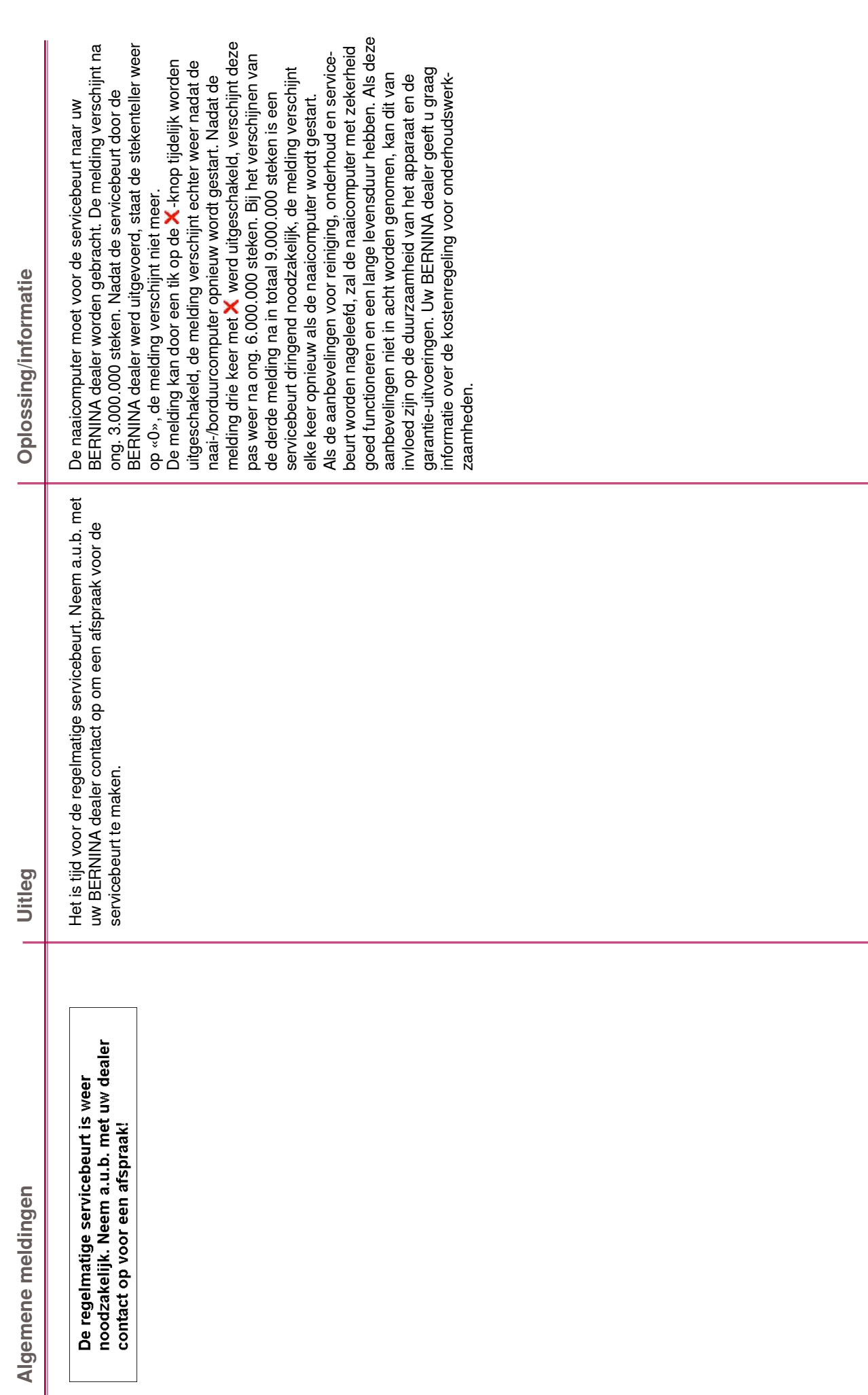

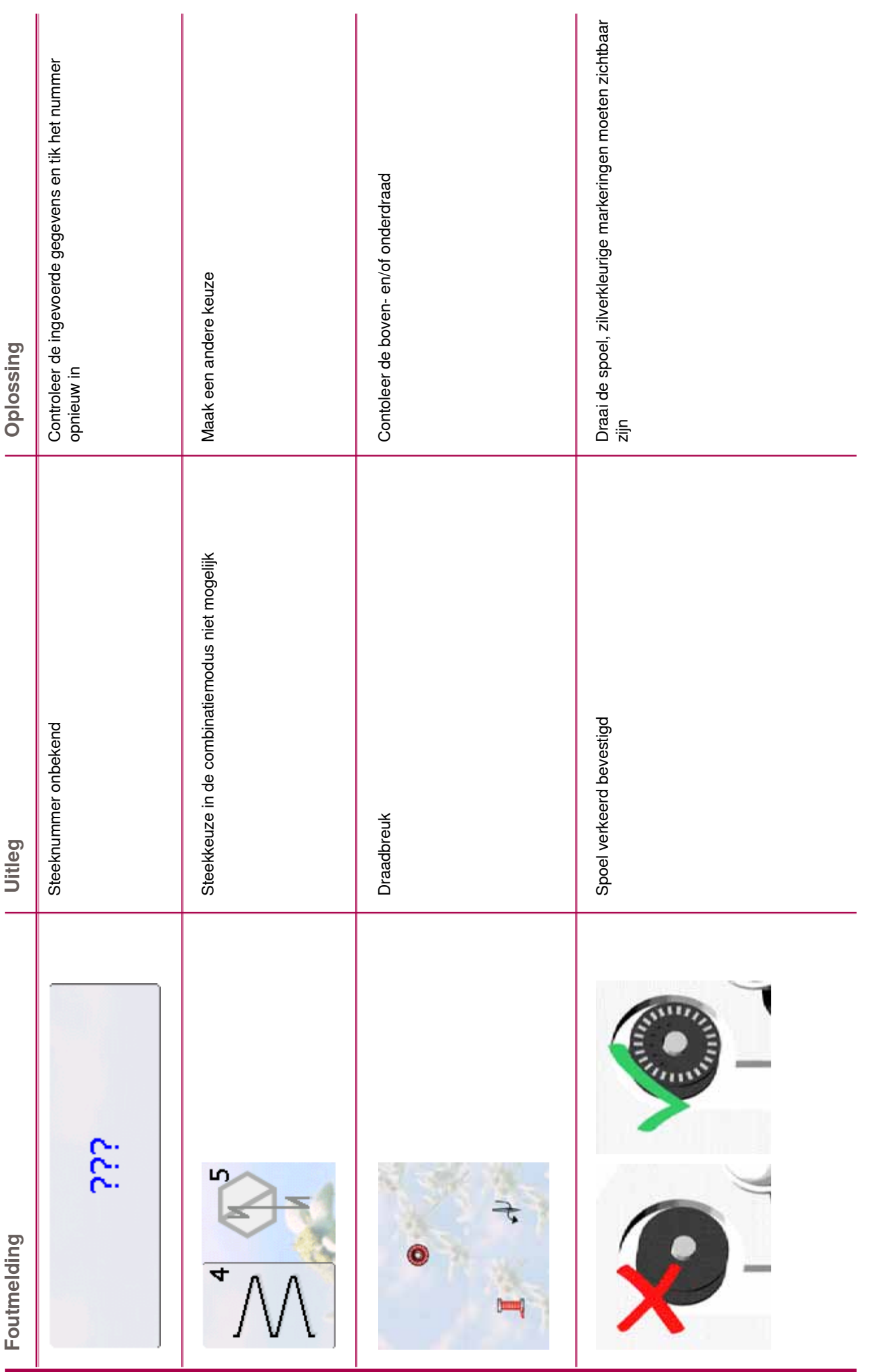

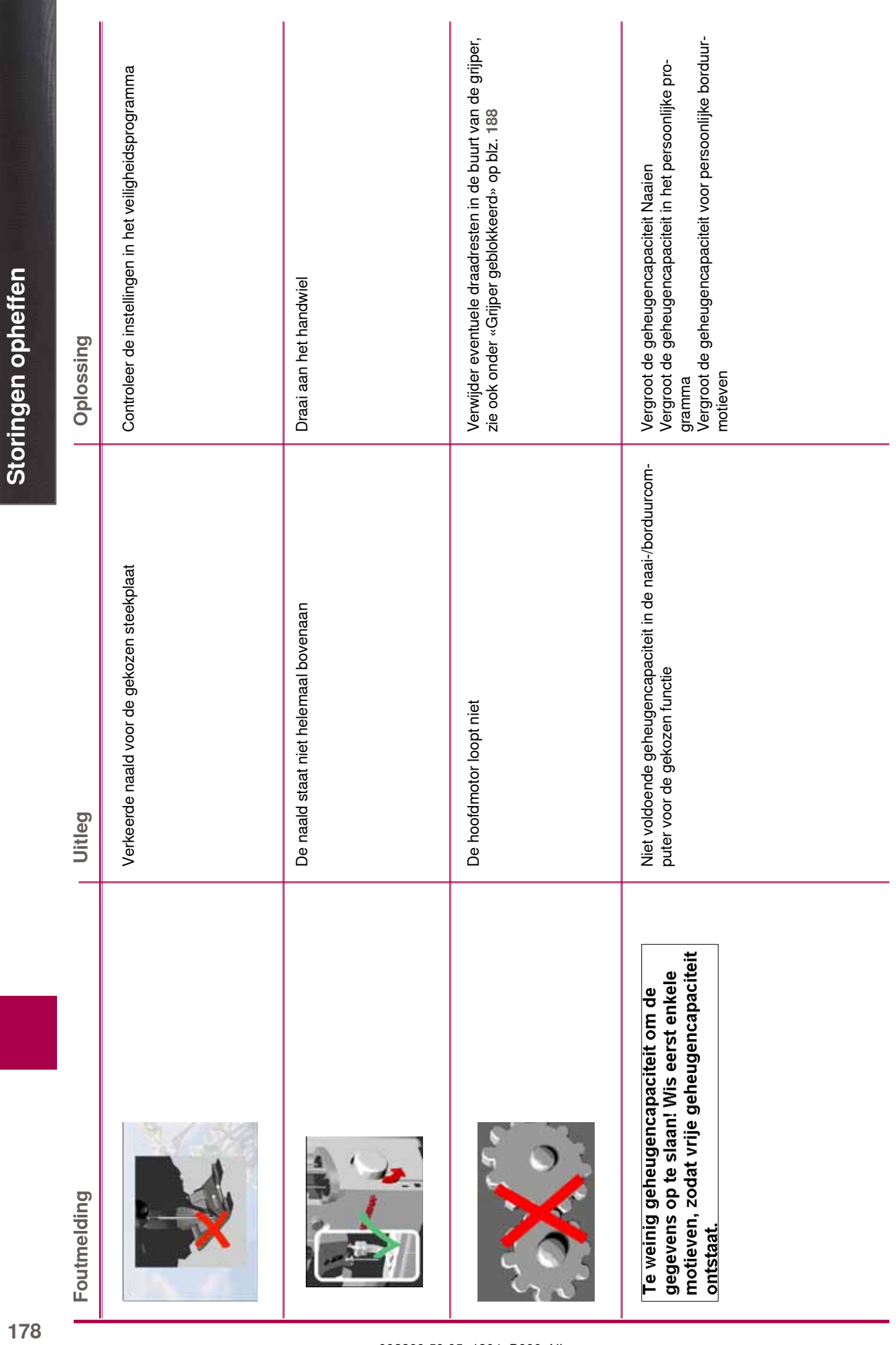

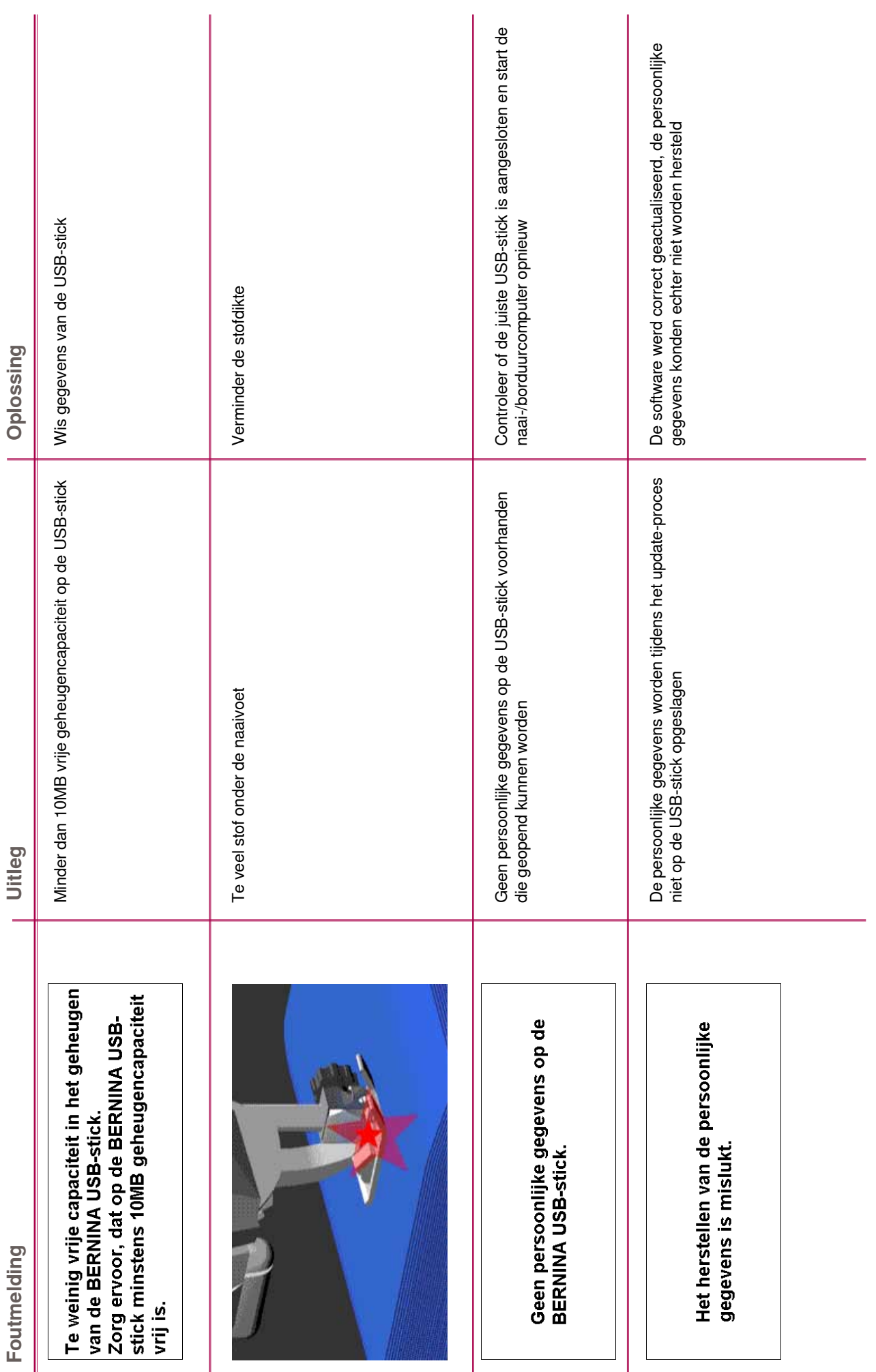
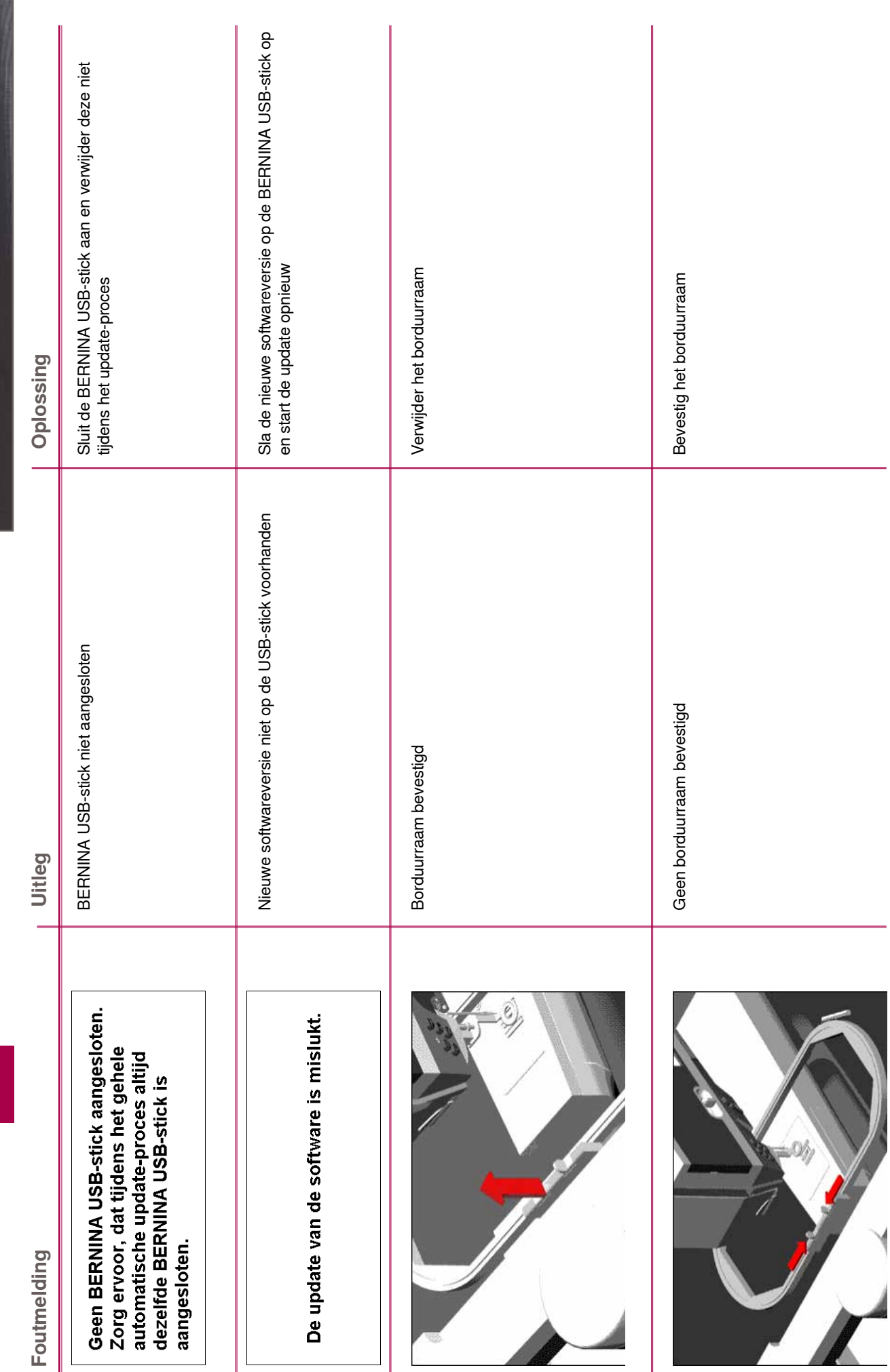

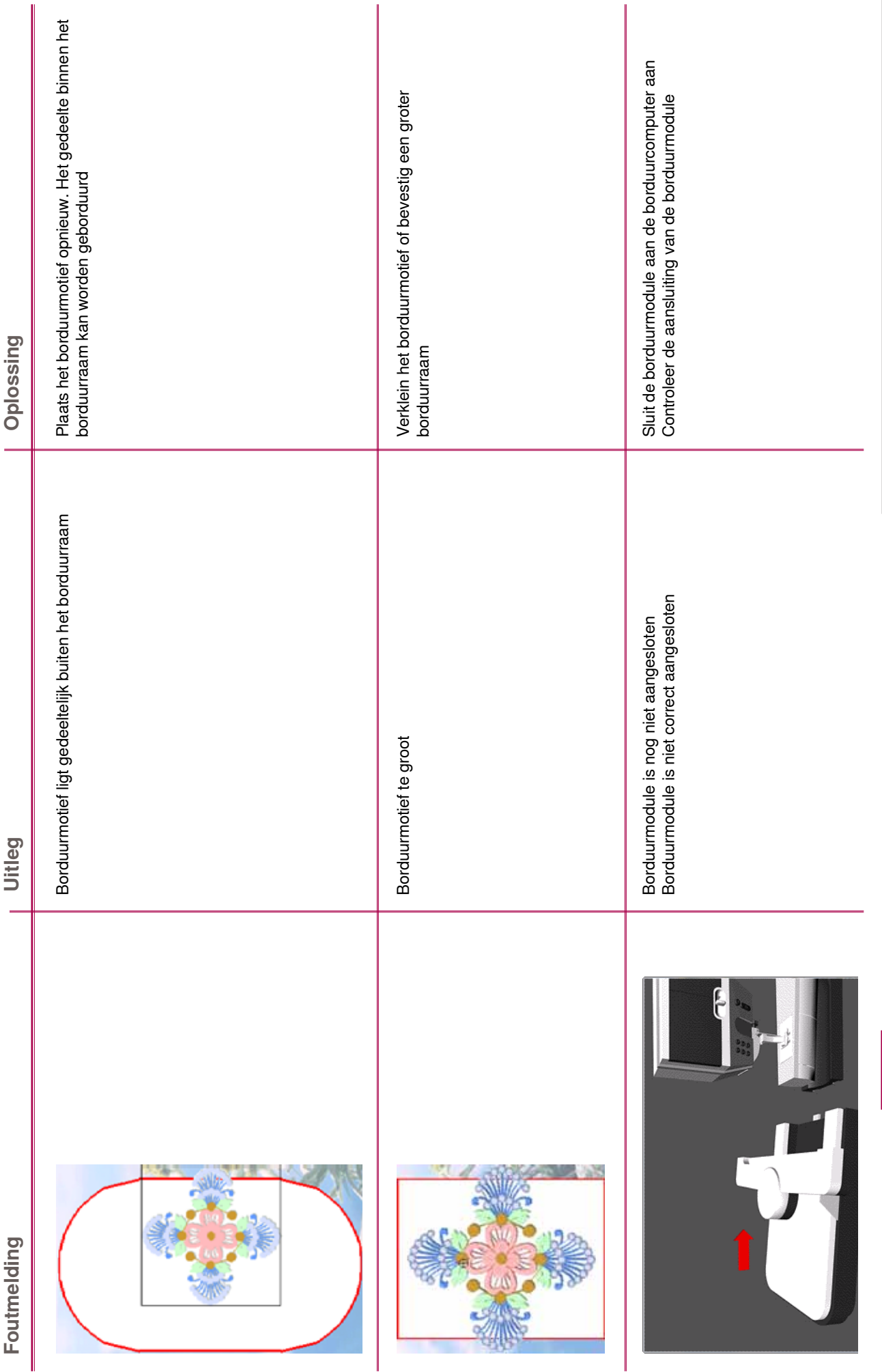

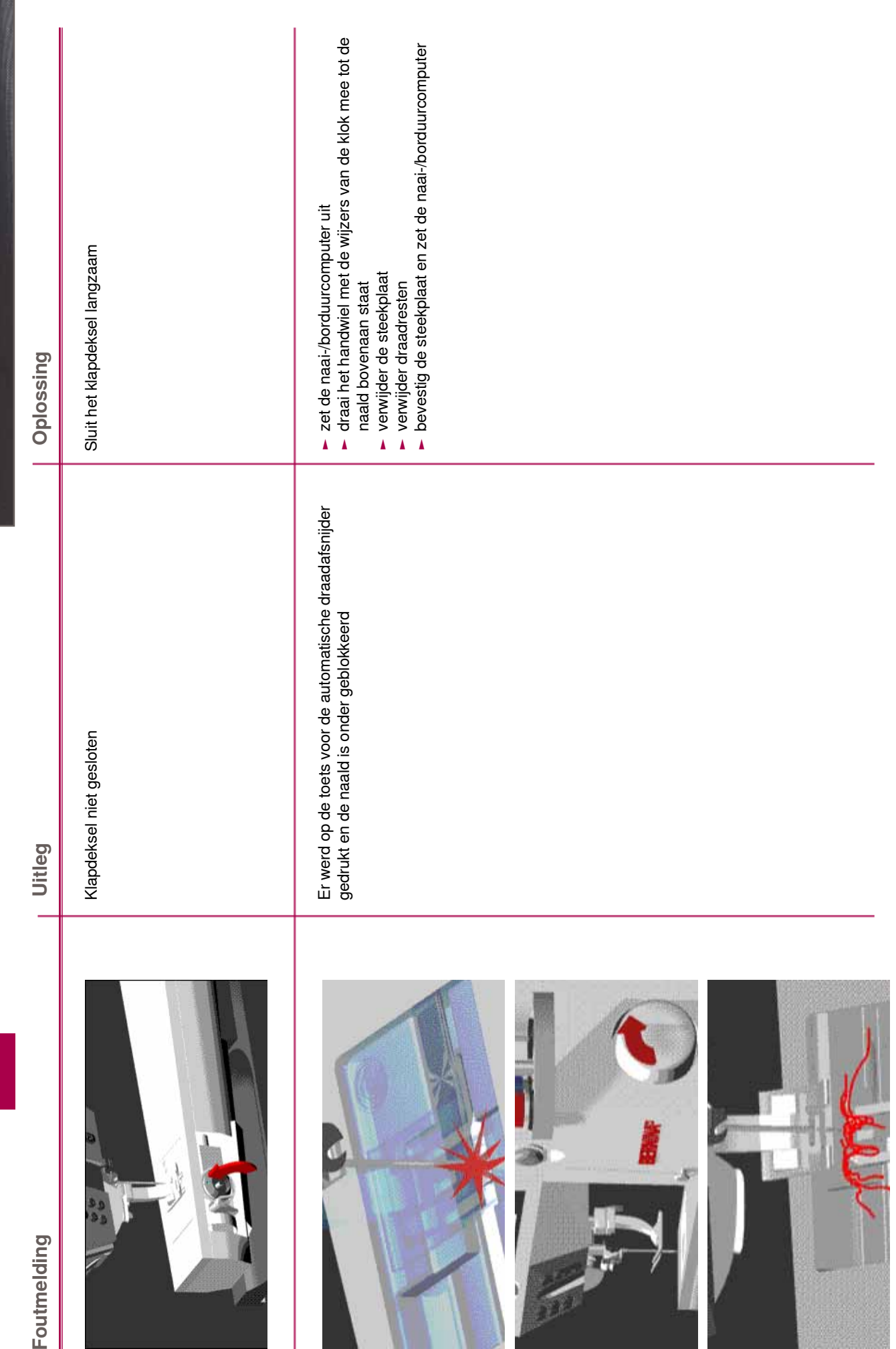

032299.53.05\_1204\_B830\_NL

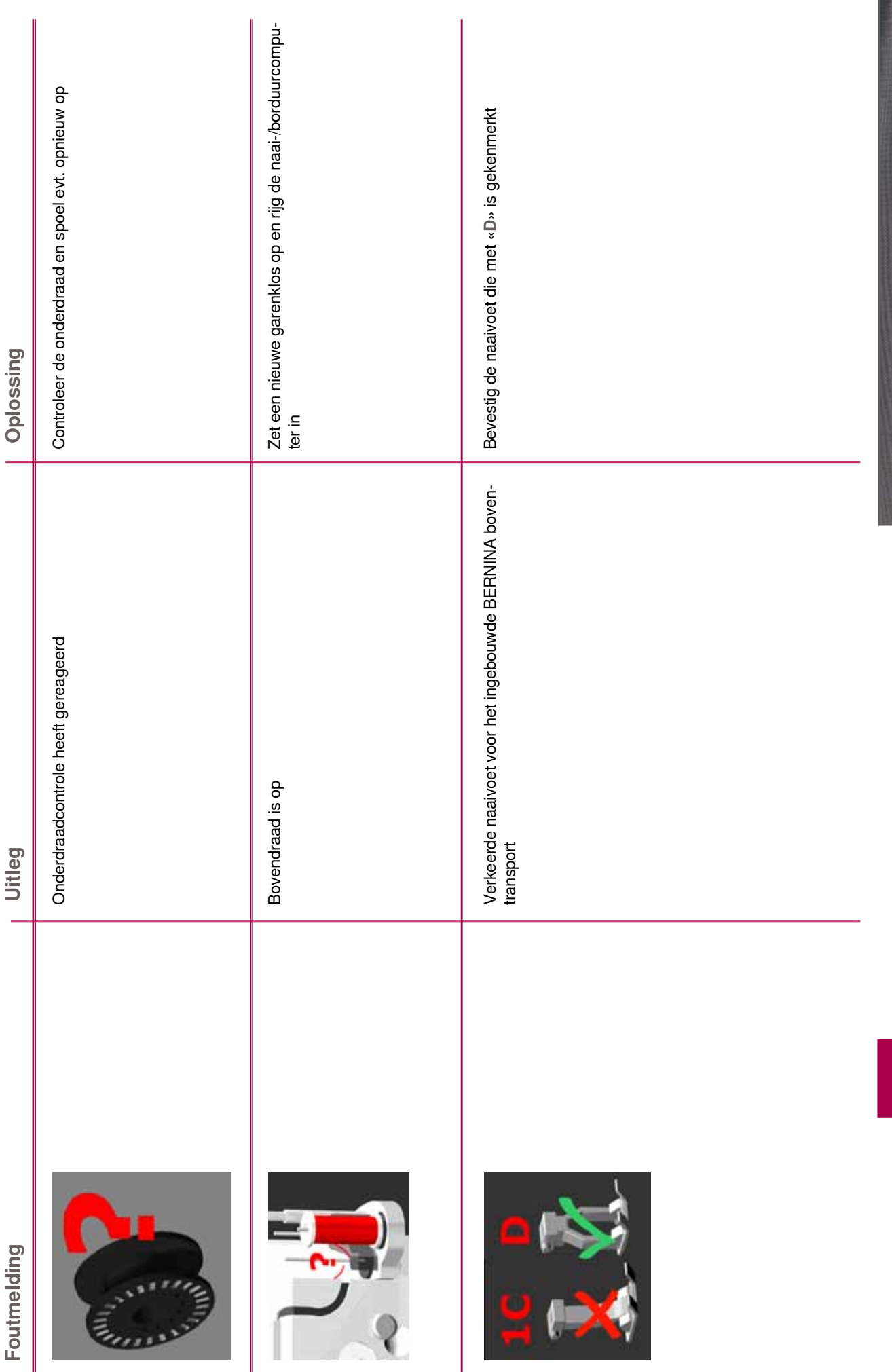

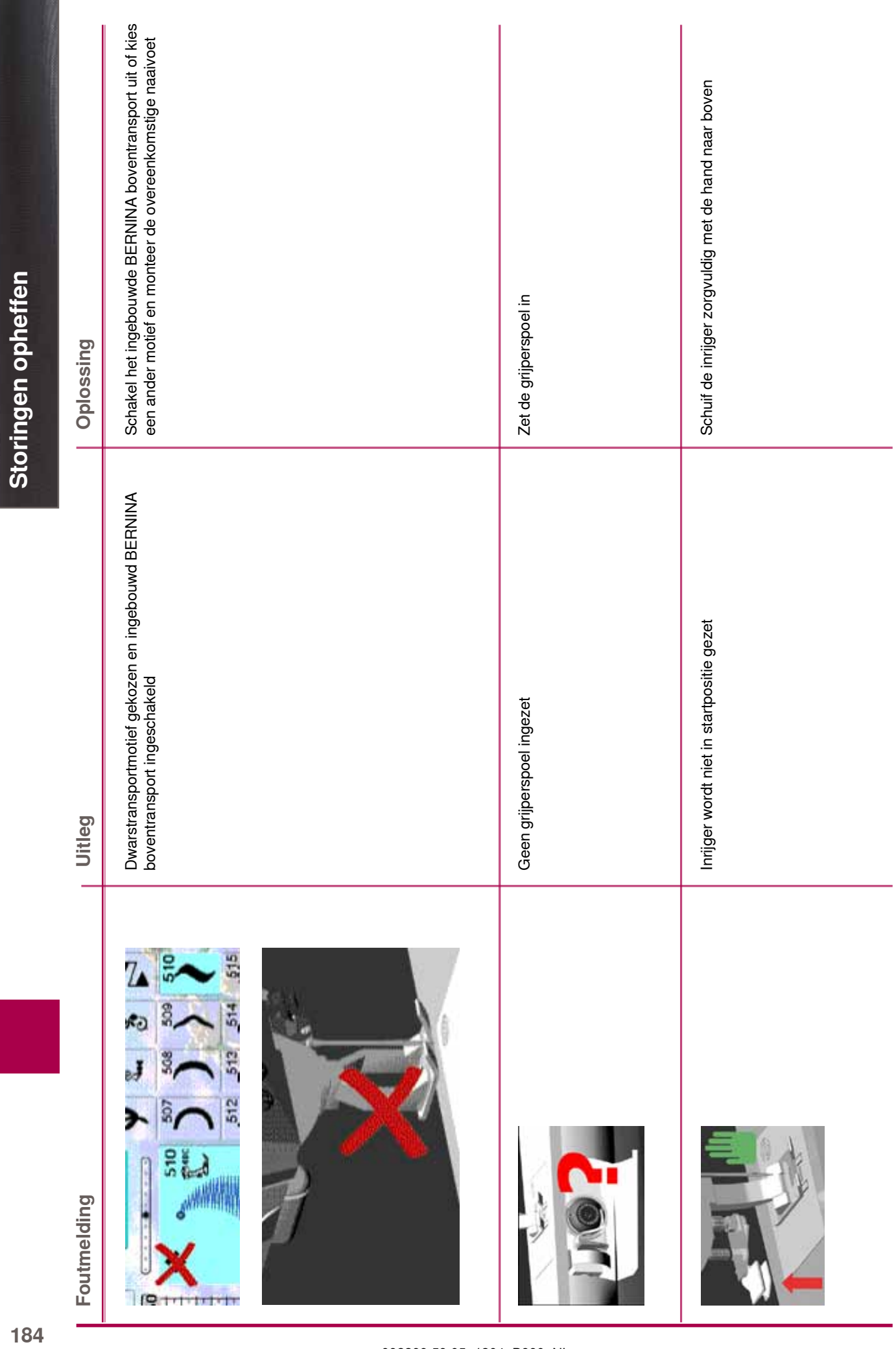

032299.53.05\_1204\_B830\_NL

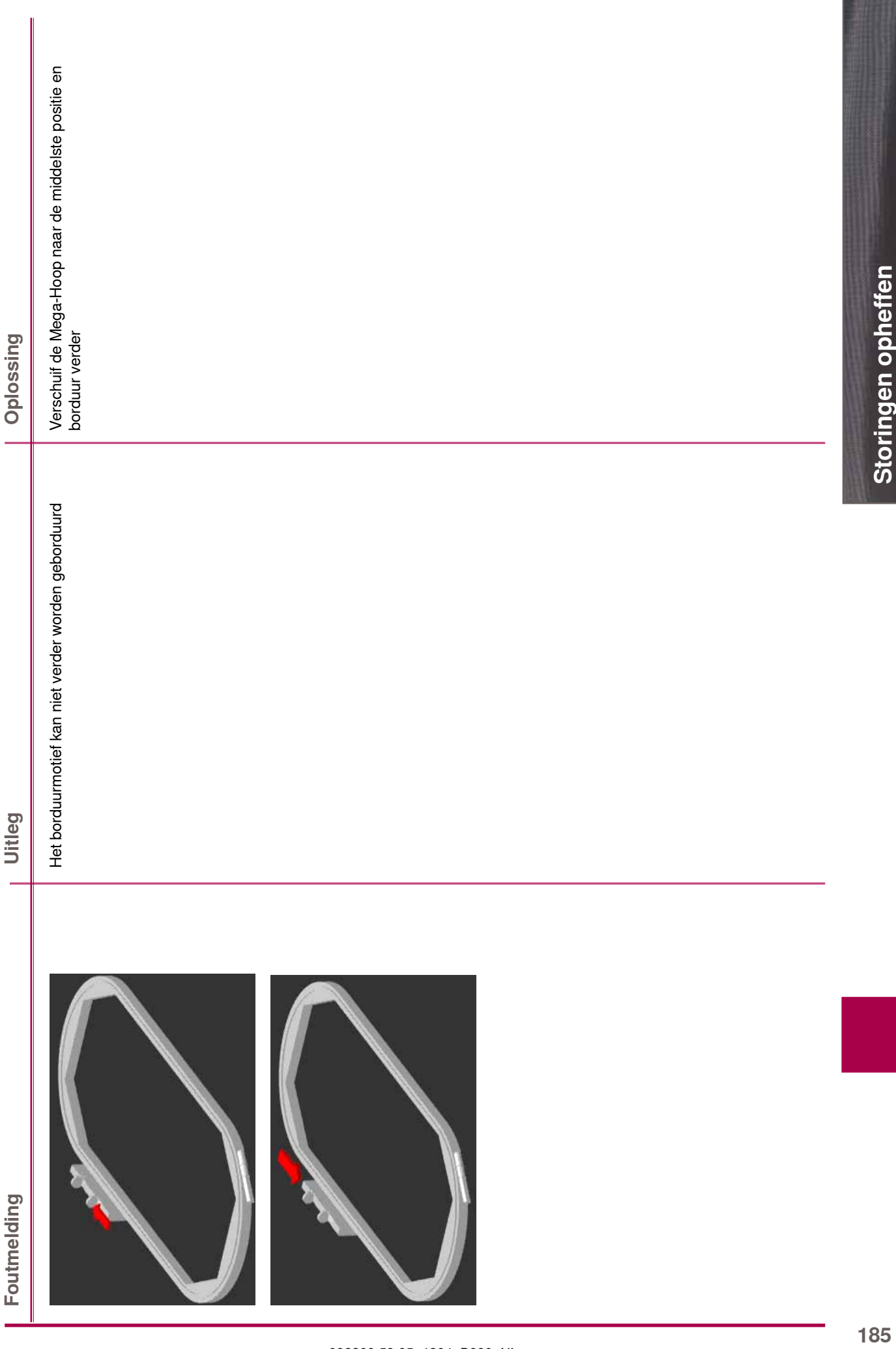

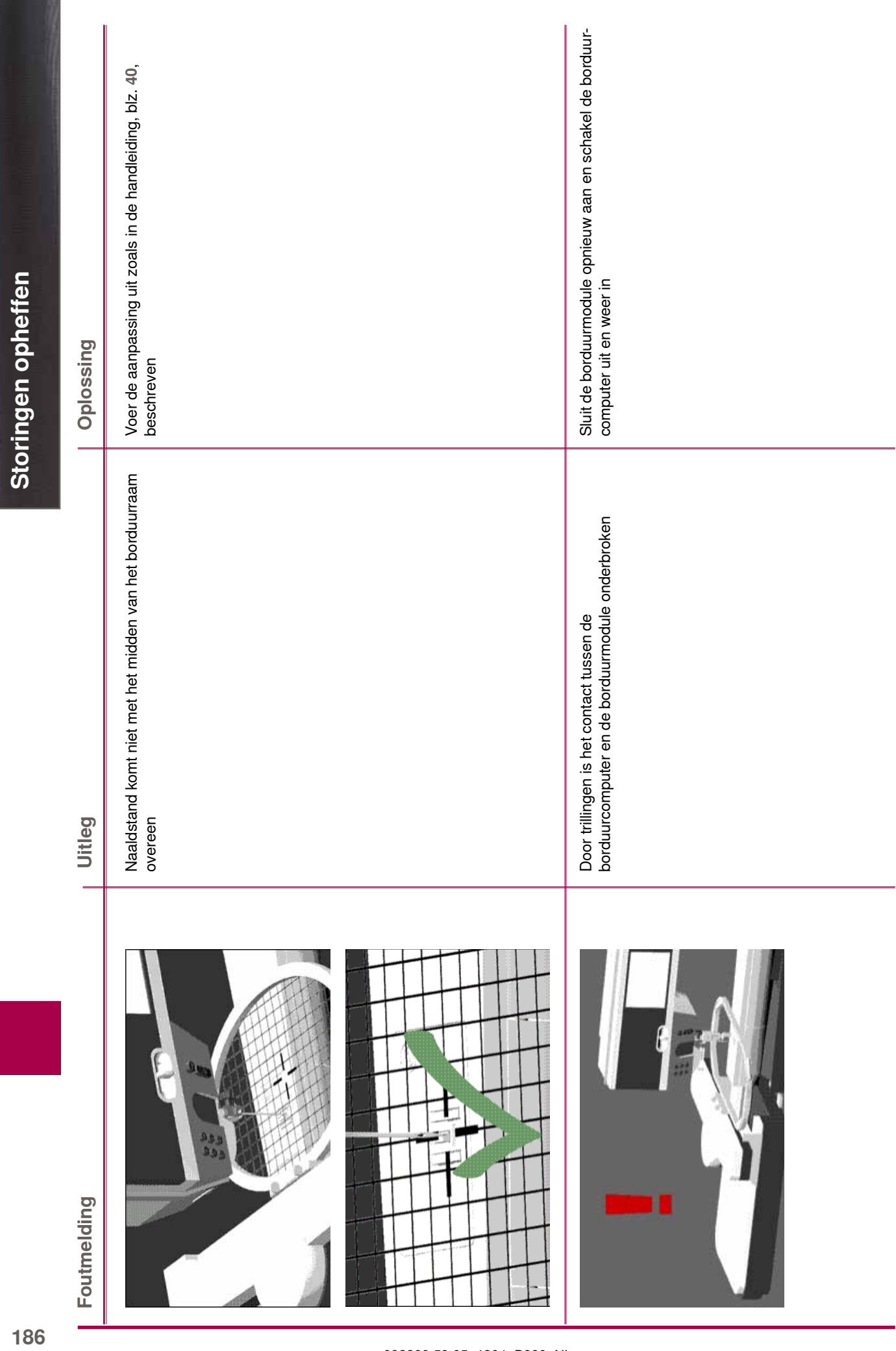

032299.53.05\_1204\_B830\_NL

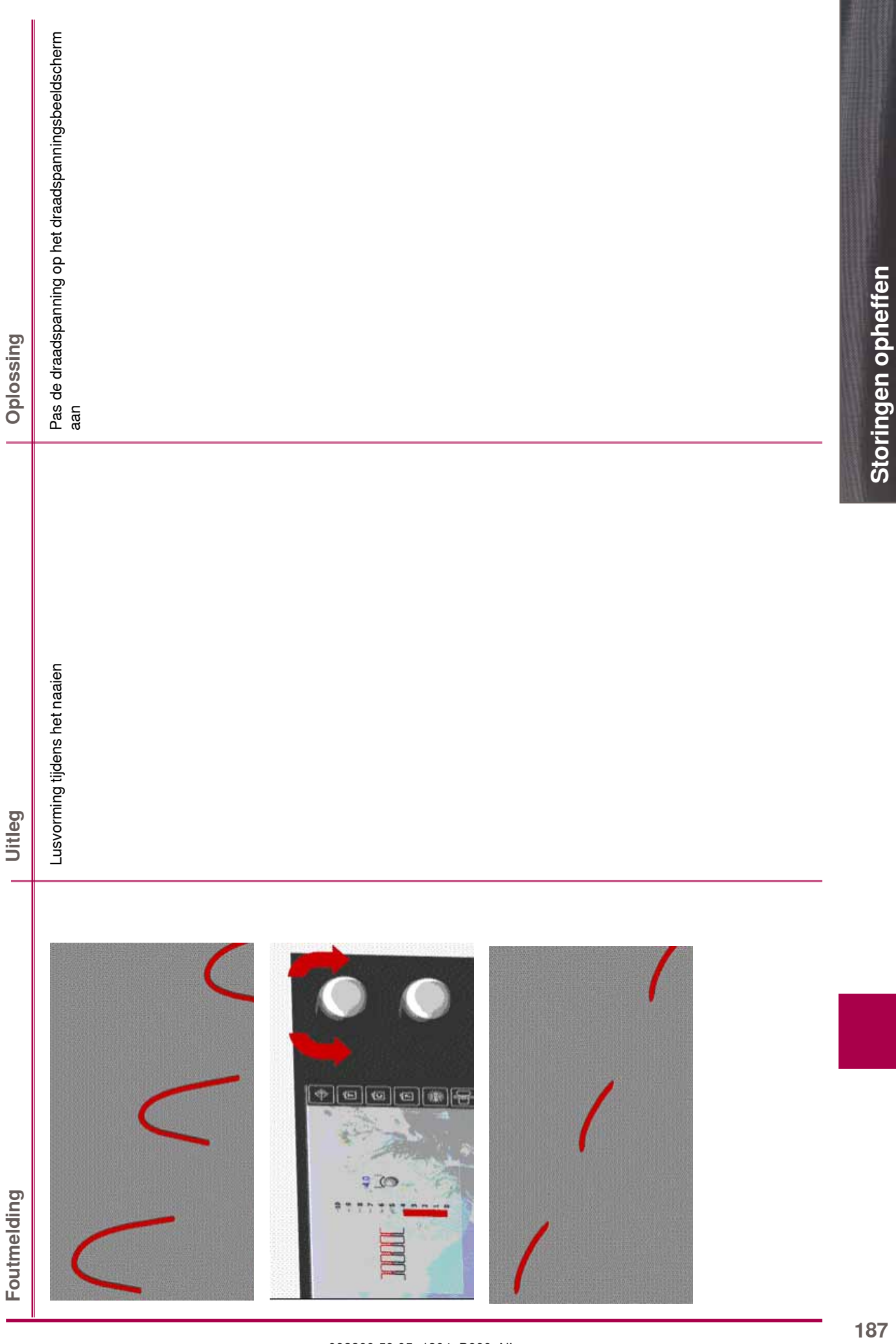

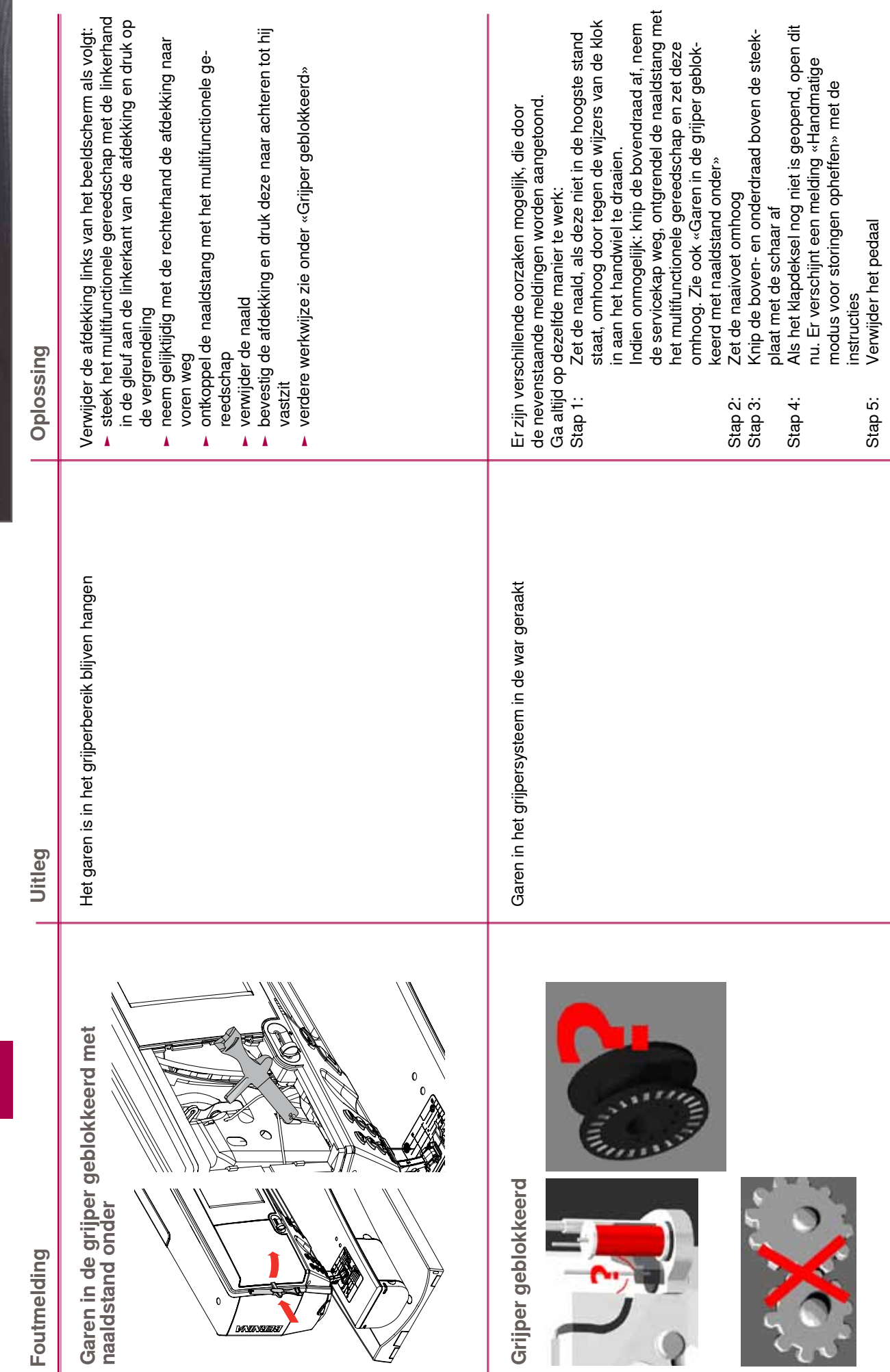

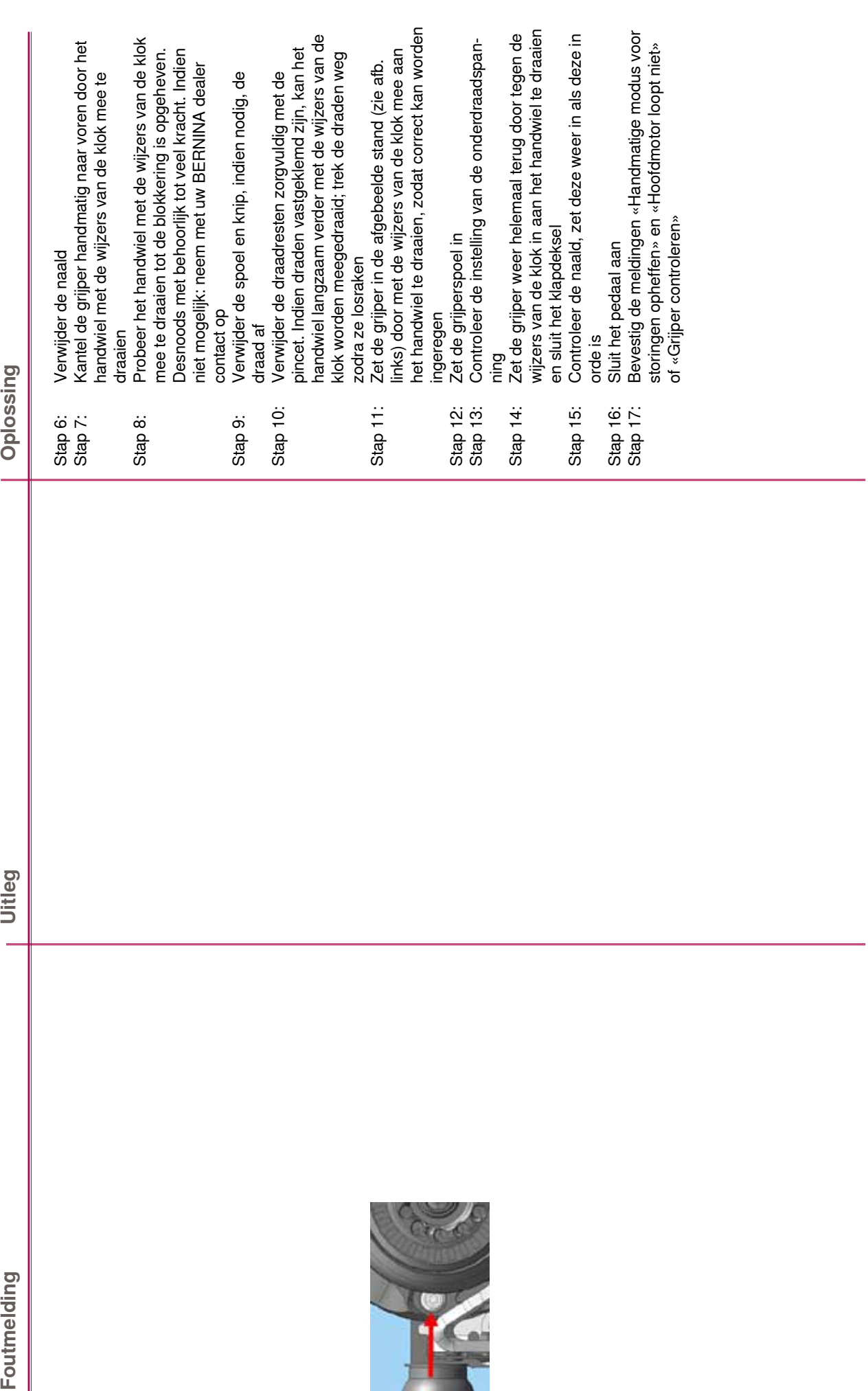

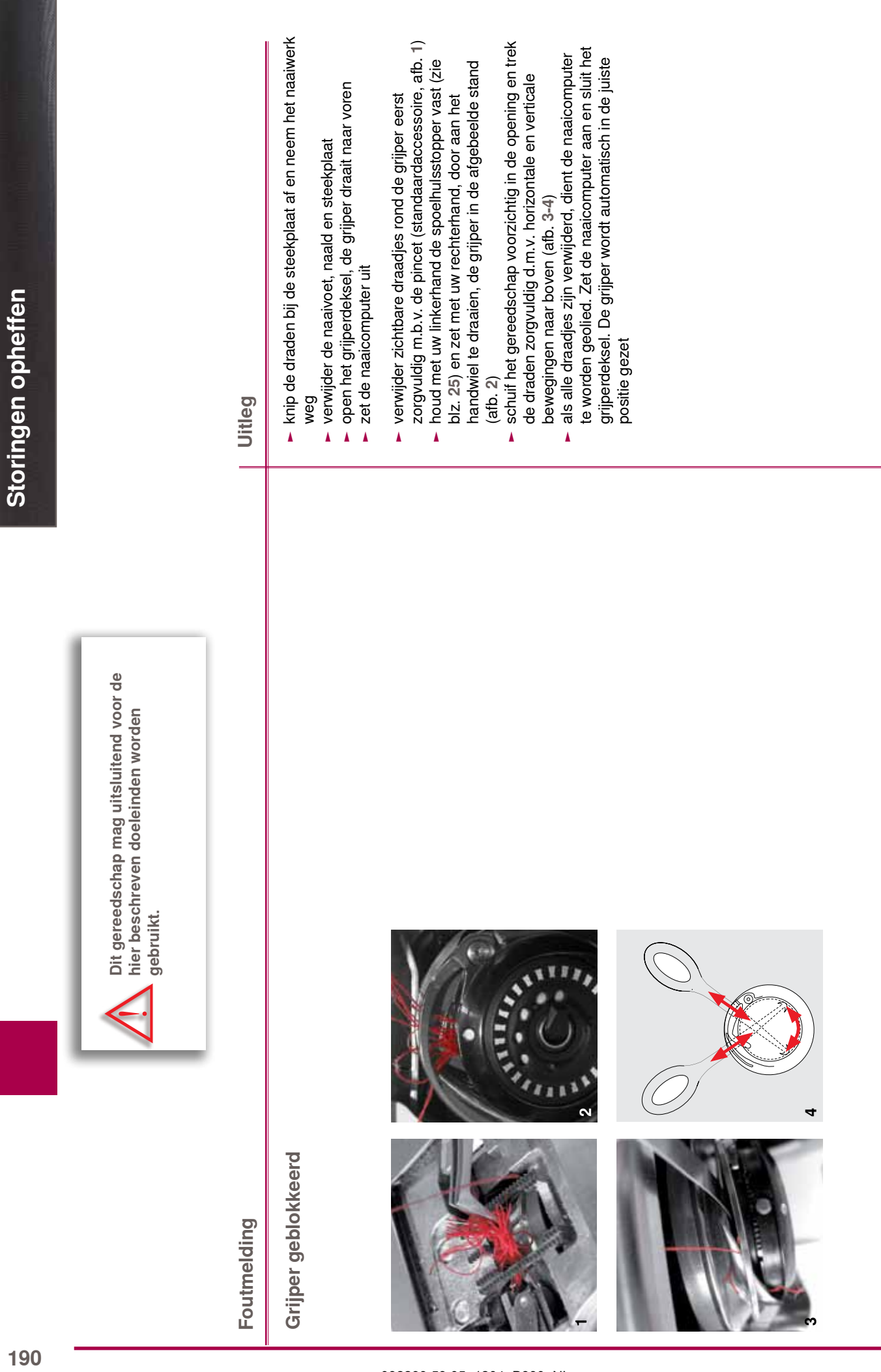

## **BERNINA motieven**

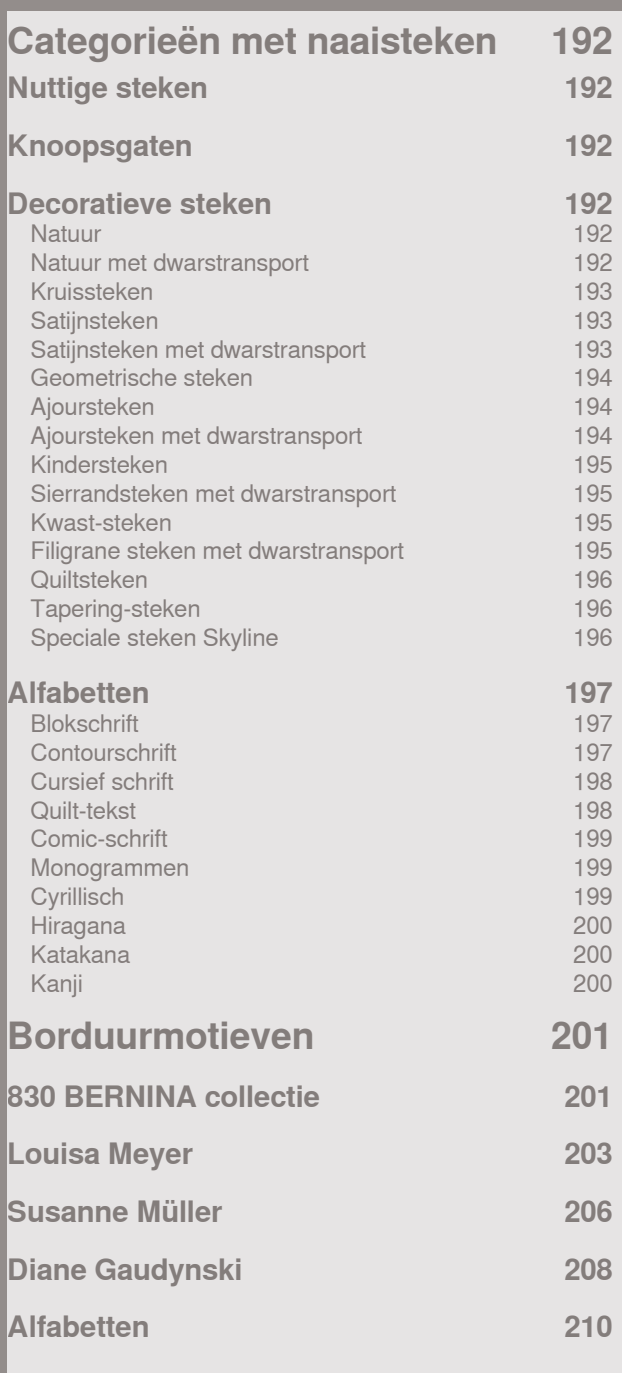

#### <span id="page-192-0"></span>**Nuttige steken**

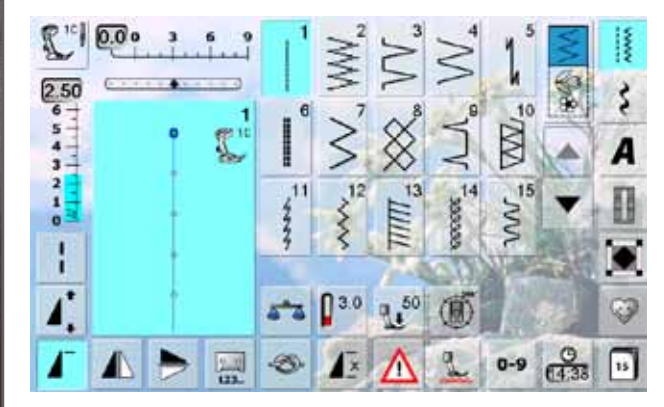

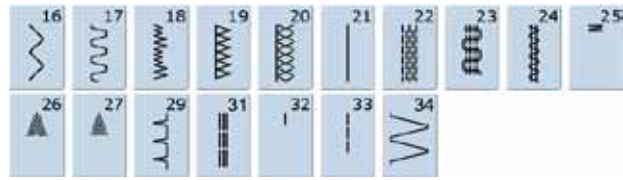

#### **Knoopsgaten**

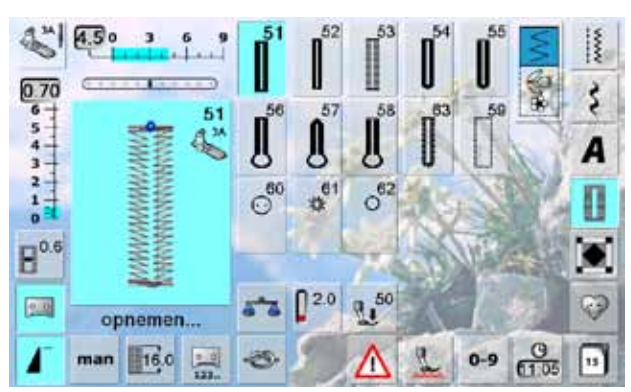

#### **Decoratieve steken**

B ▲

 $\circ$ 

 $\mathbf{A}$   $\mathbf{A}$ 

**Natuur**

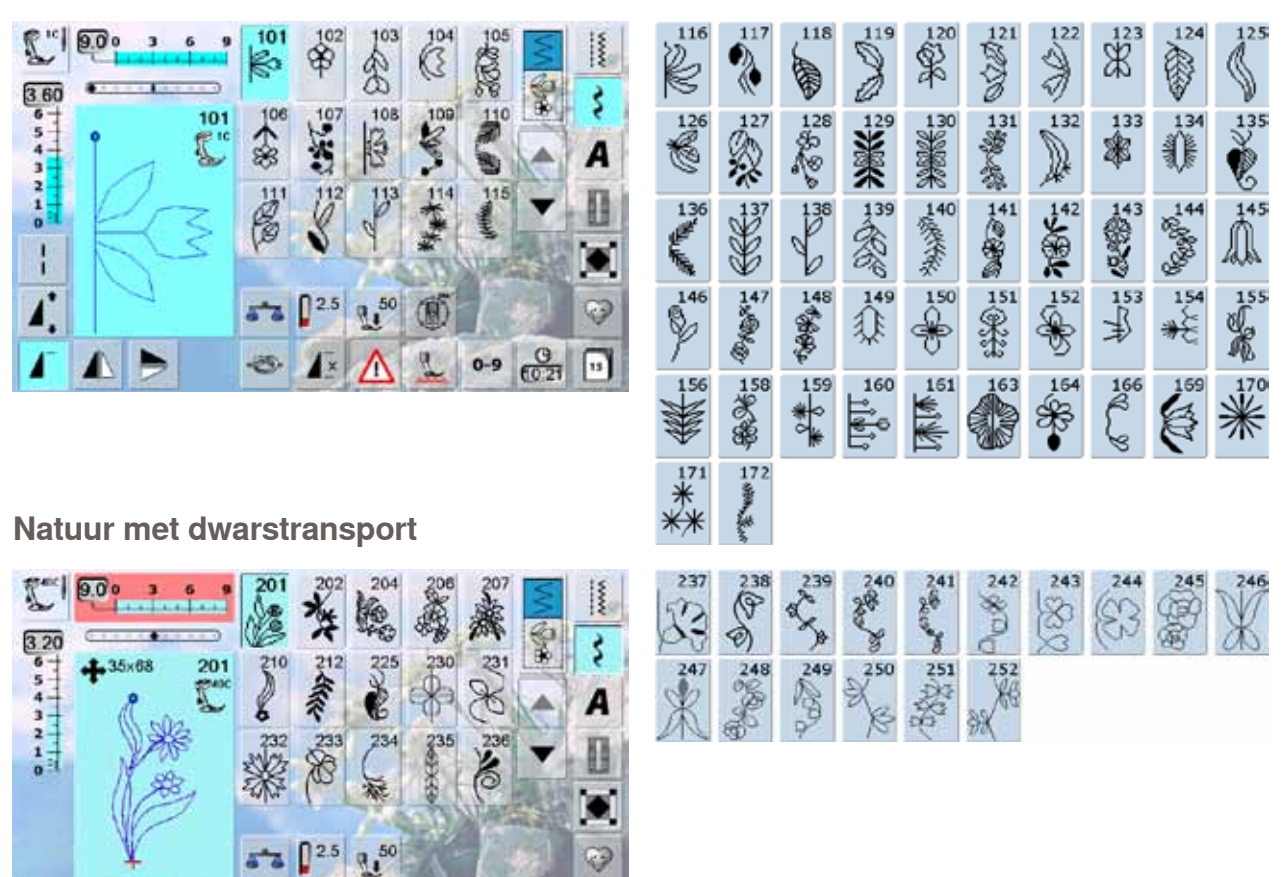

Categorieën met naaisteken **192Categorieën met naaisteken**

#### 032299.53.05\_1204\_B830\_NL

 $0-9$   $\frac{0}{15-12}$   $\boxed{11}$ 

思

7

#### <span id="page-193-0"></span>**Kruissteken**

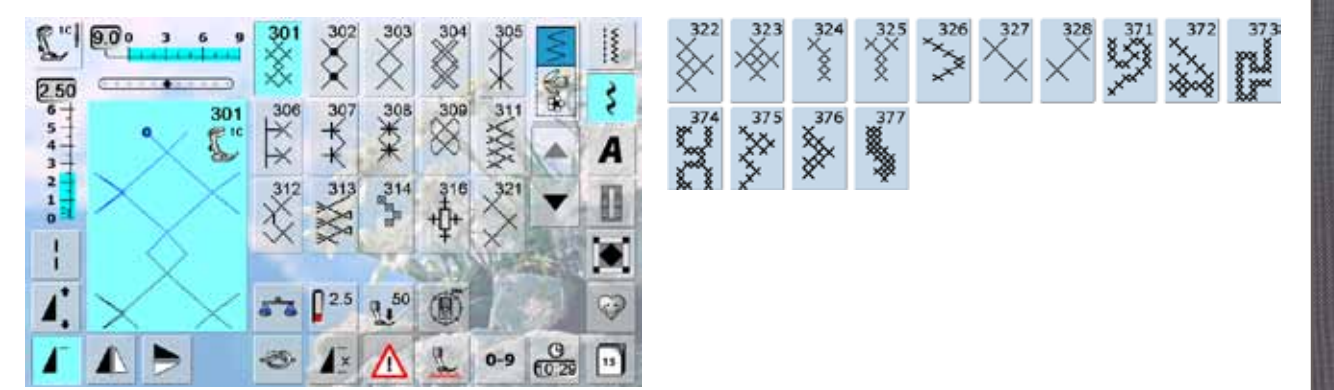

#### **Satijnsteken**

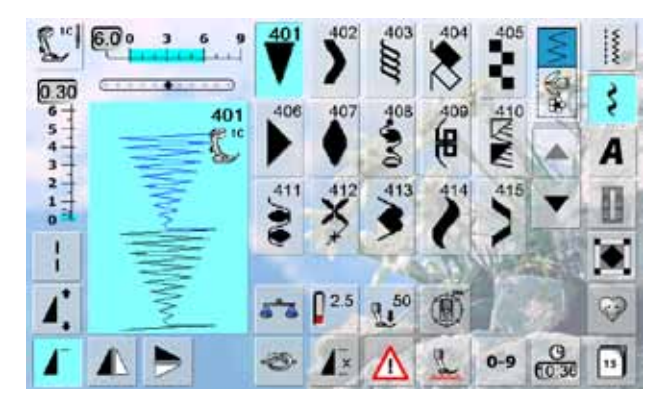

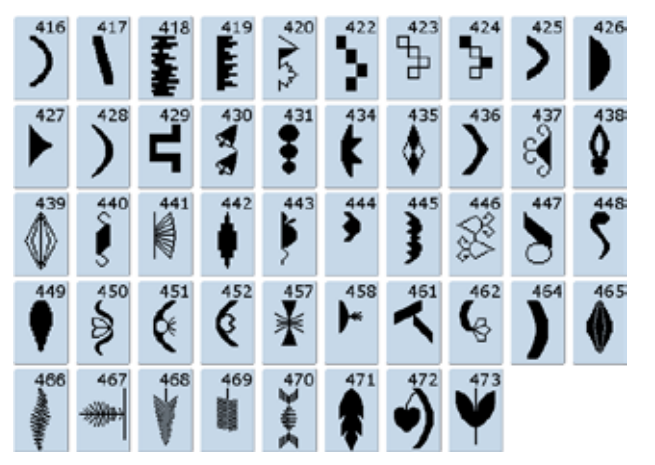

#### **Satijnsteken met dwarstransport**

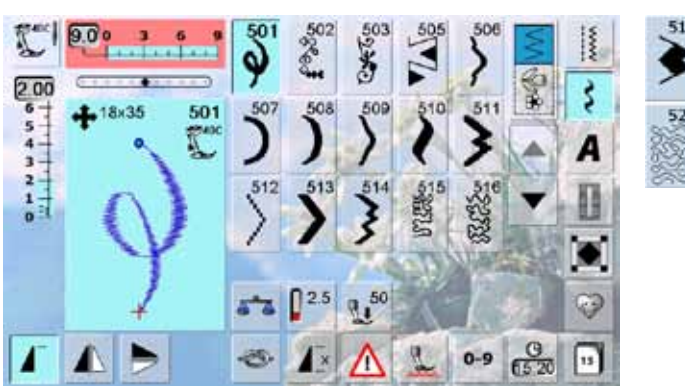

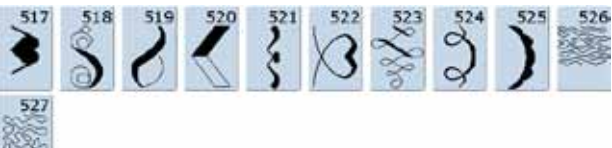

#### <span id="page-194-0"></span>**Geometrische steken**

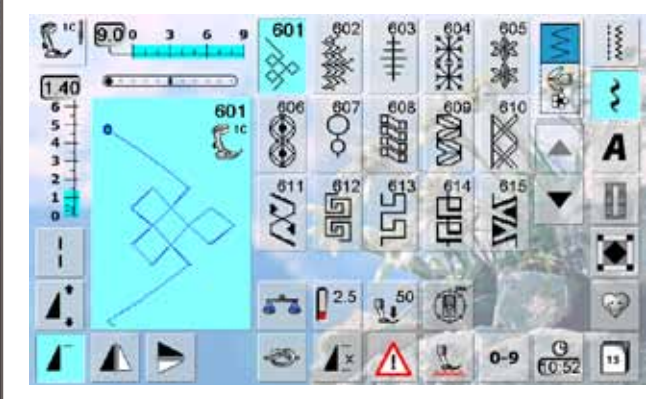

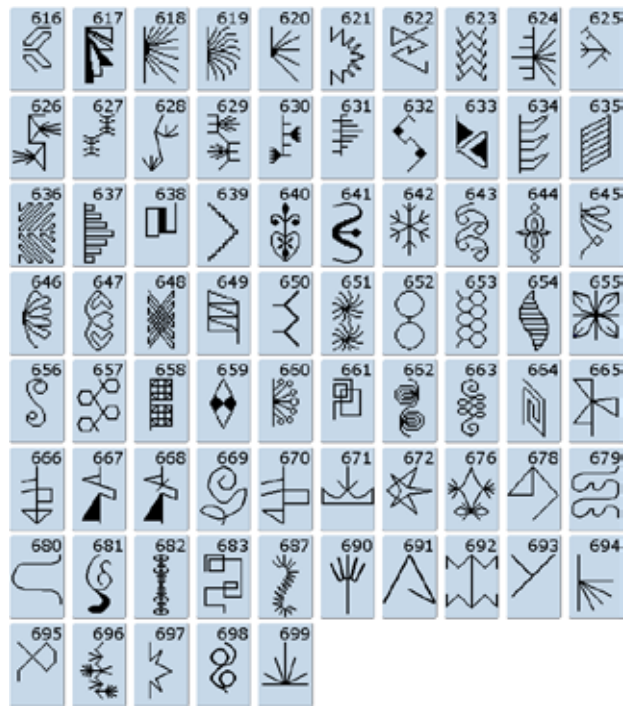

#### **Ajoursteken**

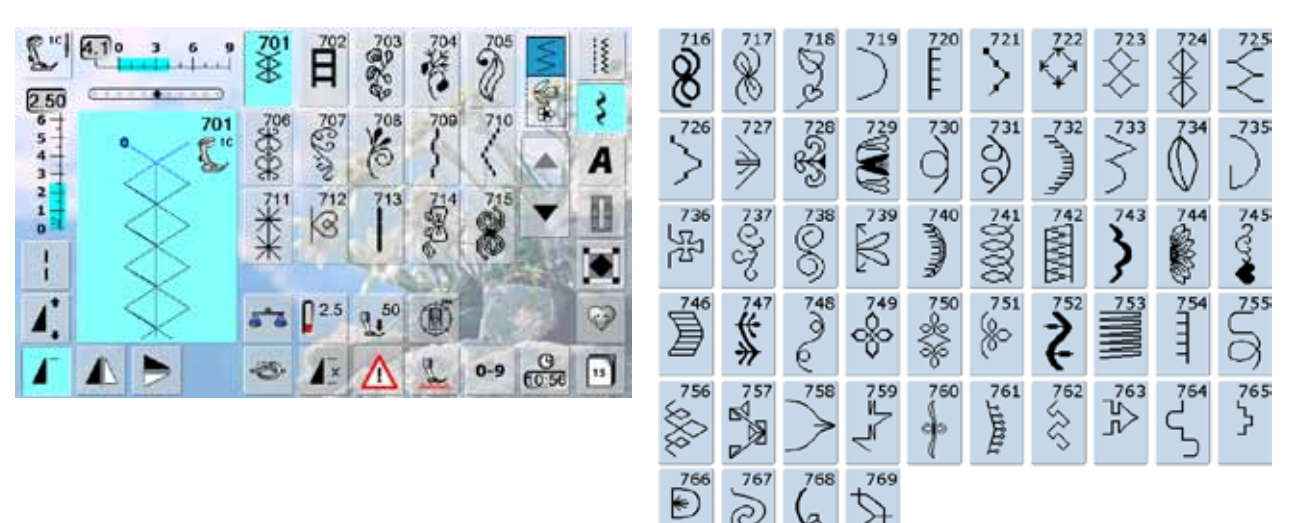

#### **Ajoursteken met dwarstransport**

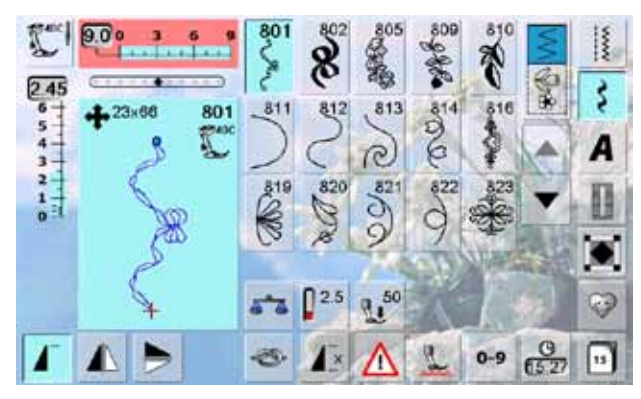

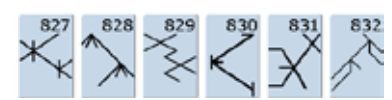

 $\Im$ 

(§

ৈ

<span id="page-195-0"></span>**Kindersteken**

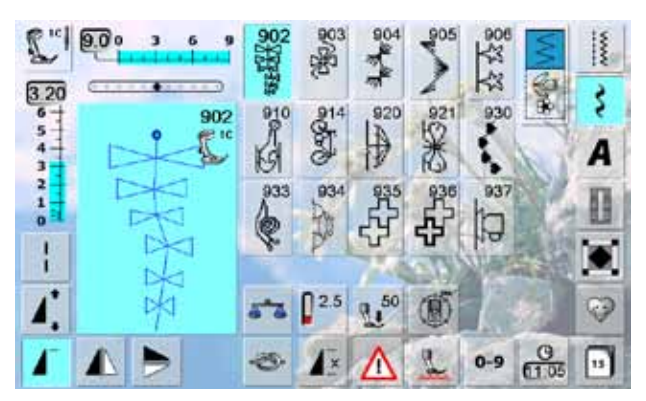

**Sierrandsteken met dwarstransport**

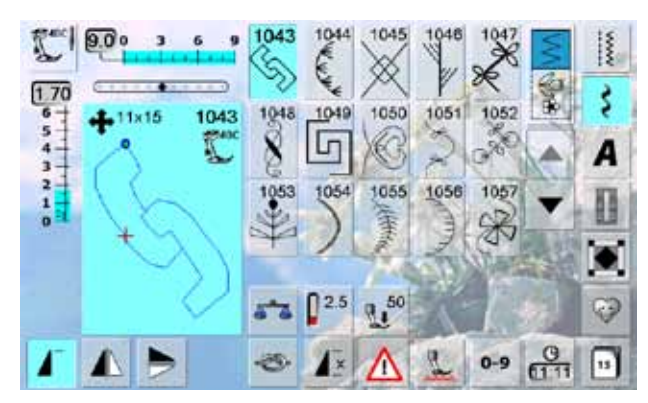

#### **Kwast-steken**

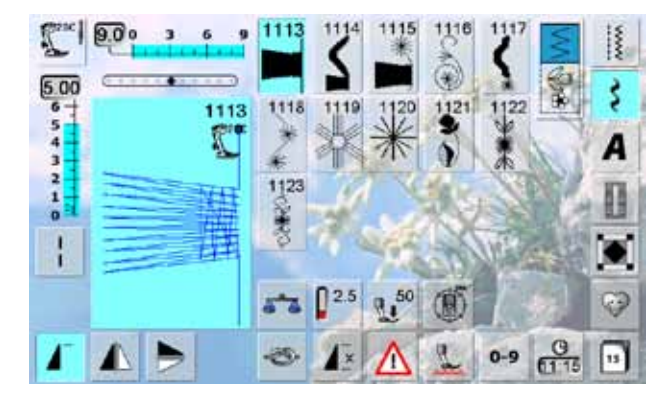

**Filigrane steken met dwarstransport**

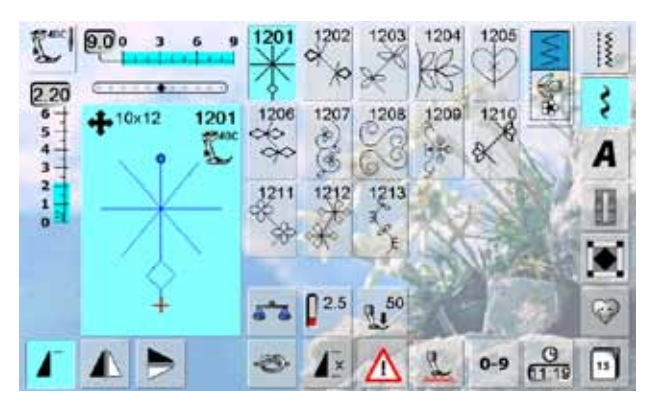

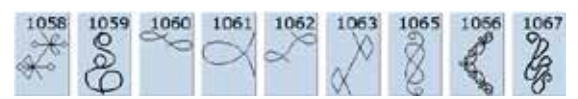

#### <span id="page-196-0"></span>**Quiltsteken**

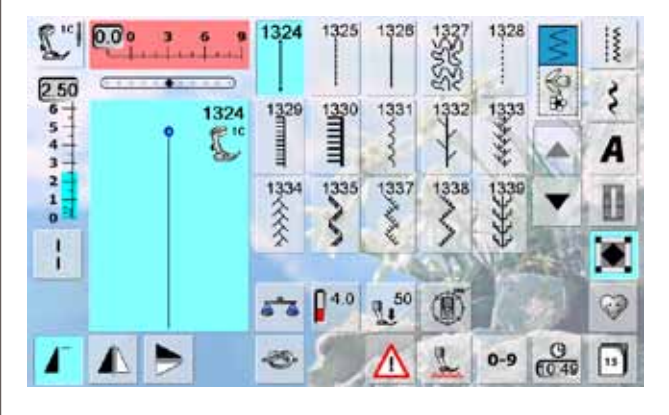

#### **Tapering-steken**

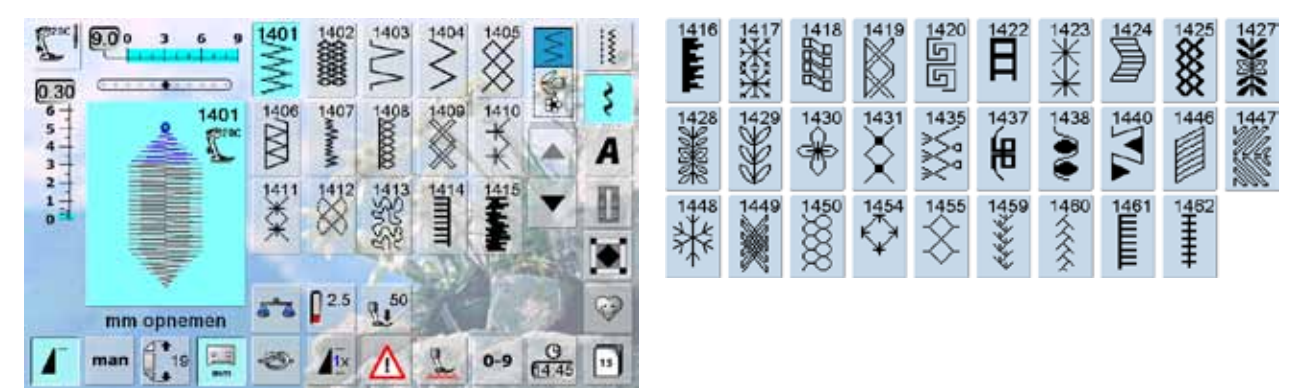

#### **Speciale steken Skyline**

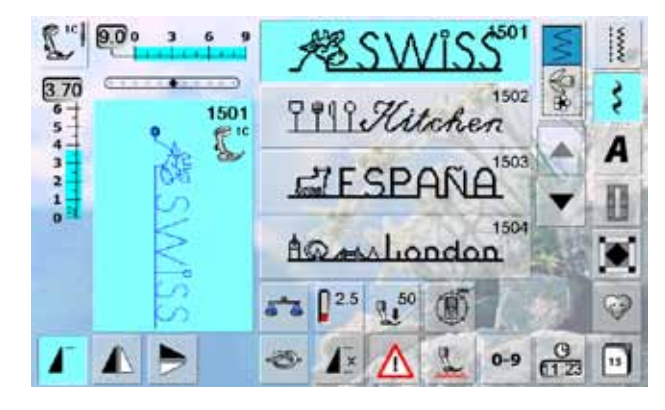

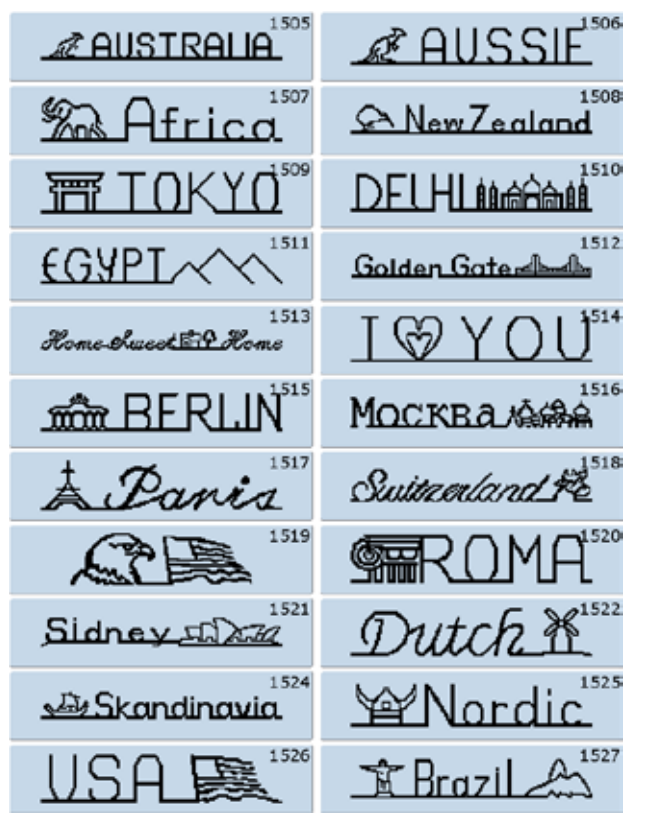

#### <span id="page-197-0"></span>**Alfabetten**

#### **Blokschrift**

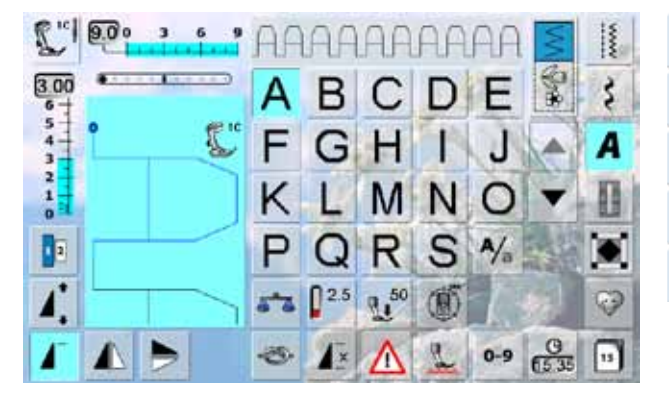

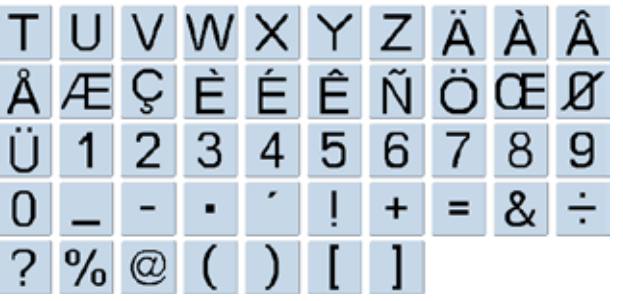

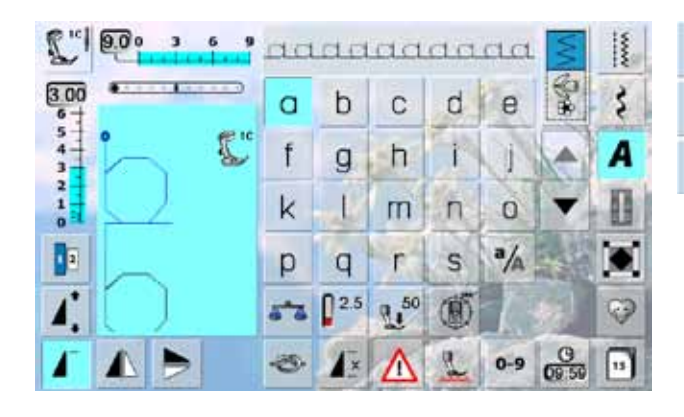

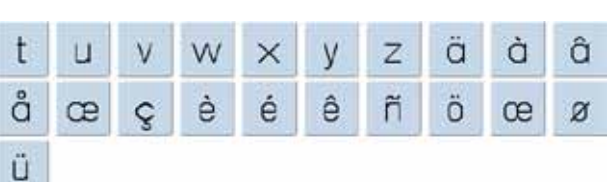

Categorieën met naaisteken **197 Categorieën met naaisteken**

#### **Contourschrift**

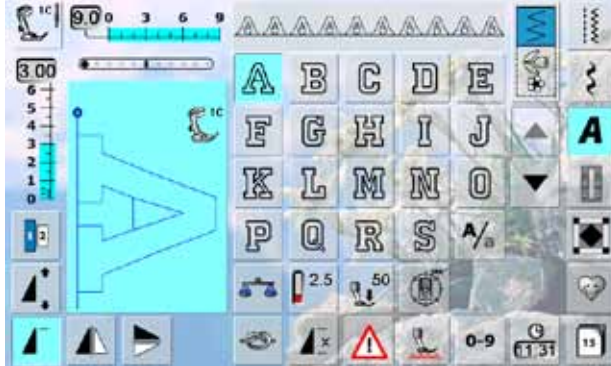

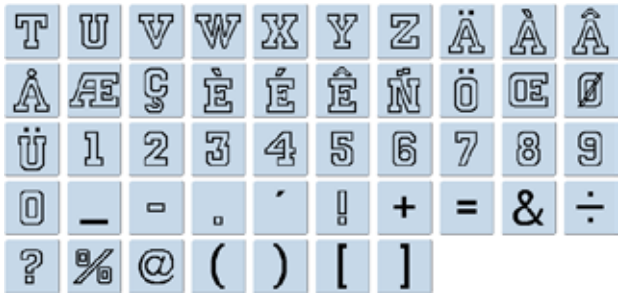

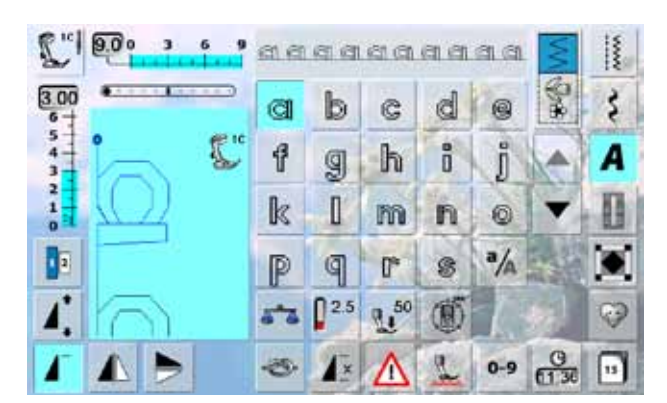

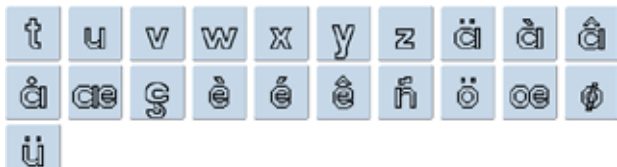

#### <span id="page-198-0"></span>**Cursief schrift**

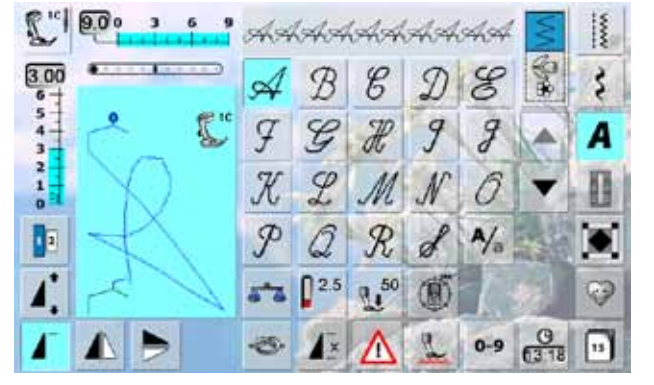

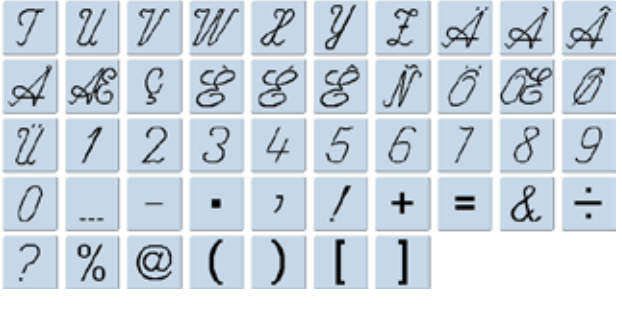

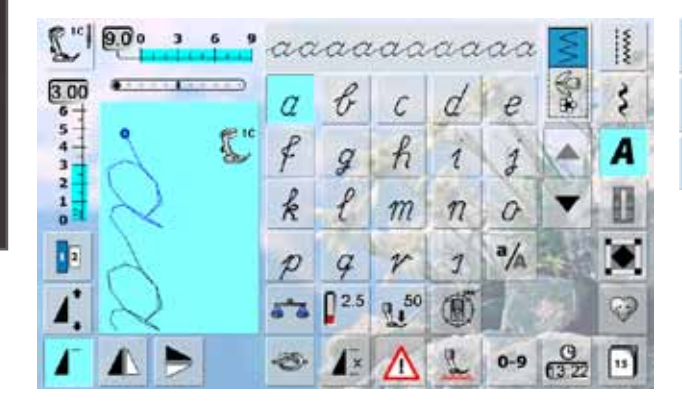

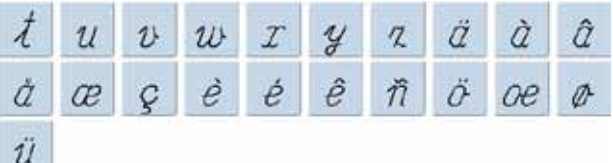

#### **Quilt-tekst**

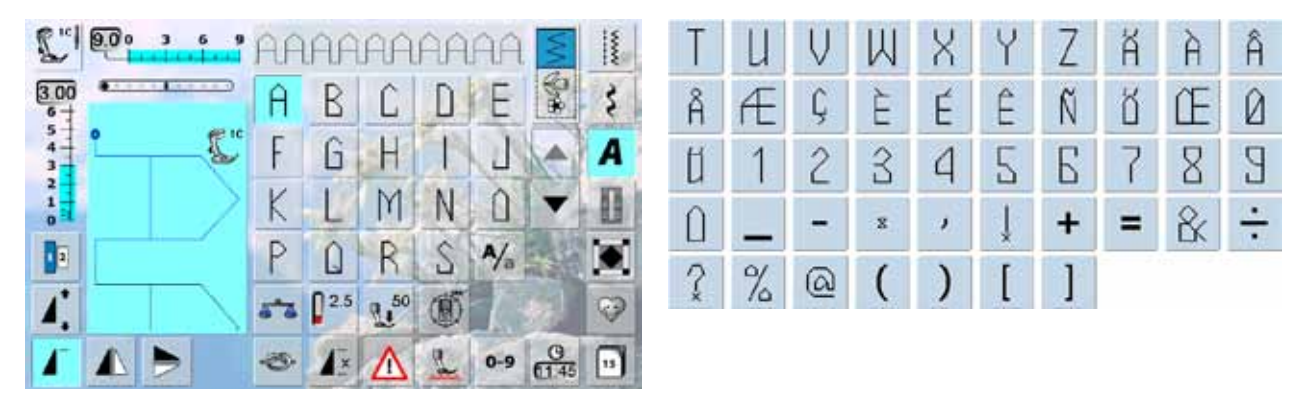

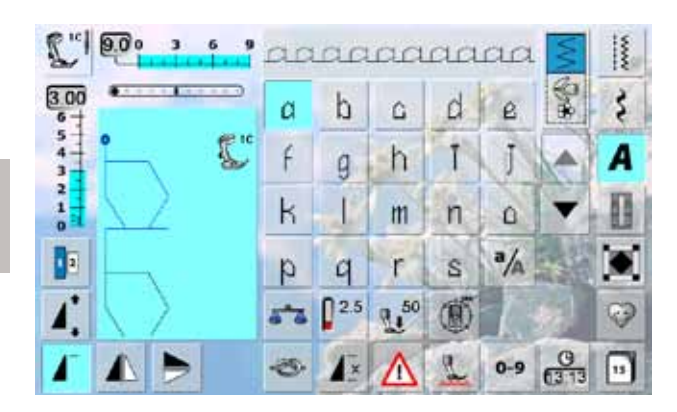

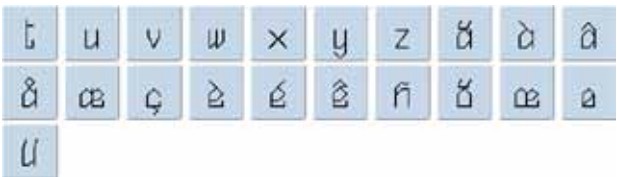

<span id="page-199-0"></span>**Comic-schrift**

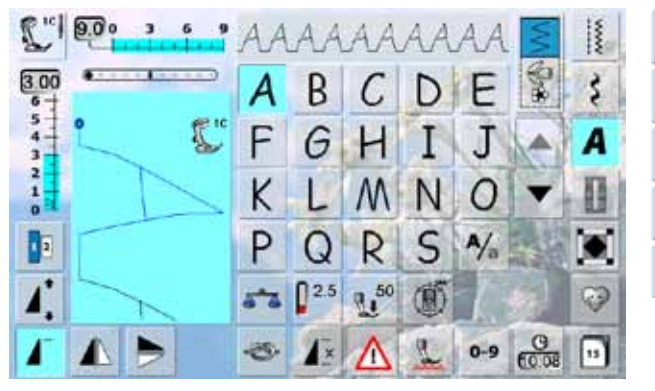

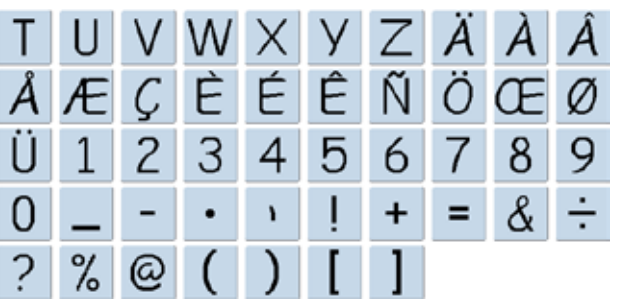

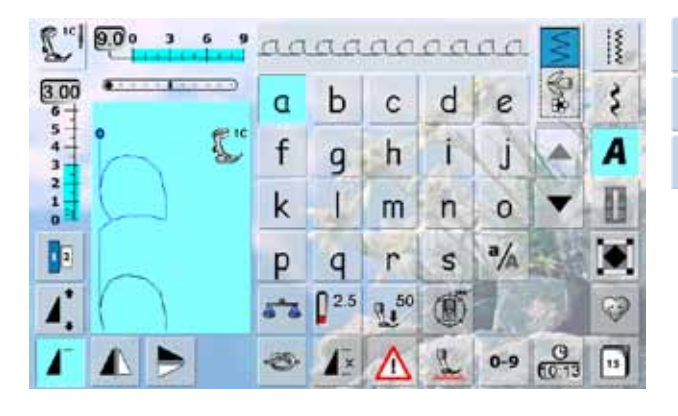

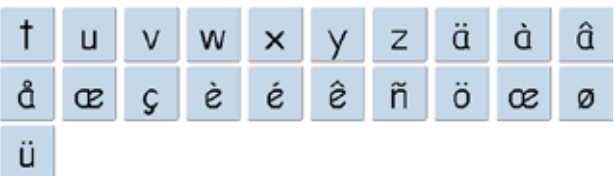

#### **Monogrammen**

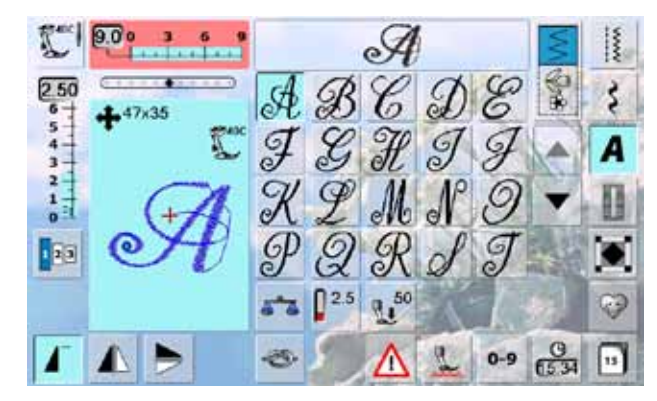

# $\mathcal{U} \mathcal{V} \mathcal{U} \mathcal{X} \mathcal{Y} \mathcal{Z} \mathcal{A} \mathcal{D} \mathcal{A} \mathcal{X} \ \mathcal{D} \ \mathcal{G}$

#### **Cyrillisch**

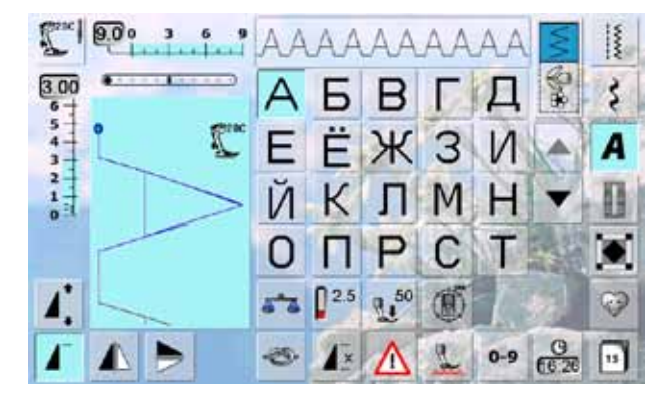

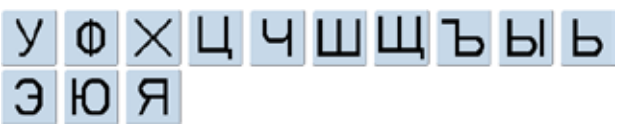

#### <span id="page-200-0"></span>**Hiragana**

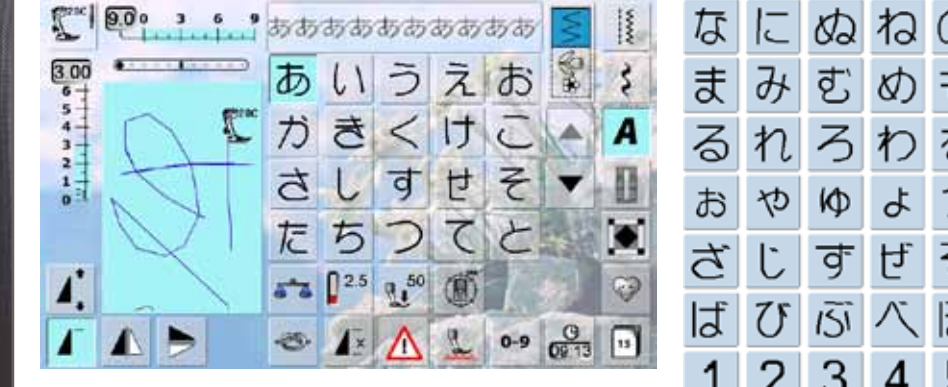

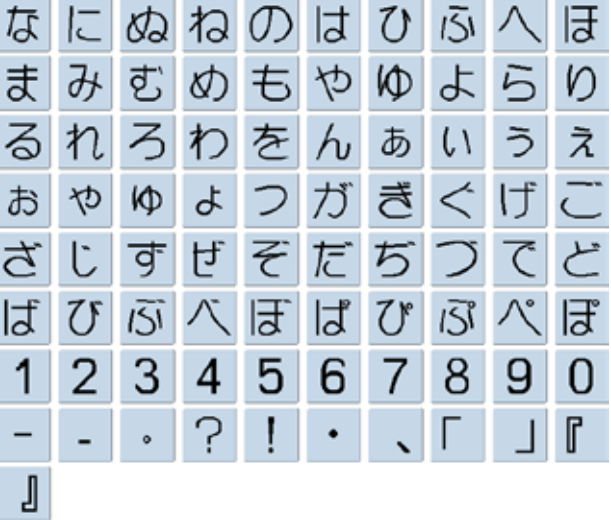

#### **Katakana**

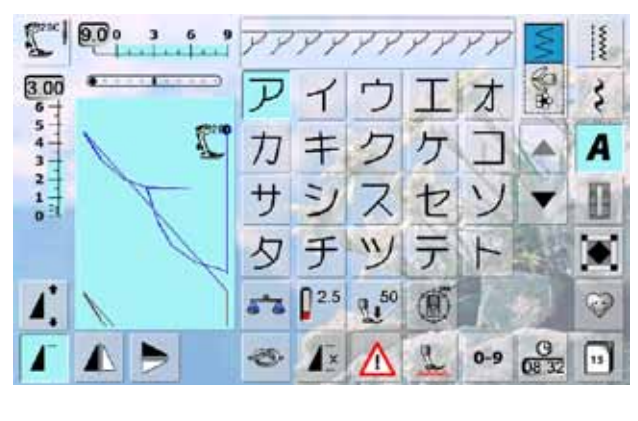

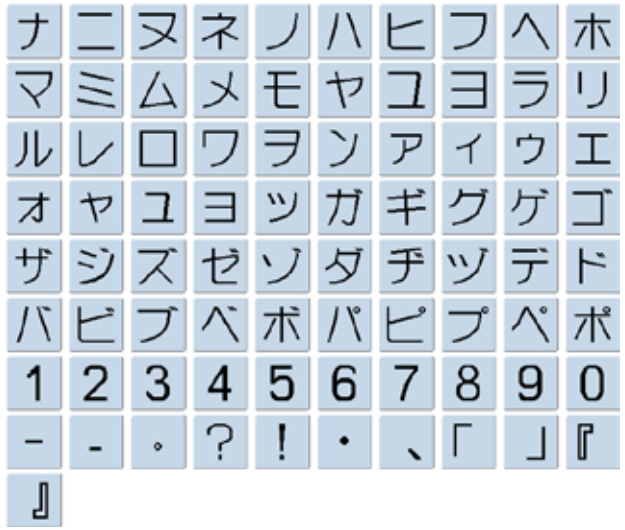

#### **Kanji**

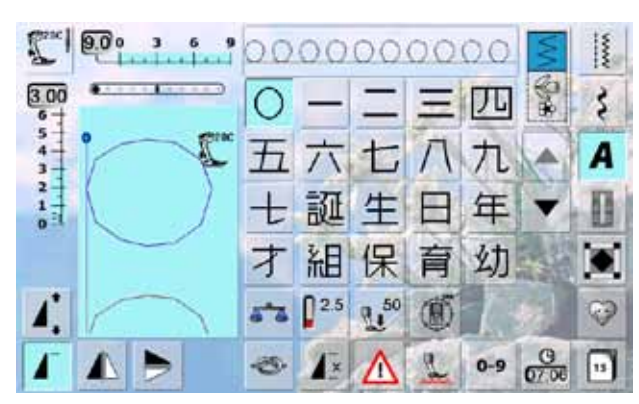

#### 園小中学校月火水木 稚 金土

#### <span id="page-201-0"></span>**830 BERNINA collectie**

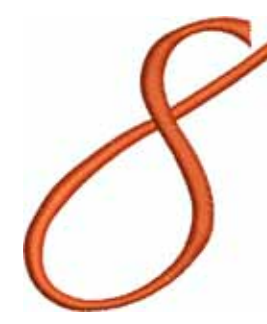

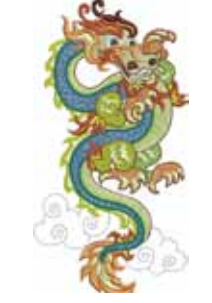

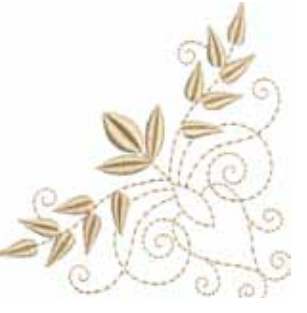

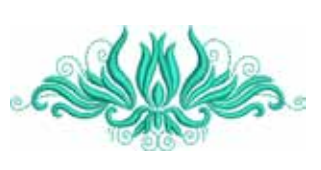

**04 Bernina8 05 Dragon 06 Corner Leaf Swag 07 Tulip**

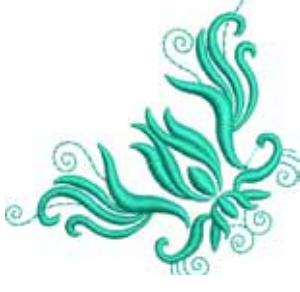

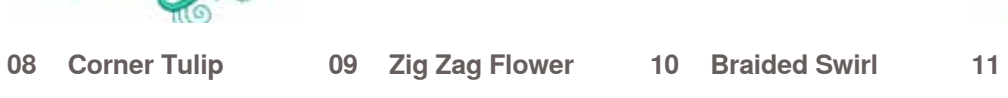

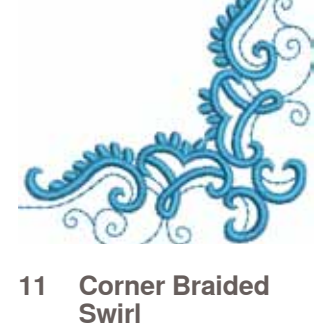

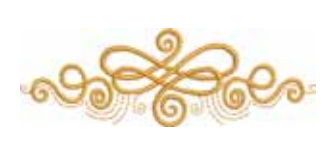

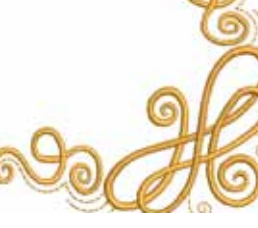

Λ

**12 Loop Swag**

**20 Sunflower Corner**

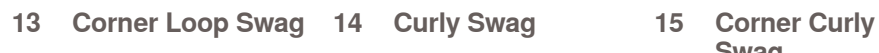

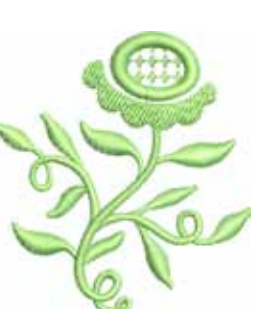

**Swag**

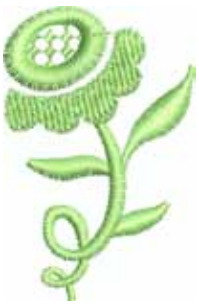

**16 Flower Vase 17 Open Flowers 18 Sunflower Right 19 Sunflower Left**

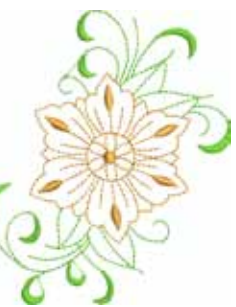

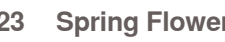

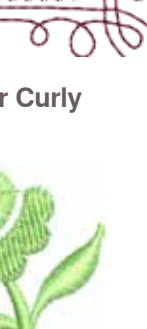

**21 Sunflower Border 22 Spring Bud 23 Spring Flower**

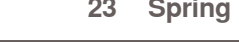

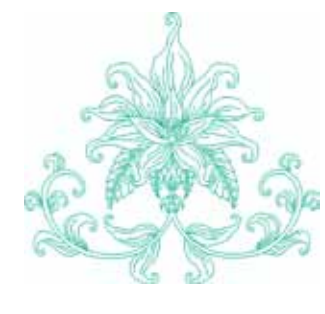

**Borduurmotieven** 

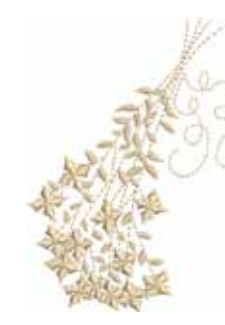

**24 Lily 25 Forget-me-not Bunch**

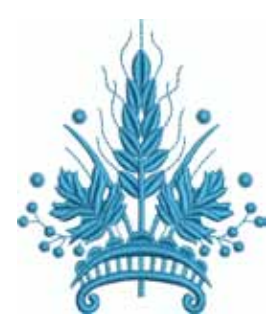

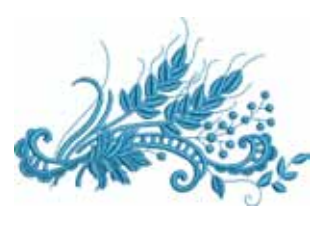

**26 Coursage 27 Lapel Corsage**

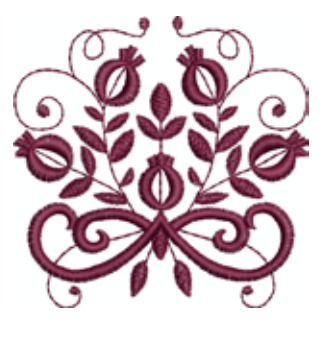

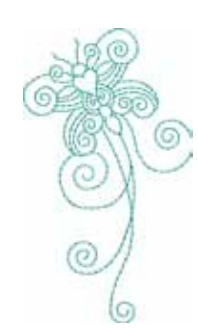

**32 Interwoven Snippet**

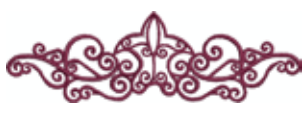

**36 Interlace Border 37 Rose Outline 38 Battenburg Border 39 Doodle**

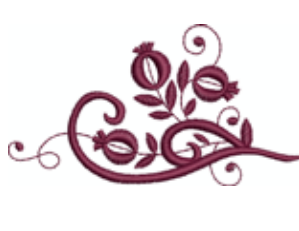

**28 Tiny Bloom 29 Tiny Bloom Nosegay**

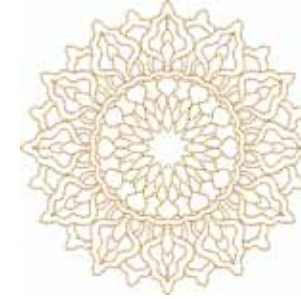

**33 Circle Medallion 34 Floral Medallion 35 Interwoven** 

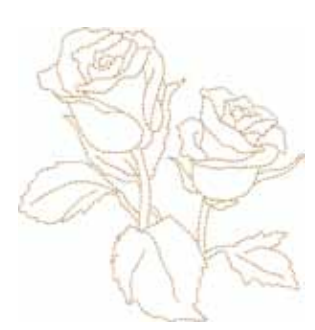

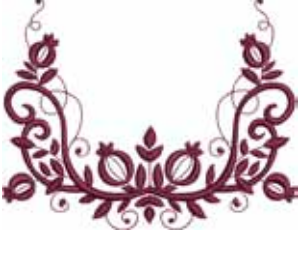

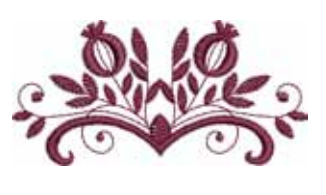

**30 Climbing Border 31** 

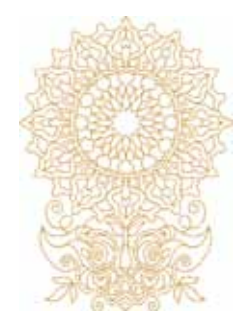

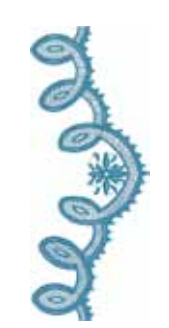

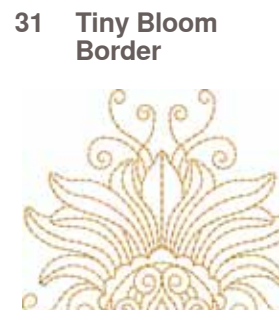

**Leaves**

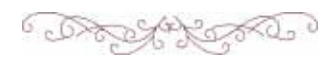

#### <span id="page-203-0"></span>**Louisa Meyer**

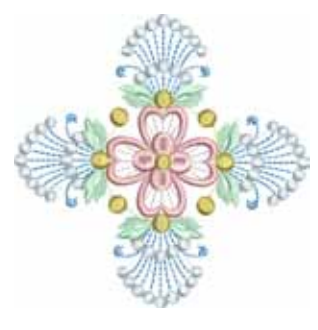

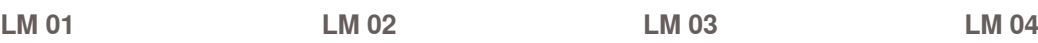

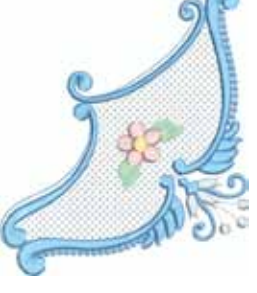

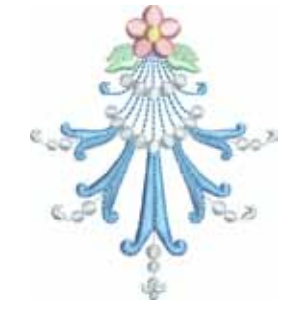

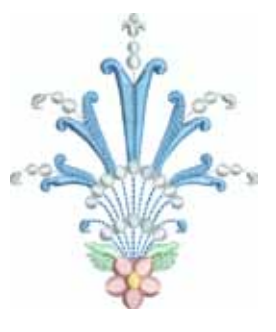

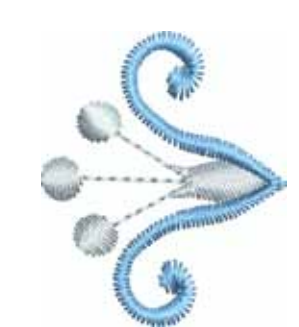

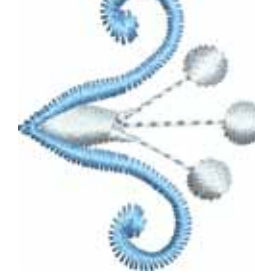

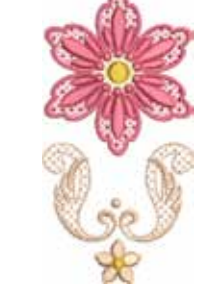

**LM 05 LM 06 LM 07 LM 08**

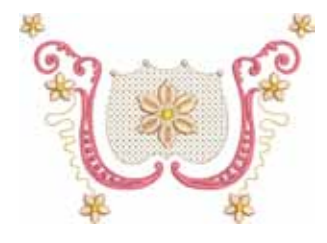

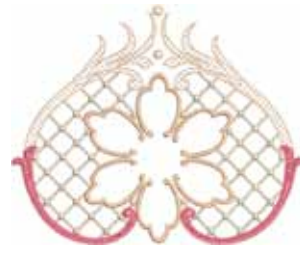

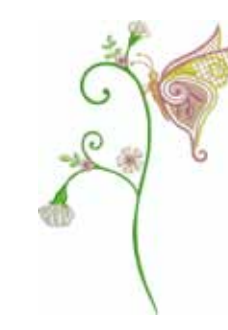

**LM 09 LM 10 LM 11 LM 12**

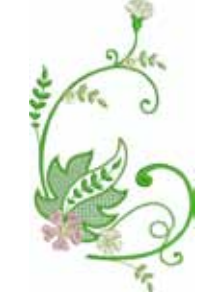

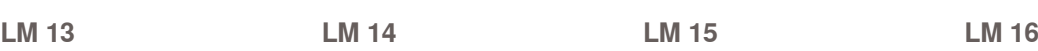

⊁

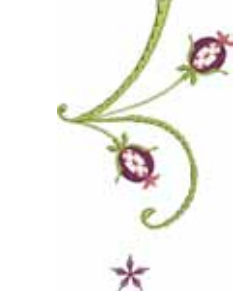

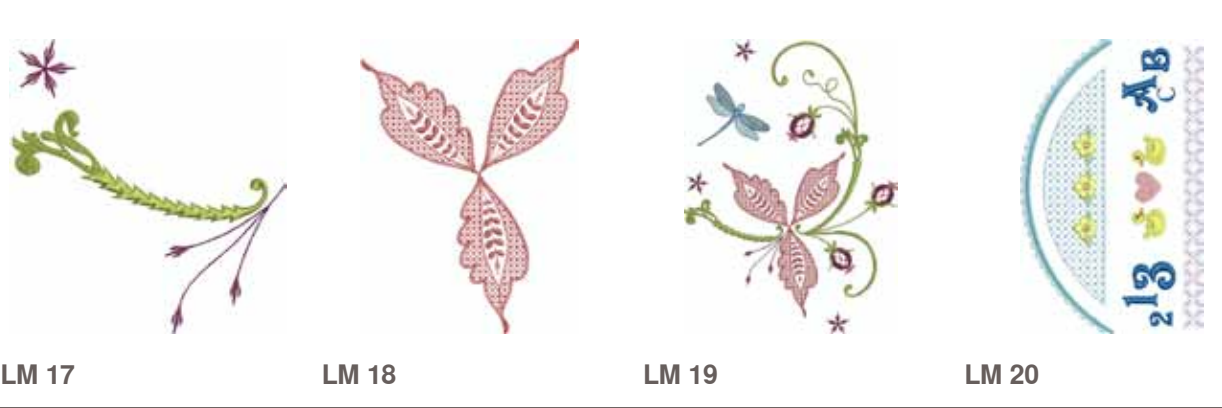

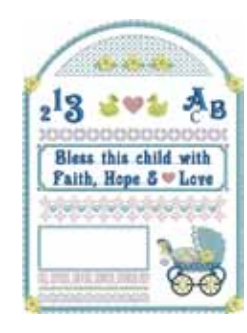

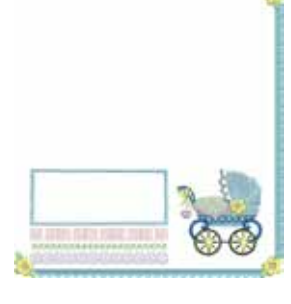

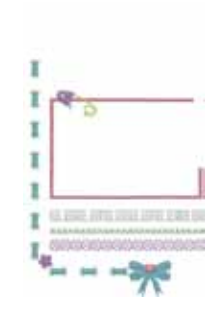

**LM 21 LM 22 LM 23 LM 24**

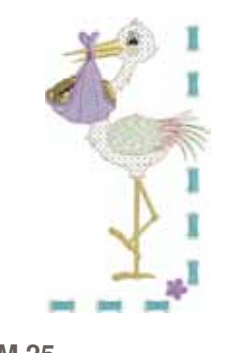

 $\begin{array}{l} \textbf{Bless this child with}\\ \textbf{faith, Hope & \textbf{6} \texttt{~} \texttt{Love}\\ \end{array}$ 

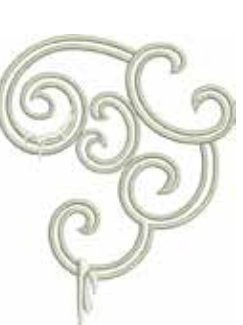

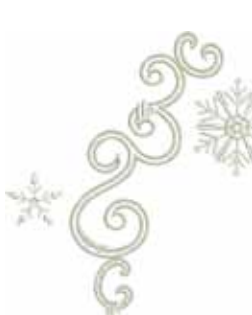

**LM 29 LM 30 LM 31 LM 32**

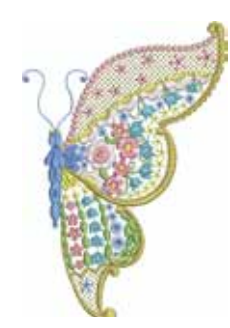

**LM 33 LM 34 LM 35 LM 36**

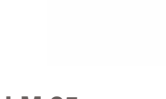

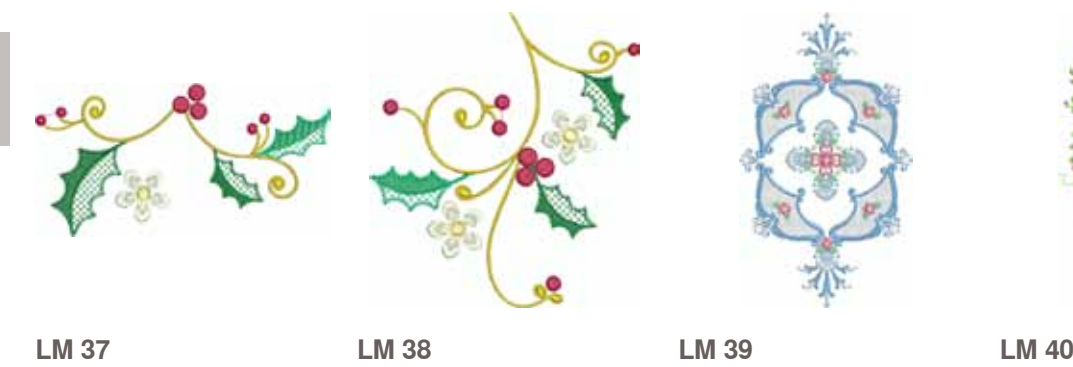

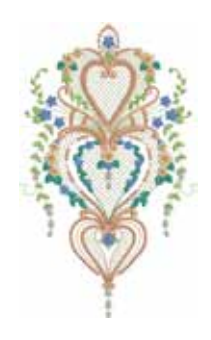

**Borduurmotieven** 

**LM 25 LM 26 LM 27 LM 28**

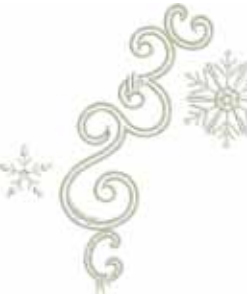

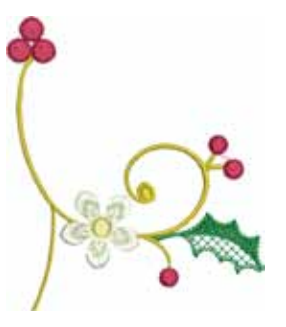

032299.53.05\_1204\_B830\_NL

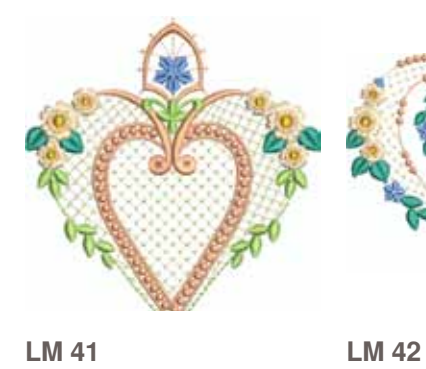

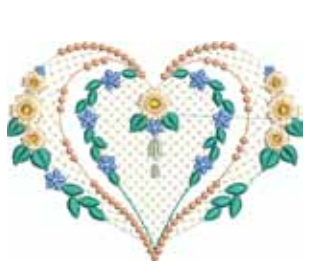

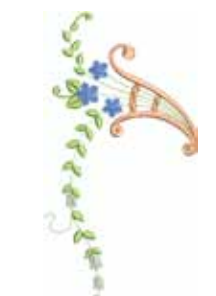

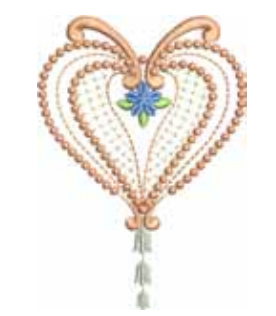

**LM 43 LM 44**

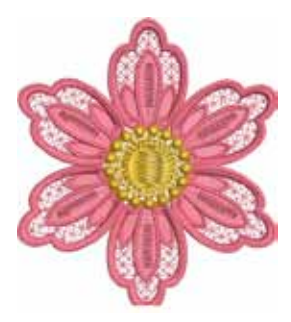

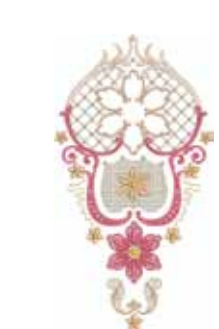

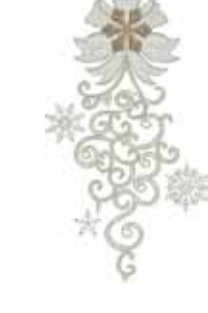

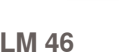

**LM 45 LM 46 LM 47 LM 48**

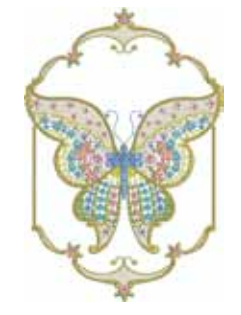

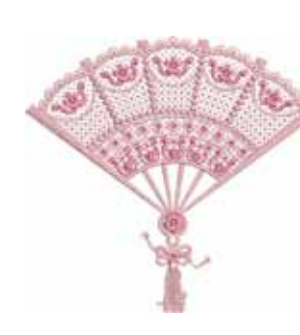

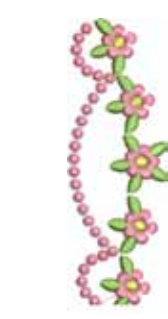

**LM 49 LM 50 LM 51 LM 52**

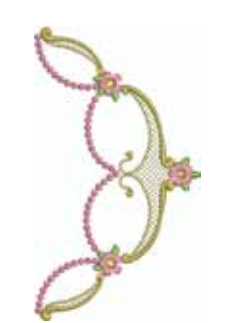

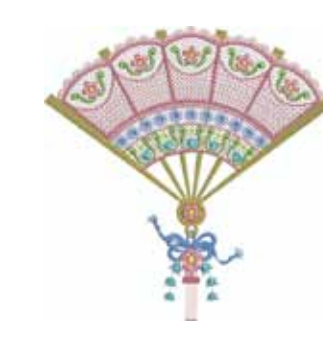

**LM 53 LM 54 LM 55 LM 56**

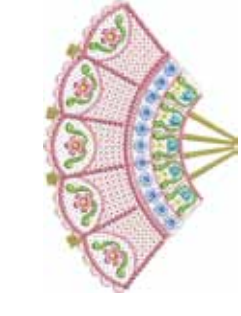

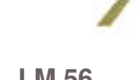

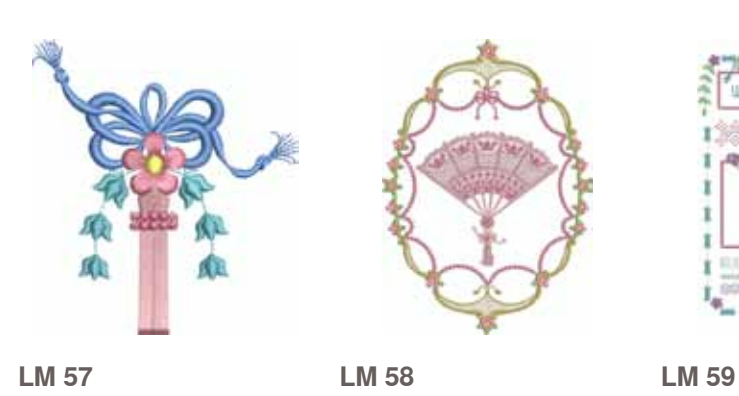

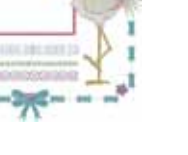

#### <span id="page-206-0"></span>**Susanne Müller**

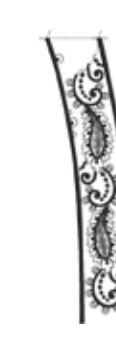

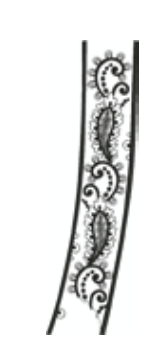

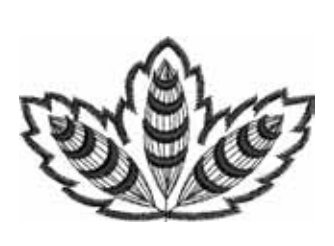

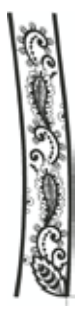

**SM 01 SM 02 SM 03 SM 04**

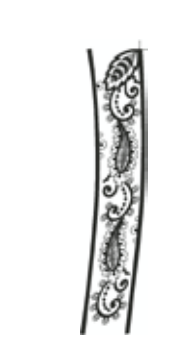

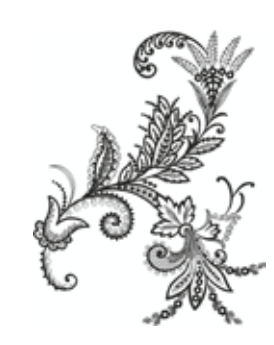

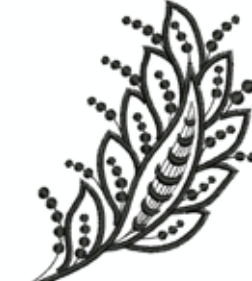

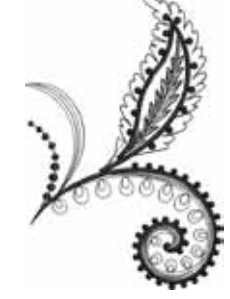

**SM 05 SM 06 SM 07 SM 08**

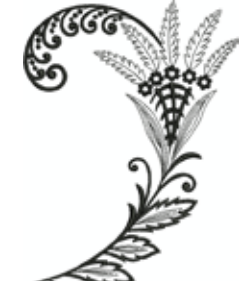

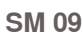

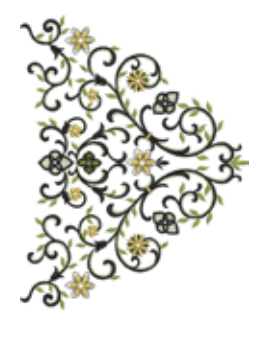

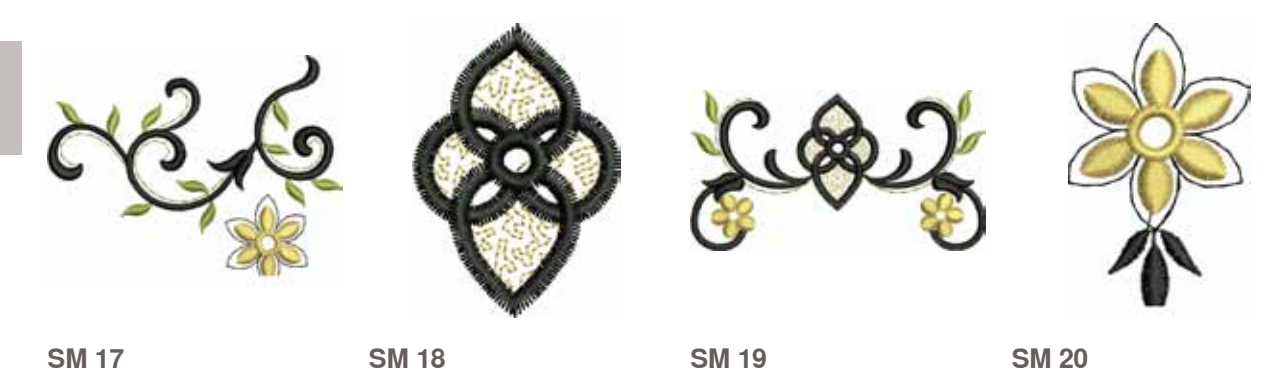

**SM 09 SM 10 SM 11 SM 12**

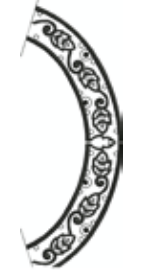

**SM 13 SM 14 SM 15 SM 16**

**Borduurmotieven** 

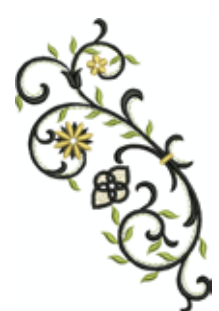

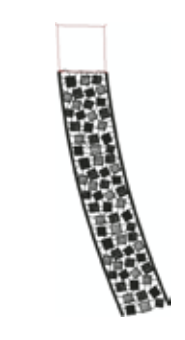

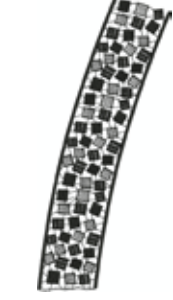

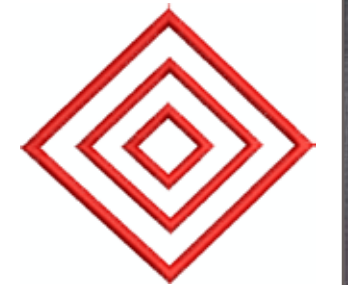

**SM 21 SM 22 SM 23 SM 24**

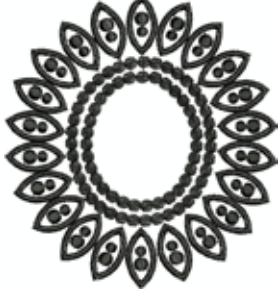

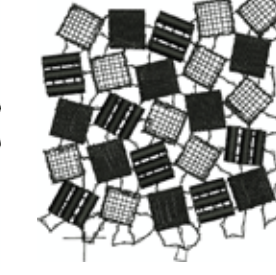

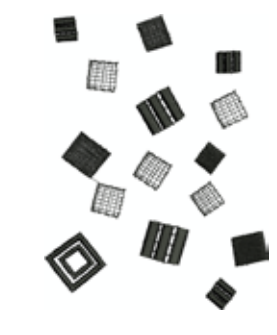

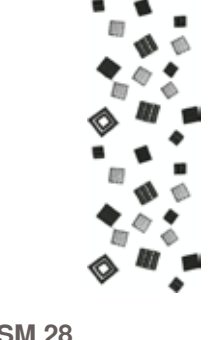

**Borduurmotieven** 

**SM 25 SM 26 SM 27 SM 28**

「これも世界のある」

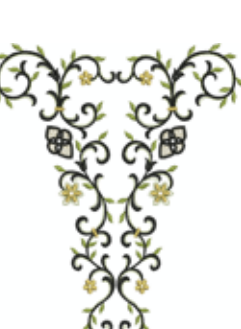

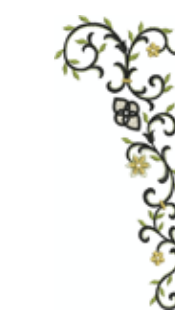

**SM 29 SM 30 SM 31 SM 32**

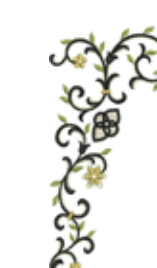

Ň

**SM 33**

#### <span id="page-208-0"></span>**Diane Gaudynski**

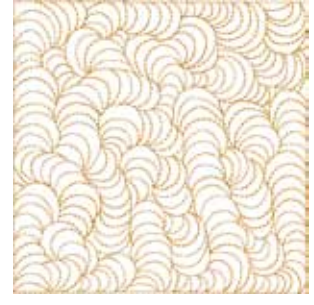

**DG 01 DG 02 DG 03 DG 04**

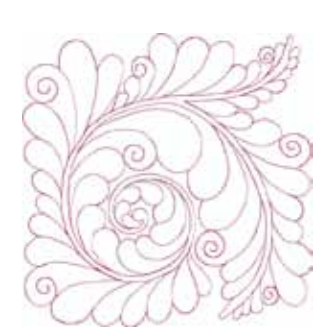

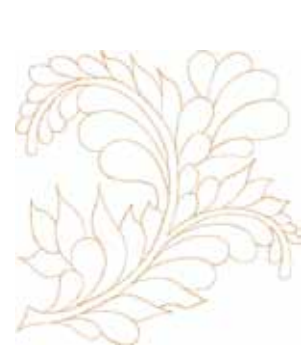

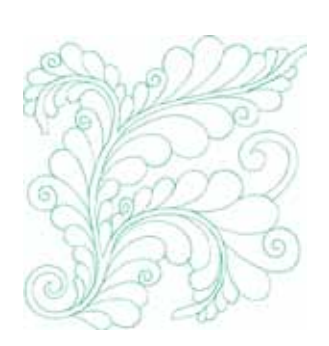

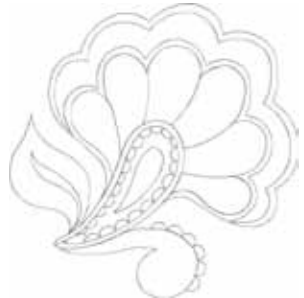

**DG 09 DG 10 DG 11 DG 12**

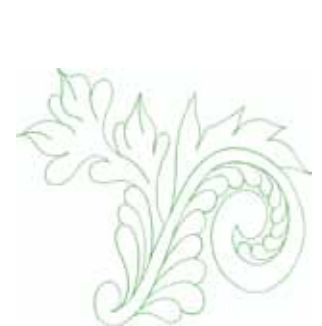

**DG 13 DG 14 DG 15 DG 16**

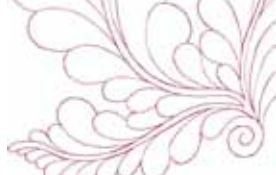

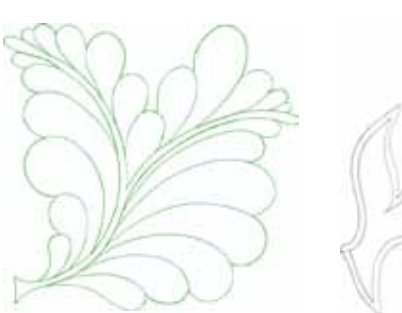

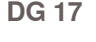

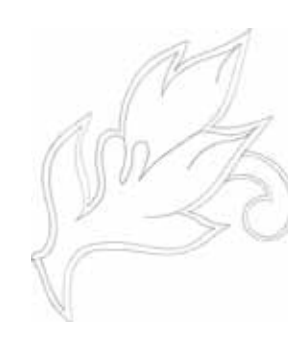

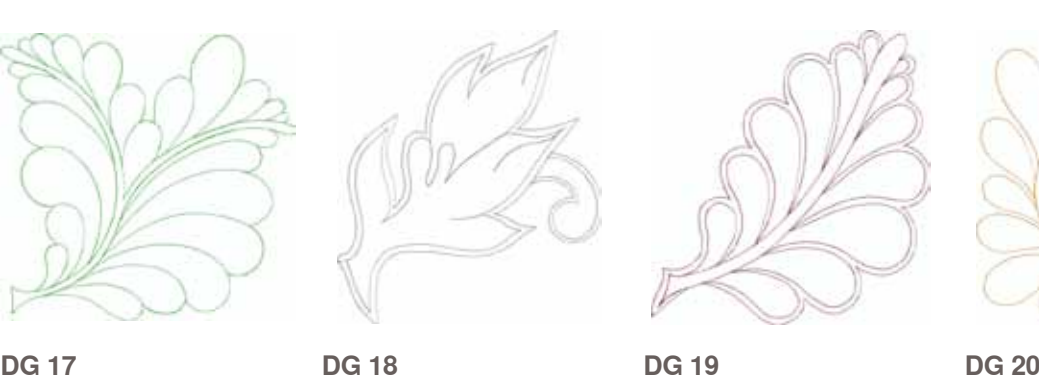

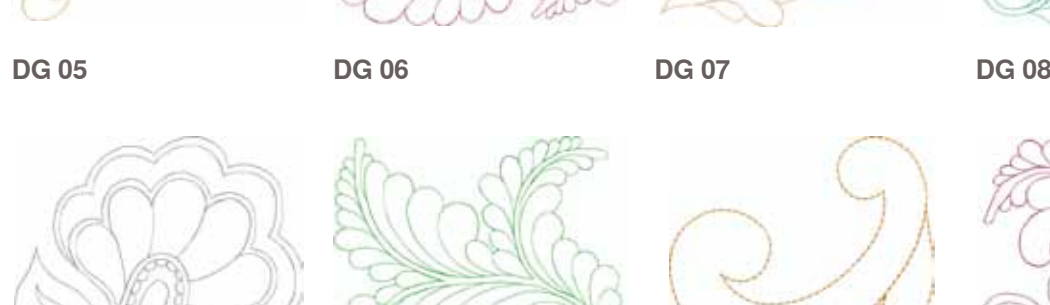

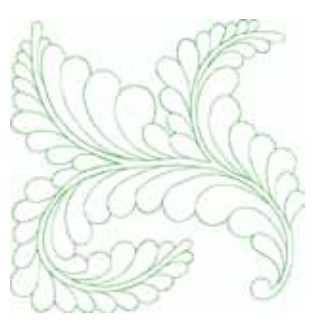

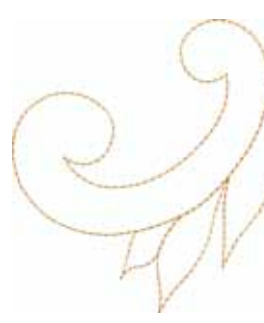

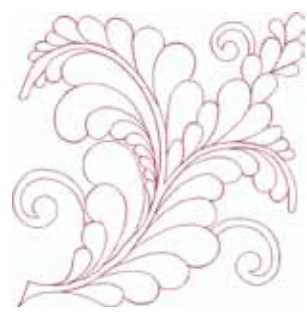

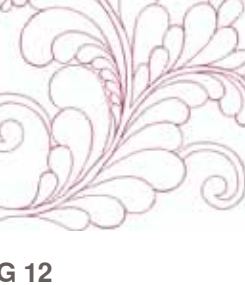

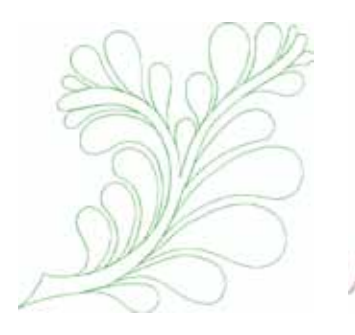

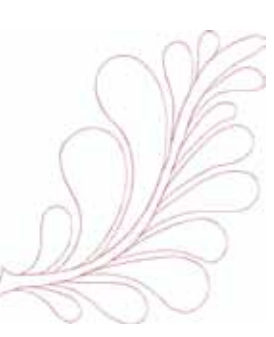

**DG 21 DG 22**

#### <span id="page-210-0"></span>**Alfabetten**

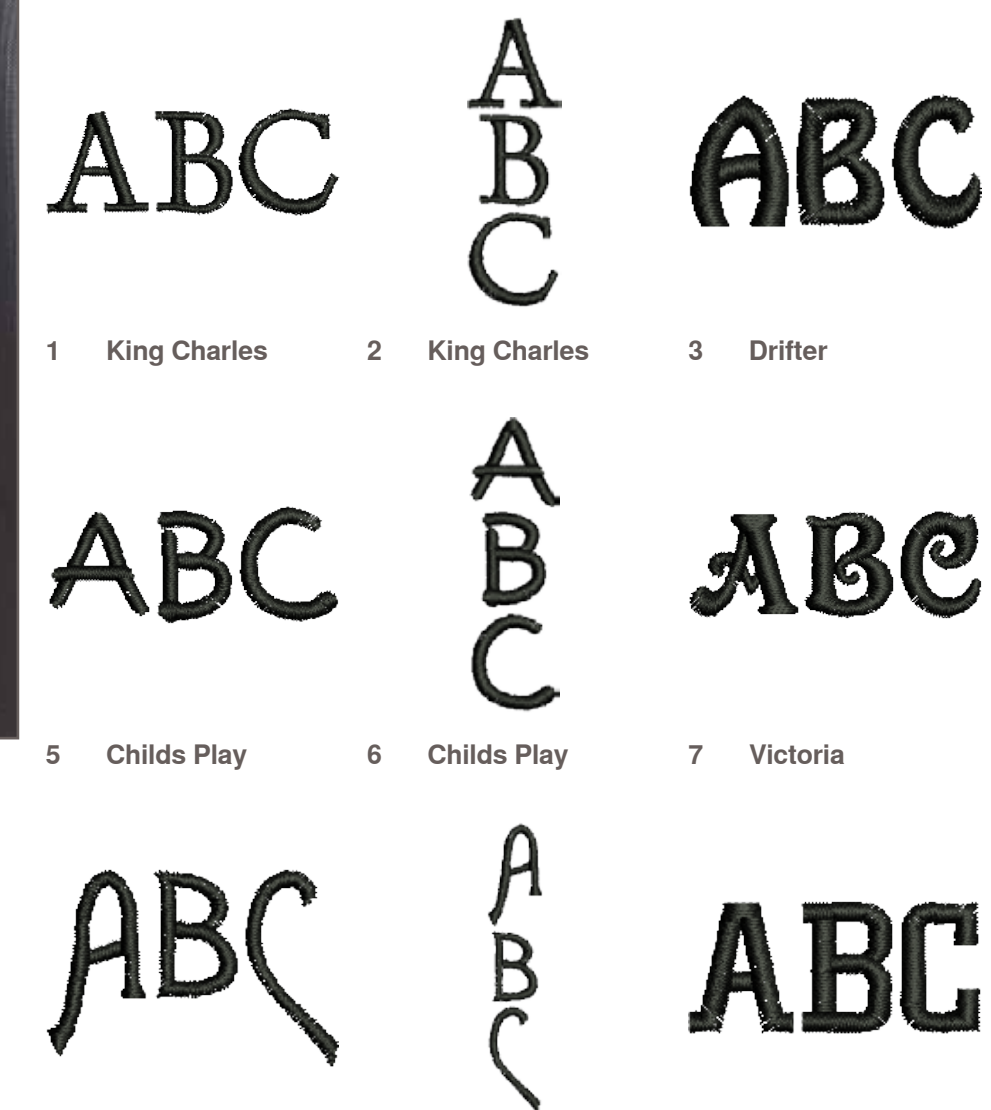

**Alice**

**Alice**

**Anniversary**

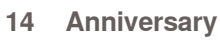

BC,

**Swiss Block**

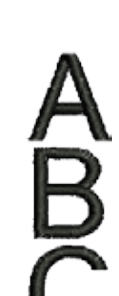

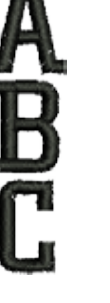

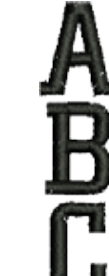

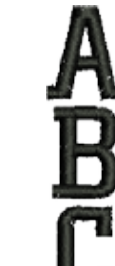

**Quilt Block**

**Old English**

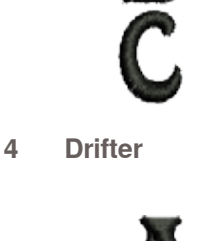

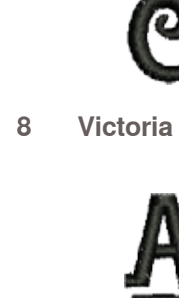

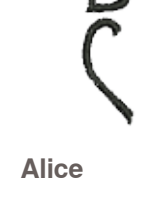

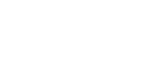

**Chicago**

**Chicago**

**Swiss Block**

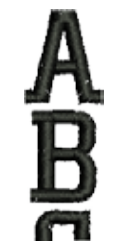

 $\overline{\mathsf{B}}$ 

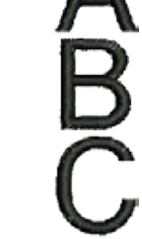

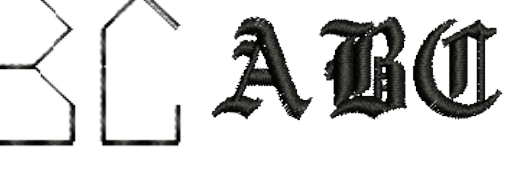

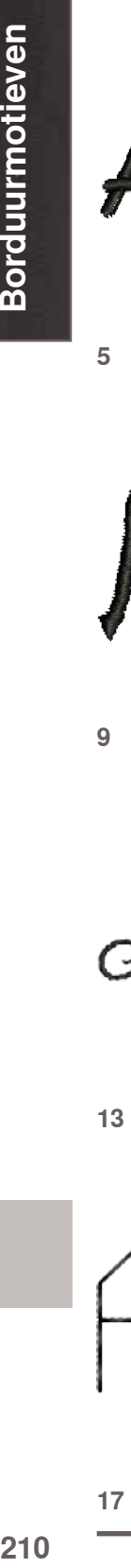

Borduurmotieven

## **Index**

**Batterij 12, 169**

 $\frac{32}{32}$ 

58, 100<br>77

**Borduren 121-166**

159, 160<br>159

 $136, 162$ <br> $152$ 

136, 137<br>138

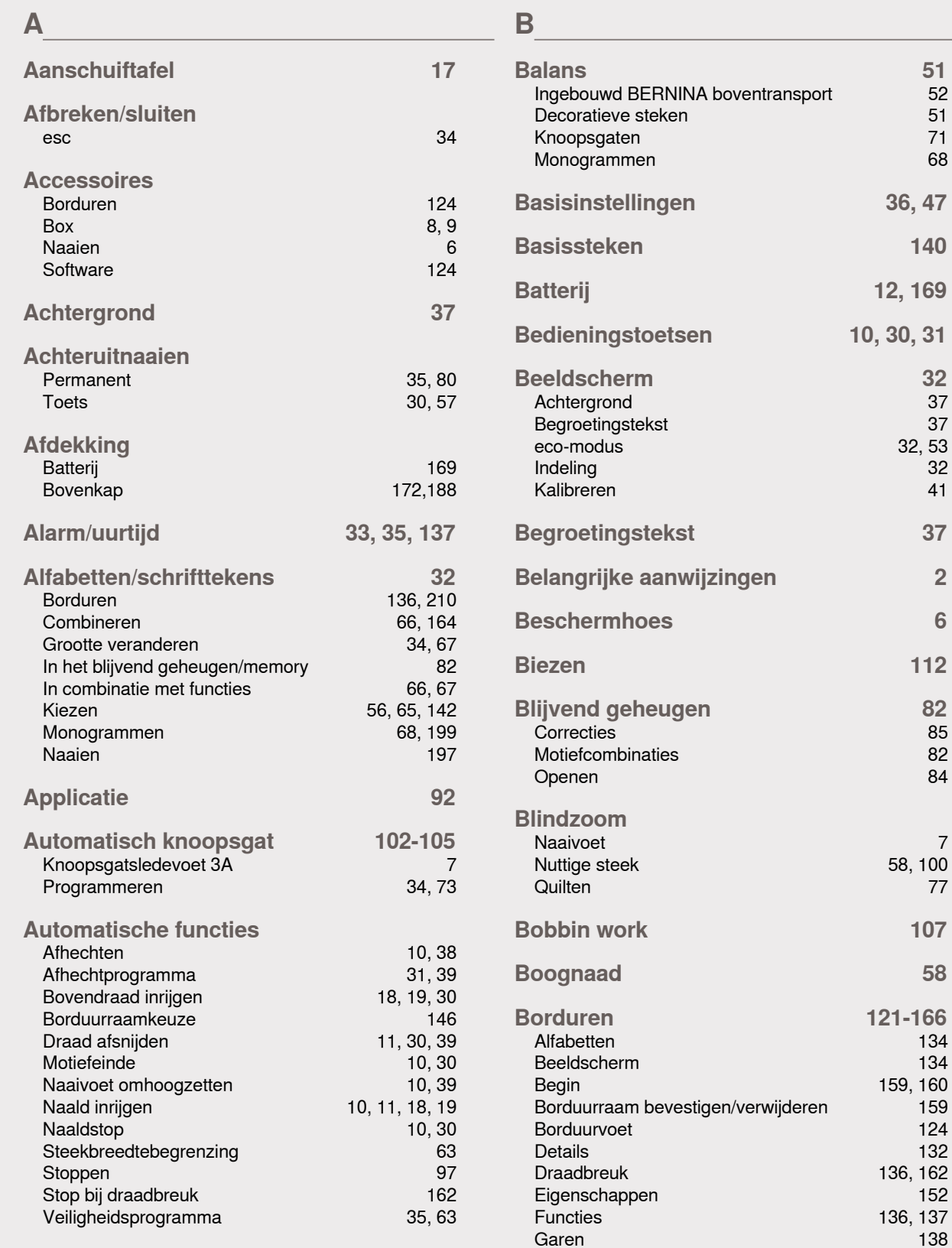

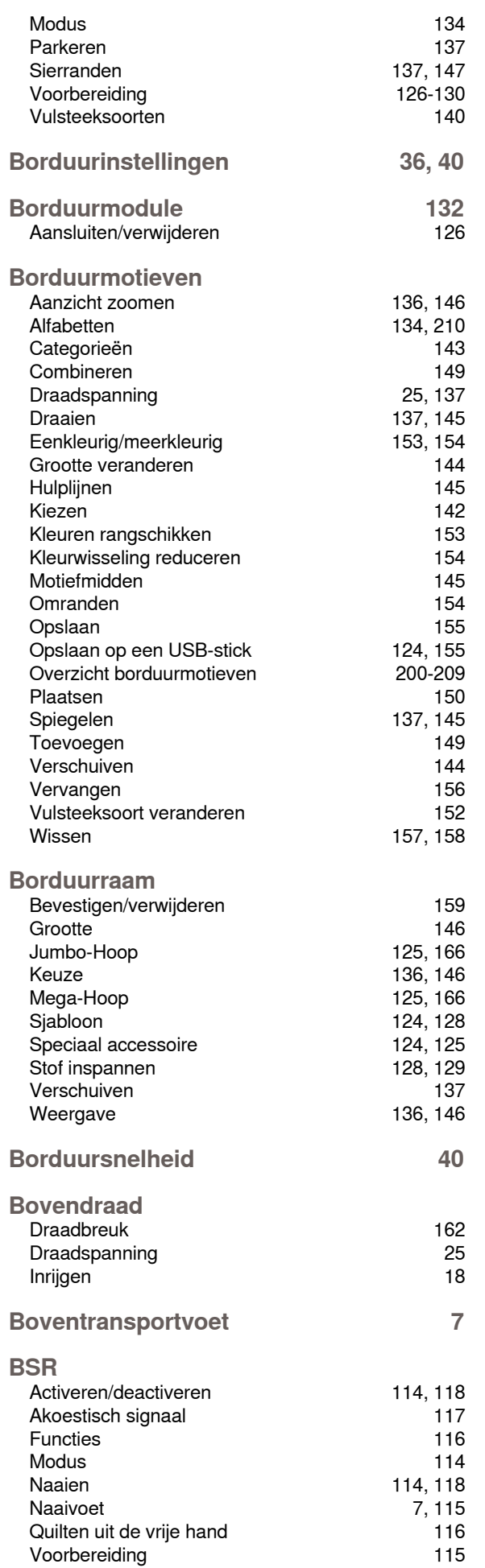

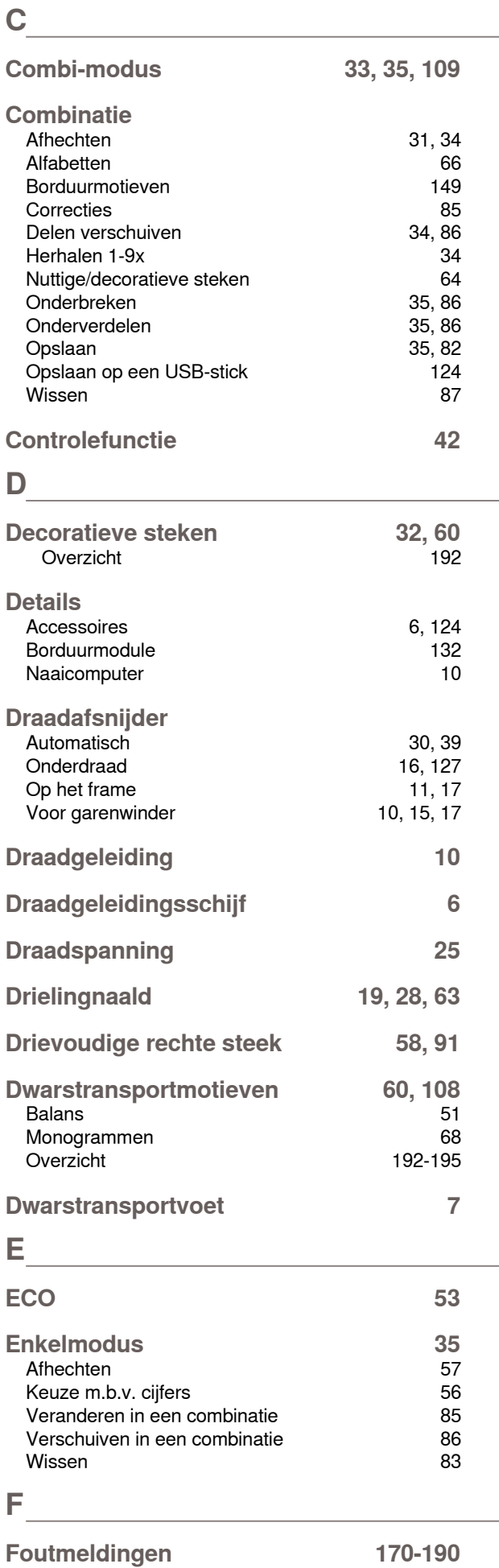

#### **G**

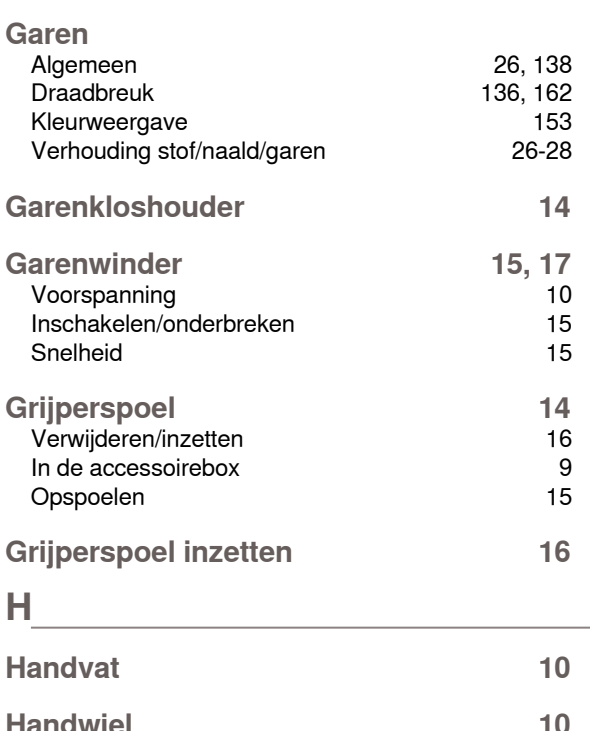

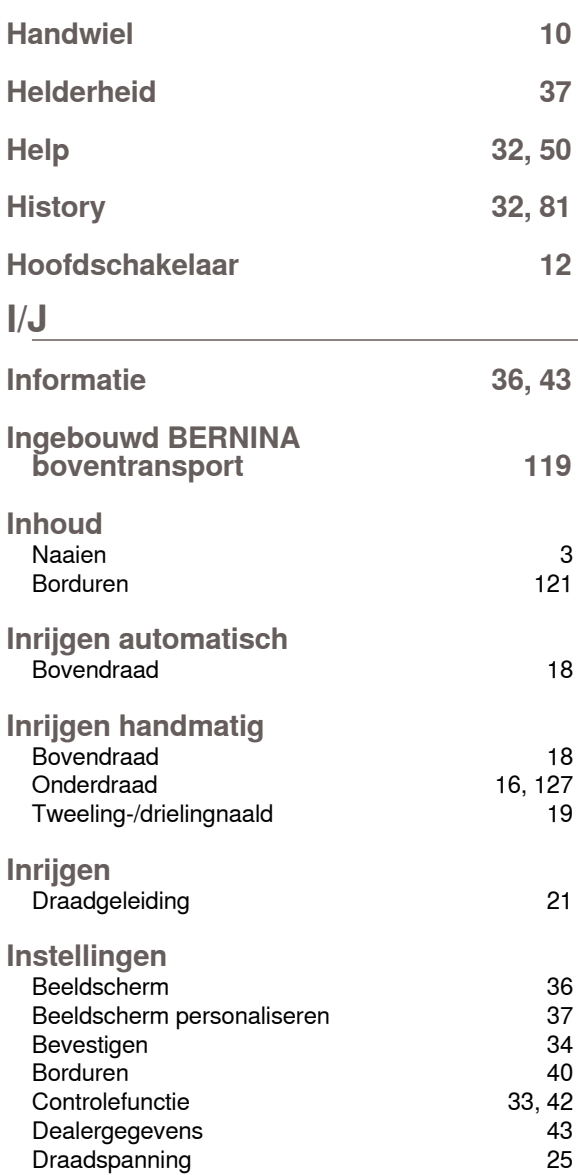

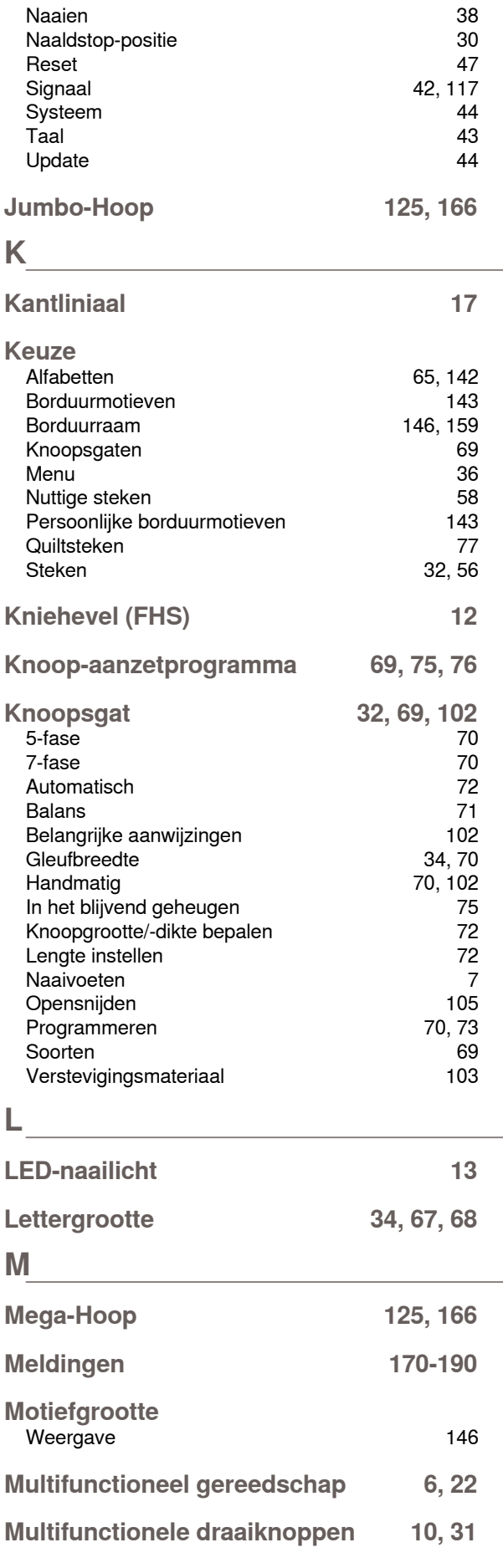

**Index**

#### **N**

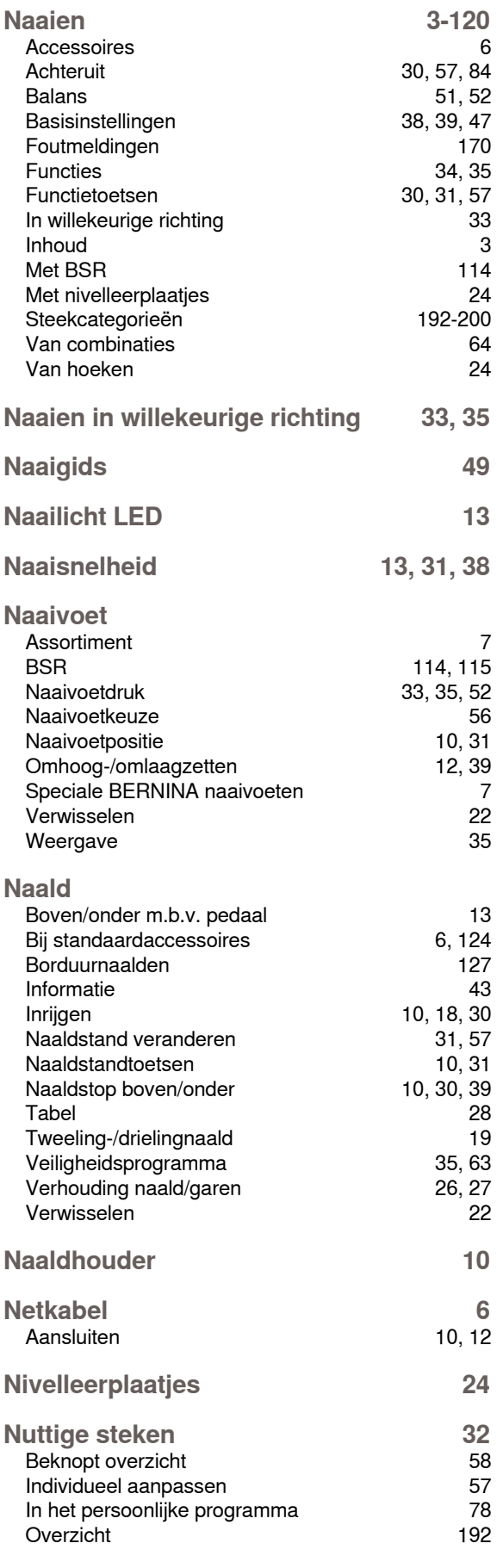

### **O**

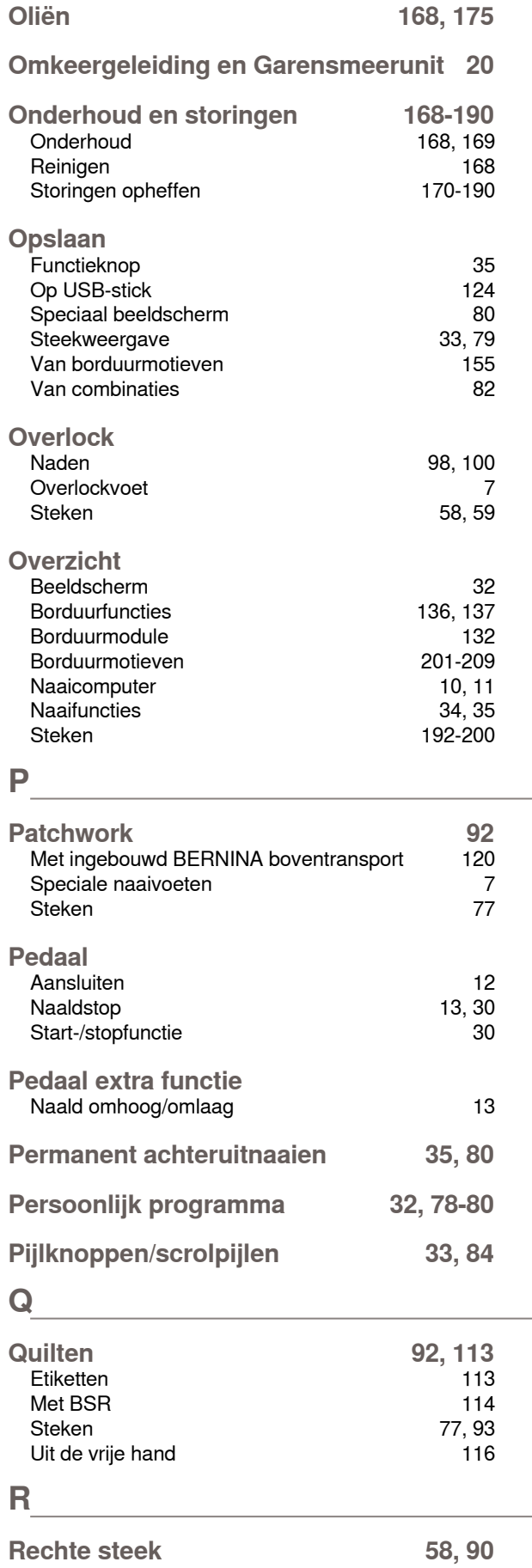

**Reinigen 45, 168**

**214**

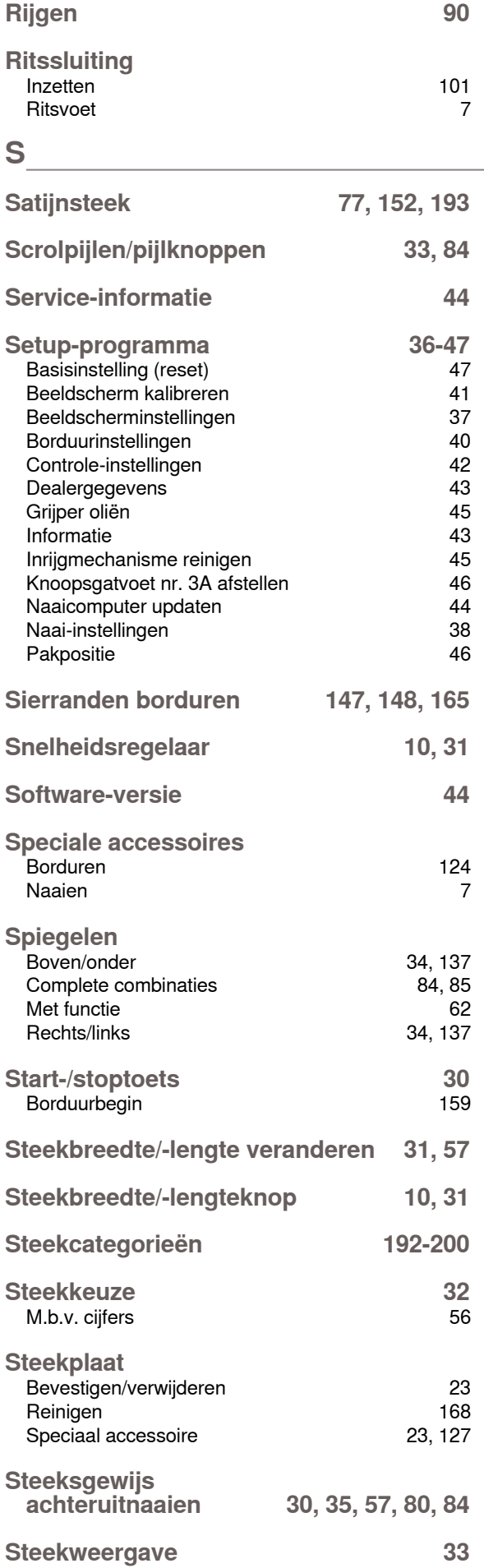

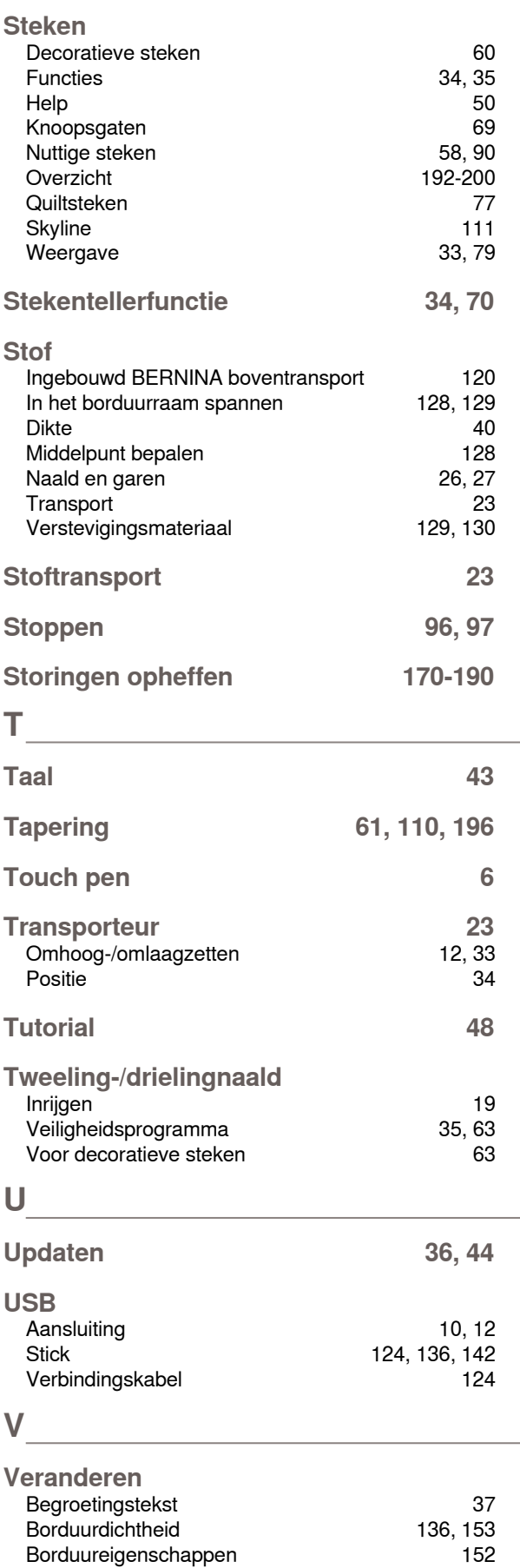

Borduurinstellingen 40 Borduurmotiefkleur/garenmerk 153 Borduursnelheid 31, 40 Draadspanning 25, 34, 137
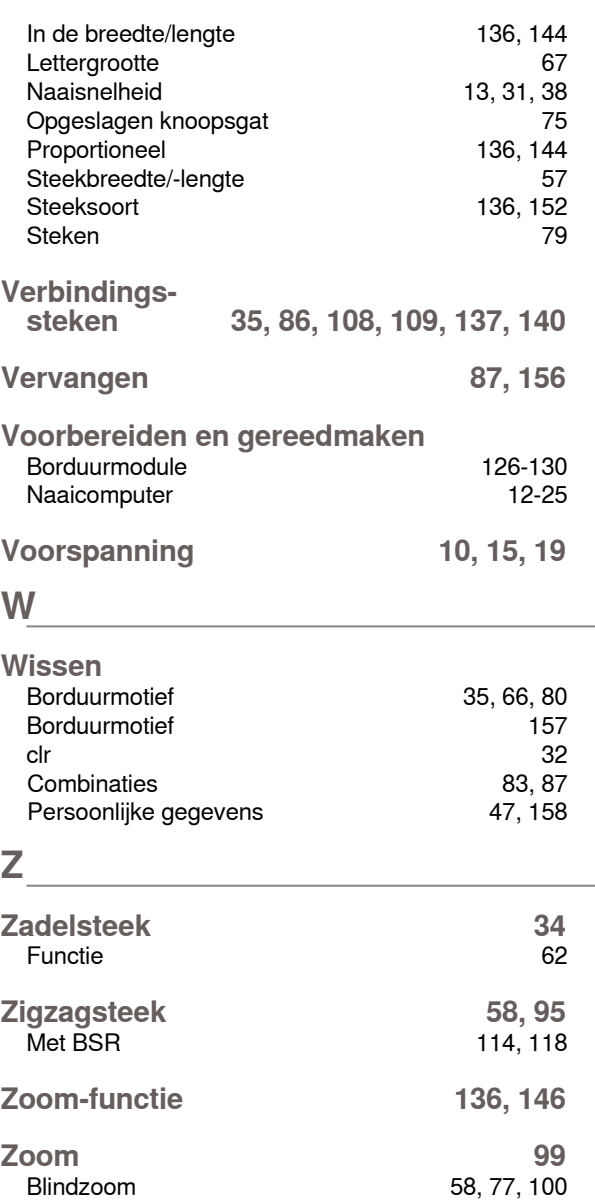